# **USER'S GUIDE** CT-S500

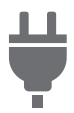

trovaprezzi.it

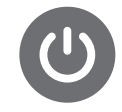

Getting Ready to Play Preparing a Power

Supply

**Connecting** Headphones (Option)

Casiotone

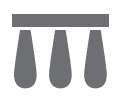

EN

Connecting a Pedal (Option)

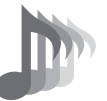

Selecting a Musical Instrument Tone

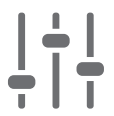

Applying the Effect You Want to a Tone (Active DSP)

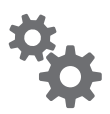

Configuring Settings Troubleshooting

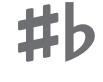

Changing the Pitch in Semitone Units (Transpose)

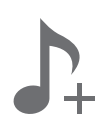

Saving and Recalling a Setup (MY SETUP)

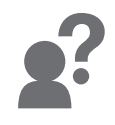

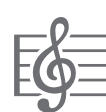

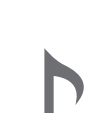

Fine Tuning (Tuning) Sustaining Notes After Keyboard Keys Are Released

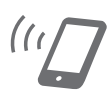

Playing a Song Linking with a Smart Device (APP Function)

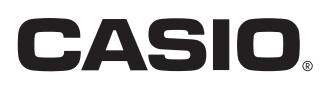

#### **Included and Optional Accessories**

Use only accessories that are specified for use with this Digital Keyboard. Use of unauthorized accessories creates the risk of fire, electric shock, and personal injury.

### **ANOTE**

• You can get information about accessories that are sold separately for this product from the CASIO catalog available from your retailer, and from the CASIO website. <https://support.casio.com/global/en/emi/manual/CT-S500/>

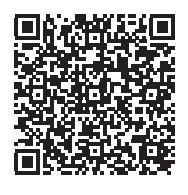

#### ■ **About Music Score data**

You can download music score data as a PDF file from the CASIO website. You will then be able to view music scores on your smart device. You can jump from the PDF file table of contents directly to the music score you want, and you can print out scores as needed. <https://support.casio.com/global/en/emi/manual/CT-S500/>

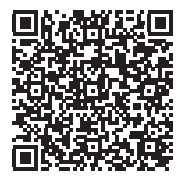

- Any reproduction of the contents of this manual, either in part or its entirety, is prohibited. Except for your own, personal use, any other use of the contents of this manual without the consent of CASIO is prohibited under copyright laws.
- IN NO EVENT SHALL CASIO BE LIABLE FOR ANY DAMAGES WHATSOEVER (INCLUDING, WITHOUT LIMITATION, DAMAGES FOR LOSS OF PROFITS, BUSINESS INTERRUPTION, LOSS OF INFORMATION) ARISING OUT OF THE USE OF OR INABILITY TO USE THIS MANUAL OR PRODUCT, EVEN IF CASIO HAS BEEN ADVISED OF THE POSSIBILITY OF SUCH DAMAGES.
- The contents of this manual are subject to change without notice.
- The actual appearance of the product may be different from that shown in the illustrations in this User's Guide.
- The Bluetooth<sup>®</sup> word mark and logos are registered trademarks owned by Bluetooth SIG, Inc. and any use of such marks by CASIO COMPUTER CO., LTD. is under license. Other trademarks and trade names are those of their respective owners.
- Company and product names used in this manual may be registered trademarks of others.

# **Contents**

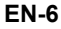

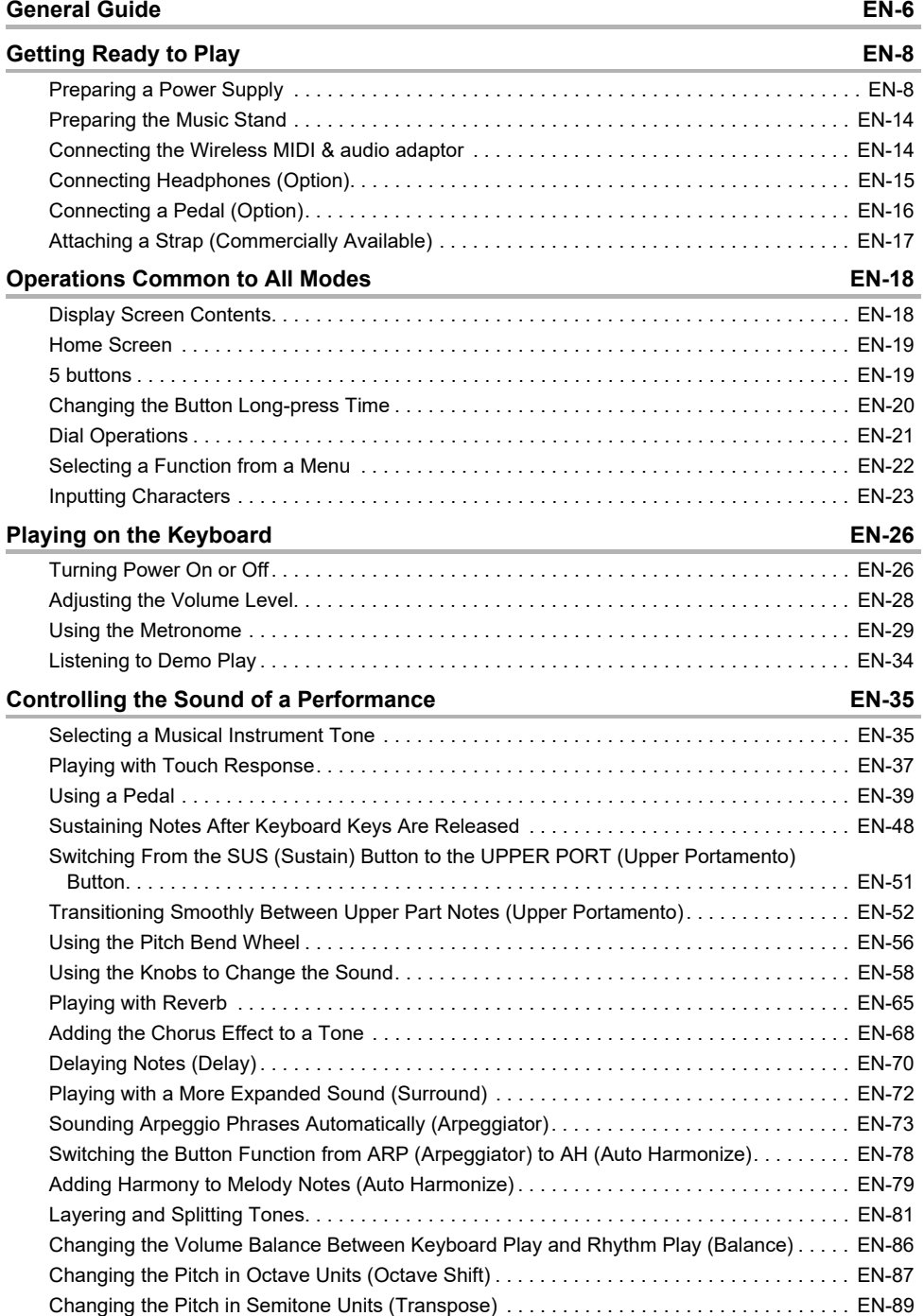

#### **EN-2**

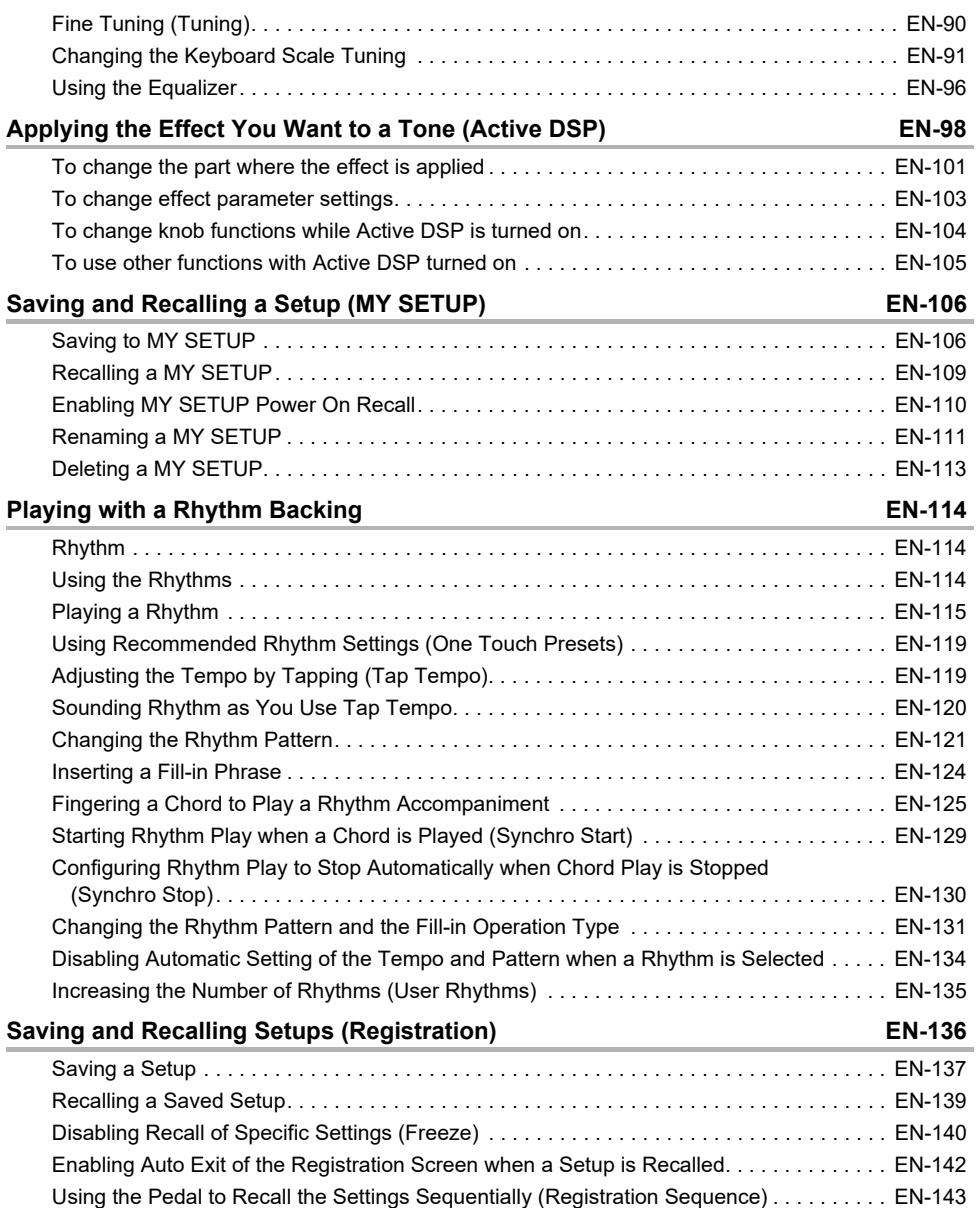

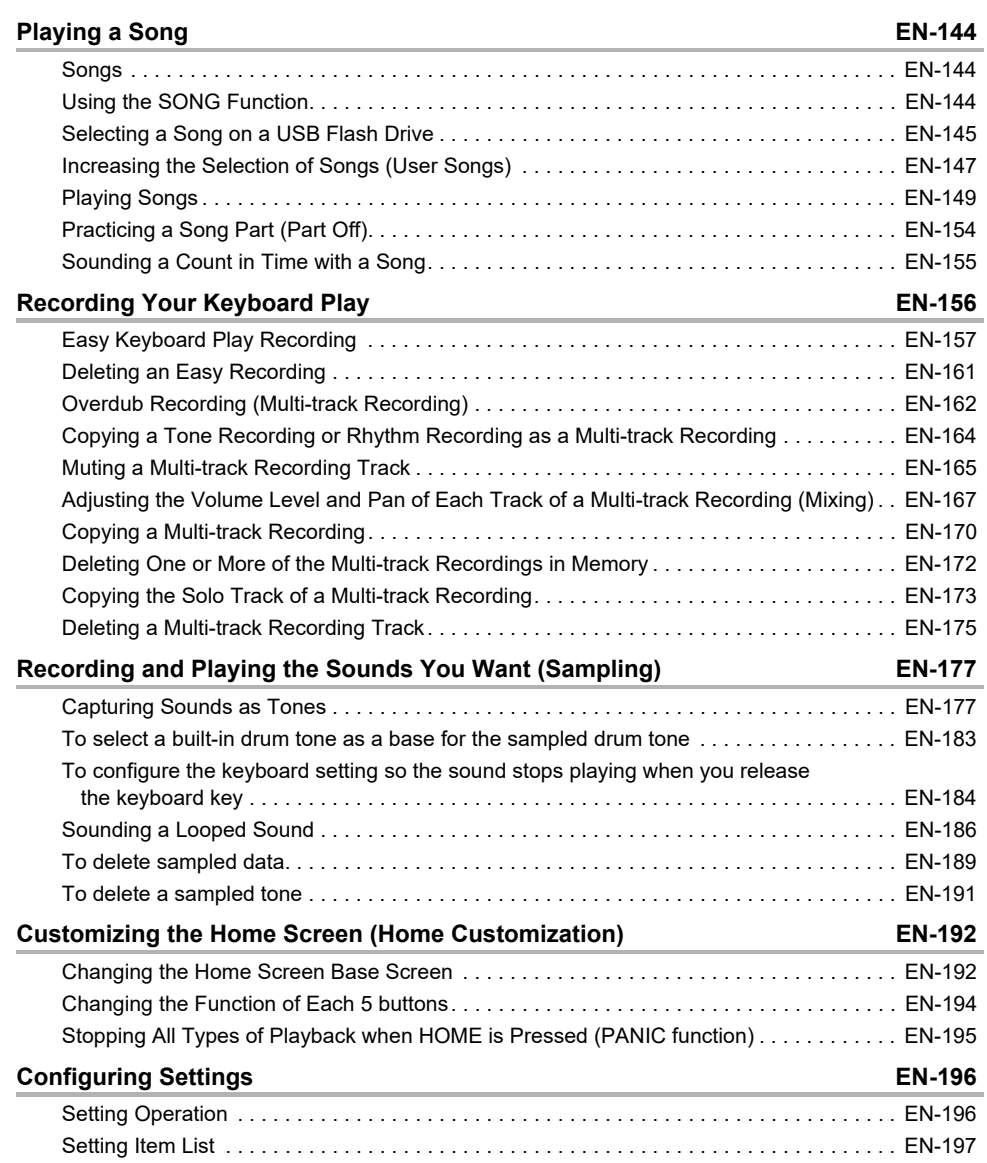

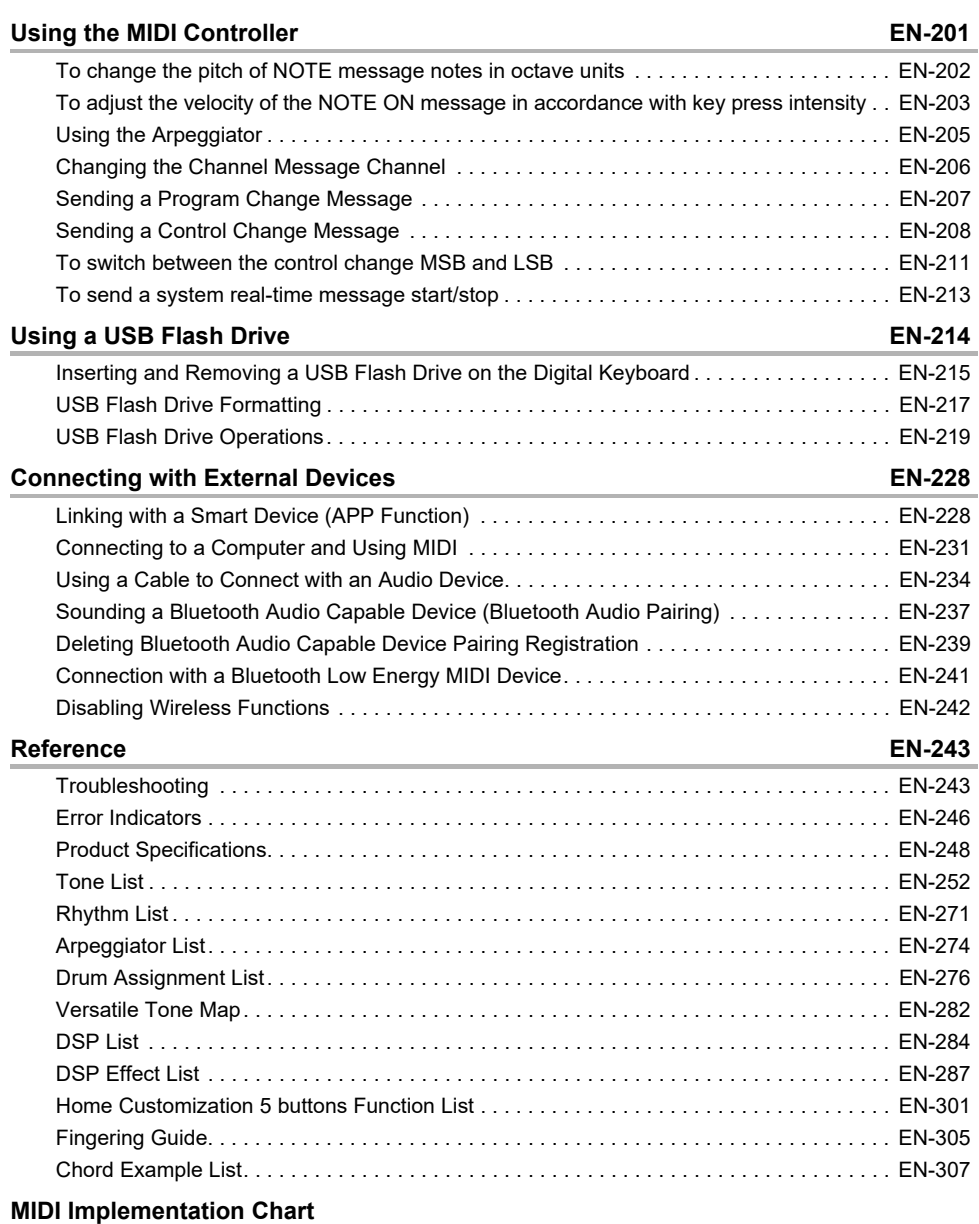

# <span id="page-6-0"></span>**General Guide**

#### ■ **Front Panel**

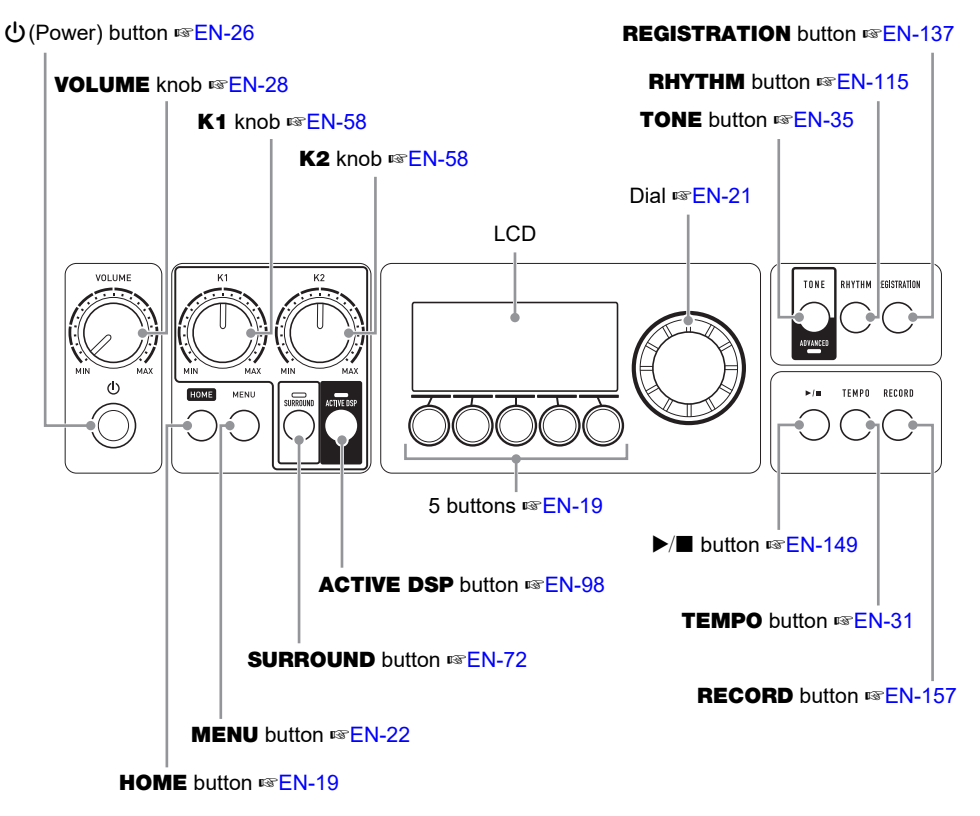

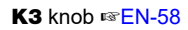

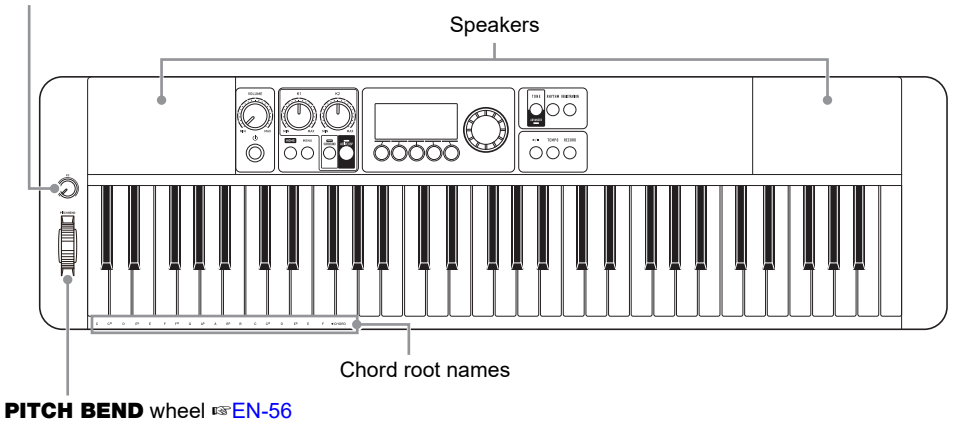

• The numbers to the right of the ☞ symbol are reference page numbers.

#### **EN-6**

#### ■ **Back**

#### USB TO HOST port ☞[EN-228](#page-228-1)

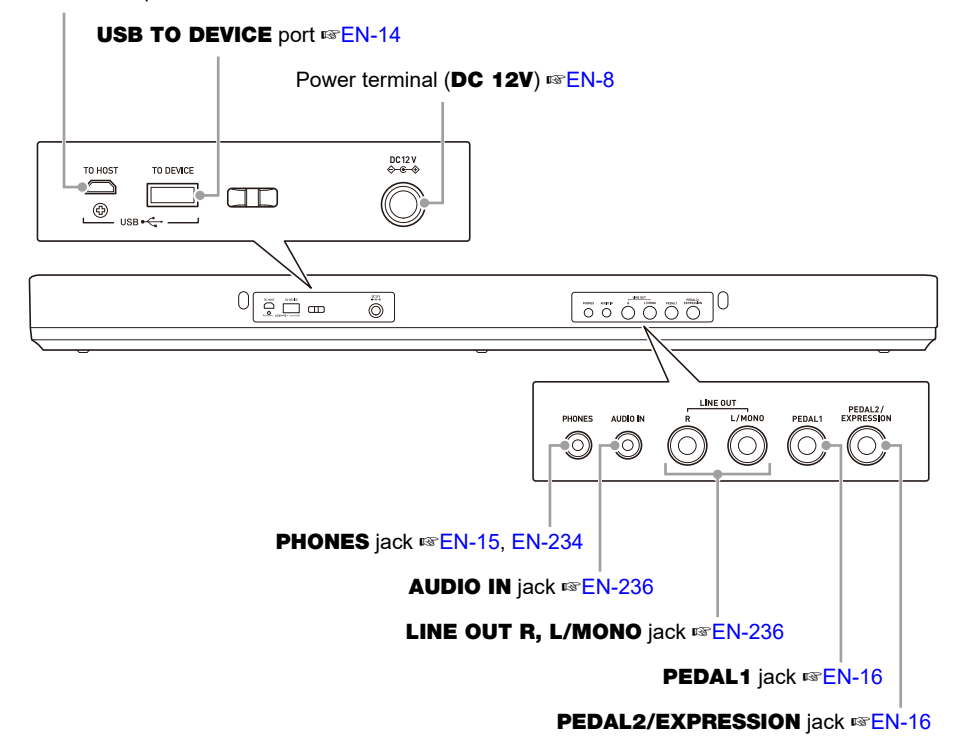

• The numbers to the right of the ☞ symbol are reference page numbers.

# <span id="page-8-0"></span>**Getting Ready to Play**

### <span id="page-8-1"></span>**Preparing a Power Supply**

Though either an AC adaptor or batteries can be used for power, use of AC adaptor power is normally recommended.

#### **Using the AC Adaptor**

Use only the AC adaptor (JEITA Standard with unified polarity plug) specified for this Digital Keyboard. Use of a different type of AC adaptor can cause malfunction.

Household power outlet

#### **AC Adaptor Type: AD-A12150LW (JEITA Standard plug)**

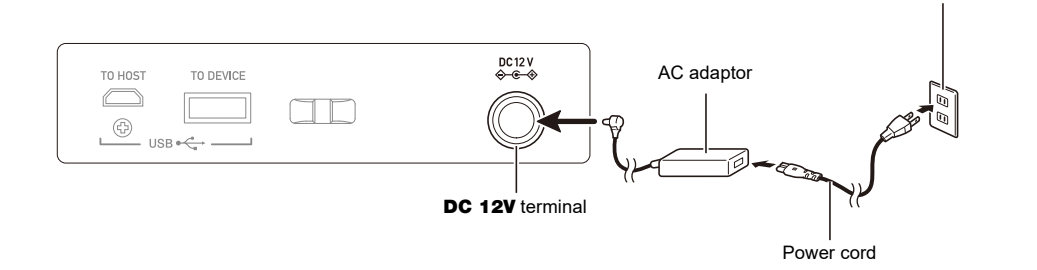

### (V) IMPORTANT!

- **• Never connect the AC adaptor (JEITA Standard, with unified polarity plug) that comes with this Digital Keyboard to any other device besides this Digital Keyboard. Doing so creates the risk of malfunction.**
- **• Be sure to turn off Digital Keyboard power before connecting or disconnecting the AC adaptor.**
- **• The AC adaptor will become warm to the touch after very long use. This is normal and does not indicate malfunction.**
- **• Note the following important precautions to avoid damage to the power cord.**

#### **During Use**

- Never pull on the cord with excessive force.
- Never repeatedly pull on the cord.
- Never twist the cord at the base of the plug or connector.

#### **During Movement**

• Before moving the Digital Keyboard, be sure to unplug the AC adaptor from the power outlet.

#### **During Storage**

• Loop and bundle the power cord, but never wind it around the AC adaptor.

- **• Never insert metal, pencils, or any other objects into the product's DC12V terminal. Doing so creates the risk of accident.**
- **• Do not try to use the power cord that comes with the product with another device.**
- **• Use the AC adaptor so its label surface is pointed downwards. The AC adaptor becomes prone to emitting electromagnetic waves when the label surface is facing upwards.**
- **• Plug the AC adaptor into a power outlet that is close to the Digital Keyboard. This lets you immediately unplug from the power outlet should any problem occur.**
- **• The AC adaptor is intended for indoor use only. Do not leave it in a location where it can become wet. Also, do not place a vase or any other container of liquid on the AC adaptor.**
- **• Make sure that the AC adaptor does not become covered with a newspaper, table cloth, curtain, or any other type of fabric.**
- **• If you do not plan to use the Digital Keyboard for a long time, unplug the AC adaptor from the power outlet.**
- **• The AC adaptor cannot be repaired. If your AC adaptor malfunctions or becomes damaged, you need to purchase a new one.**
- **• AC Adaptor Usage Environment Temperature: 0 to 40°C Humidify: 10% to 90%RH**
- Output Polarity:  $\diamondsuit$  <del>© </del>

#### **Using Batteries for Power**

### **V** IMPORTANT!

- **• Be sure to turn off power before loading batteries.**
- **• Use commercially available AA-size alkaline batteries or AA-size rechargeable nickel metal hydride batteries.**
- **• Low battery power can cause abnormal operation. If this happens, replace batteries with new ones. If you are using rechargeable batteries, charge them.**
- **• Actual continuous operation time may be shorter due to battery type, performance type, and usage environment. In particular, Active DSP (page [EN-98\)](#page-98-0) or Equalizer (page [EN-96\)](#page-96-0) function settings can dramatically shorten the battery operation time. Power the Digital Keyboard with the AC adaptor when using these functions.**

#### ■ **Batteries**

Note the precautions below when using rechargeable batteries.

- Use Panasonic Group AA-size eneloop rechargeable batteries. Do not use any other type of batteries.
- Use only the specified charger to charge batteries.
- Rechargeable batteries must be removed from the product for charging.
- For information about using eneloop batteries or their specified charger, be sure to read the user documentation and precautions that come with each item, and use them only as directed.

Be sure to replace batteries at least once a year, even if there is no indication of low battery power. Dead rechargeable batteries (eneloop) in particular may deteriorate if they are left in the product. Remove rechargeable batteries from the product as soon as possible after they go dead.

#### **1. Open the battery cover on the back of the Digital Keyboard.**

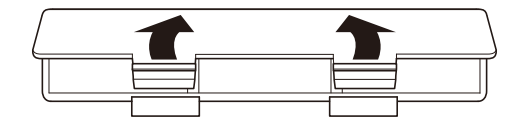

#### **2. Load six AA-size batteries into the battery compartment.**

• Load batteries with their positive (+) and negative (–) ends facing correctly.

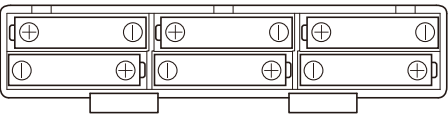

### **3.Insert the tabs of the battery cover into the holes, and close the cover.**

• Configure the setting below to specify the type of batteries you loaded.

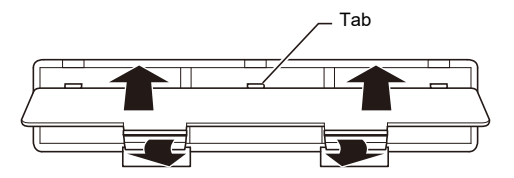

#### ■ **Specifying the Battery Type**

- **1. Turn on the Digital Keyboard.**
	- See "[Turning Power On or Off](#page-26-1)" (page [EN-26](#page-26-1)).

#### **2. Press** MENU**.**

This displays the menu screen.

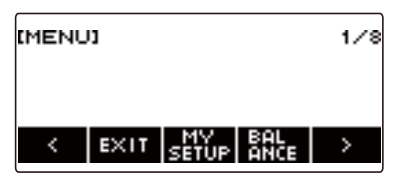

**3.** Use  $\le$  and  $\ge$  to select the 5 buttons menu (page [EN-19\)](#page-19-1) that includes SETTING.

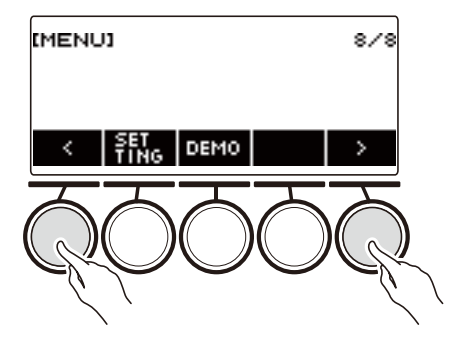

#### **4. Press SETTING.**

This displays the setting screen.

**5. Use** U **and** I **to select "Battery".**

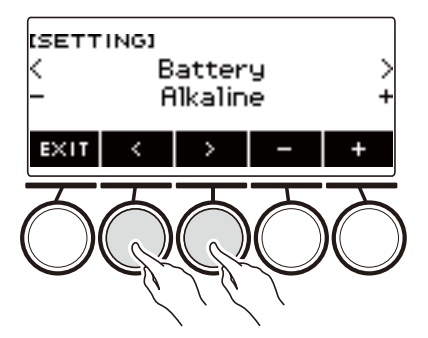

**6. Rotate the dial or use – and + to select "Alkaline" (alkaline batteries) or "Ni-MH" (nickel-metal hydride batteries).**

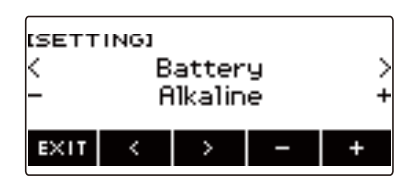

**7. To exit the setting operation, press EXIT.**

#### ■ **Low Battery Indication**

A battery icon appears on the display to let you know when battery power is getting low.

#### **Declining Battery Power**

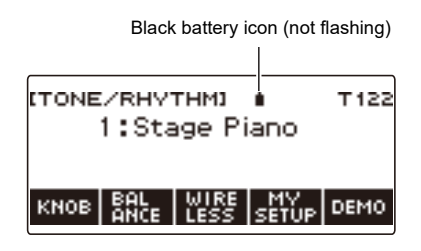

#### **Battery Replacement Required**

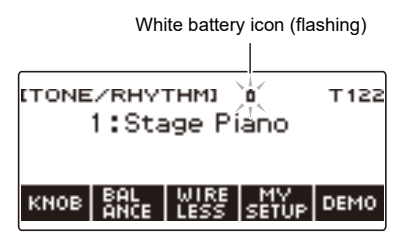

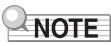

- Low battery power may cause notes to become distorted, or other problems.
- You can conserve battery power by using headphones and by reducing the volume level.

#### **IMPORTANT!**

**• Continued use with low batteries may cause power to turn off suddenly. This can cause stored data to be corrupted or lost.**

### <span id="page-14-0"></span>**Preparing the Music Stand**

Insert the music stand legs into the back of the Digital Keyboard.

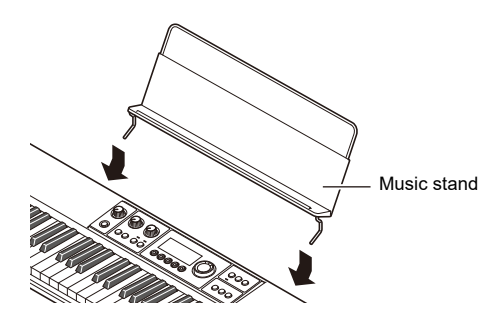

### <span id="page-14-1"></span>**Connecting the Wireless MIDI & audio adaptor**

To pair this Digital Keyboard with a Bluetooth® capable external device, you need to plug the Wireless MIDI & audio adaptor into the product's USB TO DEVICE port.

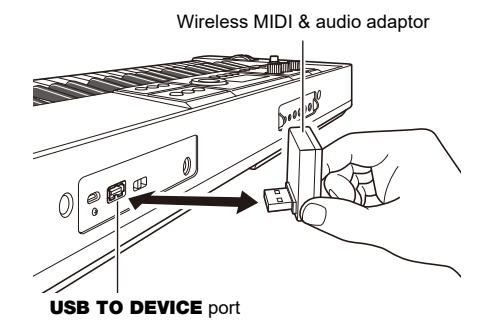

### IMPORTANT!

**• Turn off the Digital Keyboard before disconnecting the Wireless MIDI & audio adaptor.**

#### NOTE

- When connecting with a Bluetooth audio capable device, refer to "[Sounding a Bluetooth Audio](#page-237-0)  [Capable Device \(Bluetooth Audio Pairing\)](#page-237-0)" (page [EN-237](#page-237-0)).
- When connecting to an external Bluetooth Low Energy MIDI compatible device, refer to "[Connection](#page-241-0)  [with a Bluetooth Low Energy MIDI Device"](#page-241-0) (page [EN-241\)](#page-241-0).
- To use the app, refer to "[Linking with a Smart Device \(APP Function\)"](#page-228-1) (page [EN-228\)](#page-228-1).
- The Wireless MIDI & audio adaptor may not be sold in certain countries or geographic areas.

### <span id="page-15-0"></span>**Connecting Headphones (Option)**

Plugging in headphones cuts off output from the built-in speakers, which means you can practice playing even late at night without disturbing others.

• Be sure to turn down the volume level before connecting headphones.

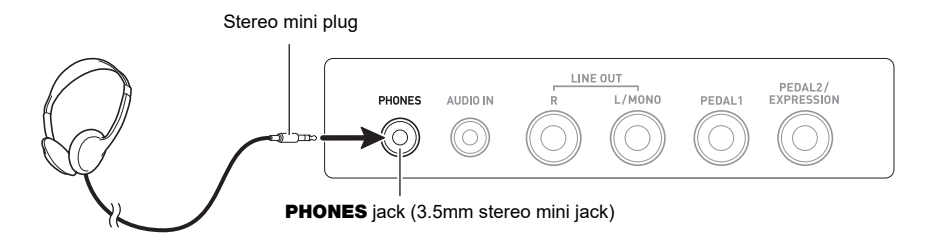

#### NOTE

- Headphones do not come with this Digital Keyboard.
- Use the optional (CP-16) or a commercially available headphones.
- The surround effect is not applied while you are listening over headphones.

### **IMPORTANT!**

- **• Do not listen to output over headphones at very high volume levels for long periods. Doing so creates the risk of hearing damage.**
- **• The headphones you use must have a 3.5mm 3-pole stereo mini plug. Use of other types of plugs is not supported.**
- **• If the plug of the headphones does not match the** PHONES **jack, use a commercially available adaptor plug.**
- **• If you are using headphones that require an adaptor plug, make sure you do not leave the adaptor plugged in when removing the headphones.**

### <span id="page-16-0"></span>**Connecting a Pedal (Option)**

To use a pedal, connect it to the **PEDAL1** or **PEDAL2/EXPRESSION** jack on the back of the Digital Keyboard. The jack you should use depends on the operation you want the pedal to perform.

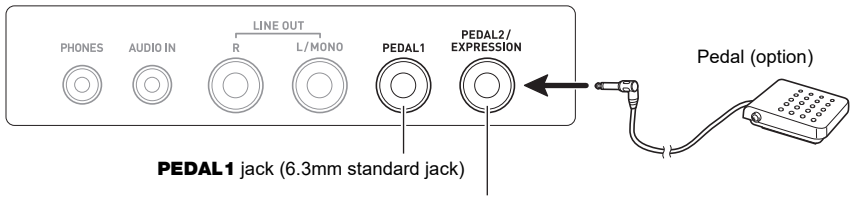

PEDAL2/EXPRESSION jack (6.3mm standard jack)

#### NOTE

- This Digital Keyboard does not come with a pedal unit.
- You can use the **PEDAL1** jack to connect an optional (SP-3, SP-20) sustain pedal. You can use the PEDAL2/EXPRESSION jack to connect a commercially available sustain pedal or expression pedal.

### **IMPORTANT!**

**• Before using an expression pedal connected to the** PEDAL2/EXPRESSION **jack, you will need to specify the expression pedal's polarity and calibrate the pedal. For more information, see ["Using Volume Pedal](#page-42-0)" (page [EN-42\)](#page-42-0).**

#### ■ **Connectable Expression Pedals**

You can connect a commercially available expression pedal that satisfies the specifications below to the PEDAL2/EXPRESSION jack. Use of a pedal whose operation has been confirmed (see below) is recommended.

• Expression pedal with a maximum resistance value within the range of 10kΩ±20% to 50kΩ±20%

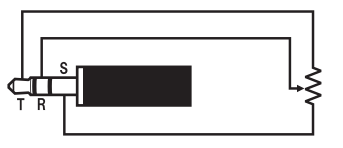

Polarity Type 1 Polarity Type 2\*

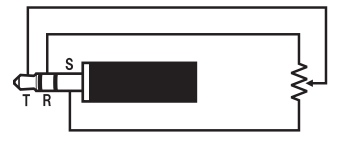

\* Operation Confirmed Pedals Roland EV-5 (Set minimum volume to 0.) KURZWEIL CC-1 FATAR VP-25, VP-26

#### NOTE

• Note that pedal polarity depends on the manufacturer. Use the procedure under "Using Volume [Pedal](#page-42-0)" (page [EN-42\)](#page-42-0) to configure the polarity type setting.

### <span id="page-17-0"></span>**Attaching a Strap (Commercially Available)**

- **1. Attach a strap (commercially available) to the left and right strap pins on the bottom of the Digital Keyboard.**
- **2. Cover the strap pins with the strap locks.**

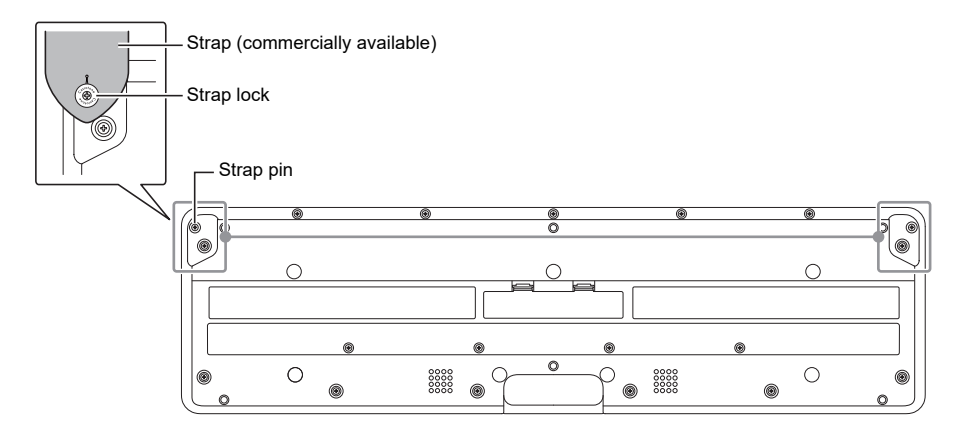

### **IMPORTANT!**

- **• After attaching the strap, check to make sure that the strap is securely attached to the Digital Keyboard.**
- **• Do not pick up the Digital Keyboard by the strap alone. Doing so creates the risk of the Digital Keyboard detaching from the strap and falling.**
- **• The recessed area on the bottom of the Digital Keyboard IS NOT intended to be used as a handle. Be sure to use both hands when picking up the Digital Keyboard.**
- **• Should a strap lock ever become deformed or damaged, replace it.**

### <span id="page-18-1"></span><span id="page-18-0"></span>**Display Screen Contents**

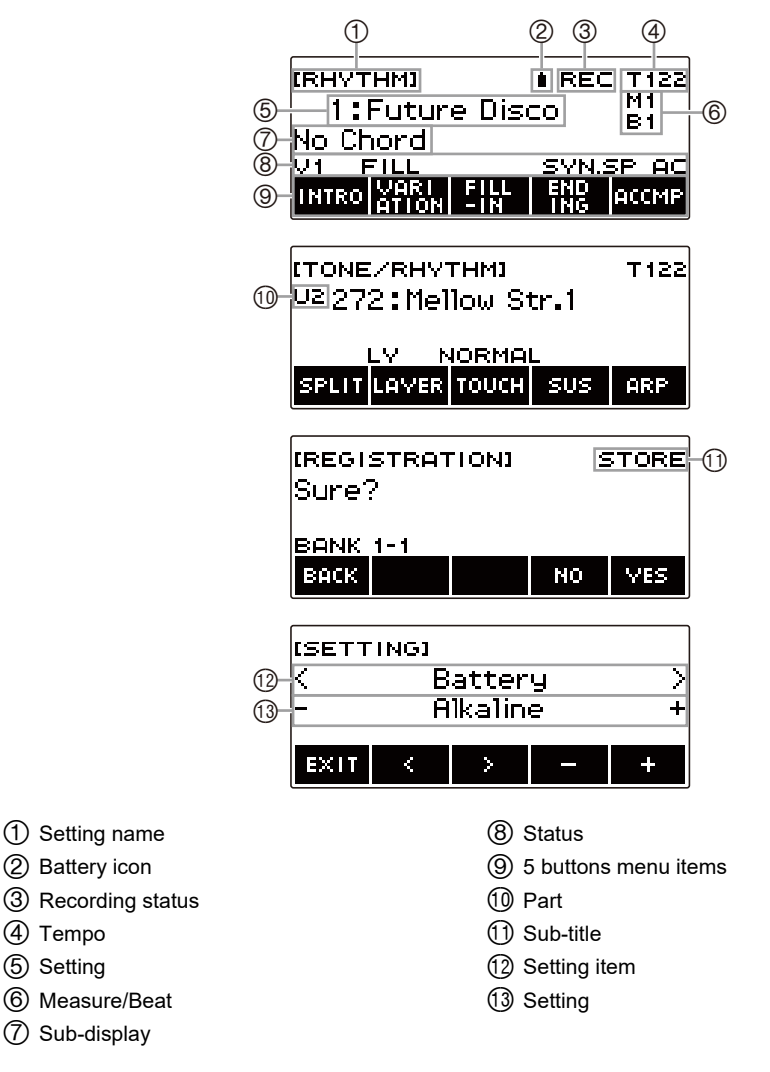

- Display contents may become difficult to read at certain viewing angles.
- For information about how to adjust display contrast, see ["Configuring Settings](#page-196-0)" (page [EN-196\)](#page-196-0).

### <span id="page-19-0"></span>**Home Screen**

Pressing HOME causes [TONE/RHYTHM] to appear on the screen, which indicates the tone setting screen. This is the home screen. You can use the home screen to select the instrument tone you want to use, and to configure various settings.

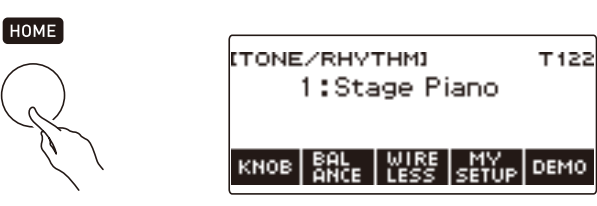

#### **∤NOTF**

• You can customize the home screen to suit your specific needs. For details, see ["Customizing the](#page-192-0)  [Home Screen \(Home Customization\)](#page-192-0)" (page [EN-192](#page-192-0)).

### <span id="page-19-1"></span>**5 buttons**

Operations assigned to the 5 buttons along the bottom of the display change according to the setting you are configuring. Operations currently assigned to the display buttons are indicated by labels above the buttons (5 buttons menu).

#### **5 buttons Examples**

#### ■ Home screen (Tone Selection Screen)

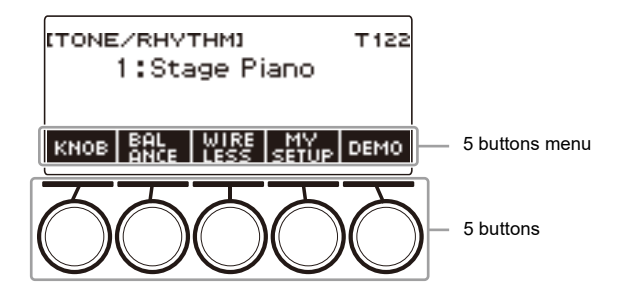

#### ■ Setting Screen (SETTING)

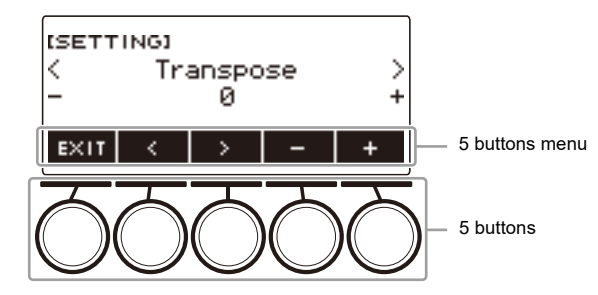

- Long-pressing or + when selecting a number or value scrolls through settings at high speed.
- To return a number or value to its initial default or recommended setting, press and + at the same time.
- Long-pressing  $\lt$  or  $\gt$  when changing to another item or page scrolls through items or pages at high speed.

### <span id="page-20-0"></span>**Changing the Button Long-press Time**

You can specify the required button long-press time.

• Note that you cannot change the required long-press time for the power off operation.

#### **1. Press** MENU**.**

This displays the menu screen.

**MFNU** 

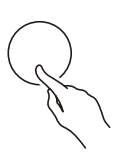

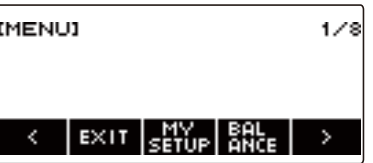

### **2.** Use  $\leq$  and  $\geq$  to select the 5 buttons menu that includes SETTING.

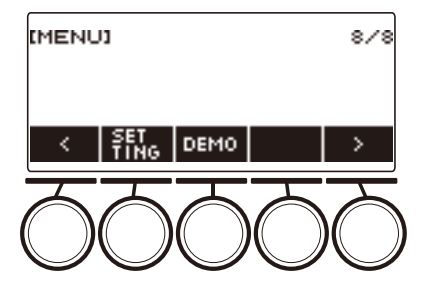

### **3. Press SETTING.**

This displays the setting screen.

 $4. Use  $1.2$  and  $>$  to select "Button Long Press Time".$ 

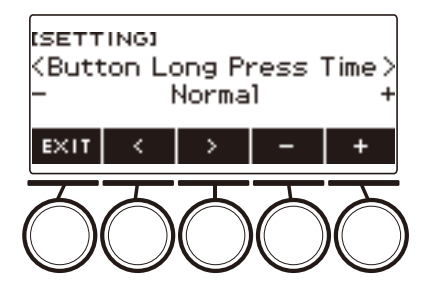

**5. Rotate the dial or use – and + to change the button long-press time value.**

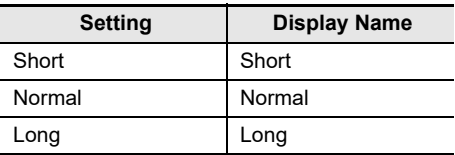

**6. To exit the setting operation, press** EXIT**.**

### <span id="page-21-0"></span>**Dial Operations**

Rotate the dial to change a number (tone number, etc.) or value (tempo value, etc.)

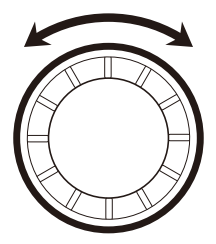

### <span id="page-22-0"></span>**Selecting a Function from a Menu**

You can use the menu screen to select from a variety of different functions.

#### **1. Press** MENU**.**

This displays the menu screen.

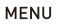

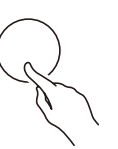

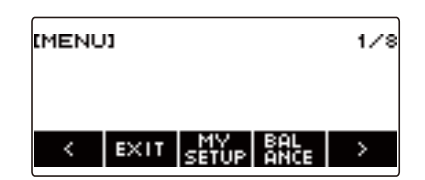

#### **2.** Use  $\leq$  and  $\geq$  to select the 5 buttons menu that includes the function you want to **select.**

• To return to the previous screen or exit the setting operation, press EXIT.

#### **Menu Item List**

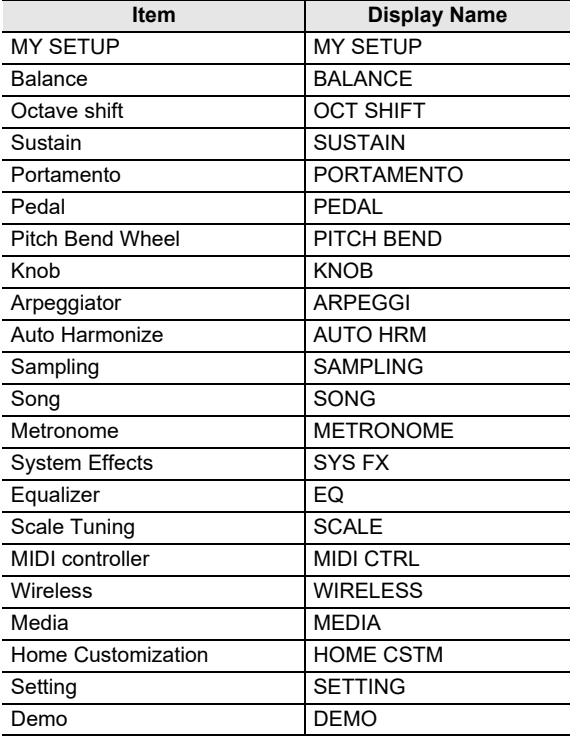

### **3. Press the button of the function you want to select.**

- This displays the screen of the function you select.
- To exit the menu screen, press **MENU**, or press EXIT on the first page of the menu screen.

### <span id="page-23-0"></span>**Inputting Characters**

Use the procedures below to edit MY SETUP data names and USB flash drive file names (user data names).

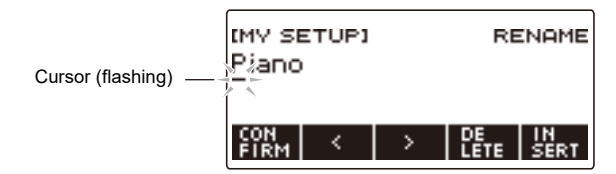

### NOTE

- USB flash drive (page [EN-219\)](#page-219-0) file names can be up to 231 characters long.
- Up to 22 characters can appear on the display at a time. If you input more than 22 characters, the display will scroll horizontally, and a numeric page indicator (such as 1/11) will appear on the display.

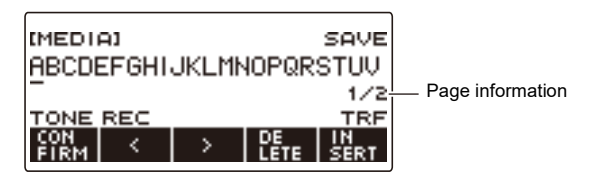

• A file with a name that begins with "." or " " (blank space) cannot be saved.

#### **Inserting Characters**

**1.** Use  $\leq$  and  $\geq$  to move the cursor to the right of the location where you want to **insert a character.**

#### **2. Press INSERT.**

This inserts "A".

• If you positioned the cursor to the right of the end of a character string, you can also rotate the dial or use – and + to insert characters.

#### **Replacing a Character with a Different One**

- **1.** Use  $\le$  and  $\ge$  to move the cursor to the character you want to replace.
- **2. Rotate the dial to change the character.**

This displays the –/+ screen.

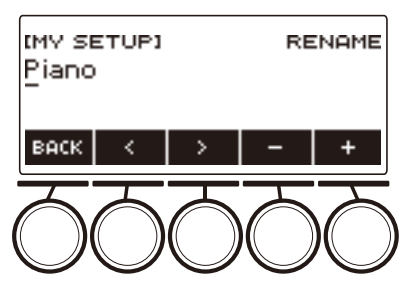

- After you rotate the dial once to select a character, you can change the selection further using and +.
- To go back to the previous screen, press BACK.
- Repeat steps 1 and 2 as required.
- The characters shown in the table below are supported for USB flash drive file names.

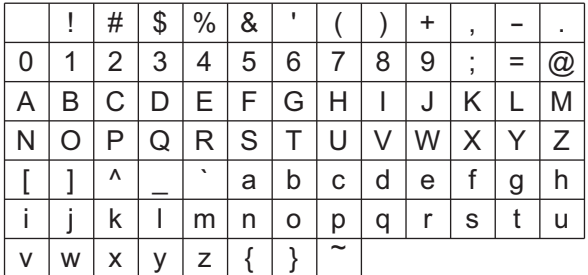

(First cell in the above table is blank.)

• The characters shown in the table below are supported for file names on a FAT 32 formatted USB flash drive.

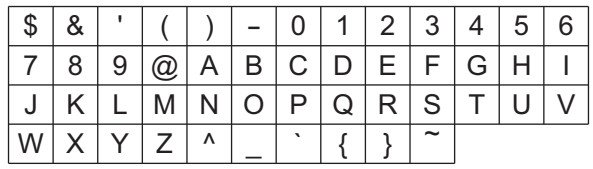

• The characters shown in the table below are supported for user data (MY SETUP) names.

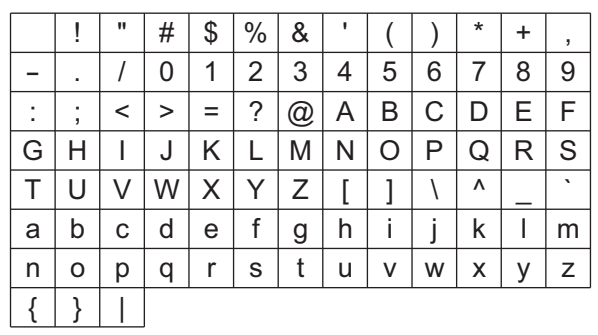

(First cell in the above table is blank.)

#### **Deleting a Character**

**1.** Use  $\leq$  and  $\geq$  to move the cursor to the character you want to delete.

#### **2. Press DELETE.**

#### **Exiting a Character Delete or Edit Operation**

Perform the step below after you are finished editing characters.

#### **1. Press CONFIRM.**

This displays a confirmation screen for the character string you edited.

- Next, the message "Cancel?" appears in the following cases.
	- If the current user data or file name has not been changed.
	- If the user data or file name does not contain any characters (0 character count)

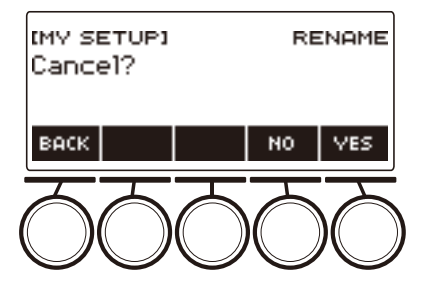

- To exit character string editing, press YES.
- To continue with character string editing, press NO or BACK to return to the character string editing screen.

### <span id="page-26-1"></span><span id="page-26-0"></span>**Turning Power On or Off**

#### **1. Press** P **(Power) to turn on Digital Keyboard power.**

"Casiotone" is displayed while startup is in progress.

- Your Digital Keyboard is ready to use when the home screen appears on the display after startup is complete.
- Depending on the usage status of samples and other data, it may take some time for the Digital Keyboard to become ready for use.

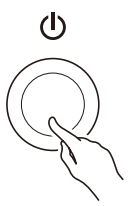

**2. To turn off power, long-press** P **(Power) until the display goes blank.**

### (V) IMPORTANT!

- **• Turning off power normally causes the tone and rhythm number and other settings to return to their initial defaults. However, the settings below are remembered.**
	- **– PEDAL2 pedal type**
	- **– PEDAL2 calibration**
	- **– Sampled melody tone (type, loop note value and repeats)**
	- **– Sampled drum tone (note off, type, loop note value and repeats)**
	- **– MY SETUP power on recall**
	- **– Wireless setting**
	- **– MIDI OUT Channel (Upper1, Upper2, Lower)**
	- **– MIDI Sync Mode**
	- **– Auto Power Off**
	- **– Battery type**
	- **– Display contrast**
	- **– Button long-press time**

#### $\sqrt{NOTE}$

- Pressing the  $\bigcup$  (Power) to turn off power actually puts the Digital Keyboard into a standby state. Minute amounts of current continue to flow within the Digital Keyboard in the standby state. If you do not plan to use the Digital Keyboard for a long time or if there is a lightning storm in your area, be sure to unplug the AC adaptor from the power outlet.
- You can configure Digital Keyboard settings so MY SETUP settings are recalled whenever power is turned on. See ["Enabling MY SETUP Power On Recall"](#page-110-0) (page [EN-110](#page-110-0)).
- Do not touch the PITCH BEND wheel when turning on power.

#### **Auto Power Off**

While Auto Power Off is enabled, power turns off automatically after about 30 minutes of non-operation.

#### NOTE

• Auto Power Off is disabled while a song is playing and while the APP function is being used.

#### ■ **Disabling Auto Power Off**

You can disable Auto Power Off to ensure that power does not turn off automatically during a concert, etc.

#### **1. Press** MENU**.**

This displays the menu screen.

**MENU** 

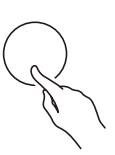

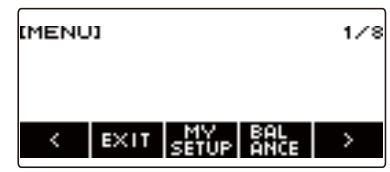

### **2.** Use  $\leq$  and  $\geq$  to select the 5 buttons menu that includes SETTING.

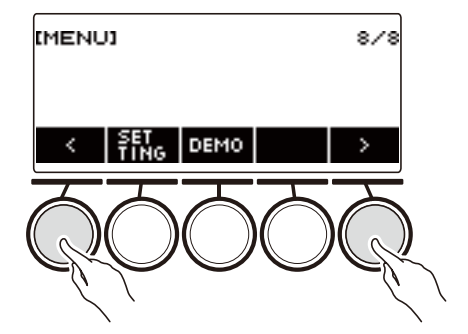

### **3. Press SETTING.**

This displays the setting screen.

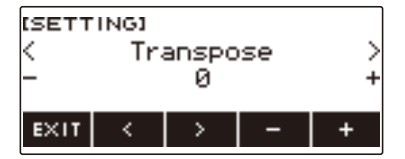

 $4. Use  $0.2 + 10 = 100$  is select "Auto Power Off".$ 

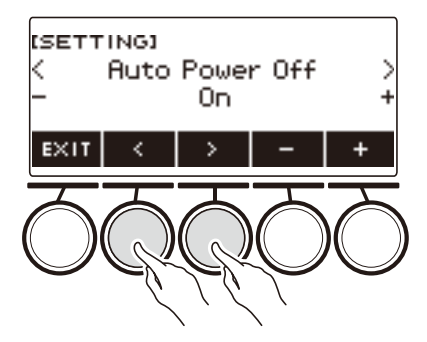

- **5. Rotate the dial or use and + to select "Off".**
- **6. To exit the setting operation, press EXIT.**

### <span id="page-28-0"></span>**Adjusting the Volume Level**

**1. Rotate the** VOLUME **knob.** This changes the volume level.

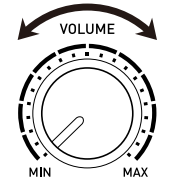

### <span id="page-29-0"></span>**Using the Metronome**

The metronome lets you play and practice along with a steady beat to help keep you on tempo. You can also set a tempo that is suitable for your practice.

#### **Start/Stop**

#### **1. Press** MENU**.**

This displays the menu screen.

# **2.** Use  $\leq$  and  $\geq$  to select the 5 buttons menu that includes METRONOME.

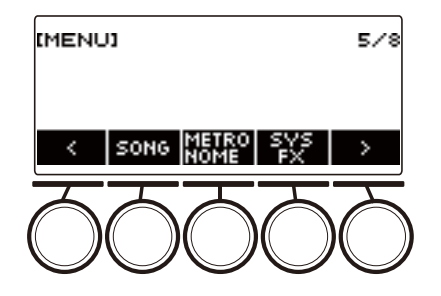

### **3. Press METRONOME.**

This displays the metronome screen.

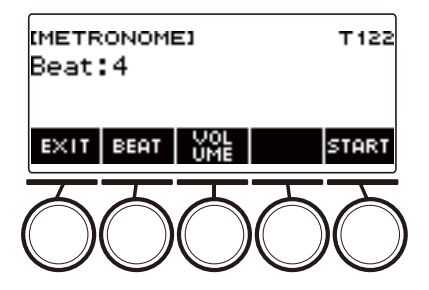

### **4. Press START.**

This starts the metronome, and displays measure and beat numbers.

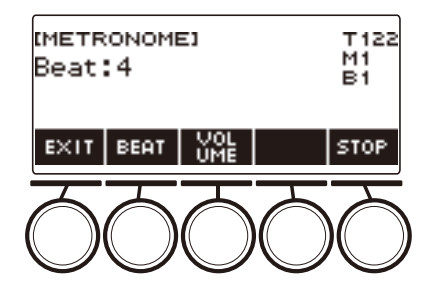

### **5. To stop the metronome, press STOP.**

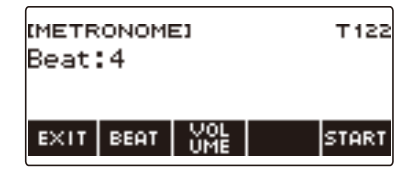

### NOTE

- If you are using the rhythm function or SONG function, pressing  $\blacktriangleright/\blacksquare$  does not start the metronome. If you want the metronome to start when you press  $\blacktriangleright$   $\blacksquare$ , long-press TONE to quit the rhythm function or SONG function.
- The metronome is disabled while a song is playing.

#### <span id="page-31-0"></span>**Changing the Metronome Tempo**

Use the procedure below to change the tempo of the metronome.

#### **1. Press** TEMPO**.**

This displays the tempo screen.

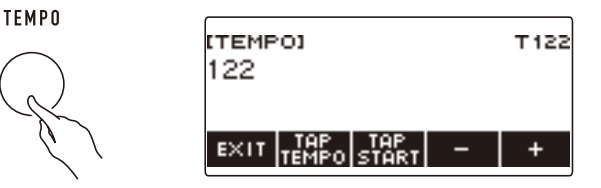

# **2. Rotate the dial or use – and + to change the tempo value.**

- You can specify a tempo value in the range of 20 to 255.
- To return to the recommended setting, press and + at the same time.

**3. To exit the setting operation, press EXIT.**

#### **Specifying the Metronome Beats Per Measure**

You can use the procedure below to configure a setting that sounds a chime on the first beat of each measure, and a click for the remaining beats.

• Available settings are Off, or a value of 1 to 16 beats.

#### **1. Press** MENU**.**

This displays the menu screen.

#### **2.** Use  $\leq$  and  $\geq$  to select the 5 buttons menu that includes METRONOME.

#### **3. Press METRONOME.**

This displays the metronome screen.

#### **4. Rotate the dial to change the beat value.**

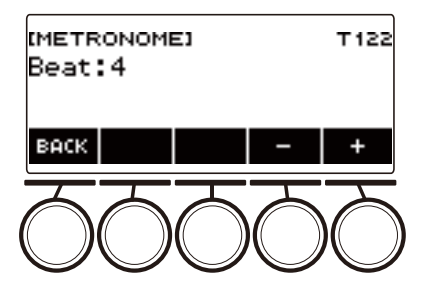

- After you rotate the dial once to select a value, you can change the value further using and +.
- Selecting "Off" disables the chime. Use this setting when you want to practice without worrying about the first beat of each measure.
- To return the setting to its initial default, press and + at the same time.
- To go back to the previous screen, press BACK.

#### **Changing the Metronome Sound Volume Level**

#### **1. Press** MENU**.**

This displays the menu screen.

**2.** Use  $\leq$  and  $\geq$  to select the 5 buttons menu that includes METRONOME.

#### **3. Press METRONOME.**

This displays the metronome screen.

#### **4. Press VOLUME.**

This displays the metronome volume level setting screen.

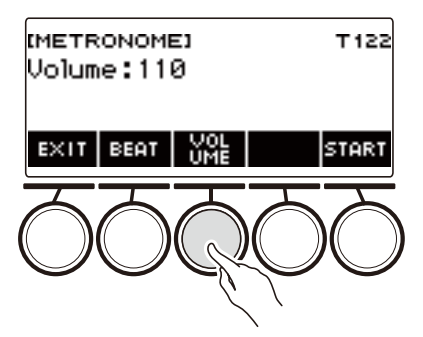

**5. Rotate the dial to adjust the volume level.**

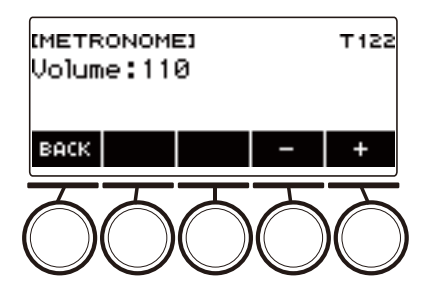

- You can specify a volume level value from 0 to 127.
- After you rotate the dial once to select a value, you can change the selection further using and +.
- To return the setting to its initial default, press and + at the same time.
- To go back to the previous screen, press BACK.
- To return to the beat setting screen, press BEAT.

### <span id="page-34-0"></span>**Listening to Demo Play**

#### **1. Press** HOME**.**

This displays the home screen.

### **2. Press DEMO.**

This displays the demo screen and starts demo song play.

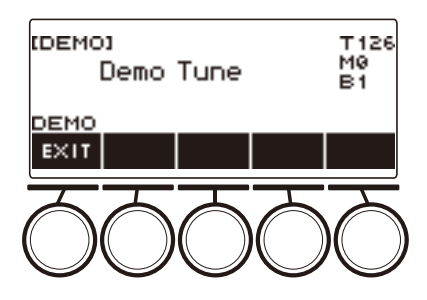

- While a demo song is playing, the surround effect is applied, and the **SURROUND** LED is lit.
- The tone of the currently playing demo song is assigned to the keyboard during playback.

### $3$ . To stop playback, press EXIT or  $\blacktriangleright$ /**.**

• This stops playback and exits the demo screen.

#### NOTE

- You can also display the demo screen by pressing **MENU** and then DEMO.
- Depending on Home Customization settings, the DEMO button may not be shown on the display.

# <span id="page-35-0"></span>**Controlling the Sound of a Performance**

### <span id="page-35-1"></span>**Selecting a Musical Instrument Tone**

Your Digital Keyboard lets you select tones for a wide variety of musical instrument sounds, including violin, flute, and more. The same song can sound completely different when played with a different instrument type.

#### **Selecting a Tone**

#### **1. Press** TONE**.**

This displays the tone screen, which shows the tone number and tone name.

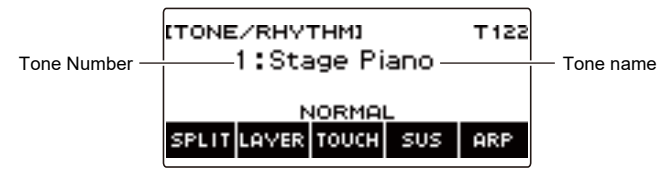

# **2. Rotate the dial to select a tone.**

- For tone information, see the "[Tone List"](#page-252-0) (page [EN-252\)](#page-252-0).
- Tone numbers 801 and 802 are for sampled tones. For details, see "[Capturing Sounds as](#page-177-1)  [Tones](#page-177-1)" (page [EN-177\)](#page-177-1).
- After you rotate the dial once to select a tone, you can change the selection further using and +.
- To return to the first tone in the Tone List, press and + at the same time.
- If you want to select a category, use CAT–/CAT+.
- To go back to the previous screen, press BACK.

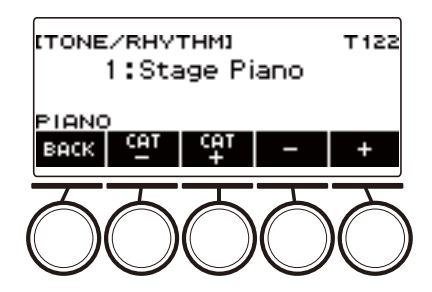
#### ■ **Advanced Tones**

A tone that causes the **ADVANCED** LED to light is called an "advanced tone".

Advanced tones provide enhanced sound source control, and enable advanced expressive techniques, tone expression, and more.

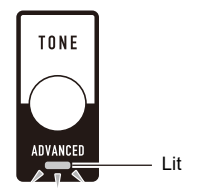

# **Playing with Touch Response**

Touch Response alters tone volume in accordance with keyboard pressure (press velocity). This provides you some of the same expression capabilities you get on an acoustic piano.

#### **Changing Touch Response Sensitivity**

### **1. Press** TONE**.**

This displays the tone screen.

# **2. Press TOUCH and then select the Touch Response setting you want.**

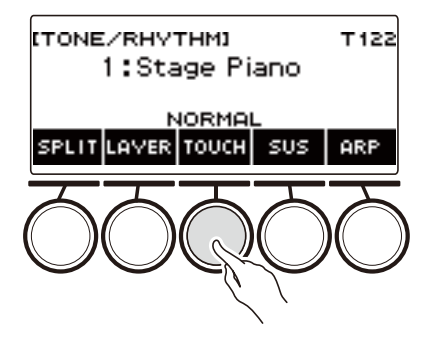

Touch Response settings are described in the table below.

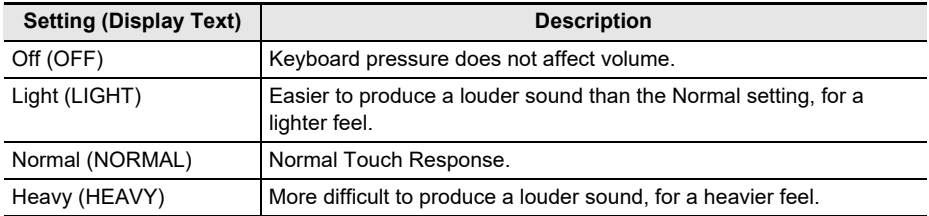

#### ■ Adjusting Volume When Touch Response is Disabled (Touch off Velocity)

### **1. Press** TONE**.**

This displays the tone screen.

# **2. Long-press TOUCH.**

This displays the setting screen, which shows setting items for touch off velocity.

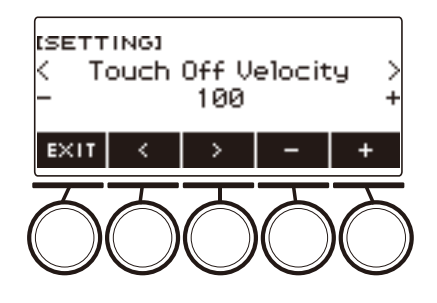

- **3. Rotate the dial or use and + to change the setting.**
	- You can specify a value from 1 to 127.
- **4. To exit the setting operation, press EXIT.**

# <span id="page-39-0"></span>**Using a Pedal**

Connecting a pedal lets you perform pedal operations that add various effects during your performances. The **PEDAL1** jack is compatible with switch pedals that pedal release, and the

PEDAL2/EXPRESSION jack is compatible with both volume pedals and switch pedals that detect the amount of depression.

This Digital Keyboard does not come with a pedal unit. Purchase one separately.

• You can also use a pedal to change the registration setup. For details, see "[Using the Pedal to Recall](#page-143-0)  [the Settings Sequentially \(Registration Sequence\)](#page-143-0)" (page [EN-143\)](#page-143-0).

### **Using a Switch Pedal**

- **1. Connect a pedal to the** PEDAL1 **or** PEDAL2/EXPRESSION **jack.**
	- Under initial default settings, pedal sustain is assigned to the **PEDAL1** jack so it can be used as a damper pedal.
	- Under initial default settings, the soft function is assigned to the **PEDAL2/EXPRESSION** jack so it can be used as a soft pedal.

**2. Depress and release the pedal as you play the keyboard.**

- With the pedal sustain function, notes are sustained as long as you hold down the pedal, even if you release the keyboard keys.
- With the soft function, notes become slightly quieter and softer while the pedal is depressed.

#### ■ **To change the switch pedal function**

#### **1. Press** MENU**.**

This displays the menu screen.

### **2.** Use  $\leq$  and  $\geq$  to select the 5 buttons menu that includes PEDAL.

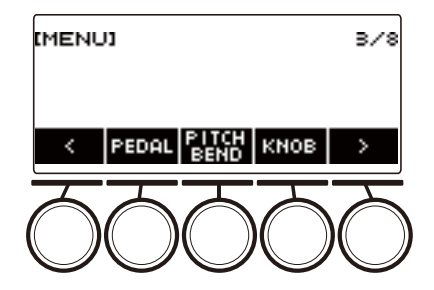

# **3. Press PEDAL.**

This displays the pedal screen.

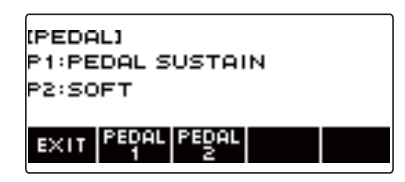

**4. Press the button for the pedal jack whose function you want to change.**

This displays the pedal setting screen.

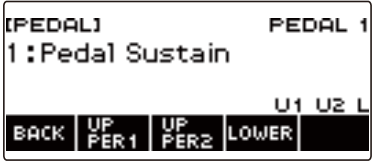

• If SWITCH appears when you press PEDAL2, it means that the pedal type setting is switch pedal. If the pedal type setting is not switch pedal, refer to "[Using a Pedal"](#page-39-0) (page [EN-39\)](#page-39-0) and change the setting.

**5. Rotate the dial to change the pedal function.**

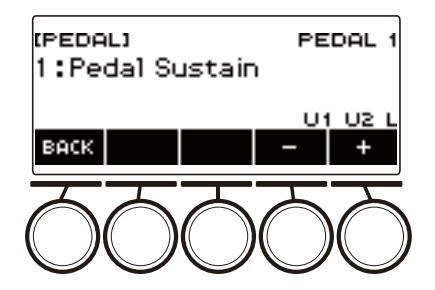

The table below shows the available pedal function settings.

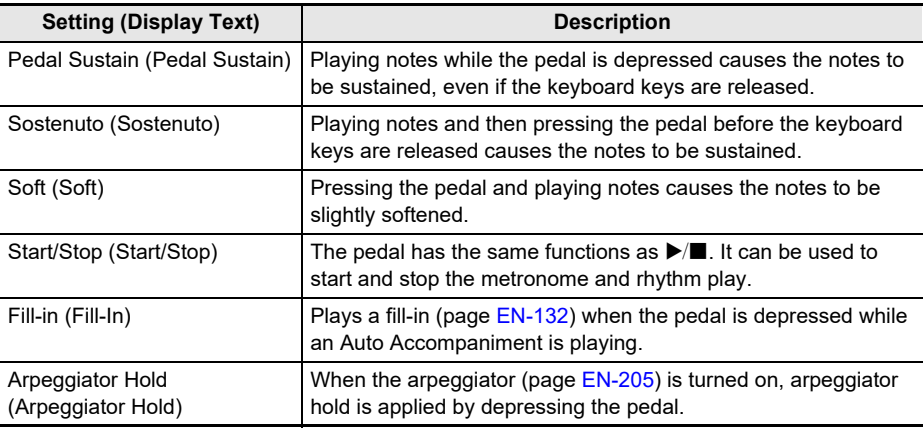

• After you rotate the dial once to select an option, you can change the selection further using – and  $+$ 

• To go back to the previous screen, press BACK.

**6. Press BACK to return to the pedal screen.**

**7. To exit the setting operation, press EXIT.**

### **Using Volume Pedal**

### **1. Connect a volume pedal to the** PEDAL2/EXPRESSION **jack.**

• When connecting a commercially available expression pedal, refer to ["Connectable Expression](#page-16-0)  [Pedals](#page-16-0)" (page [EN-16\)](#page-16-0).

### **2. Press** MENU**.**

This displays the menu screen.

# **3.** Use  $\leq$  and  $\geq$  to select the 5 buttons menu that includes PEDAL.

### **4. Press PEDAL.**

This displays the pedal screen.

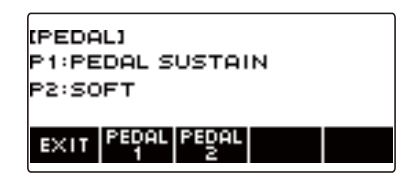

### **5. Press PEDAL2.**

This displays the PEDAL2 pedal setting screen.

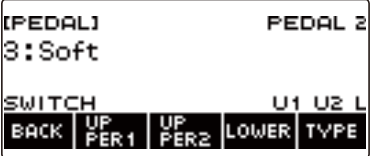

#### ■ When connecting for the first time, use the procedure below to specify the pedal type and **to calibrate the pedal.**

#### (1) Press TYPE.

This displays the PEDAL2 pedal type setting screen.

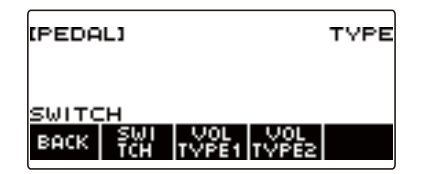

(2) Press VOL TYPE1 or VOL TYPE2 according to the polarity of the volume pedal.

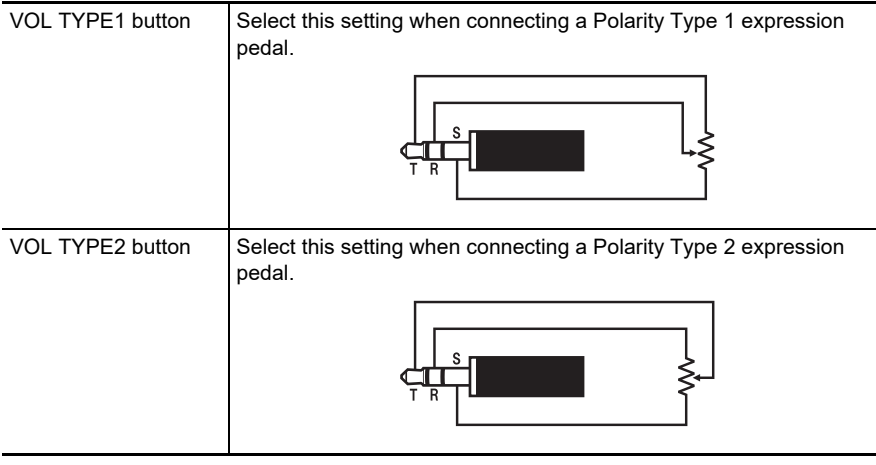

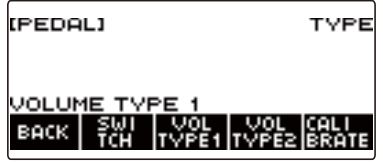

This displays "VOLUME TYPE 1" or "VOLUME TYPE 2".

• Press SWITCH to return the pedal type setting to switch pedal. This displays "SWITCH" and returns the pedal type setting to switch pedal.

(3) Press CALIBRATE.

This displays "Sure?".

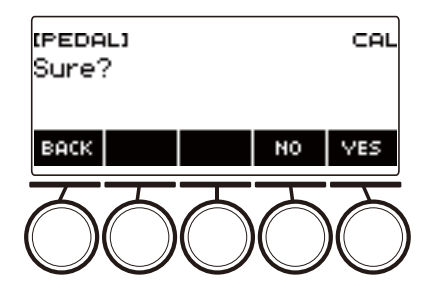

- (4) Press YES.
- (5) Depress the toe end of the volume pedal, and then press YES.

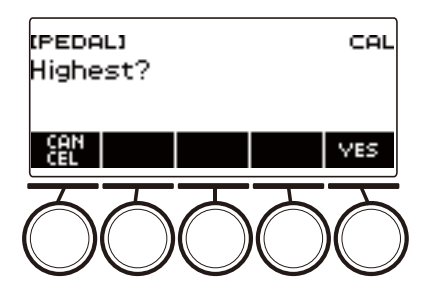

(6) Depress the heel end of the volume pedal and then press YES.

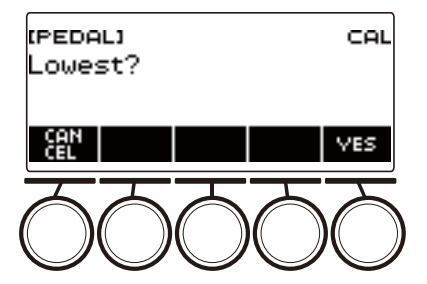

(7) Press OK.

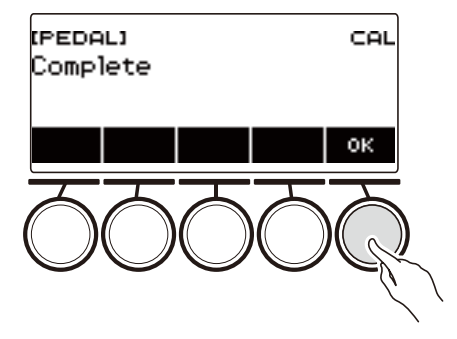

This displays the PEDAL2 pedal type setting screen.

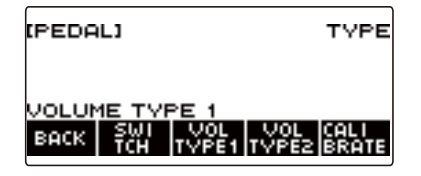

(8) Press BACK.

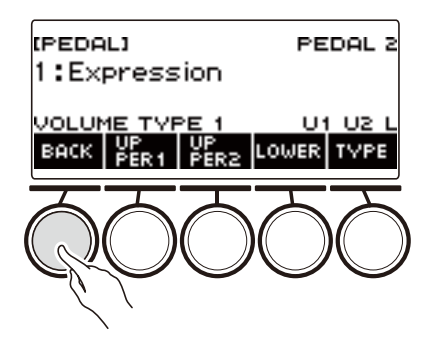

**6. Rotate the dial to change the pedal function.**

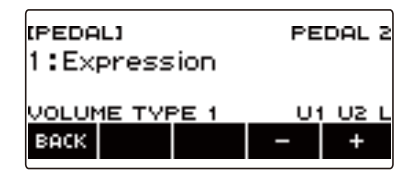

The table below shows the available pedal function settings.

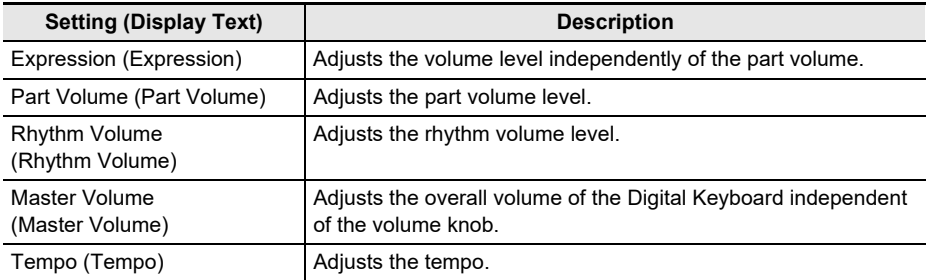

- After you rotate the dial once to select an option, you can change the selection further using and +.
- To go back to the previous screen, press BACK.

### **7. Press BACK to return to the pedal screen.**

### **8. To exit the setting operation, press EXIT.**

#### **Disabling the Pedal Effect for Individual Parts**

#### **1. Press** MENU**.**

This displays the menu screen.

#### **2.** Use  $\langle \rangle$  to select the 5 buttons menu that includes PEDAL.

### **3. Press PEDAL.**

This displays the pedal screen.

**4. Press the button for the pedal jack whose part setting you want to change.** This displays the pedal setting screen.

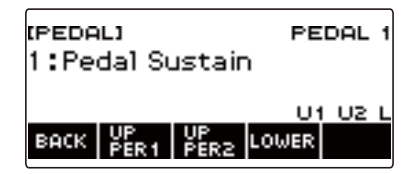

### **5. Press UPPER1.**

"U1" disappears from the display, indicating that the pedal effect is no longer applied to the UPPER 1 part.

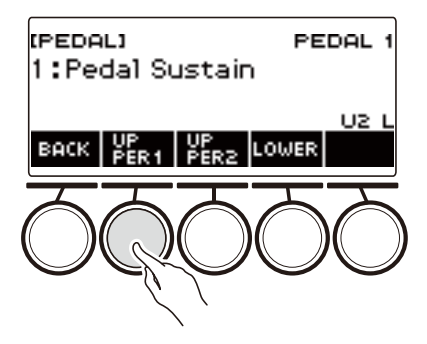

# **6. To apply the pedal effect to the UPPER1 part, press UPPER1 again.**

• In the same way, you can stop the pedal effect from being applied to the note by pressing UPPER2 and to the LOWER part by pressing LOWER. Pressing UPPER2 causes "U2" to disappear from the display, while pressing LOWER causes "L" to disappear.

### **7. Press BACK to return to the pedal screen.**

#### **8. To exit the setting operation, press EXIT.**

#### NOTE

- For information about parts, see ["Layering and Splitting Tones](#page-81-0)" (page [EN-81\)](#page-81-0).
- Pedal part settings do not affect any of the following settings: start/stop, fill-in, arpeggiator hold, master volume, tempo.
- When layer and split are enabled, the pedal effect is applied to the corresponding UPPER2 part and to the LOWER part in accordance with how much the pedal is depressed.

# <span id="page-48-0"></span>**Sustaining Notes After Keyboard Keys Are Released**

While sustain is enabled, notes are sustained longer when keyboard keys are released.

### **1. Press** TONE**.**

This displays the tone screen.

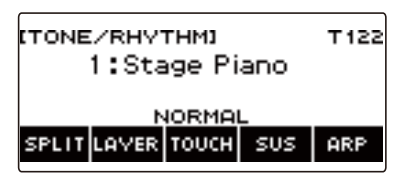

### **2. Press SUS.**

This displays "SUS".

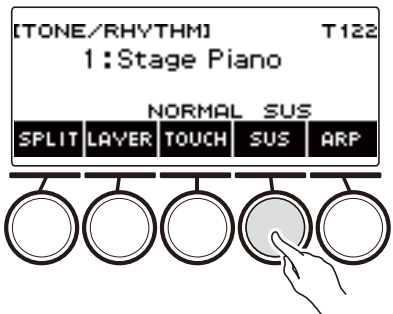

• If the UPPER PORT button is displayed, switch it to the SUS button (page [EN-51](#page-51-0)).

# **3. Press and release keyboard keys.**

The notes are sustained for a relatively long time.

### **4. To disable sustain, press SUS again.**

### $\sqrt{NOTE}$

• Effects are not applied to drum tones.

#### ■ **Adjusting the Note Sustain Time**

Use the procedure below to change the sustain time when sustain is enabled.

#### **1. Press** TONE**.**

This displays the tone screen.

### **2. Long-press SUS.**

This displays the sustain screen, which shows setting items for the UPPER1 part sustain time.

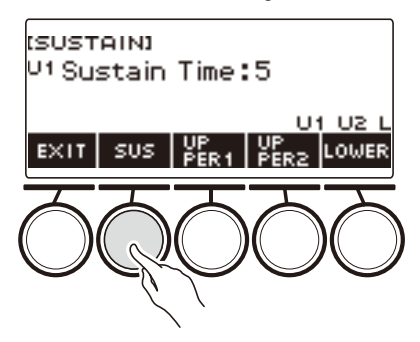

- **3.If required, press UPPER1, UPPER2, and LOWER to select the part whose setting you want to configure.**
- **4. Rotate the dial to change the setting.**

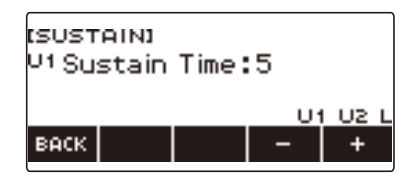

- You can set a sustain time within the range of 0 to 9.
- After you rotate the dial once to select a value, you can change the value further using and +.
- To return the setting to its initial default, press and + at the same time.
- To go back to the previous screen, press BACK.
- Setting a value of "0" causes the indicator for the applicable part ("U1", "U2", "L") to disappear from the display.

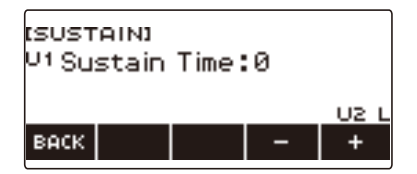

# **5. To exit the setting operation, press EXIT.**

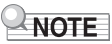

- You can also display the sustain screen by pressing **MENU** and then SUSTAIN.
- For details about parts, see "[Layering and Splitting Tones"](#page-81-0) (page [EN-81](#page-81-0)).

# <span id="page-51-0"></span>**Switching From the SUS (Sustain) Button to the UPPER PORT (Upper Portamento) Button**

A single button is used to control sustain (page [EN-48\)](#page-48-0) and upper portamento (page [EN-52](#page-52-0)).

#### **1. Press** MENU**.**

This displays the menu screen.

### **2.** Use  $\leq$  and  $\geq$  to select the 5 buttons menu that includes SETTING.

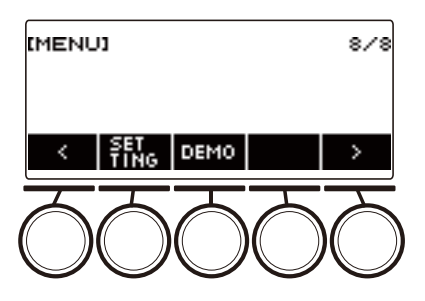

### **3. Press SETTING.**

This displays the setting screen.

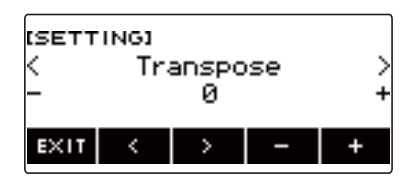

- $4. Use  $10^{-10}$  to select "SUS/UPPER PORT Button".$
- **5. Rotate the dial or use and + to change the button function.** Switching from SUS to UPPER PORT displays UPPER PORT on the tone screen.

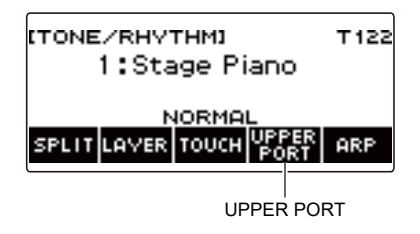

**6. To exit the setting operation, press EXIT.**

# <span id="page-52-0"></span>**Transitioning Smoothly Between Upper Part Notes (Upper Portamento)**

Portamento makes it possible to slide smoothly between notes, as is done with string and woodwind instruments.

### **1. Press** TONE**.**

This displays the tone screen.

#### **2. Press UPPER PORT.**

This displays "PORT".

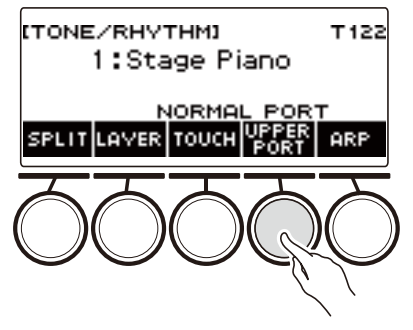

• If SUS is displayed, switch it to UPPER PORT (page [EN-51](#page-51-0)).

### **3. After pressing upper keyboard keys, press other upper keyboard keys.**

This results in smooth transitions between the upper part notes.

#### **4. To turn off upper portamento, press UPPER PORT again.**

This causes "PORT" to disappear from the display.

### NOTE

- You can also turn on upper portamento by pressing **MENU** and then PORTAMENTO. Next, on the portamento screen that appears, press UPPER PORT.
- For information about the Upper Part, see ["Layering and Splitting Tones"](#page-81-0) (page [EN-81\)](#page-81-0).
- You can use upper portamento and part portamento (page [EN-53\)](#page-53-0) to configure portamento settings. If you used part portamento to turn on the upper part, the notes of the turned-on upper part transition smoothly between each other even if upper part portamento is turned off.
- Effects are not applied to drum tones.

#### <span id="page-53-0"></span>■ **Configuring Portamento Settings for Each Part (Part Portamento)**

#### **1. Press** TONE**.**

This displays the tone screen.

### **2. Long-press UPPER PORT.**

This displays the portamento screen.

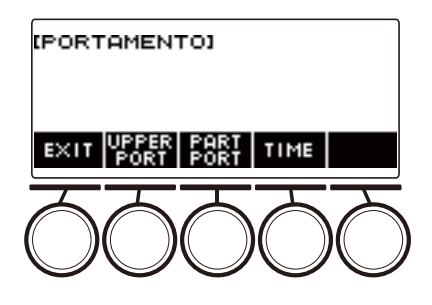

### **3. Press PART PORT.**

This displays the part portamento screen.

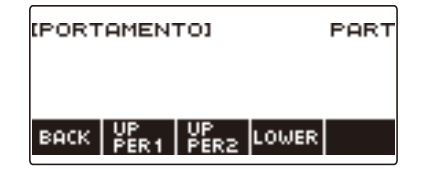

- **4. Use UPPER1, UPPER2, and LOWER to select the part whose setting you want to configure.**
	- "U1", "U2", or "L" appear on the display depending on the selected part, and the notes of the selected part transition smoothly between each other.
	- If you press the button of the same part again, "U1", "U2", or "L" will disappear from the display, and the notes of the selected part will no longer transition smoothly between each other.

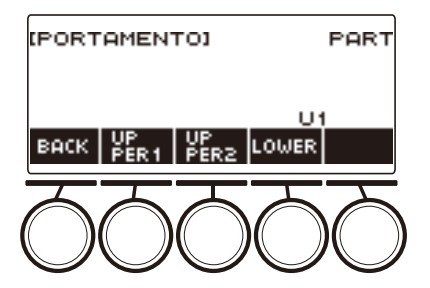

### **5. Press BACK to return to the portamento screen.**

#### **6. To exit the setting operation, press EXIT.**

### NOTE

- You can also display the portamento screen by pressing **MENU** and then PORTAMENTO.
- The part portamento setting of the part whose tone has been changed will be recommended for the new tone.
- For information about parts, see ["Layering and Splitting Tones](#page-81-0)" (page [EN-81\)](#page-81-0).
- Effects are not applied to drum tones.

#### ■ **To change the note connection time of each part (Part Portamento Time)**

### **1. Press** TONE**.**

This displays the tone screen.

### **2. Long-press UPPER PORT.**

This displays the portamento screen.

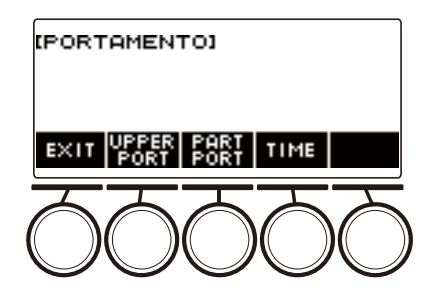

### **3. Press TIME.**

This displays the part portamento time screen.

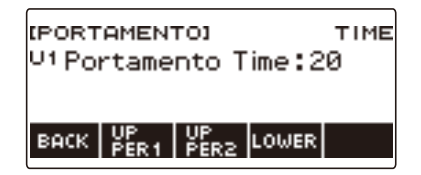

**4. Use UPPER1, UPPER2, and LOWER to select the part whose setting you want to change.**

### **5. Rotate the dial to change the setting.**

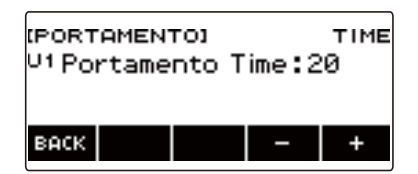

- You can specify a value from 0 to 127.
- After you rotate the dial once to select a setting, you can change the selection further using and +.
- To return the setting to its initial default, press and + at the same time.
- To go back to the previous screen, press BACK.

# **6. Press BACK to return to the portamento screen.**

# **7. To exit the setting operation, press EXIT.**

#### NOTE

- You can also display the portamento screen by pressing **MENU** and then PORTAMENTO.
- The part portamento setting of the part whose tone has been changed will be recommended for the new tone.
- For information about parts, see ["Layering and Splitting Tones](#page-81-0)" (page [EN-81\)](#page-81-0).

# **Using the Pitch Bend Wheel**

You can use the pitch bend wheel to smoothly slide the pitch of notes you are playing upwards and downwards.

**1. While playing a note on the keyboard with your right hand, rotate the** PITCH BEND **wheel upwards or downwards with your left hand.**

The amount the note bends depends on how much you rotate the pitch bend wheel.

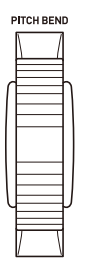

#### **Changing How Much the Pitch is Affected When the Pitch Bend Wheel is Used**

You can use the procedure below to specify, in semitone units, how much the pitch of each part changes when the **PITCH BEND** wheel is at maximum rotation in either direction.

#### **1. Press** MENU**.**

This displays the menu screen.

### **2.** Use  $\le$  and  $\ge$  to select the 5 buttons menu that includes PITCH BEND.

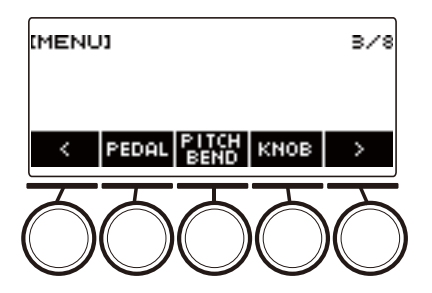

### **3. Press PITCH BEND.**

This displays the pitch bend wheel screen, which shows setting items for the UPPER1 part pitch bend range.

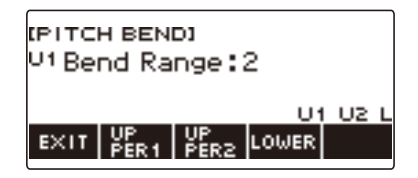

- **4.If required, press UPPER1, UPPER2, or LOWER to select the part whose setting you want to configure.**
- **5. Rotate the dial to change the setting.**

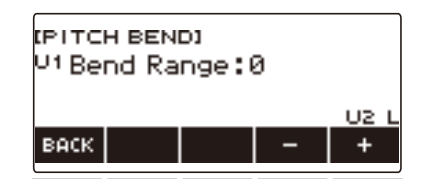

- You can specify a pitch bend in the range of 0 to 24.
- After you rotate the dial once to select a value, you can change the value further using and +.
- To return the setting to its initial default, press and + at the same time.
- To go back to the previous screen, press BACK.
- Setting a value of "0" causes the indicator for the applicable part ("U1", "U2", "L") to disappear from the display, and disable the pitch bend wheel effect.

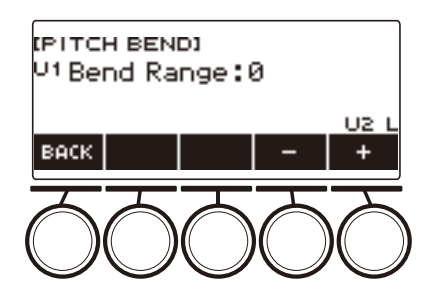

**6. To exit the setting operation, press EXIT.**

### **NOTE**

• For details about parts, see "[Layering and Splitting Tones"](#page-81-0) (page [EN-81](#page-81-0)).

# <span id="page-58-1"></span>**Using the Knobs to Change the Sound**

You can use the Digital Keyboard's three knobs to change the keyboard sound and add more expressiveness to your performances.

The following are the initial default functions assigned to the knobs: **K1:** Cutoff, **K2:** Resonance, **K3:** Modulation.

### **1. Rotate a knob.**

This temporarily displays the name of the function and the setting value, and applies the effect in accordance with how far the knob was rotated.

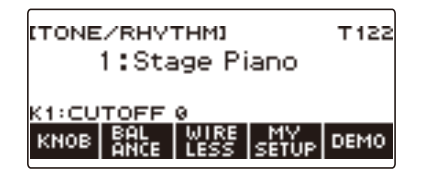

### <span id="page-58-0"></span>**To reset the knob effect**

#### **1. Press** HOME**.**

This displays the home screen.

### **2. Press KNOB.**

This displays the knob screen.

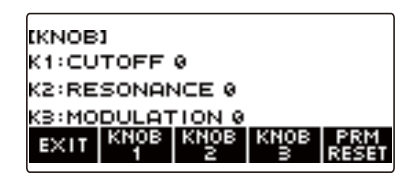

### **3. Press PRM RESET.**

This displays "Sure?".

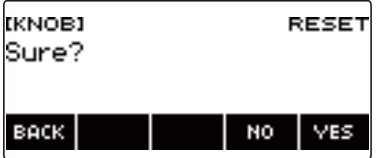

# **4. Press YES.**

This resets the knob effect.

• To cancel, press NO.

# **5. When "Complete" appears on the display, press OK.**

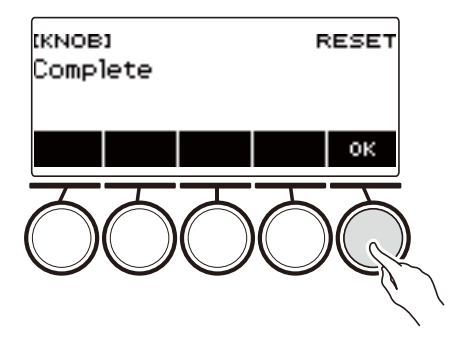

# **6. To exit the setting operation, press EXIT.**

### $\sqrt{NOTE}$

- You can also display the knob screen by pressing **MENU** and then KNOB.
- KNOB may not be displayed on the home screen due to the Home Customization setting.

### **To change the knob function**

### **1. Press** HOME**.**

This displays the home screen.

### **2. Press KNOB.**

This displays the knob screen.

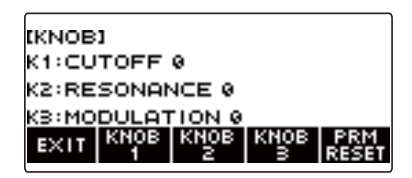

# **3. Press the button of the knob whose function you want to change.**

This displays the knob setting screen.

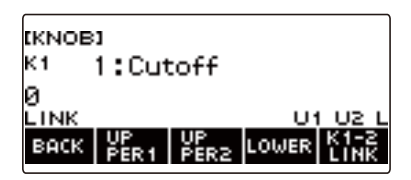

• Under initial default settings, changing the function of either Knob 1 or Knob 2 will change the other knob to the corresponding recommended function and turn on Knob K1-K2 linking. Pressing K1-2 LINK causes "LINK" to disappear from the display and turns off Knob K1-K2 linking.

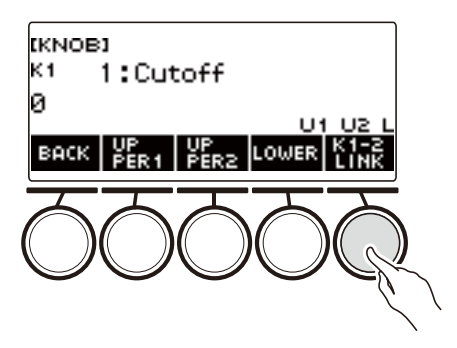

**4. Rotate the dial to change the function.**

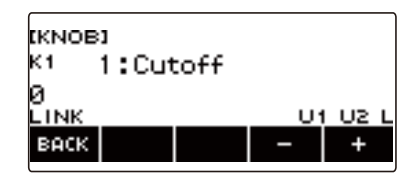

Function settings you can select are shown in the table below.

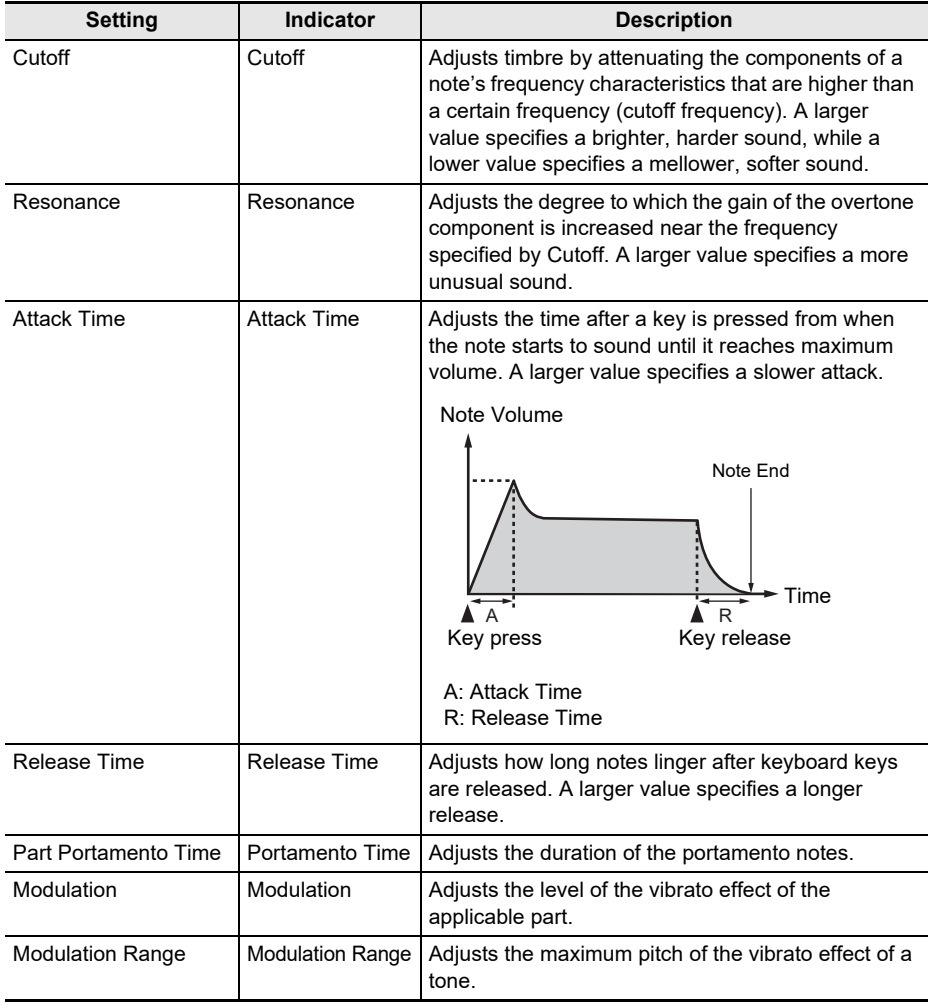

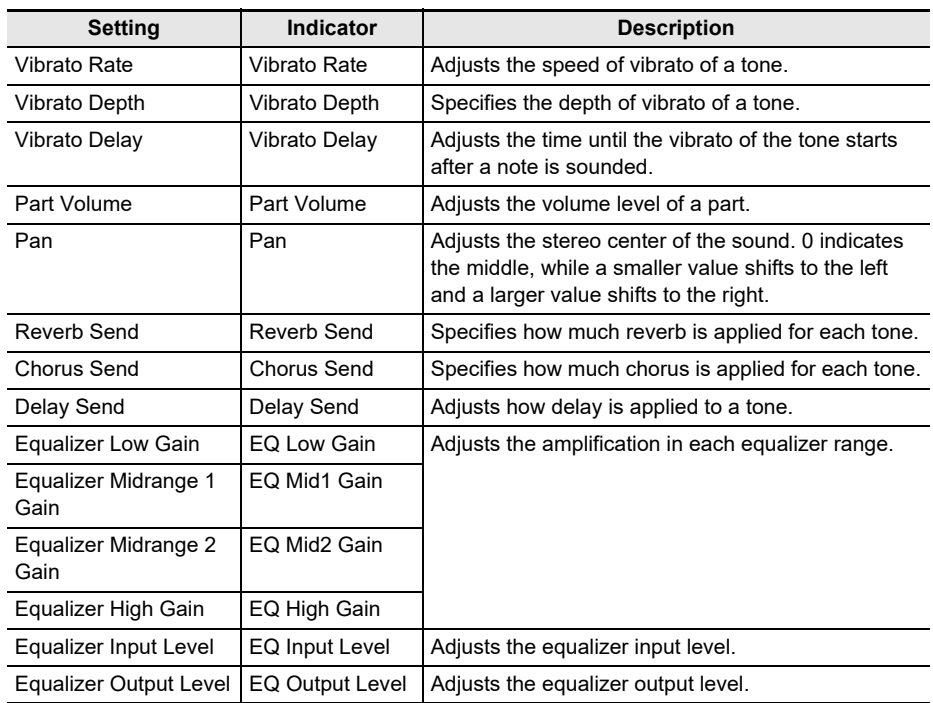

• After you rotate the dial to select a value, you can change the selection further using – and +.

• To return the setting to its initial default, press – and + at the same time.

• To go back to the previous screen, press BACK.

# **5. Press BACK to return to the knob screen.**

# **6. To exit the setting operation, press EXIT.**

### OMPORTANT!

**• Certain settings may result in strong distortion.**

### $\lambda$  NOTE

- Even if you change the function of a knob, the effect applied by the previous knob function remains in effect. To apply the effects of multiple functions and return the effects to their initial default settings, see "[To reset the knob effect"](#page-58-0) (page [EN-58\)](#page-58-0).
- The effect of the following functions will be the recommended value of the tone when the tone of the corresponding part is changed.
	- Cutoff
	- Resonance
	- Attack Time
	- Release Time
	- Part Portamento Time
	- Modulation Range
	- Vibrato Rate
	- Vibrato Depth
	- Vibrato Delay
	- Reverb Send
	- Chorus Send
	- Delay Send

### **Disabling the Knob Effect for Individual Parts**

### **1. Press** HOME**.**

This displays the home screen.

### **2. Press KNOB.**

This displays the knob screen.

**3. Press the button of the knob whose effect you want to disable.**

This displays the knob setting screen.

### **4. Press UPPER1.**

• "U1"disappears from the display, indicating that the Knob effect is no longer applied to the UPPER 1 part.

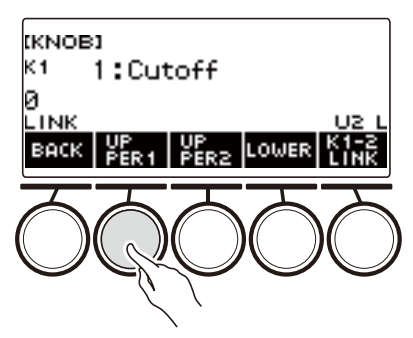

- **5. Pressing UPPER1 again applies the knob effect to the UPPER1 part.**
	- In the same way, you can stop the knob effect from being applied to the UPPER2 part or LOWER part by pressing UPPER2 or LOWER. Pressing UPPER2 causes "U2" to disappear from the display, while pressing LOWER causes "L" to disappear.
- **6. Press BACK to return to the knob screen.**
- **7. To exit the setting operation, press EXIT.**

### NOTE

- For information about parts, see ["Layering and Splitting Tones](#page-81-0)" (page [EN-81\)](#page-81-0).
- Turning on Layer and Split causes the effect to be applied to the UPPER2 part and LOWER part in accordance with the knob rotation position.

# **Playing with Reverb**

You can use the procedure below to add reverb to the notes you play.

### **1. Press** MENU**.**

This displays the menu screen.

# **2.** Use  $\le$  and  $\ge$  to select the 5 buttons menu that includes SYS FX.

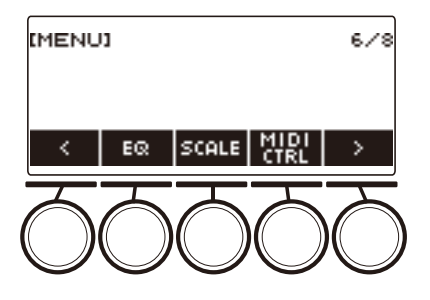

# **3. Press SYS FX.**

This displays the system effect screen.

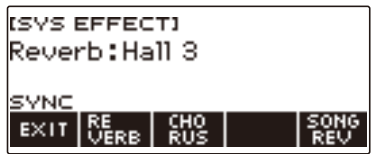

# **4. Rotate the dial to select the reverb type.**

The following shows the available reverb type settings.

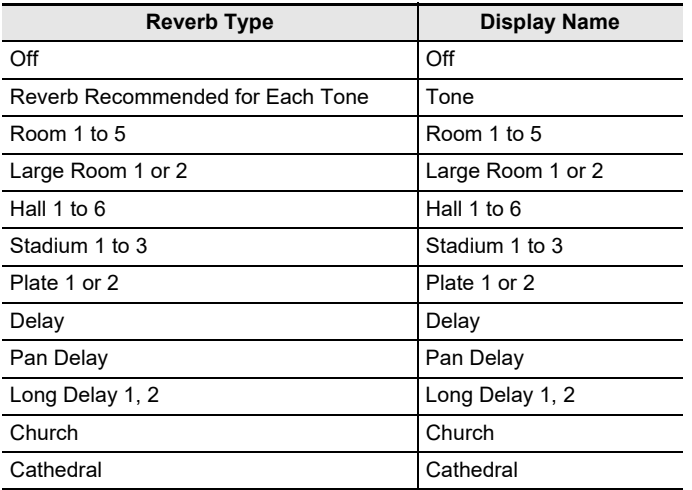

• After you rotate the dial once to select a reverb type, you can change the selection further using  $-$  and  $+$ .

• To return the setting to its initial default, press – and + at the same time.

• To go back to the previous screen, press BACK.

# **5. To exit the setting operation, press EXIT.**

#### $\lambda$  NOTE

• You can also use the knobs to adjust how reverb is applied to a tone. For more information, see ["Using the Knobs to Change the Sound"](#page-58-1) (page [EN-58](#page-58-1)).

### **Changing the Relationship of Keyboard and Song Reverb Effects**

You can use this procedure to sync the reverb effect of keyboard play and built-in song playback so they do not clash with each other.

### **1. Press** MENU**.**

This displays the menu screen.

### **2.** Use  $\leq$  and  $\geq$  to select the 5 buttons menu that includes SYS FX.

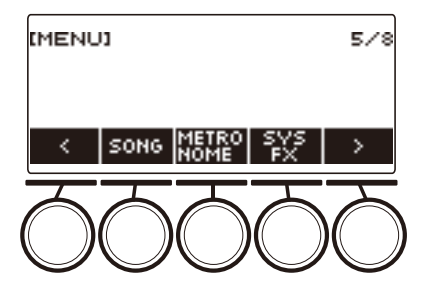

### **3. Press SYS FX.**

This displays the system effect screen.

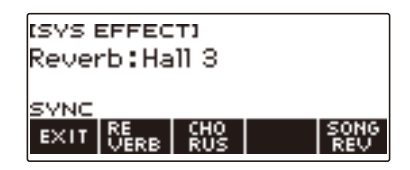

#### **4. Press SONG REV to change the setting.**

Available settings are shown in the table below.

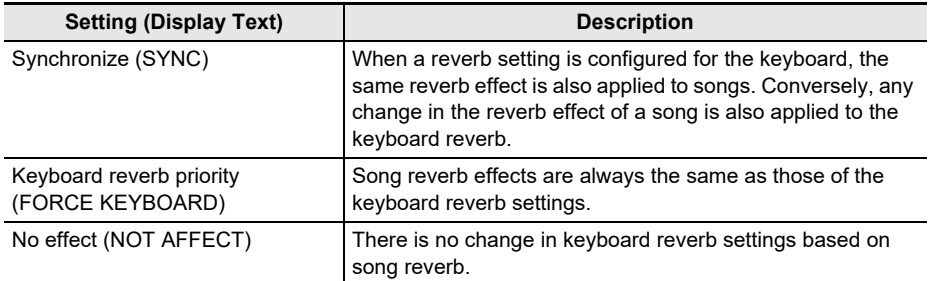

# **Adding the Chorus Effect to a Tone**

Chorus is a function that adds depth and breadth to notes.

### **1. Press** MENU**.**

This displays the menu screen.

# **2.** Use  $\le$  and  $\ge$  to select the 5 buttons menu that includes SYS FX.

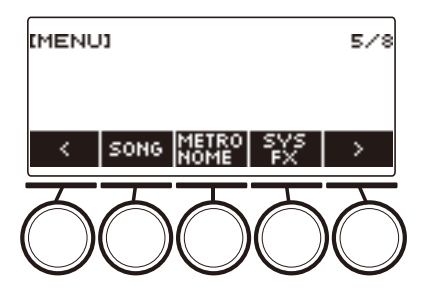

### **3. Press SYS FX.**

This displays the system effect screen.

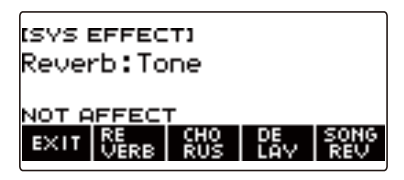

### **4. Press CHORUS.**

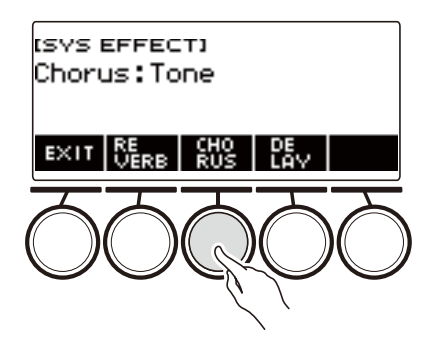

# **5. Rotate the dial to select the chorus type.**

Available chorus type settings are shown in the table below.

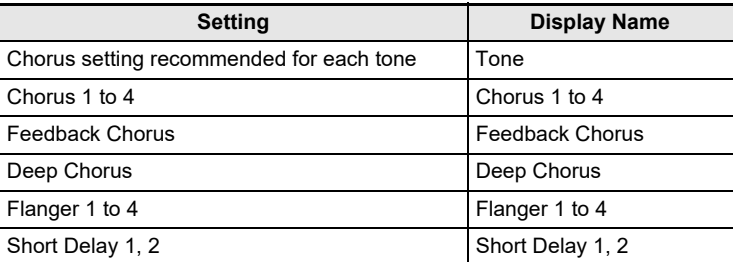

• After you rotate the dial once to select a chorus type, you can change the selection further using  $-$  and  $+$ .

- To return the setting to its initial default, press and + at the same time.
- To go back to the previous screen, press BACK.
- To return to the Reverb screen, press REVERB.

### **6. To exit the setting operation, press EXIT.**

#### ROTE

- Selecting a chorus type other than Tone increases the Chorus Send of the keyboard part.
- You can also use the knobs to adjust how chorus is applied to a tone. For more information, see ["Using the Knobs to Change the Sound"](#page-58-1) (page [EN-58](#page-58-1)).

# **Delaying Notes (Delay)**

Delay stores a sound and repeats it periodically with a slight delay before each repeat, which creates an echo effect. Delay is different from reverb, which creates a reverberation effect.

### **1. Press** MENU**.**

This displays the menu screen.

# **2.** Use  $\le$  and  $\ge$  to select the 5 buttons menu that includes SYS FX.

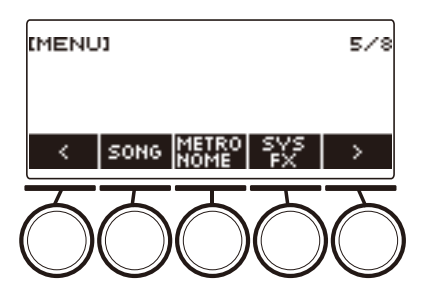

# **3. Press SYS FX.**

This displays the system effect screen.

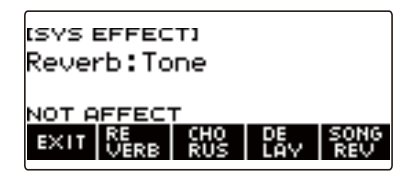

### **4. Press DELAY.**

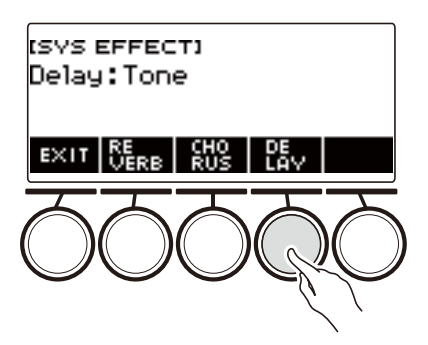

**5. Rotate the dial to select the delay type.**

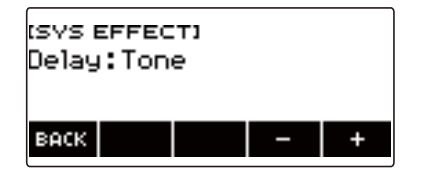

Delay types are shown in the table below.

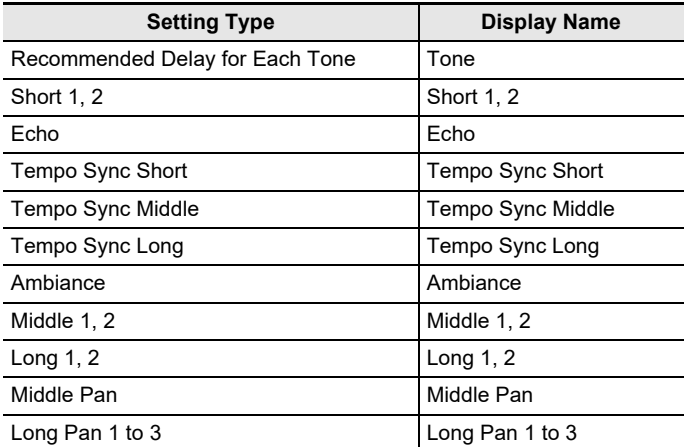

• After you rotate the dial once to select a delay type, you can change the selection further using  $-$  and  $+$ .

- To return the setting to its initial default, press and + at the same time.
- To go back to the previous screen, press BACK.

# **6. To exit the setting operation, press EXIT.**

#### NOTE

- Selecting a delay type other than Tone increases the Delay Send the keyboard part.
- You can also use the knobs to adjust how delay is applied to a tone. For more information, see ["Using the Knobs to Change the Sound"](#page-58-1) (page [EN-58](#page-58-1)).
## **Playing with a More Expanded Sound (Surround)**

Enabling surround creates a virtual surround effect.

#### **1. Press** SURROUND**.**

This enables surround.

• This causes the **SURROUND** LED to light.

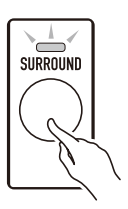

• You can also enable surround from the setting screen.

# **2. To disable surround, press** SURROUND **again.**

• This causes the **SURROUND** LED to go out.

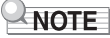

- Effects of the surround function are not applied to the LINE OUT jack outputs.
- The surround effect is not applied while you are listening over headphones.
- Connecting headphones disables the surround effect.

## <span id="page-73-0"></span>**Sounding Arpeggio Phrases Automatically (Arpeggiator)**

With the arpeggiator, you can play various arpeggios and other phrases automatically by simply pressing keys on the keyboard. You can select from several different arpeggio options, including playing arpeggios from a chord, playing various phrases automatically, and more.

### **1. Press** TONE**.**

This displays the tone screen.

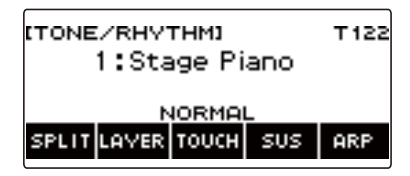

### **2. Press ARP.**

This displays "ARP" and enables the arpeggiator.

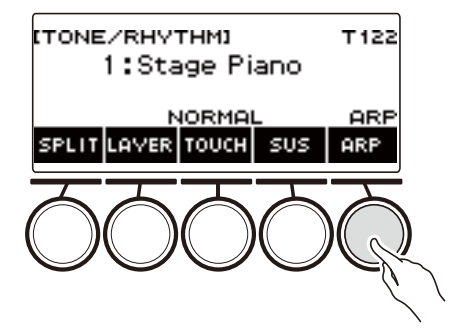

• If AH is displayed, switch it to ARP (page [EN-78\)](#page-78-0).

### **3. Long-press ARP.**

This displays the arpeggiator screen, which shows the currently selected arpeggiator type number and name.

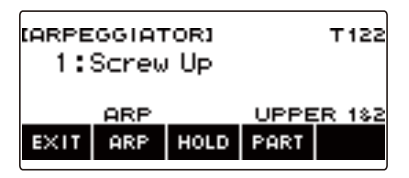

**4. Rotate the dial to select the arpeggiator type.**

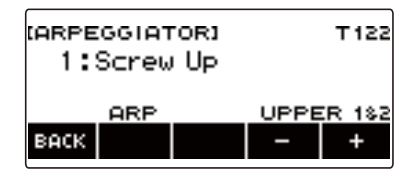

- You can specify an arpeggiator type within the range of 1 to 150. See "[Arpeggiator List"](#page-274-0) (page [EN-274\)](#page-274-0).
- After you rotate the dial once to select a type, you can change the selection further using and +.
- To go back to the previous screen, press BACK.

### **5. Hold down a key of the accompaniment keyboard.**

The arpeggiator starts to play in accordance with the keys you press.

### **6. Remove your fingers from the keyboard keys.**

This stops arpeggiator play.

**7. To disable the arpeggiator, press ARP.**

"ARP" disappears from the display.

• You can also enable and disable the arpeggiator by pressing ARP on the arpeggiator screen.

### **8. To exit the setting operation, press EXIT.**

#### NOTE

• You can also display the arpeggiator screen by pressing **MENU** and then ARPEGGI.

#### ■ **Configuring Recommended Arpeggiator Settings**

### **1. Press** TONE**.**

This displays the tone screen.

### **2. Press ARP.**

This displays "ARP" and enables the arpeggiator.

## **3. Long-press ARP.**

This displays the arpeggiator screen.

### **4. Long-press ARP.**

This momentarily displays "RECOMMENDED" and changes the tone to its recommended arpeggiator type setting.

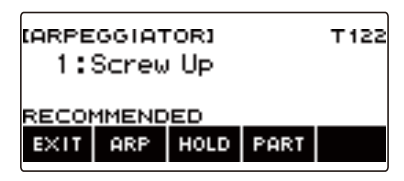

#### ■ Configuring Settings so the Arpeggiator Pattern Keeps Playing After You Release **Keyboard Keys**

#### **1. Press** TONE**.**

This displays the tone screen.

### **2. Press ARP.**

This displays "ARP", which indicates the arpeggiator is enabled.

#### **3. Long-press ARP.**

This displays the arpeggiator screen.

#### **4. Press HOLD.**

This displays "HOLD", which indicates arpeggiator hold is enabled.

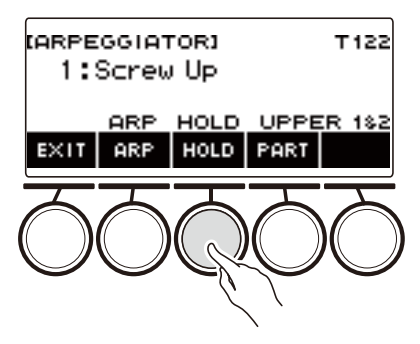

### **5. Press and release a keyboard key.**

Even after you release the keys, the arpeggiator continues to play.

### **6. To stop arpeggio play, press HOLD again.**

"HOLD" disappears from the display and turns off arpeggiator hold. The note you are playing stops sounding at this time.

#### ■ Changing the Part that Sound Arpeggiator Play

### **1. Press** TONE**.**

This displays the tone screen.

### **2. Press ARP.**

This displays "ARP", which indicates the arpeggiator is enabled.

### **3. Long-press ARP.**

This displays the arpeggiator screen.

#### **4. Press PART and then select the part you want to sound with the arpeggiator.**

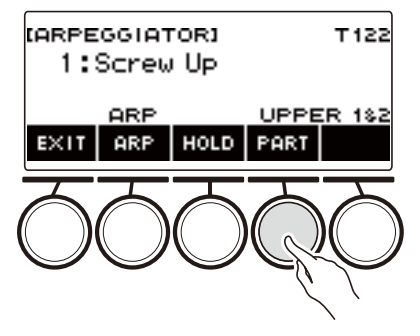

Parts you can select are shown in the table below.

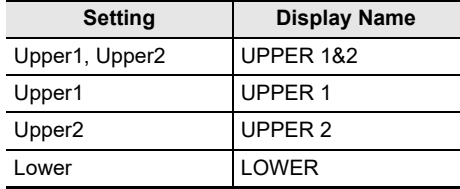

#### **NOTE**

• For details about parts, see "[Layering and Splitting Tones"](#page-81-0) (page [EN-81](#page-81-0)).

### <span id="page-78-0"></span>**Switching the Button Function from ARP (Arpeggiator) to AH (Auto Harmonize)**

A single button is used to control the arpeggiator (page [EN-73](#page-73-0)) and auto harmonize (page [EN-79\)](#page-79-0).

#### **1. Press** MENU**.**

This displays the menu screen.

### **2.** Use  $\leq$  and  $\geq$  to select the 5 buttons menu that includes SETTING.

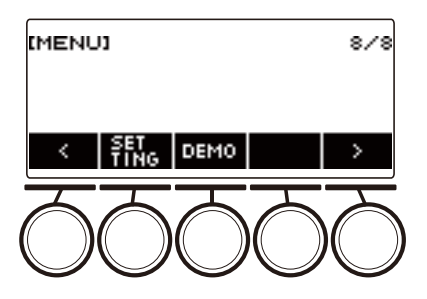

### **3. Press SETTING.**

This displays the setting screen.

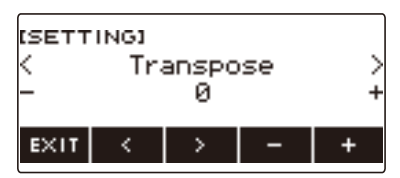

- **4.** Use < and > to select "ARP/AH Button".
- **5. Rotate the dial or use and + to toggle between button functions.** Switching the button function from ARP to AH displays the AH button label on the tone screen.

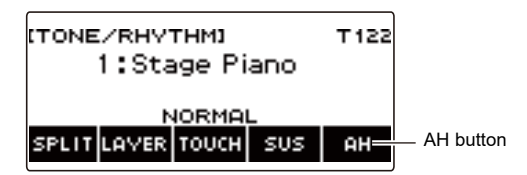

**6. To exit the setting operation, press EXIT.**

## <span id="page-79-0"></span>**Adding Harmony to Melody Notes (Auto Harmonize)**

This function adds harmony to the melody sound when a chord is specified, such as when a chord is input by the rhythm function.

### **1. Press** RHYTHM**.**

This displays the currently selected rhythm number and name.

### **2. Press ACCMP.**

This enables chord play.

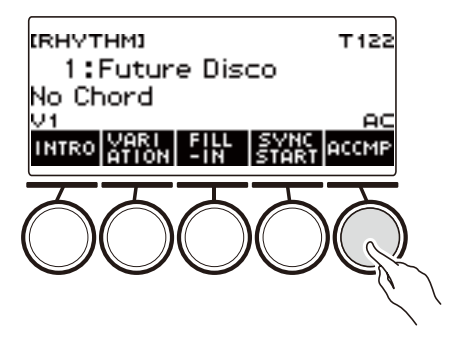

## **3. Press** TONE**.**

This displays the tone screen.

#### **4. Press AH.**

This displays "AH", which indicates auto harmonize is enabled.

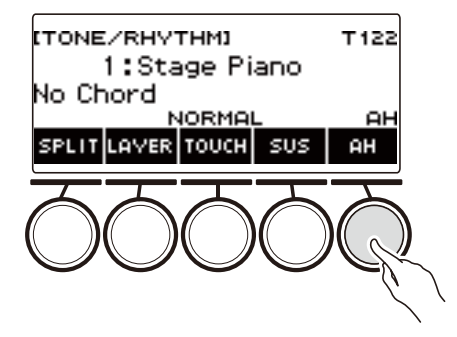

• If ARP is displayed, switch it to AH (page [EN-78\)](#page-78-0).

### **5. Long-press AH.**

This displays the auto harmonize screen.

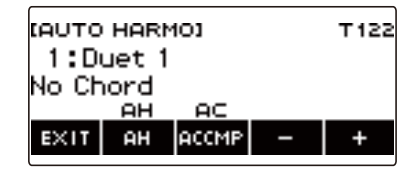

### **6. Rotate the dial or use – and + to select an auto harmonize type.**

• You can specify an auto harmonize type from 1 to 12.

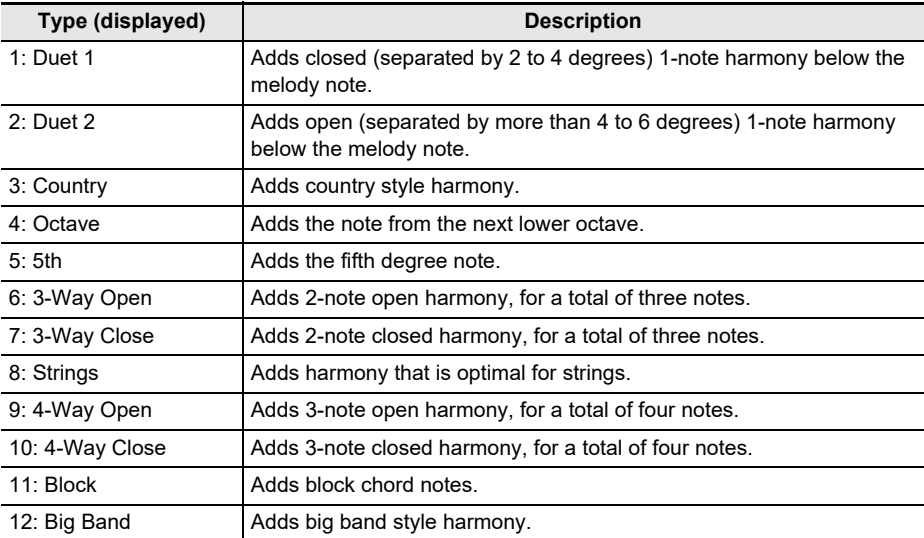

#### **7. Play chords on the accompaniment keyboard and the melody on the standard keyboard.**

Harmony is added to your melody notes based on the chords you play.

### **8. To disable auto harmonize, press AH.**

"AH" disappears from the display.

- You can also enable and disable auto harmonize by pressing AH on the auto harmonize screen.
- While the rhythm function is in use, you can also enable or disable the accompaniment keyboard by pressing ACCMP while the auto harmonize screen is displayed.

#### **9. To exit the setting operation, press EXIT.**

### NOTE

• You can also display the auto harmonize screen by pressing MENU and then AUTO HRM.

# <span id="page-81-0"></span>**Layering and Splitting Tones**

You can configure the keyboard to play two different tones at the same time (Layer) or to play different tones in the left and right ranges (Split). You can even use Layer and Split in combination with each other and play three different tones at the same time.

The part that is used when playing a single tone is called the UPPER1 part. If you layer two parts, the layered part is the UPPER2 part. If the keyboard is split between two tones, the low-range part is called the LOWER part.

**• Sounding a single tone across the entire keyboard (page [EN-35](#page-35-0))**

With this configuration, only the UPPER1 part is used (Layer: Off, Split: Off).

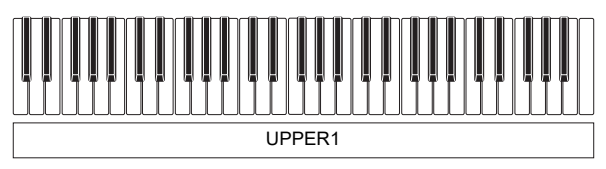

**• Layering two tones across the entire keyboard (page [EN-83](#page-83-0))** With this configuration, the UPPER1 and UPPER2 parts are both used (Layer: On, Split: Off).

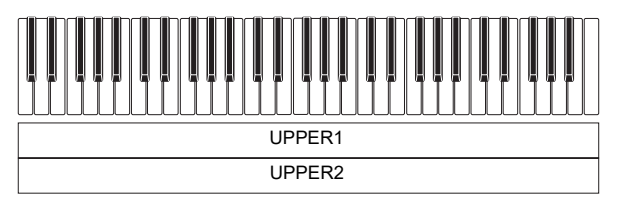

**• Splitting the keyboard into two ranges (left, right), and assigning different tones to each range (page [EN-84](#page-84-0))**

With this configuration, the UPPER1 part and LOWER part are both used (Layer: Off, Split: On).

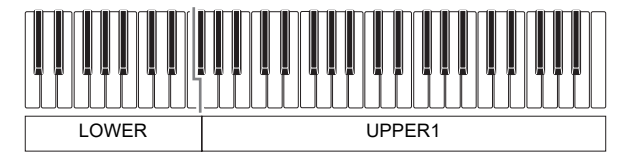

**• Splitting the keyboard into two ranges (left, right), and assigning two layered tones to the right side and a single tone to the left side (pages [EN-83,](#page-83-0) [EN-84\)](#page-84-0)**

With this configuration, the UPPER1, UPPER2, and LOWER parts are all used (Layer: On, Split: On).

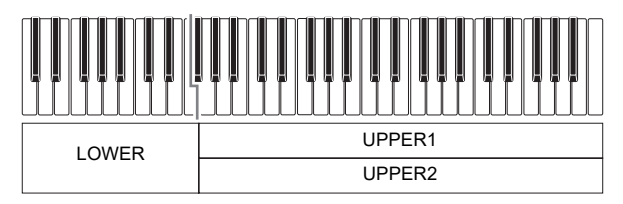

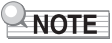

- Changing the tone setting affects the UPPER2 part when layer is turned on, and the LOWER part when split is turned on.
- While you are using split and layer together, you can select the tone of the keyboard's LOWER part.

#### <span id="page-83-0"></span>**Layering Two Tones**

### **1. Press** TONE**.**

This displays the tone screen.

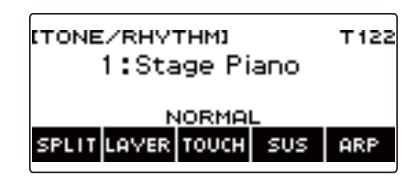

### **2. Press LAYER.**

This displays "U2" to the left of the tone number and "LY" below it. "U2" is short for the UPPER2 part.

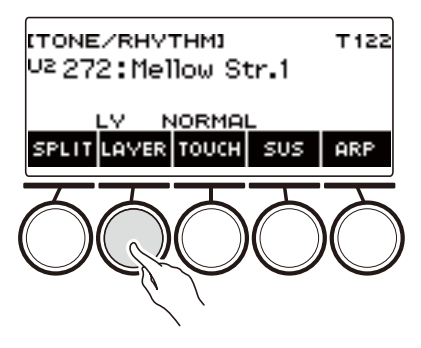

### **3. Rotate the dial to select the layer tone.**

- For tone information, see the "[Tone List"](#page-252-0) (page [EN-252\)](#page-252-0).
- After you rotate the dial once to select a tone, you can change the selection further using and +.
- To return to the first tone in the Tone List, press and + at the same time.
- If you want to select a category, use CAT–/CAT+.
- To go back to the previous screen, press BACK.

#### **4. Play something on the keyboard.**

This layers the tone you select here on the tone you selected in step 3.

• Pressing LAYER again turns layering off.

#### <span id="page-84-0"></span>**Splitting the Keyboard Between Two Different Tones**

### **1. Press** TONE**.**

This displays the tone screen.

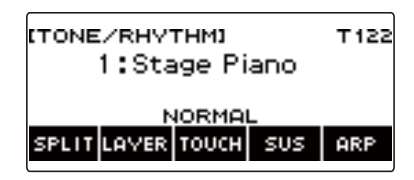

## **2. Press SPLIT.**

This displays "L" to the left of the tone number and "SP" below it. "L" indicates the LOWER part.

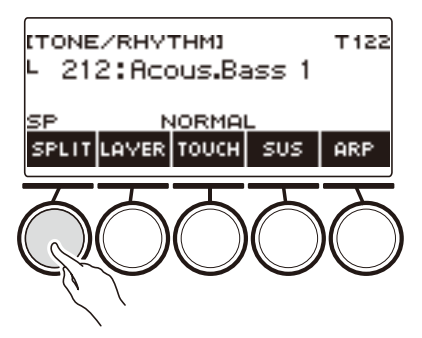

### **3. Rotate the dial to select the tone to be assigned to the low range keyboard.**

- For tone information, see the "[Tone List"](#page-252-0) (page [EN-252\)](#page-252-0).
- After you rotate the dial once to select a tone, you can change the selection further using and +.
- To return to the first tone in the Tone List, press and + at the same time.
- If you want to select a category, use CAT–/CAT+.
- To go back to the previous screen, press BACK.

#### **4. Play something on the low range of the keyboard.**

This sounds the selected tone.

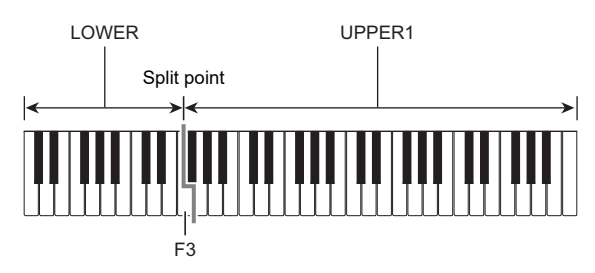

• To turn off split, press SPLIT again.

#### ■ **Changing the Split Point**

### **1. Press** TONE**.**

This displays the tone screen.

# **2. Long-press SPLIT.**

This displays the setting screen, which shows setting items for the split point.

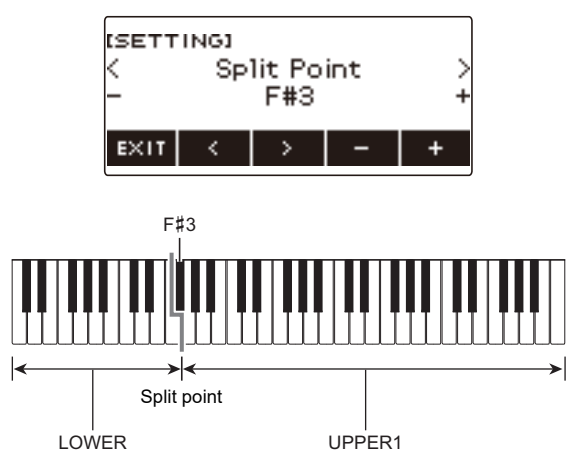

**3. Rotate the dial or use – and + to specify the split point.**

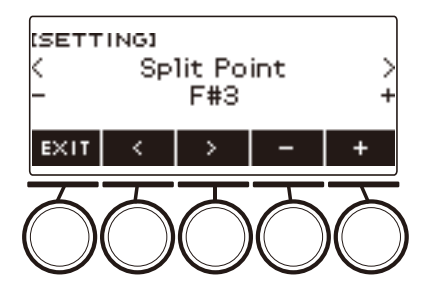

**4. To exit the setting operation, press EXIT.**

## **Changing the Volume Balance Between Keyboard Play and Rhythm Play (Balance)**

#### **1. Press** HOME**.**

This displays the home screen.

### **2. Press BALANCE.**

This displays the balance screen, which shows volume level setting items for the UPPER1 part.

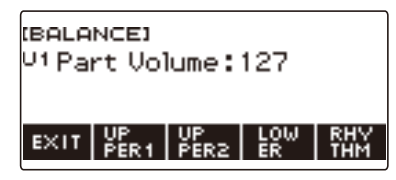

- **3. Press UPPER1, UPPER2, LOWER, or RHYTHM as required to select the item whose volume level you want to adjust.**
- **4. Rotate the dial to change the setting value.**

This displays the  $-/-$  screen.

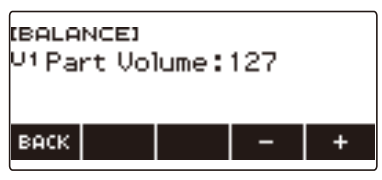

- You can specify a value in the range of 0 to 127.
- After you rotate the dial once to select a setting, you can change the setting further using and +.
- To go back to the previous screen, press BACK.

### **5. To exit the setting operation, press EXIT.**

- You can also display the balance screen by pressing **MENU** and then BALANCE.
- The BALANCE button may not be displayed on the home screen due to the Home Customization setting.
- You can also change the rhythm volume level using the procedure under "Changing the Volume" [Level of a Rhythm](#page-117-0)" (page [EN-117\)](#page-117-0).

## **Changing the Pitch in Octave Units (Octave Shift)**

You can use the procedure below to raise or lower pitch in octave units.

#### **Shifting the Pitch of the UPPER Tone in Octave Units (Upper Octave Shift)**

You can use the procedure below to raise or lower the pitch of the UPPER part in octave units.

#### **1. Press** TONE**.**

This displays the tone screen.

#### **2. Long-press LAYER.**

This displays the octave shift screen, which shows setting items for the upper octave shift.

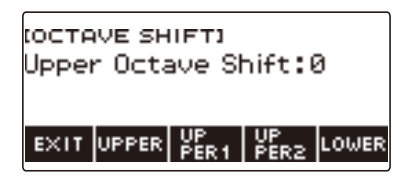

### **3. Rotate the dial to change the shift amount.**

- You can specify a value in the range of –3 to +3 octaves.
- After you rotate the dial once to select a shift amount, you can change the shift amount further using  $-$  and  $+$ .
- To return the setting to its initial default, press and + at the same time.
- To go back to the previous screen, press BACK.

#### **4. To exit the setting operation, press EXIT.**

- You can also display the octave shift screen by pressing **MENU** and then OCT SHIFT.
- With the home custom function, you can display the upper octave shift –/+ buttons on the home screen.
- For information about the Upper Part, see ["Layering and Splitting Tones"](#page-81-0) (page [EN-81\)](#page-81-0).

### **Changing the Pitch of Each Part in Octave Units (Part Octave Shift)**

### **1. Press** TONE**.**

This displays the tone screen.

#### **2. Long-press LAYER.**

This displays the octave shift screen.

#### **3. Press the button that corresponds to the part whose pitch you want to change.**

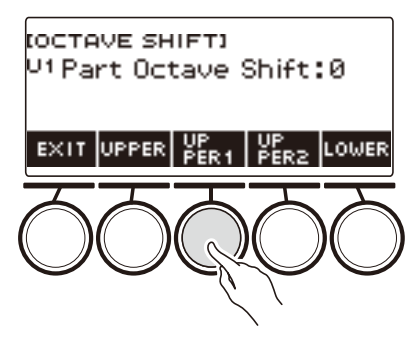

#### **4. Rotate the dial to change the shift amount.**

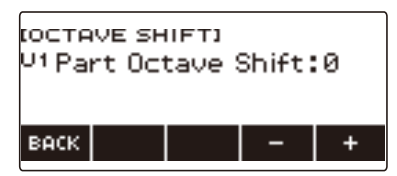

- You can specify a value in the range of –3 to +3 octaves.
- After you rotate the dial once to select a shift amount, you can further change the shift amount using the  $-$  and  $+$ .
- To return the setting to its initial default, press and + at the same time.
- To go back to the previous screen, press BACK.

### **5. To exit the setting operation, press EXIT.**

- The part octave shift setting of the part whose tone has been changed is the recommended value for that tone. For information about tone recommended values, see the ["Tone List](#page-252-0)" (page [EN-252\)](#page-252-0).
- You can also display the octave shift screen by pressing **MENU** and then OCT SHIFT.

## **Changing the Pitch in Semitone Units (Transpose)**

You can use the procedure below to raise the overall pitch in semitone steps. You can use this feature to raise or lower the key of the keyboard to make it easier to play a piece written in a difficult key, or to adjust to a key that better matches a vocalist, or another musical instrument.

### **1. Press** MENU**.**

This displays the menu screen.

#### **2.** Use  $\leq$  and  $\geq$  to select the 5 buttons menu that includes SETTING.

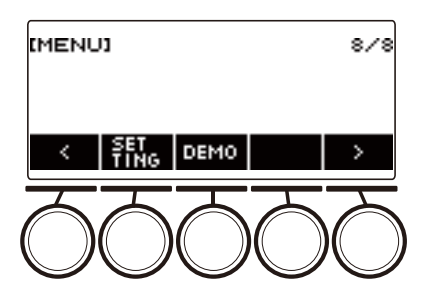

### **3. Press SETTING.**

This displays the setting screen.

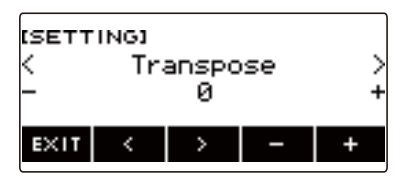

 $4. Use  $1.2 + 1.0 = 1.05$  use  $1.2 + 1.0 = 1.05$  use  $1.2 + 1.0 = 1.05$  use  $1.2 + 1.0 = 1.05$  use  $1.2 + 1.0 = 1.05$  use  $1.2 + 1.0 = 1.05$  use  $1.2 + 1.0 = 1.05$  use  $1.2 + 1.0 = 1.05$  use  $1.2 + 1.0 = 1.05$  use  $1.2 + 1.0 = 1.05$  use  $1.2 +$$ 

### **5. Rotate the dial or use – and + to change the setting.**

- The setting range is from one octave up (+12 semitones) to one octave down (–12 semitones).
- To return the setting to its initial default, press and + at the same time.

#### **6. To exit the setting operation, press EXIT.**

### **NOTE**

• With the home custom function, you can display the Transpose –/+ buttons on the home screen.

## **Fine Tuning (Tuning)**

You can use the procedure below to adjust the overall pitch by changing the frequency of A4. (0.1Hz units)

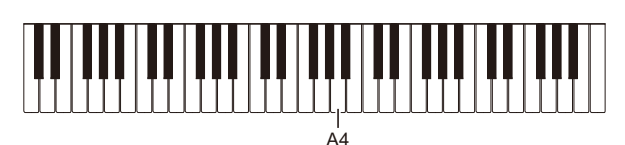

### **1. Press** MENU**.**

This displays the menu screen.

### **2.** Use  $\leq$  and  $\geq$  to select the 5 buttons menu that includes SETTING.

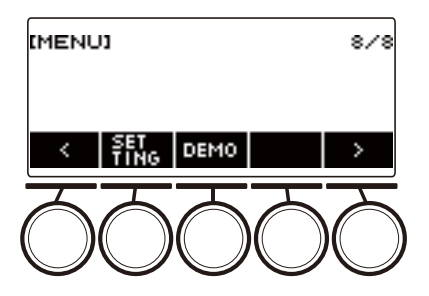

### **3. Press SETTING.**

This displays the setting screen.

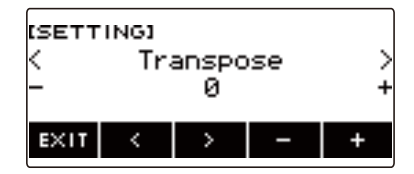

### $4. Use  $0.21$  to select "Tuning".$

### **5. Rotate the dial or use – and + to adjust the tuning.**

- You can specify a frequency in the range of 415.5 to 465.9 Hz.
- To return the setting to its initial default, press and + at the same time.

### **6. To exit the setting operation, press EXIT.**

# **Changing the Keyboard Scale Tuning**

You can change the scale tuning of the keyboard from the standard equal temperament to another tuning that is more suitable for playing Indian music, Arabic music, classical music, etc. You can select from among 17 preset scale tunings.

#### ■ **Changing the Scale Tuning**

#### **1. Press** MENU**.**

This displays the menu screen.

### **2.** Use  $\leq$  and  $\geq$  to select the 5 buttons menu that includes SCALE.

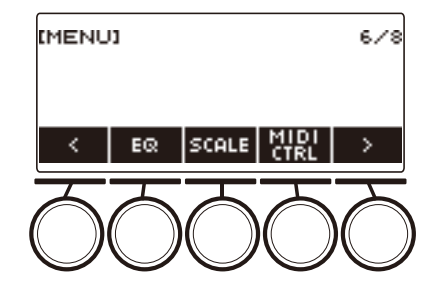

## **3. Press SCALE.**

This displays the scale tuning screen.

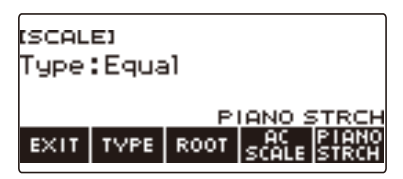

### **4. Rotate the dial to select the scale.**

Scale settings you can select are shown in the table below.

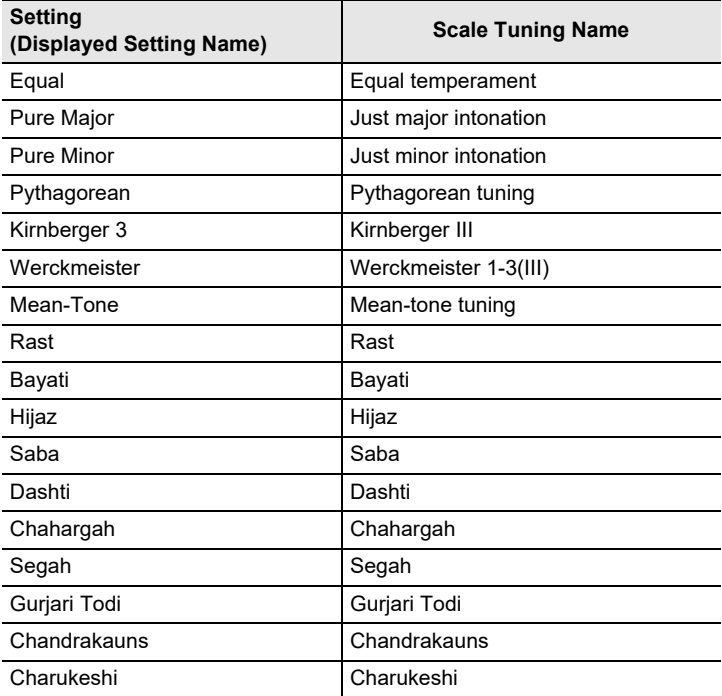

• After you rotate the dial once to select a scale, you can change the selection further using – and +.

• To return the setting to its initial default, press – and + at the same time.

• To go back to the previous screen, press BACK.

**5. To exit the setting operation, press EXIT.**

#### ■ Specifying the Base Note of the Scale Tuning

#### **1. Press** MENU**.**

This displays the menu screen.

### **2.** Use  $\leq$  and  $\geq$  to select the 5 buttons menu that includes SCALE.

### **3. Press SCALE.**

This displays the scale tuning screen.

**4. Press ROOT.**

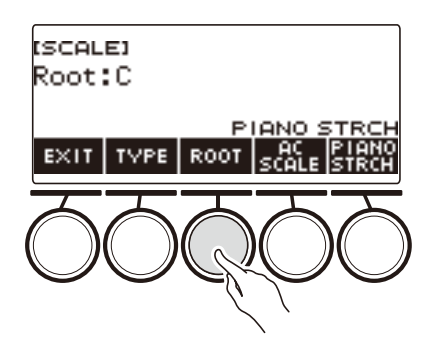

## **5. Rotate the dial to change the setting.**

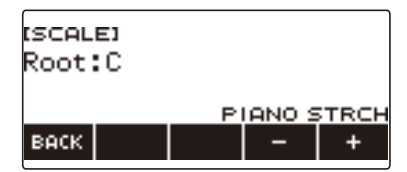

- You can specify a base note in the range of C to B.
- After you rotate the dial once to select a setting, you can change the selection further using and +.
- To return the setting to its initial default, press and + at the same time.
- To go back to the previous screen, press BACK.

### **6. To exit the setting operation, press EXIT.**

#### ■ **Reflecting the Scale Setting in the Rhythm Accompaniment as Well**

#### **1. Press** MENU**.**

This displays the menu screen.

**2.** Use  $\leq$  and  $\geq$  to select the 5 buttons menu that includes SCALE.

### **3. Press SCALE.**

This displays the scale tuning screen.

#### **4. Press AC SCALE.**

This displays "AC SCALE", and reflects the scale setting in rhythm accompaniment as well.

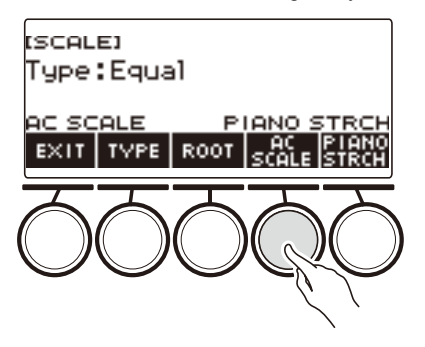

- **5. To cancel the scale setting for rhythm accompaniment, press AC SCALE again.** This causes "AC SCALE" to disappear from the display.
- **6. To exit the setting operation, press EXIT.**

#### ■ **Disabling Piano Stretch Tuning**

Stretch tuning makes high notes relatively higher and low notes relatively lower than equal temperament tuning for a wider frequency differential between high and low notes.

#### **1. Press** MENU**.**

This displays the menu screen.

### **2.** Use  $\leq$  and  $\geq$  to select the 5 buttons menu that includes SCALE.

### **3. Press SCALE.**

This displays the scale tuning screen.

#### **4. Press PIANO STRCH.**

"PIANO STRCH" disappears from the display and piano stretch tuning is disabled.

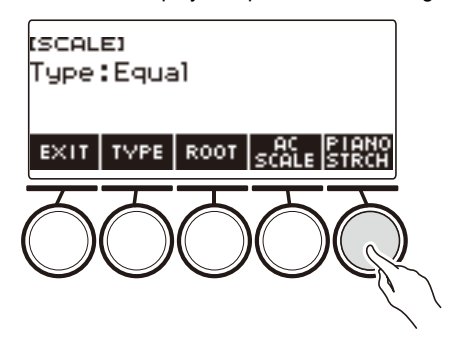

- **5. To enable piano stretch tuning, press PIANO STRCH again.** This displays "PIANO STRCH".
- **6. To exit the setting operation, press EXIT.**

## **Using the Equalizer**

You can use the equalizer to configure settings that boost or cut specific frequency components.

#### **1. Press** MENU**.**

This displays the menu screen.

### **2.** Use  $\le$  and  $\ge$  to select the 5 buttons menu that includes EQ.

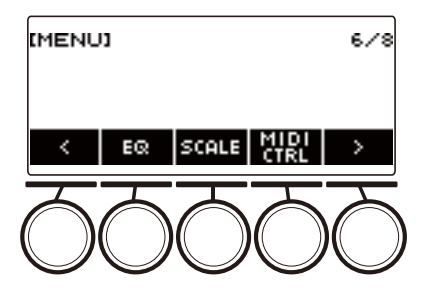

### **3. Press EQ.**

This displays the equalizer screen.

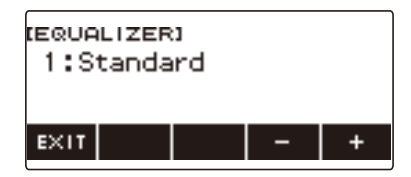

### **4. Rotate the dial or use – and + to change the setting.**

The table below shows available equalizer settings.

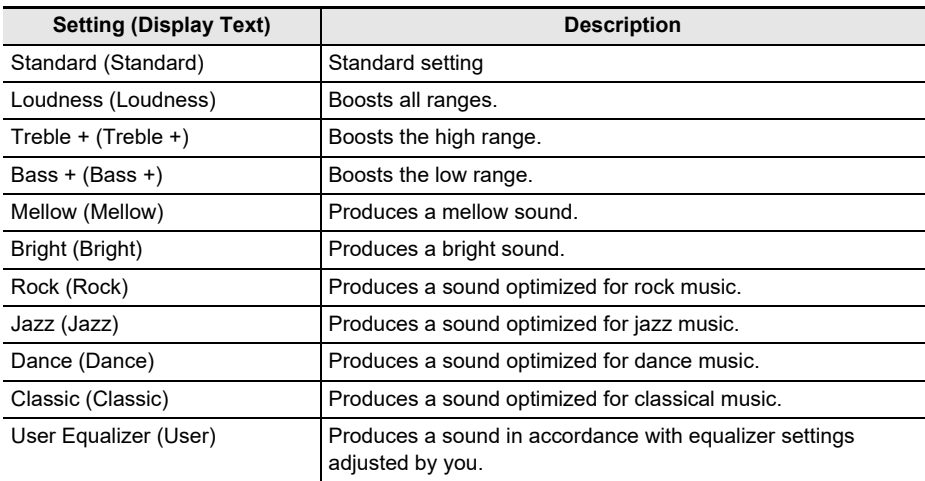

### **5. To exit the setting operation, press EXIT.**

#### **Configuring Your Own Equalizer Settings (User Equalizer)**

#### **1. Press** MENU**.**

This displays the menu screen.

**2.** Use  $\leq$  and  $\geq$  to select the 5 buttons menu that includes EQ.

### **3. Press EQ.**

This displays the equalizer screen.

**4. Rotate the dial or use – and + to change the user setting.**

#### **5. Press PARAMETER.**

This displays the user equalizer setting screen.

#### **6.** Use  $\leq$  and  $\geq$  to select the item.

#### **7. Rotate the dial or use – and + to change the setting.**

The table below shows available equalizer settings.

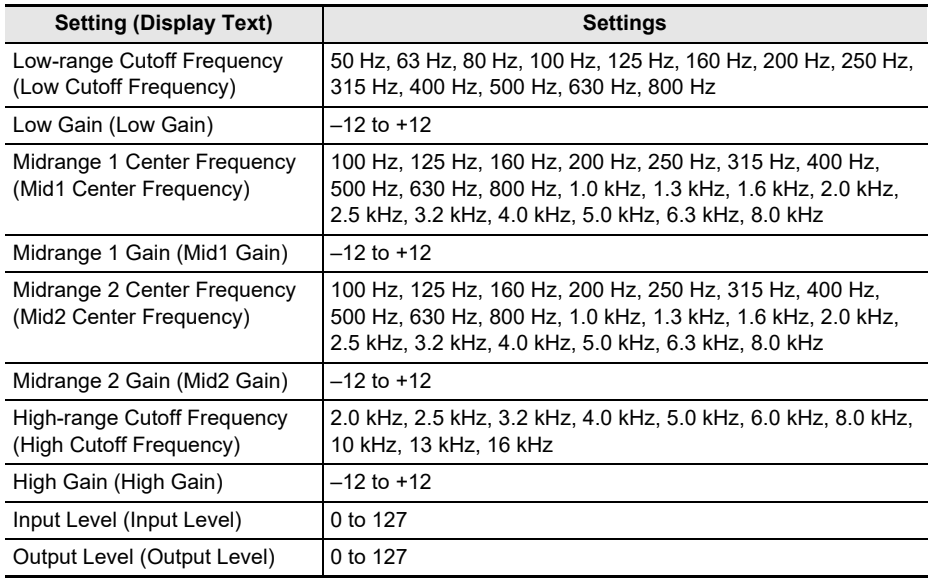

### **8. To return to the equalizer screen, press BACK.**

#### **9. To exit the setting operation, press EXIT.**

# **Applying the Effect You Want to a Tone (Active DSP)**

#### ■ **Active DSP**

A DSP (Digital Signal Processor) is a type of effect connected between the sound source and output. DSP types are equalizer, tremolo, limiter, wah, etc. Many of the built-in tones of your Digital Keyboard are preset with DSPs that are suited for each tone. Such tones are called "DSP tones". Your Digital Keyboard is equipped with Active DSP, which allows you to change DSP settings. The Digital Keyboard DSPs that can be configured using Active DSP are configured as shown below.

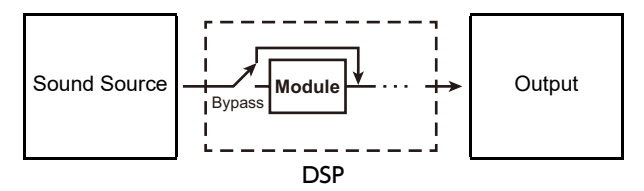

- A DSP consists of one or more DSP modules ("Module" in the above illustration).
- Your Digital Keyboard comes with 100 preset DSPs. The number of DSP modules and the module type (equalizer, tremolo, limiter, wah, etc.) are defined for each DSP.
- You can use the knobs to manipulate DSP parameters in real-time.

For an Active DSP, first you need to select a preset DSP. You can use the knobs to manipulate DSP parameters in real-time. You can also fine-tune the parameters, if you want. For details about DSP types, DSP modules, and the parameters of each DSP module, see the ["DSP](#page-284-0) 

[List"](#page-284-0) on page [EN-284](#page-284-0) and the "[DSP Effect List](#page-287-0)" on page [EN-287.](#page-287-0)

### **1. Press** ACTIVE DSP**.**

This enables Active DSP and displays the Active DSP screen.

• This causes the **ACTIVE DSP** LED to light.

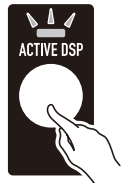

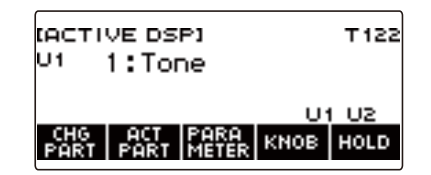

• Keyboard tone effects and knob functions are switched to dedicated Active DSP settings.

### **2. Use CHG PART to select the part whose effect you want to change.**

This causes the selected part's indicator ("U1", "U2", "L") to appear in the upper left of the display.

• Each press of CHG PART cycles between parts whose effect will be changed.

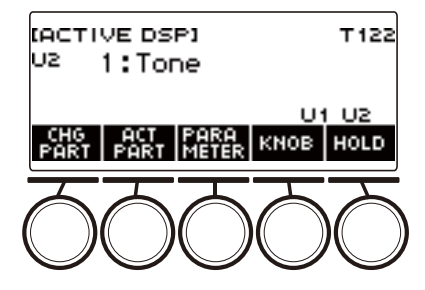

- Under initial default settings, effects are applied to the UPPER1 and UPPER2 parts only, so even if you change the effect for the lower part, that effect is not applied. For information about applying an effect to the lower part, see "[To change the part where the effect is applied](#page-101-0)" on page [EN-101.](#page-101-0)
- **3. Rotate the dial to change the effect to apply to the part.**

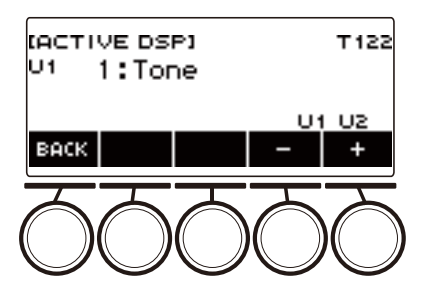

- You can select an effect value from 1 to 101.
- The "1:Tone" setting applies effects that depend on the selected keyboard tone. The knob function also changes to the recommended parameters for that effect.
- After you rotate the dial once to select a value, you can change the value further using and +.
- To go back to the previous screen, press BACK.

### **4. Pressing** ACTIVE DSP **again turns Active DSP off.**

This causes the **ACTIVE DSP** LED to turn off.

- The effects and knob functions applied to keyboard tones return to the settings in effect before Active DSP was turned on.
- Active DSP is also turned off if you press HOME or exit the Active DSP screen in some other way.
- You can use other functions with Active DSP left turned on. See "[To use other functions with](#page-105-0)  [Active DSP turned on](#page-105-0)" (page [EN-105\)](#page-105-0).

- Changing the effect causes the knob functions to change to the parameters recommended for the effect.
- If the parameters have been changed (page [EN-103\)](#page-103-0), changing the effect will reset the parameters to their initial default settings.
- If the knob functions are recommended parameters for an effect, they will be assigned to the knobs in recommendation descending order (most recommended to least).
- For information about parts, see ["Layering and Splitting Tones](#page-81-0)" (page [EN-81\)](#page-81-0).

## <span id="page-101-0"></span>**To change the part where the effect is applied**

### **1. Press** ACTIVE DSP**.**

This turns on Active DSP and displays the Active DSP screen.

• This causes the **ACTIVE DSP** LED to light.

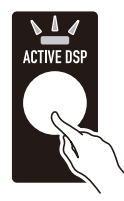

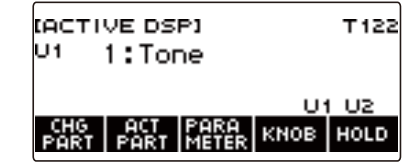

## **2. Press ACT PART.**

This displays the Active DSP part setting screen.

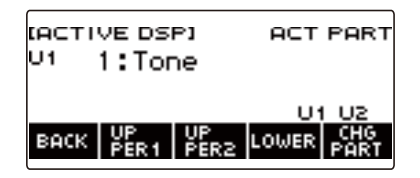

- On this screen as well, you can press CHG PART to select the part whose effect you want to change the effect, or you can turn a dial to change the effect applied to the part.
- **3. Press UPPER1, UPPER2, or LOWER to select the parts to which you want to apply the effect. This causes the selected part indicators ("U1", "U2", "L") to appear in the lower right of the display.**
	- Effects can be applied to up to two parts at the same time.

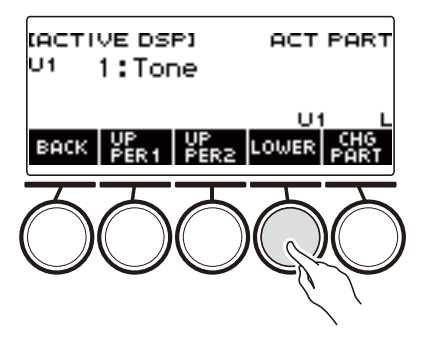

**4. Press UPPER1, UPPER2, or LOWER to select the part for which you want to disable application of the effect. This causes the selected part indicator ("U1", "U2", "L") to disappear from the lower right of the display.**

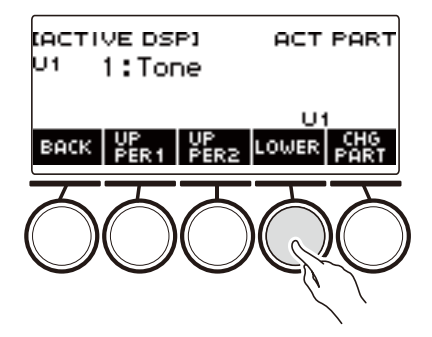

### **5. To exit the setting operation, press BACK.**

### NOTE

• For information about parts, see ["Layering and Splitting Tones](#page-81-0)" (page [EN-81\)](#page-81-0).

## <span id="page-103-0"></span>**To change effect parameter settings**

### **1. Press** ACTIVE DSP**.**

This enables Active DSP and displays the Active DSP screen.

• This causes the **ACTIVE DSP** LED to light.

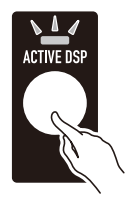

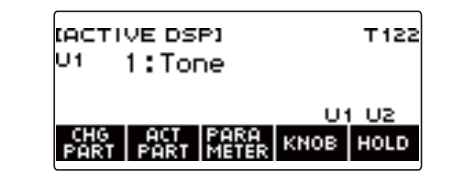

### **2. Press PARAMETER.**

This displays the module selection screen.

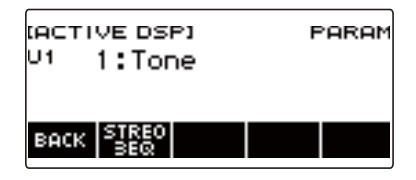

- You can rotate the dial to change the part effect while this screen is displayed.
- **3. Press the button of the module whose parameters you want to change.** This displays the module parameter setting screen.

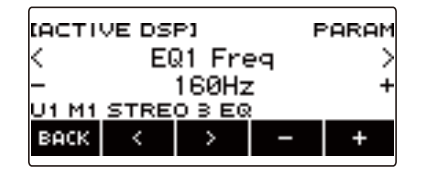

- $4. Use  $12 + 12 = 12$  to select the parameter you want to change.$
- **5. Rotate the dial or use and + to change the setting.**
- **6. Press BACK to return to the module selection screen.**
- **7. To exit the setting operation, press BACK.**

#### **NOTE**

• Bypass is a special parameter. Enabling it stops the effect from being applied to the module.

## **To change knob functions while Active DSP is turned on**

#### **1. Press** ACTIVE DSP**.**

This enables Active DSP and displays the Active DSP screen.

• This causes the **ACTIVE DSP** LED to light.

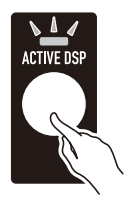

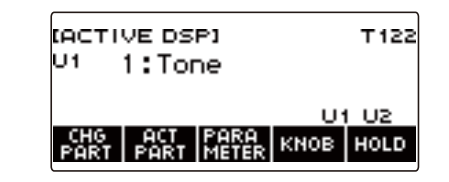

### **2. Press KNOB.**

This displays the knob screen.

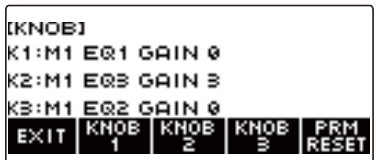

• While Active DSP is turned on, you can configure effect parameter settings in addition to the functions assigned to the knobs.

#### **3. Change the knob function.**

• For information about to do this, see "[To change the knob function"](#page-60-0) (page [EN-60\)](#page-60-0).

- If effect parameters are assigned to the knobs, you can select only one part that has a knob effect applied.
- When Knob K1-K2 linking is turned on, the part to which the effect is applied is the same part for Knob 1 and Knob 2. If you change the function of either Knob 1 or Knob 2, the unchanged knob will have a different recommended function than the one whose function you changed.
- Changing the part to which knob effects are applied while effect parameters are assigned to knobs causes the knob functions to become the recommended settings of the effect of the changed part.
- You can also display the knob screen by pressing **MENU** and then KNOB.
- If Active DSP Hold (page [EN-105\)](#page-105-0) is enabled, you can also display the dedicated Active DSP knob setting screen by pressing the KNOB button on the Home Screen.
- The KNOB button may not be displayed on the home screen due to the Home Customization setting.

## <span id="page-105-0"></span>**To use other functions with Active DSP turned on**

### **1. Press** ACTIVE DSP**.**

This enables Active DSP and displays the Active DSP screen.

• This causes the **ACTIVE DSP** LED to light.

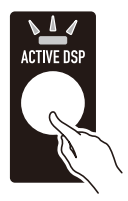

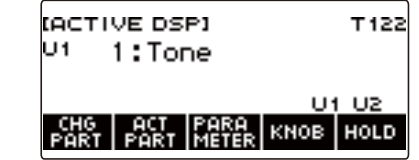

### **2. Press HOLD.**

This displays "HOLD", which indicates you can configure the settings of other functions while keeping Active DSP on.

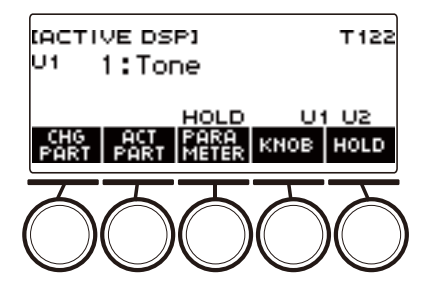

### **3. Press HOLD again to return to the DSP screen and turn off Active DSP.**

This causes "HOLD" to disappear from the display, indicating that configuring another function's setting will turn off Active DSP.

# **Saving and Recalling a Setup (MY SETUP)**

You can up to four setups (tone, rhythm, and other settings) of the Digital Keyboard. You can recall a saved setup when you need it to perform a particular song, etc.

### NOTE

• Four setups are pre-stored in MY SETUP by default. If you store setups, they replace the pre-stored setups.

## **Saving to MY SETUP**

#### **1. Press** MENU**.**

This displays the menu screen.

### **2. Press MY SETUP.**

This displays the MY SETUP screen.

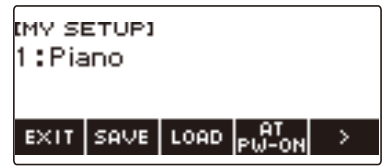

## **NOTE**

- You can also display the MY SETUP screen from the home screen.
- Depending on Home Customization settings, the MY SETUP button may not be shown on the display.
- **3. Rotate the dial to select the setup number you want to specify as the storage destination.**

This displays the  $-/+$  screen.

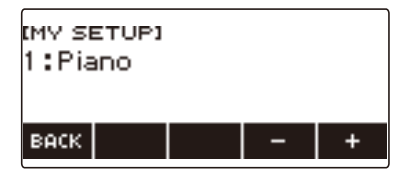

- You can select a setup number from 1 to 4.
- After you rotate the dial once to select a setup number, you can change the selection further using  $-$  and  $+$ .
- To go back to the previous screen, press BACK.

### **4. Press SAVE.**

This displays "Sure?". The name of the main setting (TONE, RHYTHM, SONG, Registration) you are using also appears.

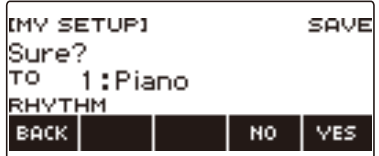

### **5. Press YES.**

This saves the current setup to MY SETUP.

• To cancel, press NO. This returns to the MY SETUP screen at the beginning of the procedure.

#### **6. When "Complete" appears on the display, press OK.**

This exits the save operation.

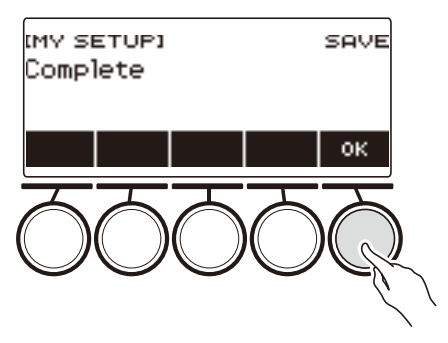

#### **Savable Settings**

The settings listed below can be saved with MY SETUP.

- Functions currently in use (TONE, RHYTHM, SONG, REGISTRATION)
- Tones (UPPER1, UPPER2, LOWER)
- Touch Response
- Touch off velocity
- Pedal (PEDAL1, PEDAL2)
- Pedal Effect Part (UPPER1, UPPER2, and LOWER for PEDAL1 and PEDAL2)
- Sustain
- Sustain times (UPPER1, UPPER2, LOWER)
- Upper Portamento
- Part Portamento (UPPER1, UPPER2, LOWER)
- Portamento Time (UPPER1, UPPER2, LOWER)
- Pitch Bend Range (UPPER1, UPPER2, LOWER)
- Knob Type (K1, K2, K3)
- Knob Effect Part (UPPER1, UPPER2, and LOWER for each of the knobs: K1, K2, K3)
- Knob K1-K2 Link
- Layer
- Split
- Split point
- Balance (UPPER1, UPPER2, LOWER, Rhythm)
- Upper octave shift
- Part Octave Shift (UPPER1, UPPER2, LOWER)
- Transpose
- SUS/UPPER PORT button
- Surround
- Reverb
- Song Reverb
- Delay
- Chorus
- Equalizer (Type, User Equalizer settings)
- Scale tuning type
- Scale tuning base note
- Accompaniment scale
- Piano Stretch Tuning
- Tuning
- Arpeggiator (type, hold, part)
- Auto Harmonize
- ARP/AH button
- Active DSP\* (Effect Change Part, Effect, Effect Part, Parameter, Active DSP Hold)
- Metronome beat
- Metronome volume level
- Tempo
- Tempo tap start
- AUDIO IN center cancel
- Rhythm (number, pattern, fill, accompaniment, chord mode, Synchro Start, Synchro Stop, volume level, auto setting, operation type)
- Registration (bank, Freeze, Freeze item, auto exit, Registration sequence)
- Song (number, count, part off, volume level, SMF part)
- Multi-track recording settings (track mute, mixing)
- Recording settings (beat, count, track)
- MIDI Controller (Program Change, Control Change)
- Home Customization
- Speaker
- Speaker enabled when PHONES connected
- \* Active DSP settings can be saved only when Active DSP Hold is enabled.

# **Recalling a MY SETUP**

## **1. Press** MENU**.**

This displays the menu screen.

# **2. Press MY SETUP.**

This displays the MY SETUP screen.

# **3. Rotate the dial to select the setup number you want to recall.**

• If you rotated the dial, press BACK.

## **4. Press LOAD.**

This displays "Sure?" and the main setting's name (TONE, RHYTHM, SONG, REGISTRATION) saved to the setup.

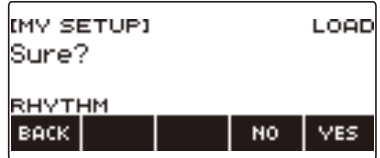

# **5. Press YES.**

This recalls the saved settings.

• To cancel, press NO. This returns to the MY SETUP screen at the beginning of the procedure.

## **6. When "Complete" appears on the display, press OK.**

This exits the recall operation.

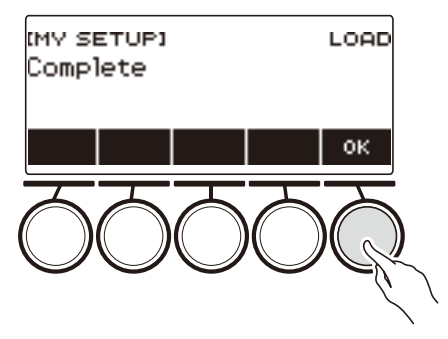

# **Enabling MY SETUP Power On Recall**

Use the procedure below to enable MY SETUP power on recall, which causes MY SETUP settings to be recalled whenever power is turned on.

## **1. Press** MENU**.**

This displays the menu screen.

### **2. Press MY SETUP.**

This displays the MY SETUP screen.

# **3. Rotate the dial to select the setup number you want to recall at startup.**

• If you rotated the dial, press BACK.

## **4. Press AT PW-ON.**

This specifies that the MY SETUP number you selected in step 3 of this procedure should be recalled and applied when the Digital Keyboard is turned on.

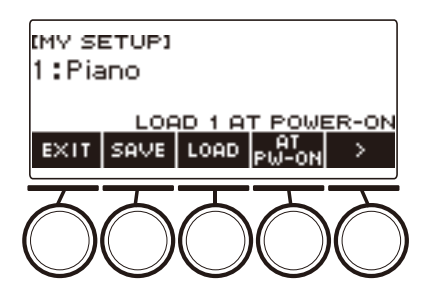

- **5. To cancel MY SETUP power on recall, select the currently set MY SETUP setup number and then press AT PW-ON again.**
- **6. To exit the setting operation, press EXIT.**

# **Renaming a MY SETUP**

# **1. Press** MENU**.**

This displays the menu screen.

# **2. Press MY SETUP.**

This displays the MY SETUP screen.

- **3. Rotate the dial to select the setup number you want to rename.**
	- If you rotated the dial, press BACK.

## $4. Use > to select the 5 buttons menu that includes RENAME.$

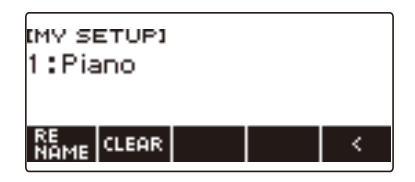

# **5. Press RENAME.**

### **6. Edit the data name.**

• For information about viewing and editing text, see ["Inputting Characters](#page-23-0)" (page [EN-23\)](#page-23-0).

# **7. To confirm the data name, press CONFIRM.**

This displays "Sure?".

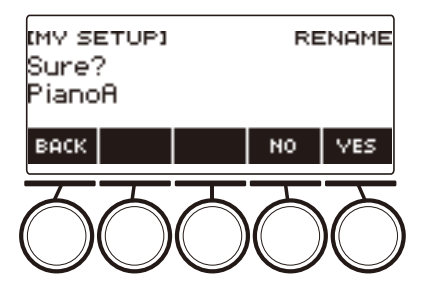

# **8. Press YES.**

This changes the name.

• To return to the data name editing screen, press NO.

# **9. When "Complete" appears on the display, press OK.**

This exits the rename operation.

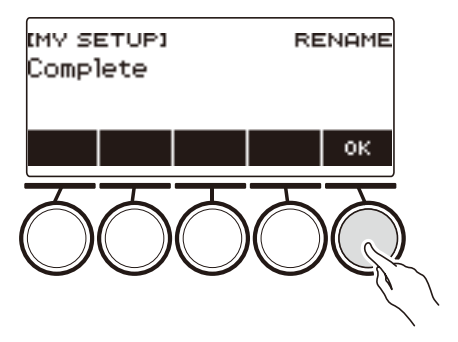

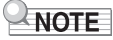

• A MY SETUP name can have up to 12 characters.

# **Deleting a MY SETUP**

### **1. Press** MENU**.**

This displays the menu screen.

# **2. Press MY SETUP.**

This displays the MY SETUP screen.

- **3. Rotate the dial to select the setup number you want to delete.**
	- If you rotated the dial, press BACK.

## $4. Use > to select the 5 buttons menu that includes CLEAR.$

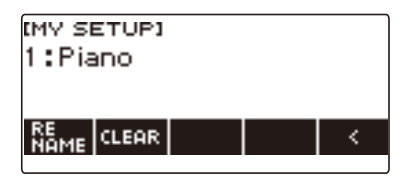

# **5. Press CLEAR.**

This displays "Sure?".

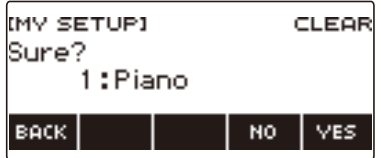

• You can also delete a MY SETUP by long-pressing **MENU**.

## **6. Press YES.**

This deletes the currently selected MY SETUP.

• To cancel, press NO.

# **7. When "Complete" appears on the display, press OK.**

This exits the MY SETUP delete operation.

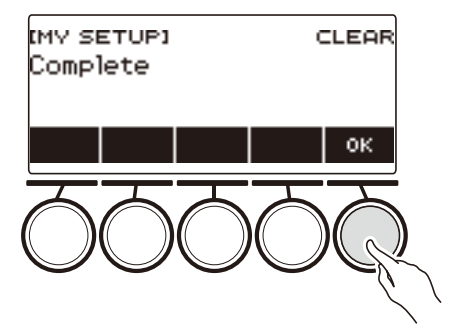

# **Playing with a Rhythm Backing**

You can use the procedures in this section to select the rhythm you want, and then automatically play accompaniments to suit it simply by playing chords with your left hand. It's like having a personal backup group along with you wherever you go.

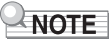

- Auto Accompaniments are made up of the parts (instruments) below.
	- Rhythm (percussion instruments)
	- Bass (bass instruments)
	- Harmony (other instruments)

You can have only the rhythm part play, or you can have all three parts play at the same time.

# **Rhythm**

The rhythm part is the foundation of each Auto Accompaniment.

Your Digital Keyboard comes with a variety of built-in rhythms, including 8-beat and waltz. Use the procedure below to play the basic rhythm part.

# **Using the Rhythms**

### **1. Press** RHYTHM**.**

This displays the currently selected rhythm number and name, indicating that the rhythm function is enabled.

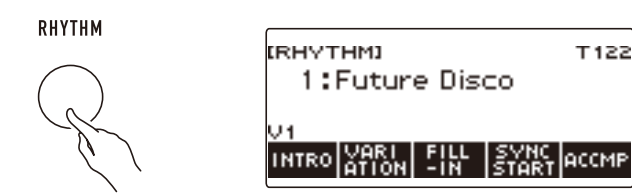

• To exit the rhythm function, long-press TONE.

# **Playing a Rhythm**

# **1. Press** RHYTHM**.**

This displays the currently selected rhythm number and name.

# **2. Rotate the dial to select a rhythm.**

This displays the category name of the selected rhythm.

- For information about rhythm types, see the ["Rhythm List"](#page-271-0) (page [EN-271](#page-271-0)).
- After you rotate the dial once to select an option, you can change the selection further using and +.
- If you want to select a category, use CAT–/CAT+.
- To go back to the previous screen, press BACK.

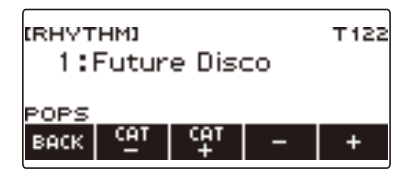

# **3. Press**  $\blacktriangleright$ **/<b>E**.

This starts the rhythm and displays the beat number.

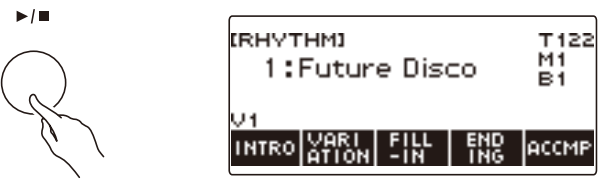

**4. To stop playback, press ▶ ■ again.** 

## **Changing the Tempo**

Use the procedure below to change tempo to a speed that suits you.

### **1. Press** RHYTHM**.**

This displays the currently selected rhythm number and name.

**2. Rotate the dial to select the name of the rhythm whose tempo you want to change.**

### **3. Press** TEMPO**.**

This displays the tempo screen.

## **4. Rotate the dial or use – and + to change the tempo value.**

- You can specify a tempo value in the range of 20 to 255.
- To return to the recommended setting, press and + at the same time.

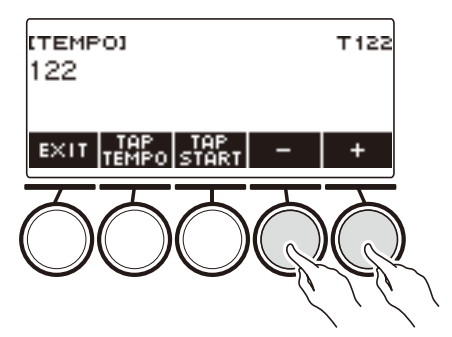

**5. To exit the setting operation, press EXIT.**

### **Changing the Volume Level of a Rhythm**

Use the procedure below to adjust the balance between the volume levels of keyboard play and the rhythm.

# **1. Press** MENU**.**

This displays the menu screen.

### **2.** Use  $\leq$  and  $\geq$  to select the 5 buttons menu that includes SETTING.

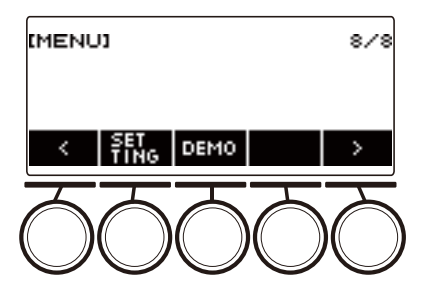

# **3. Press SETTING.**

This displays the setting screen.

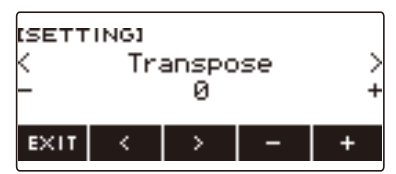

- $4. Use  $1.2 + 1.0 = 1.00$  use  $1.2 + 1.00 = 1.00$$
- **5. Rotate the dial or use and + to change the rhythm volume level.**
	- You can specify a volume value from 0 to 127.

### **6. To exit the setting operation, press EXIT.**

### NOTE

• You can also adjust the volume level of the rhythm using the procedure under "[Changing the Volume](#page-86-0)  [Balance Between Keyboard Play and Rhythm Play \(Balance\)"](#page-86-0) (page [EN-86](#page-86-0)).

## **Changing the Keyboard Tone While a Rhythm is Playing**

# **1. While a rhythm is playing, press** TONE**.**

This displays the currently selected tone number and name.

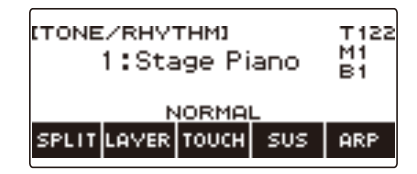

# **2. Rotate the dial to select a tone.**

- For tone information, see the "[Tone List"](#page-252-0) (page [EN-252\)](#page-252-0).
- After you rotate the dial once to select an option, you can change the selection further using and +.
- To return the setting to its initial default, press and + at the same time.
- To go back to the previous screen, press BACK.

# **Using Recommended Rhythm Settings (One Touch Presets)**

You can use the procedure below to configure tone and tempo settings that are most suitable for a particular rhythm pattern.

## **1. Press** RHYTHM**.**

This displays the currently selected rhythm number and name.

**2. Rotate the dial to select the name of the rhythm whose setting you want to configure.**

### **3. Long-press** RHYTHM**.**

This momentarily displays "RECOMMENDED", which indicates the recommended rhythm settings are configured.

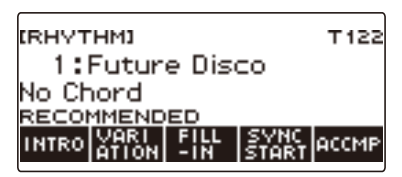

# **Adjusting the Tempo by Tapping (Tap Tempo)**

## **1. Press** TEMPO**.**

This displays the tempo screen.

# **2. Tap the TAP TEMPO button at least twice at a steady pace.**

This sets the tempo in accordance with your tapping.

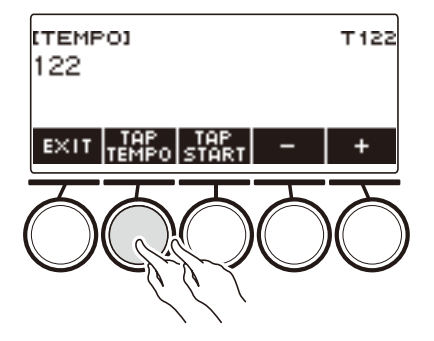

# **Sounding Rhythm as You Use Tap Tempo**

## **1. Press** RHYTHM**.**

This displays the currently selected rhythm number and name.

### **2. Rotate the dial to select the name of the rhythm whose setting you want to configure.**

# **3. Press** TEMPO**.**

This displays TAP START above one of the 5 buttons.

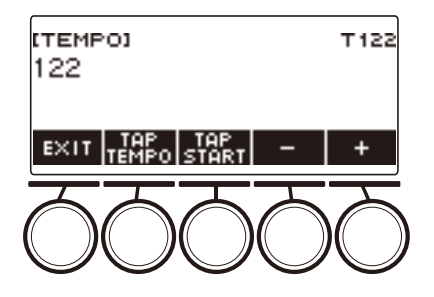

# **4. Press TAP START.**

This displays "TAP START".

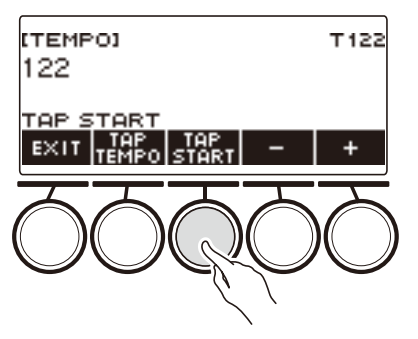

### **5. Tap the TAP TEMPO button at least twice at a steady pace that matches the rhythm beat.**

The rhythm starts playing from the first beat of the next measure.

# **Changing the Rhythm Pattern**

You can use the procedure below to add liveliness to your rhythm pattern. Use the procedure below to play intro and ending patterns, to play fill-in patterns, and to play variations of basic rhythm patterns.

### **Switching Between the Basic Pattern and Variation Pattern**

Each rhythm number has a basic pattern (V1) and a variation pattern (V2). You can switch to the variation pattern to add a bit of variation to your performances.

### **1. Press** RHYTHM**.**

This displays the currently selected rhythm number and name.

### **2. Rotate the dial to select the name of the rhythm whose setting you want to configure.**

• If you rotated the dial, press BACK.

### **3. Press VARIATION.**

This displays "V2".

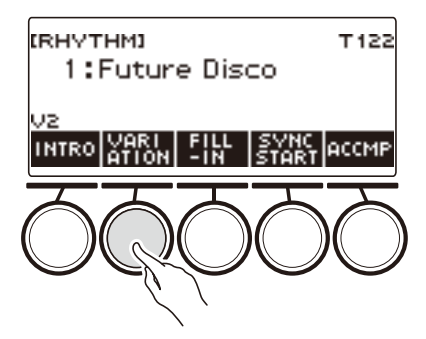

- To return to "V1", press VARIATION again.
- Pressing VARIATION while a rhythm is playing, the rhythm toggles between V1 and V2 from the next measure.

## $4.$  **Press**  $\blacktriangleright$ **/II.**

This starts the currently selected rhythm pattern.

### **Inserting an Intro**

The intro you insert at the beginning of a song is followed by the basic pattern (V1) or variation pattern (V2).

## **1. Press** RHYTHM**.**

This displays the currently selected rhythm number and name.

### **2. Rotate the dial to select the name of the rhythm whose setting you want to configure.**

• If you rotated the dial, press BACK.

### **3. Press INTRO.**

This displays "I >V1".

• "I >V1" indicates that "V1" starts to play following the introduction.

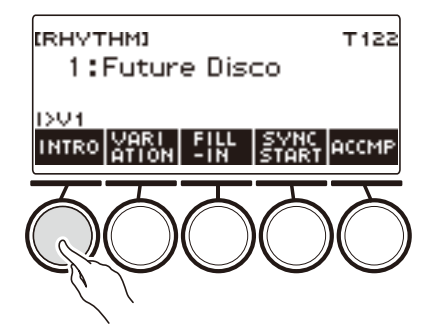

- To remove an intro, press VARIATION.
- If you press INTRO while a rhythm is playing, the rhythm changes to the intro from the next measure.
- **4. To change the rhythm pattern that is played after the intro from the basic pattern (V1) to the variation pattern (V2), press INTRO again.**

This displays "I >V2".

• Press INTRO again to return to "I >V1".

# $5.$  **Press**  $\blacktriangleright$  $\blacktriangleright$  $\blacksquare$ .

This plays the intro. After the intro is complete, the rhythm pattern you selected in steps 3 and 4 starts to play.

- Pressing VARIATION while an intro is playing interrupts the intro play up to the current measure and then plays the rhythm pattern you specified in steps 3 and 4.
- To play the other rhythm pattern while the intro is playing, press VARIATION twice in quick succession.

## **Inserting an Ending**

Inserting an ending causes it to play for the final measures of a song.

# **1. While a rhythm is playing, press ENDING.**

This displays "E". The ending plays from the next measure and then the rhythm stops.

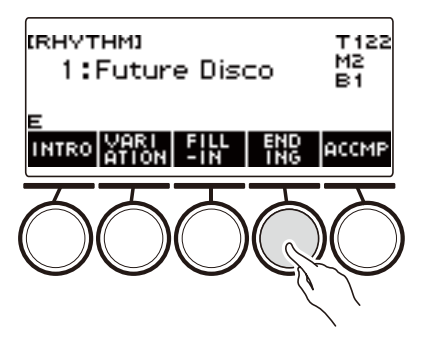

- Pressing VARIATION while an ending is playing interrupts the ending play up to the current measure and then plays the current rhythm pattern (V1 or V2).
- To play the other rhythm pattern while the ending is playing, press VARIATION twice in quick succession.

# **Inserting a Fill-in Phrase**

A "fill-in" is a short phrase played where you want to change the mood of a song. A fill-in pattern can be used to create a link between two melodies or as an accent.

### **1. While a rhythm is playing, press VARIATION and then select a rhythm pattern (V1 or V2).**

# **2. Press FILL-IN.**

This inserts a fill-in phrase that matches the current rhythm pattern (V1 or V2). The phrase continues to the end of the measure, and "FILL" is displayed at the bottom of the screen while the fill-in is playing.

- To extend the fill-in into the next measure, keep FILL-IN depressed until rhythm play enters the next measure.
- Pressing FILL-IN while a rhythm is stopped inserts the fill-in and causes it to be played when rhythm play is started.

To cancel the inserted fill-in before starting rhythm play, press FILL-IN again.

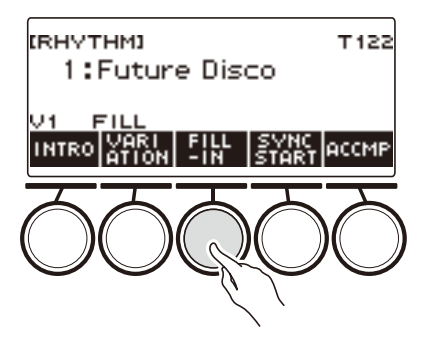

# **Fingering a Chord to Play a Rhythm Accompaniment**

Playing a chord with your left hand automatically adds bass and harmony accompaniment parts to the currently selected rhythm. It is just like having a personal back up group on call.

## **1. Press** RHYTHM**.**

This displays the currently selected rhythm number and name.

- **2. Rotate the dial to select the name of the rhythm whose chords you want to input.**
	- If you rotated the dial, press BACK.

# **3. Press ACCMP.**

"AC" and "No Chord" appear on the display, indicating that the accompaniment keyboard is enabled for accompaniment play.

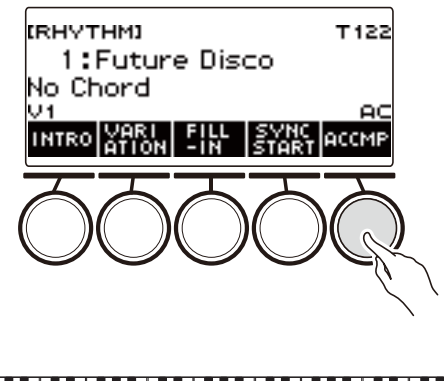

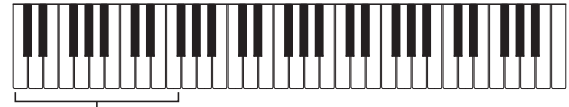

Accompaniment keyboard

## **4. Press ▶■** to start the rhythm.

### **5. Play a chord on the accompaniment keyboard.**

This sounds the bass, harmony, and other non-rhythm part instruments.

### NOTE

- The accompaniment keyboard range is the same as the Split Point (page [EN-85\)](#page-85-0).
- Playing a chord while rhythm play is stopped sounds the chord only as long as the keyboard keys are pressed.
- You can use Synchro Start (page [EN-129\)](#page-129-0) to start rhythm play when you play a chord.

### **6. Press ACCMP again to stop the accompaniment.**

### **Selecting a Chord Fingering Mode**

You can select from among the six chord fingering modes below.

- CASIO CHORD
- FINGERED 1
- FINGERED 2
- FINGERED ON BASS
- FINGERED ASSIST
- FULL RANGE CHORD

### **1. Press** MENU**.**

This displays the menu screen.

# **2.** Use  $\leq$  and  $\geq$  to select the 5 buttons menu that includes SETTING.

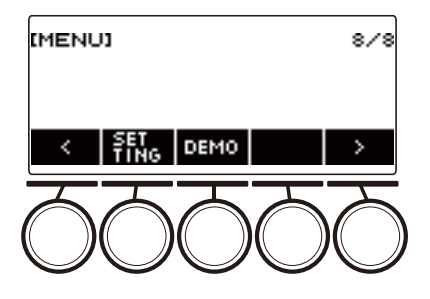

# **3. Press SETTING.**

This displays the setting screen.

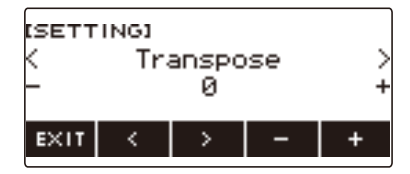

- $4. Use  $1.001$  to select "Chord Mode".$
- **5. Rotate the dial or use and + to select the chord fingering mode.**
- **6. To exit the setting operation, press EXIT.**

### ■ **CASIO CHORD**

With CASIO CHORD, you can use simplified fingerings to play the four types of chords described below

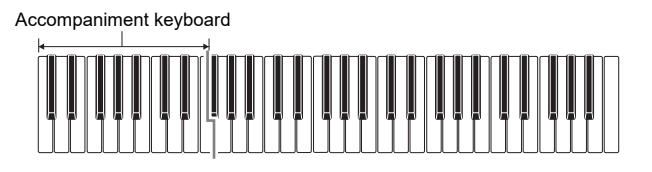

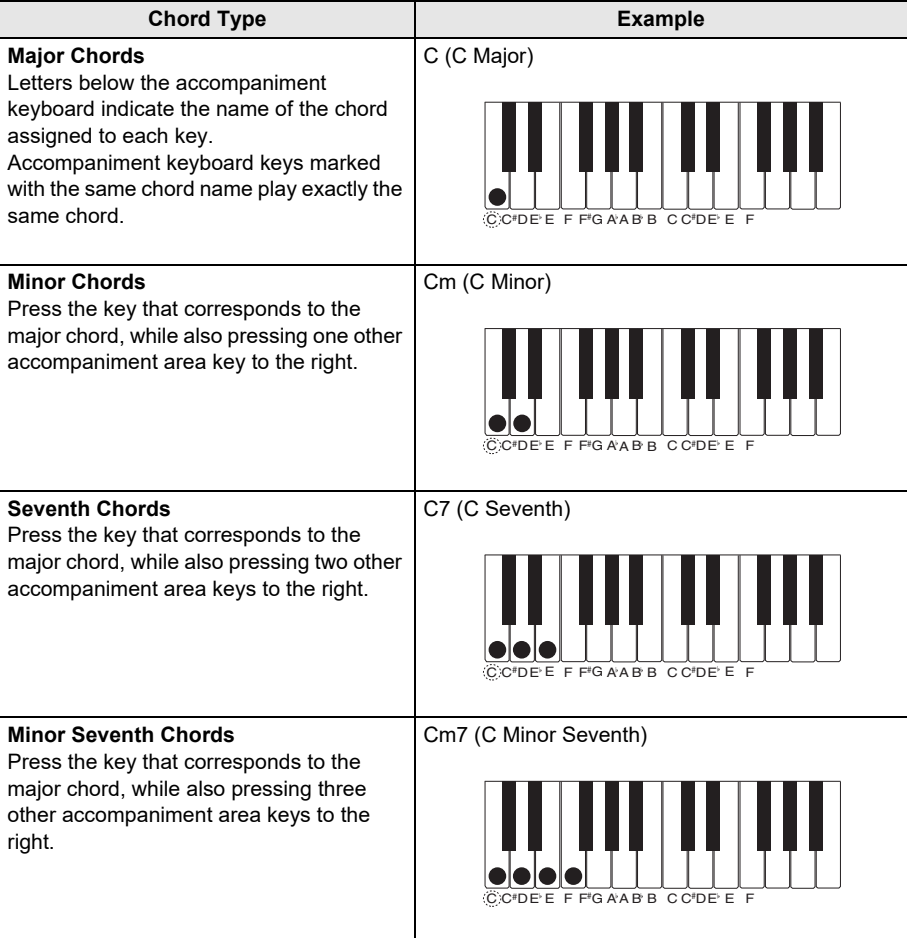

# $\lambda$  NOTE

• When playing a minor, seventh, or minor seventh chord on the accompaniment keyboard, it makes no difference whether the additional keys you press are black or white.

#### ■ **FINGERED**

With this chord fingering mode, you play chords on the accompaniment keyboard using their normal chord fingerings. Note that some chords can also be formed using abbreviated fingerings of one or two keys. For information about the types of chords you can finger and their fingerings, see the ["Fingering](#page-305-0)  [Guide"](#page-305-0) (page [EN-305](#page-305-0)).

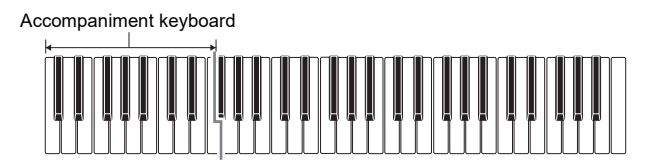

#### ● **FINGERED 1**

Play the component notes of the chord on the keyboard.

#### ● **FINGERED 2**

Unlike Fingered 1, 6th input is not possible with this mode.

#### ● **FINGERED ON BASS**

Play the component notes of the chord on the keyboard. This mode allows input of fraction chords with the lowest keyboard note as the base note.

#### ● **FINGERED ASSIST**

In addition to FINGERED 1 input, you can also use the fingerings below to play the three chord types.

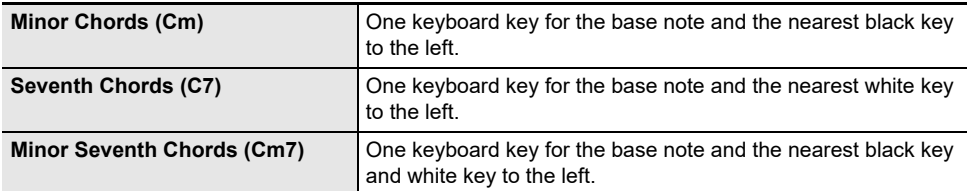

#### ■ **FULL RANGE CHORD**

With this chord fingering mode, you can use the full range of the keyboard to play chords and the melody.

Accompaniment Keyboard/Melody Keyboard

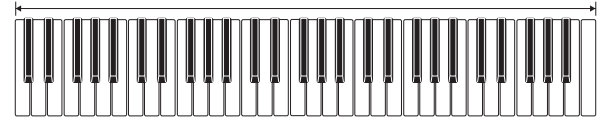

# <span id="page-129-0"></span>**Starting Rhythm Play when a Chord is Played (Synchro Start)**

Synchro Start automatically starts the rhythm when something is played on the keyboard.

### **1. Press** RHYTHM**.**

This displays the currently selected rhythm number and name.

- **2. Rotate the dial to select the name of the rhythm you want to synchro start with.**
	- If you rotated the dial, press BACK.

# **3. Press SYNC START.**

This enters the synchro start standby state, with "SYN.ST" flashing on the display in time with the currently set tempo.

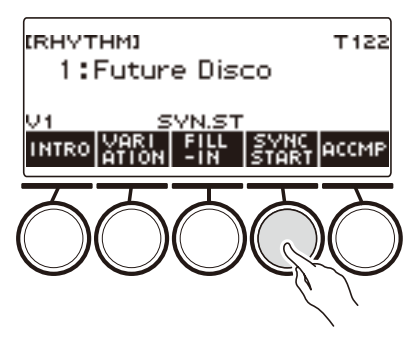

# **4. Play a chord on the accompaniment keyboard.**

This causes "SYN.ST" to disappear from the display and starts rhythm play.

• Pressing ACCMP to display "AC" causes rhythm and accompaniment to sound simultaneously.

# **Configuring Rhythm Play to Stop Automatically when Chord Play is Stopped (Synchro Stop)**

Releasing the accompaniment keyboard keys stops rhythm play and automatically enables Synchro Start.

## **1. Press** RHYTHM**.**

This displays the currently selected rhythm number and name.

# **2. Rotate the dial to select the name of the rhythm you want to synchro stop with.**

• If you rotated the dial, press BACK.

## **3. Long-press ACCMP.**

This displays "SYN.SP", which indicates Synchro Stop is enabled.

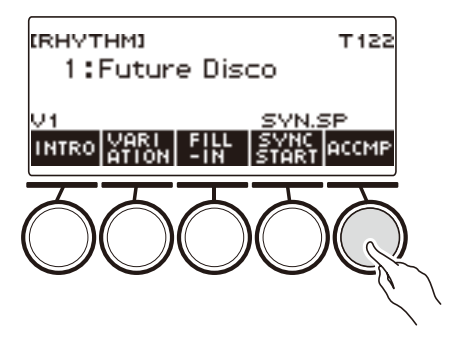

- **4. Press ACCMP to enable chord input.**
- **5. Press SYNC START to enter synchro start playback standby.**
- **6. Hold down a chord on the accompaniment keyboard.** This starts the rhythm.
- **7. Remove your fingers from the keyboard keys.** This stops the rhythm and enters synchro start standby.
- **8. The rhythm pattern repeats as long as accompaniment keyboard keys are depressed.**

# **Changing the Rhythm Pattern and the Fill-in Operation Type**

You can use the procedure below to change the rhythm pattern change operation method and fill-in operation method.

### <span id="page-131-0"></span>■ Changing the rhythm operation type to Type 2

## **1. Press** MENU**.**

This displays the menu screen.

## **2.** Use  $\leq$  and  $\geq$  to select the 5 buttons menu that includes SETTING.

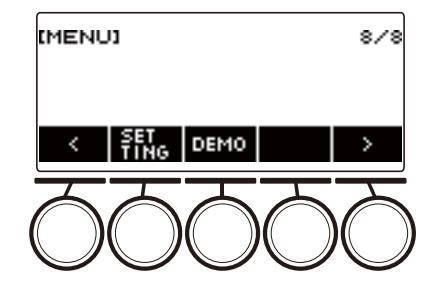

# **3. Press SETTING.**

This displays the setting screen.

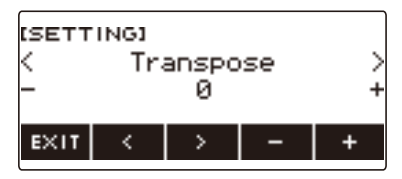

- $4. Use  $10^{-10}$  to select "Rhythm Controller Type".$
- **5. Rotate the dial or use and + to select the rhythm operation type.**
	- You can change the rhythm operation type to Type 2.
- **6. To exit the setting operation, press EXIT.**

# NOTE

• Changing the rhythm operation type to Type 2 causes the 5 buttons menu on the rhythm screen to appear as shown below.

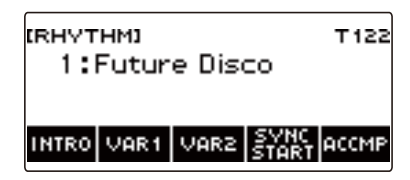

- Changing the rhythm operation type can cause the rhythm to stop and/or the rhythm to be reset to its initial default setting.
- In the case of rhythm operation Type 2, the rhythm pattern is not set when a rhythm is selected, even if rhythm auto setting (page [EN-134](#page-134-0)) is enabled.

#### ■ Switching Between the Basic Pattern and Variation Pattern

### **1. Press ▶** ■ to start rhythm play.

This plays the "V1" rhythm.

- While rhythm play is stopped, pressing VAR1 plays "V1", while pressing VAR2 plays "V2"
- Pressing VAR2 while "V1" is being played changes to the "V2" rhythm pattern from the next measure. Pressing VAR1 while "V2" is being played changes to the "V1" rhythm pattern.

#### ■ **Fill-in**

# **1. While "V1" is playing press VAR1, or while "V2" is playing press VAR2.**

This displays "FILL" and inserts a fill-in at the end of the current measure.

• To extend the fill-in into the next measure, keep VAR1 or VAR2 depressed until rhythm play enters the next measure.

#### ■ **Intro**

# **1. While rhythm play is stopped, press INTRO.**

This displays "I" and plays the intro.

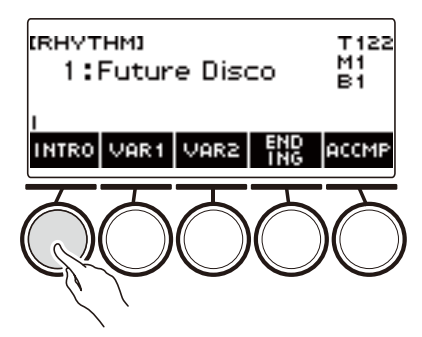

- Pressing VAR1 while an intro is playing displays "I >V1". Pressing VAR2 displays "I >V2".
- If "I" is left on the display without changing it, "V1" starts to play following the introduction.
- After you press VAR1 ("I >V1" displayed) or VAR2 ("I >V2" displayed), pressing the same button (VAR1 or VAR2) again interrupts the intro play up to the current measure and then plays the current rhythm pattern (V1 or V2).
- If you press INTRO while a rhythm is playing, the rhythm changes to the intro from the beginning of the next measure, and "I" appears on the display.

#### ■ **Ending**

# **1. While a rhythm is playing, press ENDING.**

When rhythm play enters the next measure, "E" appears on the display to indicate that an ending is being played. After the ending, rhythm play stops.

• Pressing VAR1 while an ending is playing switches to "V1" from the next measure. Pressing VAR2 switches to "V2".

#### ■ Synchro Start

While in Synchro Start standby, you can preset the pattern that plays when rhythm play starts by pressing INTRO ("I" flashes), VAR1 ("V1" flashes), or VAR2 ("V2" flashes).

# <span id="page-134-0"></span>**Disabling Automatic Setting of the Tempo and Pattern when a Rhythm is Selected**

Selecting a rhythm causes its recommended tempo and pattern to be automatically applied. You can disable auto setting, if you want.

### **1. Press** MENU**.**

This displays the menu screen.

# **2.** Use  $\leq$  and  $\geq$  to select the 5 buttons menu that includes SETTING.

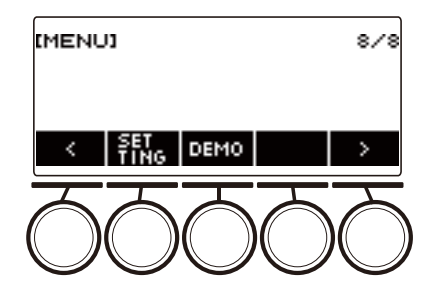

# **3. Press SETTING.**

This displays the setting screen.

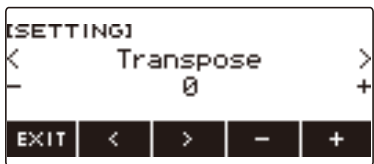

**4.** Use  $\leq$  and  $\geq$  to select "Rhythm Auto Set".

# **5. Rotate the dial or use – and + to select "Off".**

• To enable auto setting, select "On" for this setting.

## **6. To exit the setting operation, press EXIT.**

### NOTE

• When Type 2 is selected as the rhythm operation type (page [EN-131\)](#page-131-0), selecting a rhythm will not automatically set the pattern to the recommended value when the rhythm is selected, even if rhythm auto setting is enabled.

# **Increasing the Number of Rhythms (User Rhythms)**

A USB flash drive song can be loaded as a user rhythm. (Rhythm number: 244 to 293) The file name extensions for loaded rhythms are AC7, CKF, and Z00.

– For information about loading a USB flash drive rhythm data as a user rhythm, see "USB Flash [Drive Operations](#page-219-0)" on page [EN-219](#page-219-0).

### **Deleting User Rhythm Data Stored in Digital Keyboard Memory**

### **1. Press** RHYTHM**.**

This displays the currently selected rhythm number and name.

# **2. Rotate the dial to select the user rhythm you want to delete.**

### **3. Long-press** MENU**.**

This displays "Sure?".

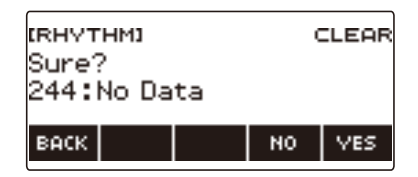

# **4. Press YES.**

This deletes the user rhythm.

- To cancel, press NO.
- **5. When "Complete" appears on the display, press OK.**

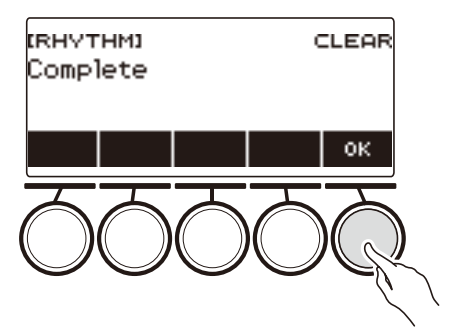

# **Saving and Recalling Setups (Registration)**

Registration memory lets you store keyboard setups (tone, rhythm, etc.) for instant recall whenever you need them. When recalling a setup, you can specify items that you do not want to include in the recall (Freeze). Registration memory simplifies performance of complex pieces that require successive tone and rhythm changes.

#### ■ **Registration Memory Setup Data Contents**

- Tones (UPPER1, UPPER2, LOWER)
- Touch Response
- Touch off velocity
- Pedal (PEDAL1, PEDAL2)
- Pedal effect part (UPPER1, UPPER2, LOWER)
- Sustain
- Sustain times (UPPER1, UPPER2, LOWER)
- Upper Portamento
- Part Portamento (UPPER1, UPPER2, LOWER)
- Portamento Time (UPPER1, UPPER2, LOWER)
- Pitch Bend Range (UPPER1, UPPER2, LOWER)
- Knob Type (K1, K2, K3)
- Knob Effect Part (UPPER1, UPPER2, LOWER)
- Knob K1-K2 Link
- Layer
- Split
- Split point
- Balance (UPPER1, UPPER2, LOWER, Rhythm)
- Upper octave shift
- Part Octave Shift (UPPER1, UPPER2, LOWER)
- Transpose
- SUS/UPPER PORT button
- Reverb
- Chorus
- Delay
- Scale tuning type
- Scale tuning base note
- Accompaniment scale
- Piano Stretch Tuning
- Arpeggiator (type, hold, part)
- Auto Harmonize
- ARP/AH button
- Active DSP\* (Effect Change Part, Effect, Effect Part, Parameter, Active DSP Hold)
- Tempo
- Rhythm (number, pattern, fill, accompaniment, chord mode, Synchro Start, Synchro Stop, volume level)
- \* Active DSP settings can be saved only when Active DSP Hold is enabled.

# **Saving a Setup**

Setup registrations are stored in a memory location that is divided into 16 banks. Each bank has four storage areas, which means you can register up to 64 (16 banks × 4 areas) setups.

**1. Set up the Digital Keyboard with the tone, rhythm and other settings you want to save to the setup.**

## **2. Press** REGISTRATION**.**

This displays the registration screen.

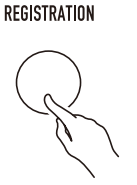

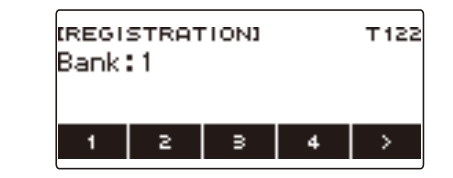

# $3.$  Use  $>$  to select the 5 buttons menu that includes STORE.

### **4. Press STORE.**

This displays a screen for selecting the destination bank number and area number.

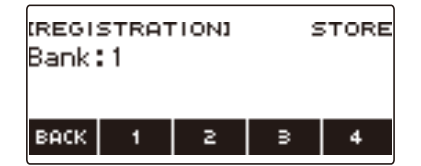

## **5. Rotate the dial to select a bank number.**

• You can specify a bank number in the range of 1 to 16.

## **6. Use buttons 1 through 4 to select an area.**

This displays "Sure?" along with the selected destination bank number and area number.

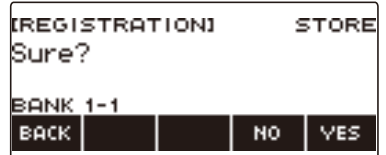

# **7. Press YES.**

This saves the setup to registration memory.

• To cancel, press NO.

# **8. When "Complete" appears on the display, press OK.**

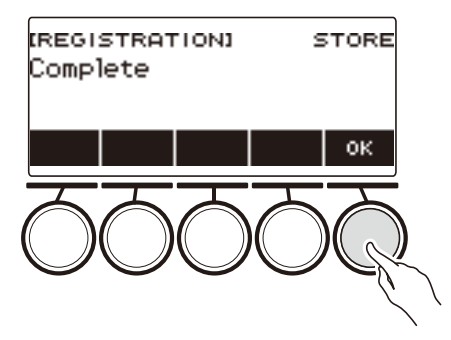

# **9. To exit the setting operation, press** REGISTRATION**.**

# **NOTE**

• During any type of playback, the display shows the current measure and beat numbers.

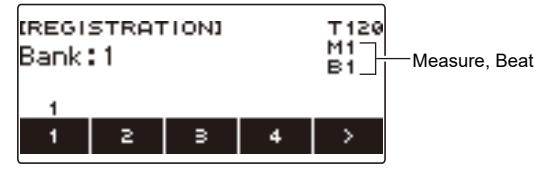

• Note that registration operation memory operations are not supported while the SONG function is being used. Pressing **REGISTRATION** in this case causes the message "CANNOT USE" to appear momentarily.

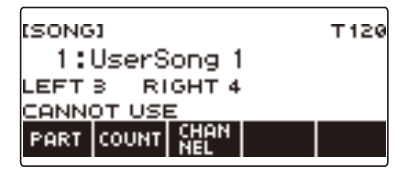

# **Recalling a Saved Setup**

## **1. Press** REGISTRATION**.**

This displays the registration screen.

**2. Rotate the dial to select a bank number.**

# **3. Use buttons 1 through 4 to select an area.**

This causes the bank number and area number to appear momentarily.

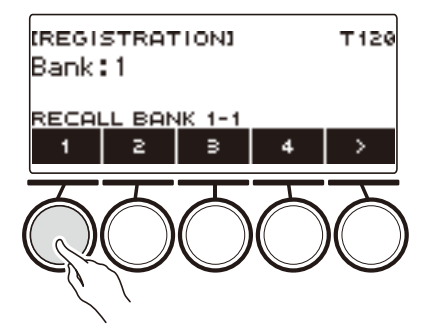

• If the last recalled bank number is selected, the area number will be displayed at the bottom of the LCD.

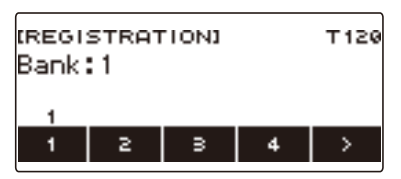

# **Disabling Recall of Specific Settings (Freeze)**

Recalling a setup normally causes all settings that can be modified by a recall to be replaced by the recalled settings. With the Freeze Function, you can disable overwriting of specific setting items whenever setup data is recalled.

## **1. Press** REGISTRATION**.**

This displays the registration screen.

### **2.** Use > to select the 5 buttons menu that includes FREEZE.

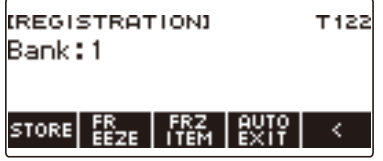

## **3. Press FREEZE.**

This displays "FRZ" and enables the freeze function.

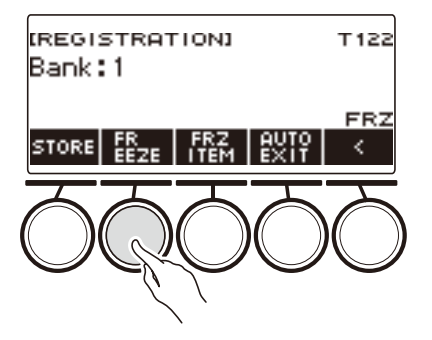

# **4. Press FRZ ITEM.**

This displays a freeze item settings screen.

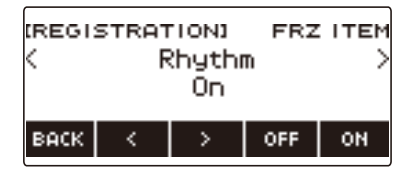

# $5.$  Use  $\leq$  and  $\geq$  to select the items you do not want recalled.

### **6. Rotate the dial to the right or press ON.**

This displays "On", which indicates the displayed item is not recalled and applied to the setup.

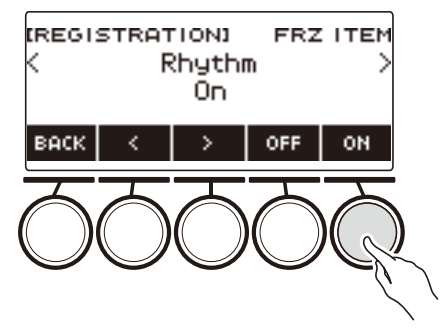

• If an item's status is currently FRZ ITEM ON (not recalled), you can change it back to FRZ ITEM OFF (recalled) by rotating the dial to the left or by pressing OFF. This displays "Off" for the setting.

# **7. To disable freeze, return to the registration screen and then press FREEZE.**

This causes "FRZ" to disappear from the display, indicating that freeze is disabled.

#### **■ Freeze Item List**

- Rhythm (Rhythm)
- Tempo (Tempo)
- Tone (Tone)
- Split Point (Split Point)
- Arpeggiator/Auto Harmonize (ARP/AH)
- Transpose (Transpose)
- Scale Tuning (Scale Tuning)
- Touch Response (Touch Response)
- Effect (Effect)
- Controller (Controller)

### NOTE

- Changing the tone resets some settings classified as controllers. If you want to freeze the controller settings, also freeze the tone setting.
- Settings that can be frozen by turning on the effect of the freeze item are: Reverb Type, Chorus Type, and Delay Type. If you want to freeze Reverb Send, Chorus Send, or Delay Send, also freeze Controller and Tone.

# **Enabling Auto Exit of the Registration Screen when a Setup is Recalled**

### **1. Press** REGISTRATION**.**

This displays the registration screen.

# **2.** Use > to select the 5 buttons menu that includes AUTO EXIT.

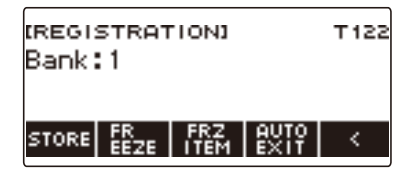

## **3. Press AUTO EXIT.**

This displays "AUTO EXIT", which indicates the registration screen will be exited automatically when you recall a setup.

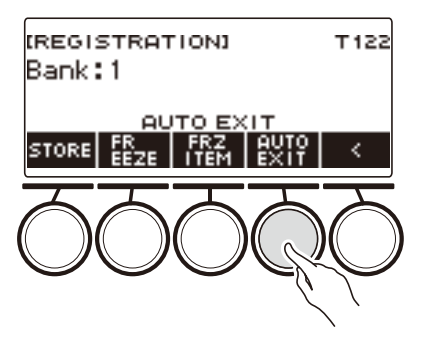

# **4. To disable auto exit, press AUTO EXIT again.**

This causes "AUTO EXIT" to disappear, which indicates the registration screen is not exited automatically when you recall a setup.

# **Using the Pedal to Recall the Settings Sequentially (Registration Sequence)**

Each press of the pedal cycles through the currently selected bank's registrations (setups) in area number sequence.

### **1. Press** REGISTRATION**.**

This displays the registration screen.

## **2.** Use > to select the 5 buttons menu that includes AUTO EXIT.

## **3. Long-press AUTO EXIT.**

This causes "SEQ" to appear on the display and makes the Pedal 1 function the registration sequence function.

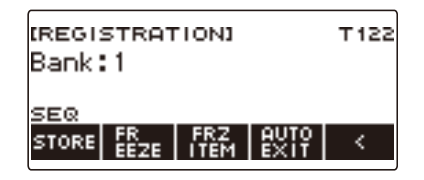

## **4. Press Pedal 1.**

This recalls the settings of the next area and displays the recalled bank number and area number.

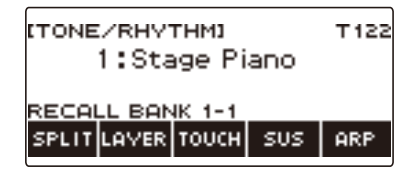

• If the last area recalled from is Area 4, pressing Pedal 1 recalls the settings from Area 1.

## **5.If you want to move back to the previous area for recall, long-press the Pedal 1.**

This recalls the settings of the previous area and displays the recalled bank number and area number.

• If the last area recalled from is Area 1, long-pressing Pedal 1 recalls the settings from Area 4.

### **NOTE**

• If you have not yet recalled a registration setup, the initial setup to be recalled is Bank 1 Area 1.
# **Playing a Song**

# **Songs**

Normally, the word "song" means a musical piece with lyrics. Your Digital Keyboard uses the term "song" (SONG) to mean a set of song data. With this unit, you can play back and listen to songs stored on a USB flash drive and songs imported into Digital Keyboard memory. In addition to playing songs for your listening pleasure, you can also practice along with song playback.

# **Using the SONG Function**

#### **1. Press** MENU**.**

This displays the menu screen.

### **2.** Use  $\leq$  and  $\geq$  to select the 5 buttons menu that includes SONG.

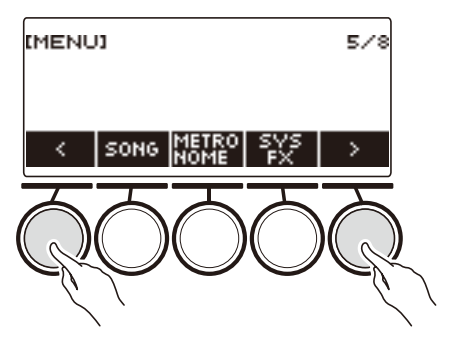

#### **3. Press SONG.**

This displays the song screen.

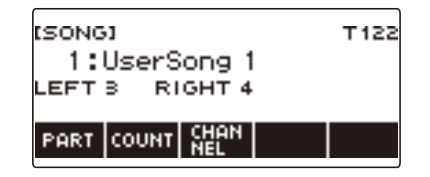

#### **4. To exit the SONG function, press** HOME **or long-press** TONE**.**

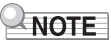

• You can also display the song screen by long-pressing REGISTRATION.

# <span id="page-145-0"></span>**Selecting a Song on a USB Flash Drive**

You can use the same operations as those for built-in songs to play back MIDI files\* stored in the "MUSICDAT" folder on a USB flash drive. For information about the procedure for saving a MIDI file to a USB flash drive, see ["Saving Digital Keyboard Data to a USB Flash Drive"](#page-220-0) (page [EN-220](#page-220-0)).

\* Standard MIDI files (SMF format 0/1) and CASIO MIDI files (CMF format)

#### **1.Insert the USB flash drive into the Digital Keyboard's** USB TO DEVICE **port.**

#### USB TO DEVICE port

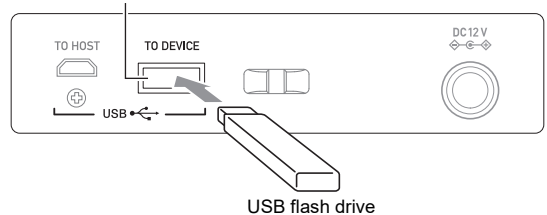

- When you perform a USB flash drive operation or turn on the Digital Keyboard while a USB flash drive is plugged in, the Digital Keyboard initially needs to perform a "mounting" process to prepare for data exchange with the USB flash drive. Digital Keyboard operations are momentarily disabled while a mounting process is being performed.
- "MOUNTING" is shown on the display while the USB flash drive mounting process is being performed.
- Do not attempt to perform any operation on the Digital Keyboard while a mounting process is in progress.
- After the mounting process is complete, it may take up to 10 or 20 seconds or even longer before you can perform any operation on the Digital Keyboard. "LISTING" is shown on the display during this period of non-operation.
- The USB flash drive mounting process needs to be performed each time it is connected to the Digital Keyboard.

#### **2. Press** MENU**.**

This displays the menu screen.

#### **3.** Use  $\leq$  and  $\geq$  to select the 5 buttons menu that includes SONG.

#### **4. Press SONG.**

This displays the song screen.

### **5. Rotate the dial to select a song.**

• Song numbers are assigned automatically in sequence to MIDI files on the USB flash drive. The files are sorted in file name sequence. The first MIDI file (file name sequence) is assigned song number 18.

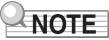

• Certain songs can take time to load. During a load operation, the message "LOADING" is displayed along with a progress percentage.

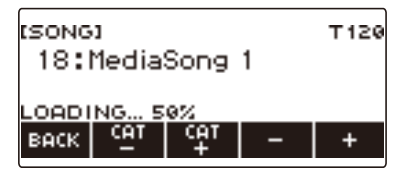

- Only numbers that are allocated to the USB flash drive can be selected.
- Only songs that can be displayed in the USB flash drive song category can be selected.

# <span id="page-147-0"></span>**Increasing the Selection of Songs (User Songs)**

Song data transferred to the Digital Keyboard from a USB flash drive or the APP function can be recalled and played as Song Bank user songs (numbers 1 to 10). For details, see ["Loading Data From](#page-222-0)  [a USB Flash Drive to Digital Keyboard Memory"](#page-222-0) (page [EN-222\)](#page-222-0), and ["Linking with a Smart Device \(APP](#page-228-0)  [Function\)"](#page-228-0) (page [EN-228](#page-228-0)).

CMF (CASIO MIDI files) and SMF (standard MIDI files) can be imported into Digital Keyboard memory. Supported formats for SMF songs are 0 and 1.

#### <span id="page-147-1"></span>**Specifying a Channel for an SMF User Song Part**

#### **1. Press** MENU**.**

This displays the menu screen.

**2.** Use  $\leq$  and  $\geq$  to select the 5 buttons menu that includes SONG.

#### **3. Press SONG.**

This displays the song screen.

**4. Rotate the dial to select an SMF user song.**

#### **5. Press BACK.**

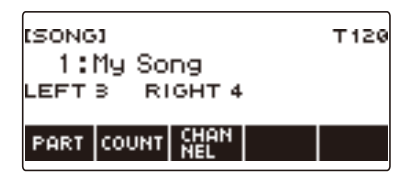

• A channel cannot be specified for a song for which the CHANNEL button is not displayed.

#### **6. Press CHANNEL.**

This displays channel setting items for the right-hand part.

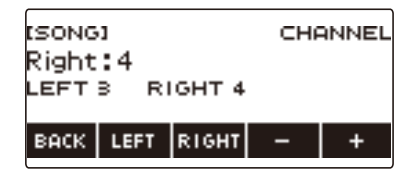

### **7. Rotate the dial or use – and + to change the setting.**

- You can specify a value from 1 to 16.
- To return the setting to its initial default, press and + at the same time.
- To specify a channel for the left-hand part, press LEFT and then repeat the same operation as above.

#### **Deleting a User Song**

### **1. Press** MENU**.**

This displays the menu screen.

**2.** Use  $\leq$  and  $\geq$  to select the 5 buttons menu that includes SONG.

### **3. Press SONG.**

This displays the song screen.

### **4. Rotate the dial to select the user song you want to delete.**

#### **5. Long-press** MENU**.**

This displays "Sure?".

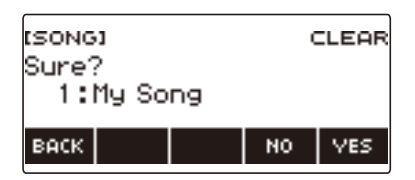

## **6. Press YES.**

This deletes the user song.

• To cancel, press NO.

#### **7. When "Complete" appears on the display, press OK.** This exits the user song delete operation.

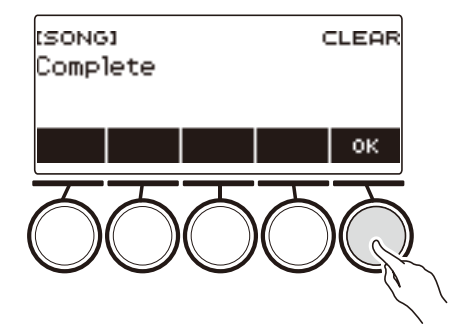

# **Playing Songs**

#### **Starting or Stopping Song Play**

#### **1. Press** MENU**.**

This displays the menu screen.

### **2.** Use  $\leq$  and  $\geq$  to select the 5 buttons menu that includes SONG.

## **3. Press SONG.**

This displays the song screen.

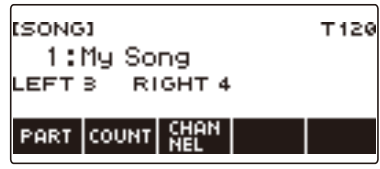

#### **4. Rotate the dial to select a song.**

This displays the  $-\prime +$  screen.

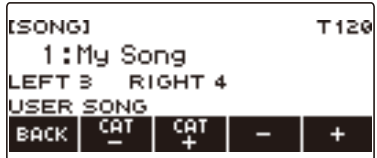

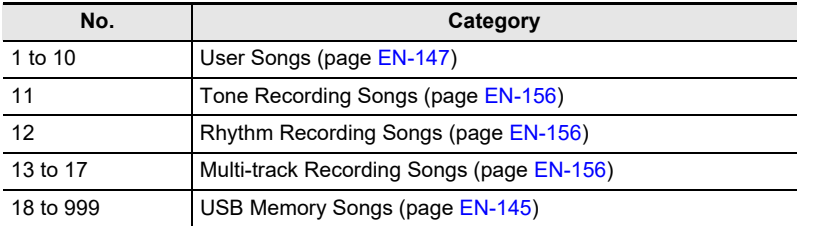

• After you rotate the dial once to select a song, you can change the selection further using – and +.

- To return to the initial song, press and + at the same time.
- If you want to select a category, use CAT–/CAT+.
- To go back to the previous screen, press BACK.

### **5.** Press ▶ ■ to start playback.

This displays current measure and beat numbers.

• If the song includes chord information, a chord also appears on the display.

**6. To stop playback, press ▶ ■ again.** 

#### NOTE

- Starting to use the SONG function while the metronome is sounding stops the metronome. Or you can sound a count in time with a song. See ["Sounding a Count in Time with a Song](#page-155-0)" (page [EN-155\)](#page-155-0).
- To make the keyboard reverb have the same effect as the song reverb during song playback, select "SYNC" for the reverb setting. See "[Changing the Relationship of Keyboard and Song Reverb](#page-67-0)  [Effects](#page-67-0)" (page [EN-67](#page-67-0)).

#### **Skip Forward and Skip Back**

Use the operations in this section to skip forward and skip back.

#### ■ **Skip Forward**

While a song is playing, press FF to skip forward.

• Pressing FF once skips forward one measure, while long-pressing it skips until the button is released.

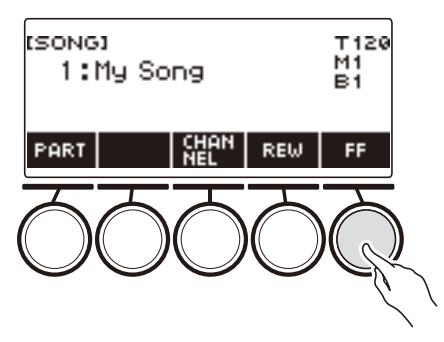

#### ■ **Skip Back**

While a song is playing, press REW button to skip back.

• Pressing REW once skips back one measure, while long-pressing it skips back until the button is released.

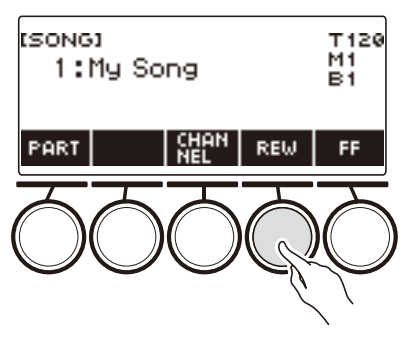

#### **Changing a Song's Tempo (Speed)**

### **1. Press** MENU**.**

This displays the menu screen.

**2.** Use  $\leq$  and  $\geq$  to select the 5 buttons menu that includes SONG.

This displays the song screen.

- **3. Press SONG.**
- **4. Rotate the dial to select the song whose tempo you want to change.**

#### **5. Press** TEMPO**.**

This displays the tempo screen.

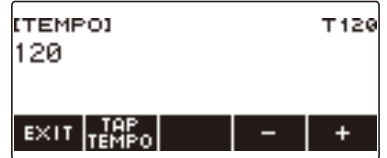

- **6. Rotate the dial or use and + to change the tempo value.**
	- You can specify a tempo value in the range of 20 to 255.
	- To return to the recommended setting for the current song, press and + at the same time.

# **7. To exit the setting operation, press EXIT.**

#### **Adjusting the Song Volume Level**

Use the procedure below to adjust the balance between the volume levels of song play and what you play on the keyboard.

### **1. Press** MENU**.**

This displays the menu screen.

#### **2.** Use  $\leq$  and  $\geq$  to select the 5 buttons menu that includes SETTING.

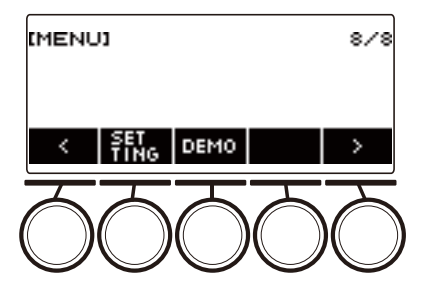

### **3. Press SETTING.**

This displays the setting screen.

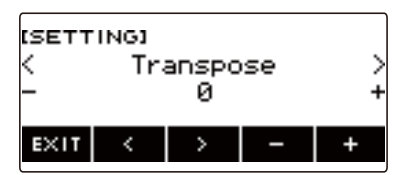

 $4. Use  $0.21$  to select "Song Volume".$ 

### **5. Rotate the dial or use – and + to change the SONG volume level.**

- You can specify a volume value from 0 to 127.
- To return the setting to its initial default, press and + at the same time.

## **6. To exit the setting operation, press EXIT.**

#### **Changing the Keyboard Tone While a Song Playing**

## **1. While a song is playing, press** TONE**.**

The selected tone number and instrument name appears on the display.

# **2. Rotate the dial to select a tone.**

- For tone information, see the "[Tone List"](#page-252-0) (page [EN-252\)](#page-252-0).
- After you rotate the dial once to select an option, you can change the selection further using and +.
- To return to the first tone in the Tone List, press and + at the same time.
- To go back to the previous screen, press BACK.

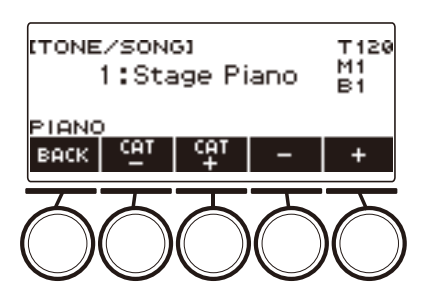

# **Practicing a Song Part (Part Off)**

You can turn off the right-hand part or the left-hand part of a song you are playing and practice along with the remaining part. Use this when you feel that a song is initially too difficult for you to play with both hands at the same time.

# **1. While a song is playing or stopped, press PART.**

Each press of PART cycles between the lesson parts.

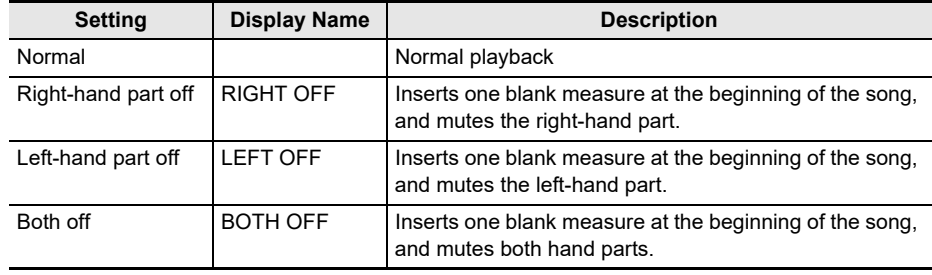

#### **NOTE**

• For SMF user songs, the part specified under ["Specifying a Channel for an SMF User Song Part](#page-147-1)" (page [EN-147\)](#page-147-1) is changed.

# <span id="page-155-0"></span>**Sounding a Count in Time with a Song**

You can configure count settings to sound a count in time with a song and to sound a pre-count before a song starts.

If pre-count is enabled, a pre-count sounds to help you determine when to start playing along.

#### **1. While the song stopped, press COUNT.**

This displays a count setting item.

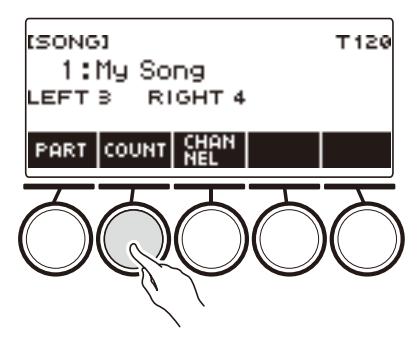

Each press of COUNT changes the setting.

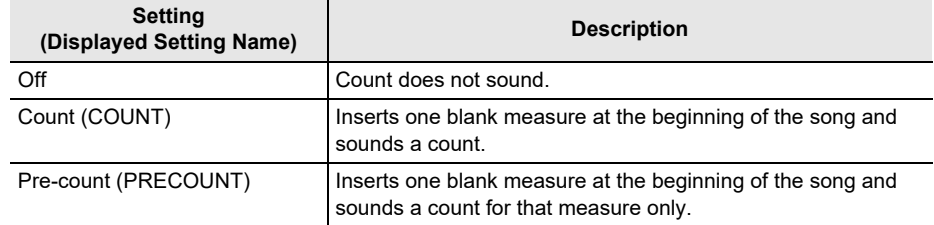

#### **2.** Press ▶■ to start playback.

If you selected the COUNT option, a count sounds as the song plays.

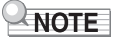

- When PRE-COUNT is selected as the count setting for built-in songs and CMF (CASIO MIDI file) songs, the count sounds for the first measure, and it continues to sound for any rests in the measure after that.
- When COUNT or PRE-COUNT is selected for Tone recordings, Rhythm recordings or Multi-track recordings, a blank measure is not inserted as the first measure.
- When PRE-COUNT is selected as the count setting for SMF (standard MIDI files), tone recordings, rhythm recordings, and multi-track recordings, the count sounds for the rests in the first measure.

# <span id="page-156-0"></span>**Recording Your Keyboard Play**

You can use the procedures in this section to record your keyboard play for later playback. There are two ways to record: Easy Recording, which simplifies recording of your performances, and Multi-track Recording, which lets you overdub record performances.

Your recordings can be saved to Song Bank locations 11 through 17 (Tone Recordings: 11, Rhythm Recording: 12, Multi-track Recording: 13 to 17).

#### ■ **Easy Recording**

For Easy Recording, you can specify Tone Recording, and Rhythm Recording.

- You can use the tone screen to save a recorded performance as a Tone Recording.
- You can use the rhythm screen to save a recorded performance as a Rhythm Recording.

#### <span id="page-156-1"></span>■ **Multi-track Recording**

A Multi-track Recording consists of a single system track to which a performance that uses layer, split, and rhythm function can be recorded, and five solo tracks for recording with the UPPER1 part.

• There is memory for up to five multi-track recordings.

Also, you can copy a Tone Recording and Rhythm Recording as a Multi-track Recording (page [EN-162\)](#page-162-0).

#### ■ **Recorded Information**

The recorder records information about the operations of the functions listed below.

- Keyboard play
- Pitch Bend Wheel
- Tone
- Touch Response
- Pedal\*1
- $-$  Knob<sup>\*1</sup>
- Sustain
- Portamento
- Layer\*2
- $-$  Split\*2
- Balance
- Active DSP\*3
- Octave shift
- System Effects\*2 (Reverb, Chorus, Delay)
- Scale Tuning\*2
- Arpeggiator
- Auto Harmonize\*2
- Tempo\*2
- $-$  Rhythm\*2
- Registration\*2
- $-$  Recording settings beat\*2
- \*1 Some assigned functions cannot be recorded.
- \*2 Cannot be recorded to the solo track.

\*3 Using Active DSP with multiple tracks may remove tone effects and change the timbre of the tone.

## NOTE

• The Multi-track Recording solo track does not record UPPER2 part and LOWER part operations.

# **Easy Keyboard Play Recording**

Use the procedure below to record a performance using tone and rhythm functions.

#### **1. Press** TONE **or** RHYTHM**.**

- To record as a tone recording, press and hold TONE to exit the rhythm function.
- If you are using the SONG function, exit the function.

#### **2. Rotate the dial to select a tone or rhythm.**

### **3. Press** RECORD**.**

This displays "(REC)" and enters record standby.

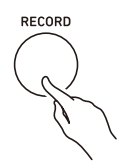

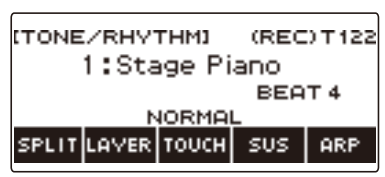

- With Tone Recording, the initial default beat setting is the metronome beat setting.
- With Rhythm Recording, the initial default time signature setting is the rhythm time signature setting.
- For information about changing the beat setting to be used for recording, see "Changing the [Beat Setting for Recording"](#page-159-0) (page [EN-159](#page-159-0)).
- When the panic function is enabled, pressing **RECORD** will display the Base Display you selected with Home Customization.

#### **4. Play something on the keyboard.**

This displays "REC" along with the current measure and beat numbers, indicating that recording has started.

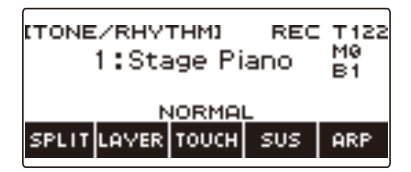

#### **5. To exit the recording operation, press** RECORD **again.**

After recording is complete, the song screen appears with the saved song recording displayed.

• A Tone Recording is displayed in the case of Tone Recording, while a Rhythm Recording is displayed in the case of Rhythm Recording.

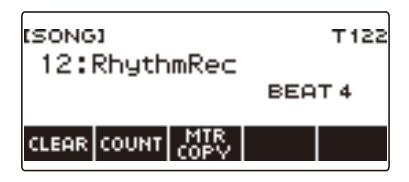

## **6.** To start playback of what you recorded, press  $\blacktriangleright$ /**E**.

Each press of  $\blacktriangleright$  **I** starts and stops playback.

# NOTE

- The maximum size of a single song recording is approximately 40,000 notes or 999 measures. "(REC)" appears on the display when there are 100 or fewer notes or 32 or fewer measures of free space remaining in memory. "(REC)" disappears from the display, and recording stops automatically when memory becomes full.
- When the panic function is enabled, pressing **HOME** exits recording standby or recording. Exiting an ongoing record operation causes any data recorded during that operation to be deleted.
- Tone Recording, and Rhythm Recording cannot be combined within a single recording operation.

### <span id="page-159-0"></span>**Changing the Beat Setting for Recording**

#### **1. Press** TONE **or** RHYTHM**.**

- To record as a tone recording, press and hold TONE to exit the rhythm function.
- If you are using the SONG function, exit the function.

#### **2. Rotate the dial to select a tone or rhythm.**

### **3. Press** RECORD**.**

This displays "(REC)" and enters record standby.

#### **4. Long-press** RECORD**.**

This displays a record settings screen.

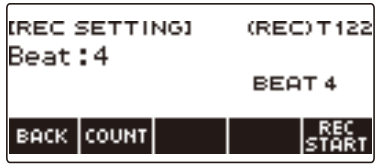

**5. Rotate the dial to change the beat value.**

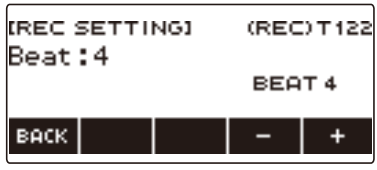

- For the beat setting, you can select Off, or a value of 1 to 16.
- After you rotate the dial once to select a value, you can change the value further using and +.
- To go back to the previous screen, press BACK.

### **6. To exit the setting operation, press BACK.**

#### **Sounding a Count While Recording**

#### **1. Press** TONE **or** RHYTHM**.**

- To record as a tone recording, press and hold TONE to exit the rhythm function.
- If you are using the SONG function, exit the function.

### **2. Rotate the dial to select a tone or rhythm.**

### **3. Press** RECORD**.**

This displays "(REC)" and enters record standby.

#### **4. Long-press** RECORD**.**

This displays a record settings screen.

### **5. Press COUNT and then select a count operation.**

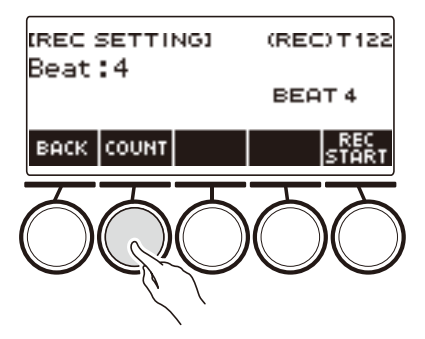

Each press of COUNT changes the setting.

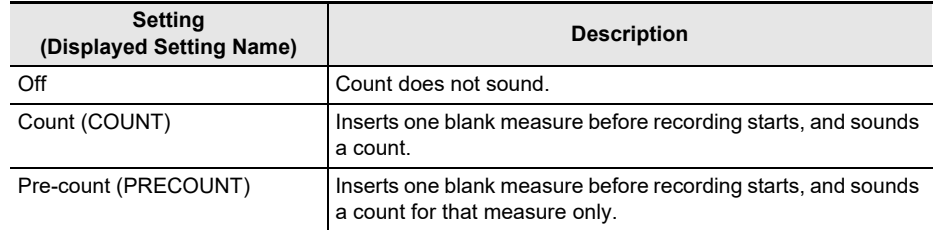

**6. To exit the setting operation, press BACK.**

# **Deleting an Easy Recording**

#### **1. Press** MENU**.**

This displays the menu screen.

**2.** Use  $\leq$  and  $\geq$  to select the 5 buttons menu that includes SONG.

### **3. Press SONG.**

This displays the song screen.

#### **4. Rotate the dial to select the Easy Recording you want to delete.**

• If you rotated the dial, press BACK.

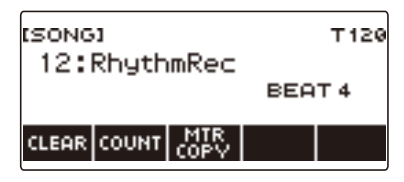

### **5. Press CLEAR.**

This displays "Sure?".

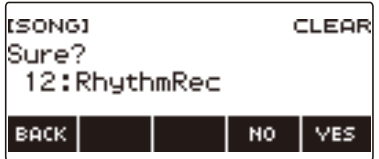

• You can also delete an Easy Recording by long-pressing **MENU**.

#### **6. Press YES.**

This deletes the Easy Recording.

• To cancel, press NO.

# **7. When "Complete" appears on the display, press OK.**

This exits Easy Recording delete.

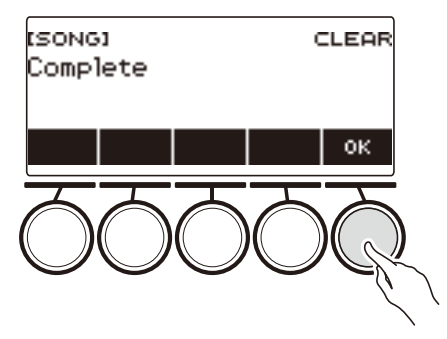

# <span id="page-162-0"></span>**Overdub Recording (Multi-track Recording)**

**1. Long-press** RECORD**.**

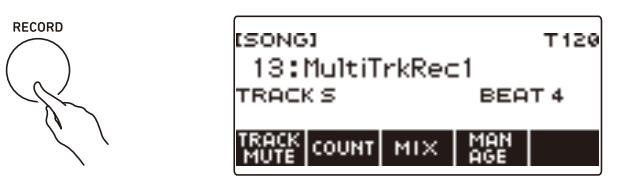

**2. Rotate the dial to select the Multi-track Recording you want to overdub.**

#### **3. Press** RECORD**.**

This enters record standby.

#### **4. Long-press** RECORD**.**

This displays a record settings screen.

### **5. Press REC TRACK.**

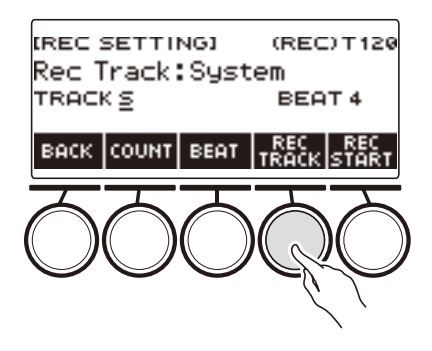

**6. Rotate the dial to select the record destination track.**

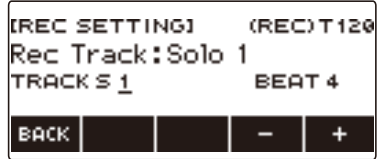

- After you rotate the dial once to select a record destination track, you can change the selection further using – and +.
- To go back to the previous screen, press BACK.
- The beat can be changed only when the record destination is the system track.

### **7. Press REC START.**

Recording starts from the first measure, which is a preparation measure. Playback of the recorded track starts simultaneously. Now you can play along with the playback.

• If you want to record your performance from the beginning without a preparation measure, start playing without pressing REC START.

# **8. Press** RECORD **to exit the recording operation.**

Exiting the recording operation displays the song screen, which shows the Multi-track Recording you just saved.

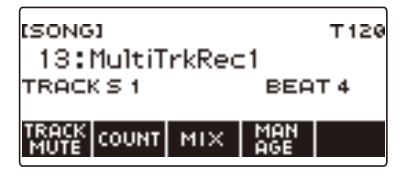

**9. Repeat steps 3 through 8 of the procedure to overdub your play.**

# **Copying a Tone Recording or Rhythm Recording as a Multi-track Recording**

#### **1. Press** MENU**.**

This displays the menu screen.

**2.** Use  $\leq$  and  $\geq$  to select the 5 buttons menu that includes SONG.

#### **3. Press SONG.**

This displays the song screen.

- **4. Rotate the dial to select the Tone Recording or Rhythm Recording you want to copy as a multi-track recording.**
	- If you rotated the dial, press BACK.

#### **5. Press MTR COPY.**

This displays "Sure?".

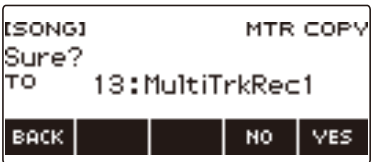

### **6. Press YES.**

This copies the data to a blank Multi-track Recording number.

• To cancel, press NO.

#### **7. When "Complete" appears on the display, press OK.**

This exits the copy operation.

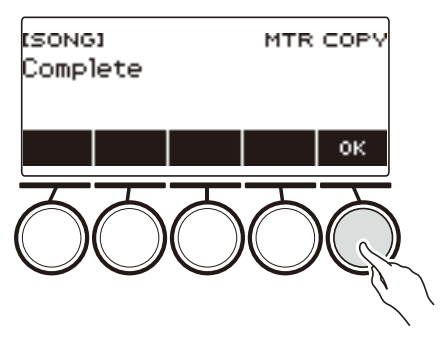

# **Muting a Multi-track Recording Track**

#### **1. Press** MENU**.**

This displays the menu screen.

**2.** Use  $\leq$  and  $\geq$  to select the 5 buttons menu that includes SONG.

### **3. Press SONG.**

This displays the song screen.

#### **4. Rotate the dial to select the Multi-track Recording you want to mute.**

• If you rotated the dial, press BACK.

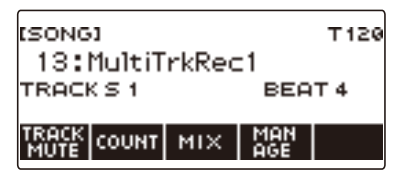

### **5. Press TRACK MUTE.**

This displays the track mute setting screen.

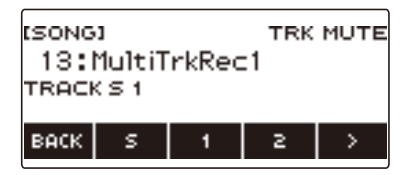

**6.** Use  $\leq$  and  $\geq$  to select the 5 buttons menu that includes the number of the track **you want to mute.**

## **7. Press the button for the number of the track you want to mute.**

The track that corresponds to the button you press is muted, which is indicated by a broken line under its track number.

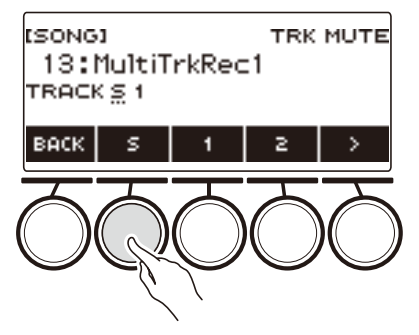

• To unmute a track, press its track number button again.

# **8. Press BACK to exit the setting operation.**

# **Adjusting the Volume Level and Pan of Each Track of a Multi-track Recording (Mixing)**

#### **1. Press** MENU**.**

This displays the menu screen.

**2. Use** U **and** I **to select the 5 buttons menu that includes SONG.**

#### **3. Press SONG.**

This displays the song screen.

- **4. Rotate the dial to select the Multi-track Recording you want to adjust.**
	- If you rotated the dial, press BACK.

### **5. Press MIX.**

This displays the parameter selection screen.

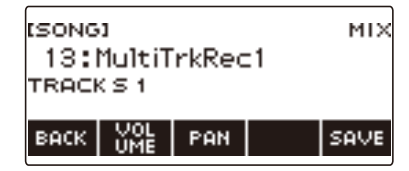

### **6. To adjust the volume level, press VOLUME. To adjust the pan, press PAN.**

This displays the track selection screen.

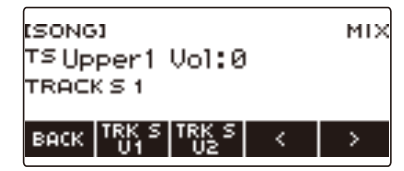

VOLUME: Adjusts the volume level.

PAN: Adjusts the stereo center. 0 indicates the middle, while a smaller value shifts to the left and a larger value shifts to the right.

- **7.** Use  $\leq$  and  $\geq$  to select the 5 buttons menu that includes the track you want to **adjust.**
	- System track consists of UPPER1, UPPER2, LOWER, and rhythm parts. Each part can be adiusted individually.
	- The pan of system track rhythm cannot be adjusted.

#### **8. Press the button that corresponds to the track you want to adjust.**

### **9. Rotate the dial to adjust.**

• The original (pre-adjusted) track is retained until you save your adjustments in steps 12 and 13 below. If you want to discard your adjustments and revert to the original (pre-adjusted) track, select press NO in step 13.

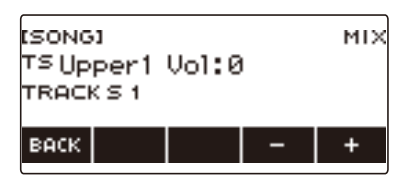

- Recorded volume values range from 0 to 127, and pan values range from –64 to +63. You can adjust the volume and pan values relative to this value in the range –127 to +127. You cannot adjust a value so it is outside its recorded value range.
- After you rotate the dial once to adjust, you can adjust further using and +.
- To return the setting to its initial default, press and + at the same time.
- To go back to the previous screen, press BACK.
- **10.To adjust other tracks, repeat the steps of this procedure from step 7.**
- **11.To adjust the settings of other parameters, use the** U **and** I **buttons to display page 1 of the menu, press the BACK button to return to the parameter selection screen, and then repeat this procedure from step 6.**

### **12.Press SAVE to save your adjustments.**

This displays "Sure?".

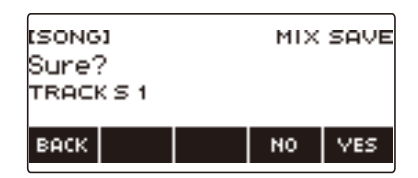

### **13.Press YES.**

This saves your adjustments.

• To cancel, press NO.

# **14.When "Complete" appears on the display, press OK.**

This displays the parameter selection screen.

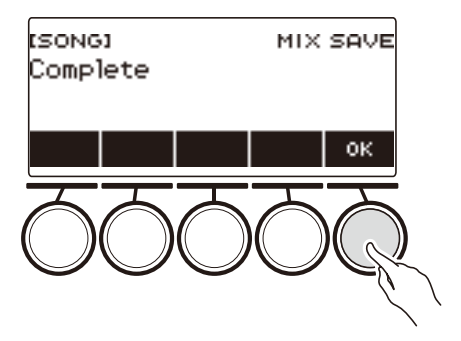

# **Copying a Multi-track Recording**

#### **1. Press** MENU**.**

This displays the menu screen.

**2.** Use  $\leq$  and  $\geq$  to select the 5 buttons menu that includes SONG.

#### **3. Press SONG.**

This displays the song screen.

#### **4. Rotate the dial to select the Multi-track Recording you want to copy.**

• If you rotated the dial, press BACK.

#### **5. Press MANAGE.**

This displays the Multi-track Recording management screen.

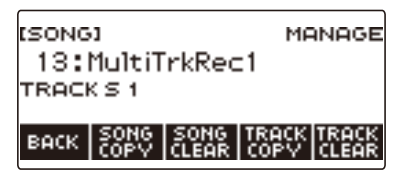

### **6. Press SONG COPY.**

This displays the multi-track copy destination selection screen.

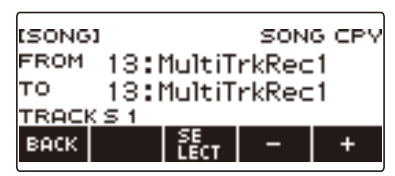

## **7. Rotate the dial or use – and + to select the copy destination.**

#### **8. Press SELECT.**

This displays "Sure?".

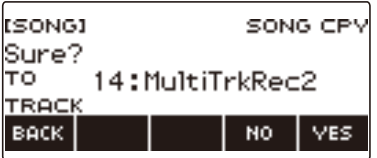

### **9. Press YES.**

This copies the multi-track recording.

• To cancel, press NO.

# **10.When "Complete" appears on the display, press OK.**

This completes the multi-track copy operation.

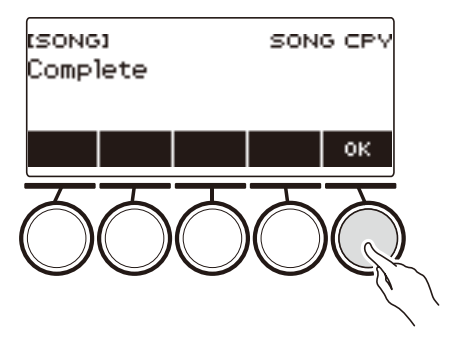

# **Deleting One or More of the Multi-track Recordings in Memory**

### **1. Press** MENU**.**

This displays the menu screen.

**2.** Use  $\leq$  and  $\geq$  to select the 5 buttons menu that includes SONG.

#### **3. Press SONG.**

This displays the song screen.

- **4. Rotate the dial to select the Multi-track Recording you want to delete.**
	- If you rotated the dial, press BACK.

#### **5. Press MANAGE.**

This displays the Multi-track Recording management screen.

#### **6. Press SONG CLEAR.**

This displays "Sure?".

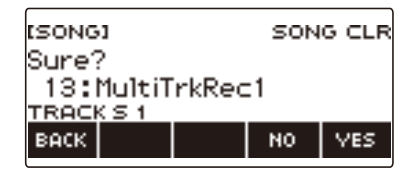

# **7. Press YES.**

This deletes the multi-track recording.

• To cancel, press NO.

#### **8. When "Complete" appears on the display, press OK.**

This completes the multi-track delete operation.

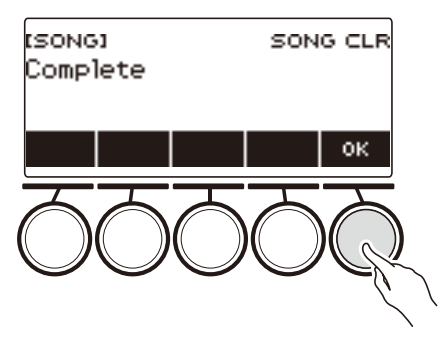

### **NOTE**

• In place of steps 5 and 6, you can also long-press **MENU** to delete the multi-track recording.

# **Copying the Solo Track of a Multi-track Recording**

### **1. Press** MENU**.**

This displays the menu screen.

**2.** Use  $\leq$  and  $\geq$  to select the 5 buttons menu that includes SONG.

#### **3. Press SONG.**

This displays the song screen.

- **4. Rotate the dial to select the Multi-track Recording whose solo track you want to copy.**
	- If you rotated the dial, press BACK.

#### **5. Press MANAGE.**

This displays the Multi-track Recording management screen.

#### **6. Press TRACK COPY.**

This displays the solo track copy source selection screen.

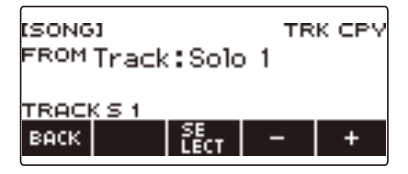

**7. Rotate the dial or use – and + to select the copy source.**

#### **8. Press SELECT.**

This displays the solo track copy destination selection screen.

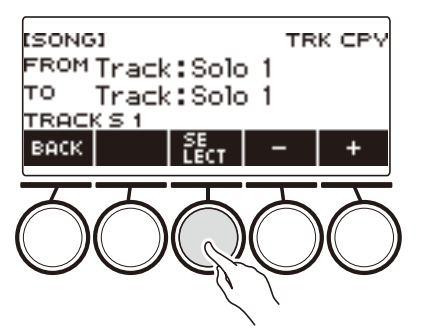

**9. Rotate the dial or use – and + to select the copy destination.**

# **10.Press SELECT.**

This displays "Sure?".

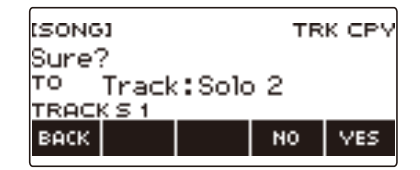

# **11.Press YES.**

This copies the solo track.

• To cancel, press NO.

# **12.When "Complete" appears on the display, press OK.**

This exits the solo track copy operation.

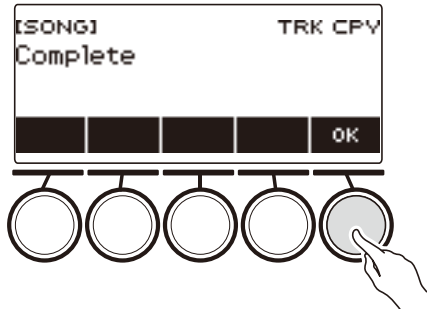

# **Deleting a Multi-track Recording Track**

#### **1. Press** MENU**.**

This displays the menu screen.

**2.** Use  $\leq$  and  $\geq$  to select the 5 buttons menu that includes SONG.

#### **3. Press SONG.**

This displays the song screen.

- **4. Rotate the dial to select the Multi-track Recording whose track you want to delete.**
	- If you rotated the dial, press BACK.

#### **5. Press MANAGE.**

This displays the Multi-track Recording management screen.

#### **6. Press TRACK CLEAR.**

This displays the track delete selection screen.

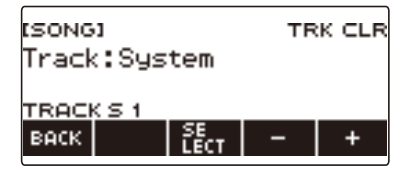

## **7. Rotate the dial or use – and + to select a track.**

#### **8. Press SELECT.**

This displays "Sure?".

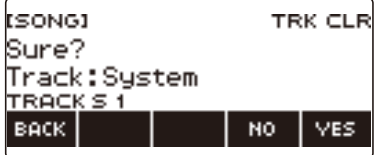

### **9. Press YES.**

This deletes the track.

• To cancel, press NO.

# **10.When "Complete" appears on the display, press OK.**

This exits the track delete operation.

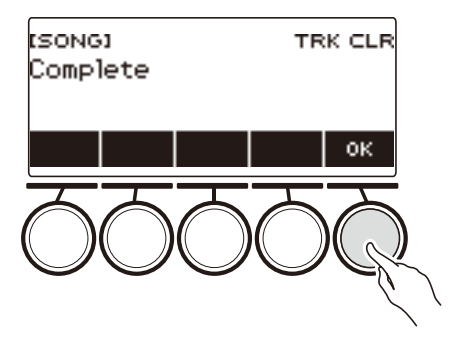

# **Recording and Playing the Sounds You Want (Sampling)**

# **Capturing Sounds as Tones**

Your Digital Keyboard lets you record any sounds you like from a portable audio player or smart device, and play them on the keyboard. For example, if you record the bark of a dog, you will be able to play an entire melody of dog barks. The sampling feature is a great way to create new sounds that are highly creative.

#### **Selecting the Sampled Tone Type**

Two types of sampled sounds can be captured: a sampled melody tone and sampled drum tone.

- Sampled Melody Tone (Tone Number 801) Playing in the high range of the keyboard produces a high captured sound, while playing in the low range, plays a low sound. You can play melodies with the captured sound.
- Sampled Drum Tone (Tone Number 802) You can change each of the keyboard keys of the drum set to sampled sounds. You can add multiple different sampled sounds to a single drum set.

#### **1. Press** MENU**.**

This displays the menu screen.

### **2.** Use  $\leq$  and  $\geq$  to select the 5 buttons menu that includes SAMPLING.

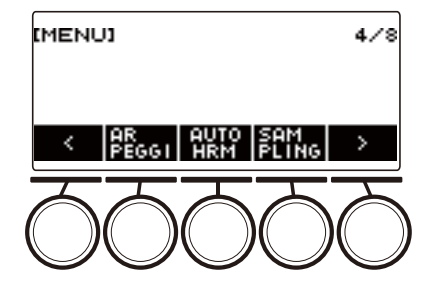

### **3. Press SAMPLING.**

This displays the sampling screen.

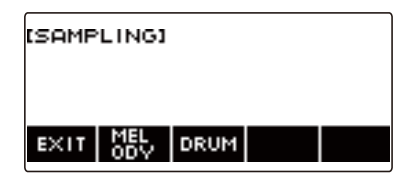

# **4. Press the button that corresponds to the melody sampling tone type.**

This displays a sampling tone setting screen.

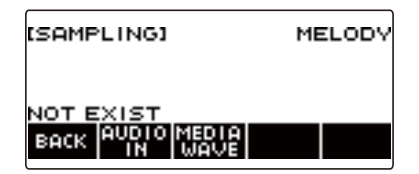

## NOTE

- When you display each sampling tone setting screen, the upper octave shift, upper 1 part octave shift, layer, and split settings are reset to their initial default settings.
- You cannot use octave shift while the sampling screen is displayed.

#### **To sample sound from an external device connected to the** AUDIO IN **jack**

#### **1. Press** MENU**.**

This displays the menu screen.

**2.** Use  $\leq$  and  $\geq$  to select the 5 buttons menu that includes SAMPLING.

#### **3. Press SAMPLING.**

This displays the sampling screen.

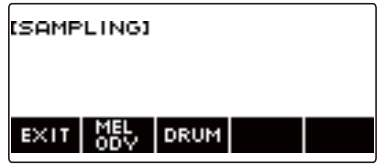

**4. Press the button that corresponds to the melody sample tone type.**

This displays a sampling tone setting screen.

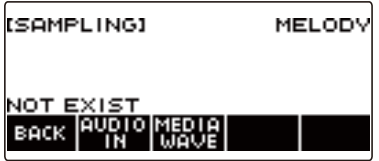

- If there are no sampled sounds, "NOT EXIST" appears on the display.
- **5.If you selected a sampled drum tone, you can select the import destination by rotating the dial or by pressing a keyboard key.**
	- In the case of a note of a built-in drum tone that is a base, "BASE DRUM INST" appears on the display.
- **6. Connect the external device to the** AUDIO IN **jack and prepare to play the sound you want to capture.**
	- When connecting with an external device, refer to "[Sounding Input From an External Device on](#page-236-0)  [This Digital Keyboard"](#page-236-0) (page [EN-236](#page-236-0)).
	- Before pressing AUDIO IN in step 7, do not produce a sound by pressing a keyboard key.
## **7. Press AUDIO IN.**

"Input" appears on the display, indicating that the Digital Keyboard is in the sampling standby mode.

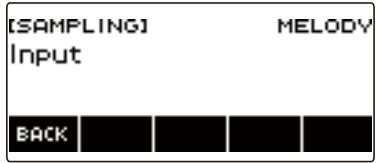

• For sampled drum tones, the maximum number of sounds that can be sampled is 16.

## **8. On the external device, produce the sound you want to capture.**

"Sampling" appears on the display, indicating that sampling has started.

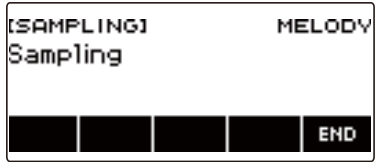

• Sampling may not start if the volume of the external device is low.

#### **9. To exit the sampling operation, press END.**

This displays a sample tone setting screen.

• The maximum sampling time is about 10 seconds for a melody tone and about three seconds for a drum tone. Sampling stops automatically after the maximum sampling time.

## **10.Play something on the keyboard.**

- In the case of sampled melody tones, pressing the C4 key sounds the original sound (the actual sampled sound). Pressing any other key sounds the sampled sound with its pitch adjusted accordingly.
- For sampled drum tones, the sampled sound is be played when you press the sample import destination key.

## (V) IMPORTANT!

**• When you capture sound, the data previously recorded at the capture destination is deleted.**

#### **NOTE**

• The sound quality of sampled sounds is linear PCM, 16bit, 44.1kHz, stereo.

#### **To import WAV files from a USB flash drive**

- **1.Insert the USB flash drive where the WAV file you want to import is stored into the** USB TO DEVICE **port of the Digital Keyboard.**
	- For information about USB flash drives, see ["Using a USB Flash Drive"](#page-214-0) (page [EN-214](#page-214-0)).

#### **2. Press** MENU**.**

This displays the menu screen.

#### **3.** Use  $\leq$  and  $\geq$  to select the 5 buttons menu that includes SAMPLING.

#### **4. Press SAMPLING.**

This displays the sampling screen.

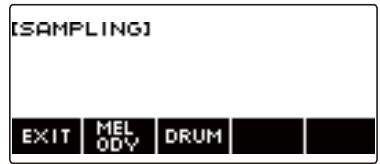

**5. Press the button that corresponds to the melody sample tone type.** This displays a sample tone setting screen.

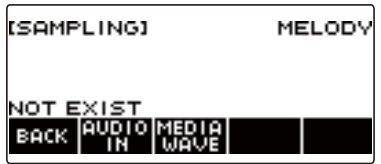

**6.If you selected a sample drum tone, you can select the import destination by rotating the dial or by pressing a keyboard key.**

#### **7. Press MEDIA WAVE.**

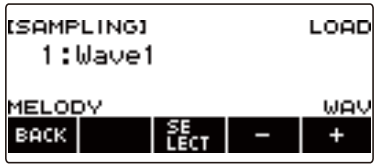

• For sampled drum tones, the maximum number of sounds that can be imported is 16.

## **8. Rotate the dial or use the – or + button to select the WAV file you want to import.**

## **9. Press SELECT.**

This displays "Sure?".

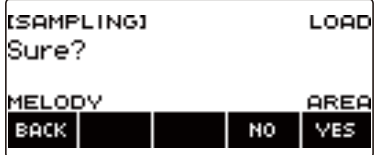

• "Replace?" appears if data already exists in the destination.

## **10.Press YES.**

This imports the file.

• To cancel, press NO.

## **11.When "Complete" appears on the display, press OK.**

This completes the file import operation.

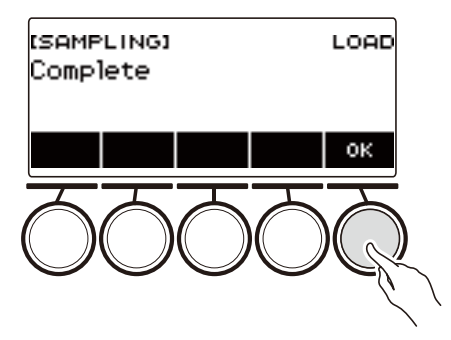

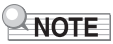

- When importing a WAV file, it takes up to about 10 seconds for a sampled melody tone and about 3 seconds for a sampled drum tone.
- Importing a WAV file that exceeds the maximum time causes the part that is in excess of the maximum time to be deleted.

## **To select a built-in drum tone as a base for the sampled drum tone**

#### **1. Press** MENU**.**

This displays the menu screen.

**2.** Use  $\leq$  and  $\geq$  to select the 5 buttons menu that includes SAMPLING.

#### **3. Press SAMPLING.**

This displays the sampling screen.

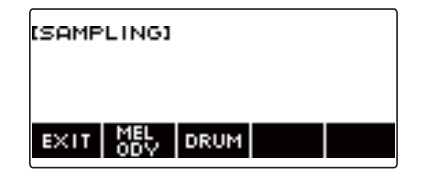

#### **4. Press DRUM.**

This displays the sampled drum tone setting screen.

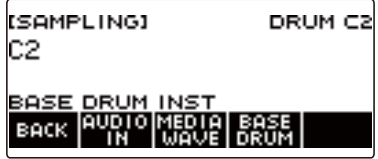

#### **5. Press BASE DRUM.**

This displays the bass built-in drum tone selection screen.

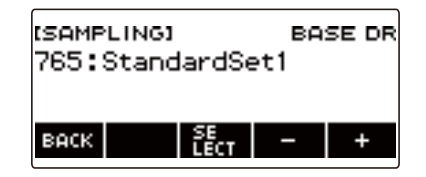

**6. Rotate the dial or use – and + to select the built-in drum tone you want to use as the base.**

#### **7. Press SELECT.**

This selects the built-in drum tone to be used as the base and displays the sampled drum tone setting screen.

## **To configure the keyboard setting so the sound stops playing when you release the keyboard key**

#### **1. Press** MENU**.**

This displays the menu screen.

**2.** Use  $\leq$  and  $\geq$  to select the 5 buttons menu that includes SAMPLING.

#### **3. Press SAMPLING.**

This displays the sampling screen.

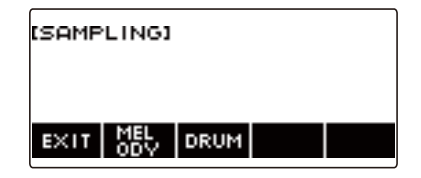

#### **4. Press DRUM.**

This displays the sampled drum tone setting screen.

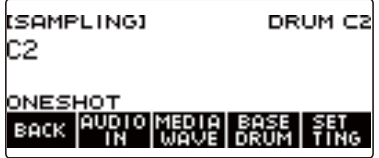

#### **5. Press SETTING.**

This displays the keyboard operation setting screen.

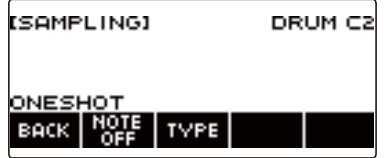

## **6. Press NOTE OFF.**

This displays "NOTE OFF", which means that the sound will stop when you release the keyboard key.

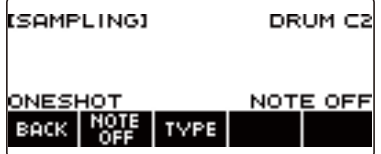

#### **7. Press and release a keyboard key.**

The sound will stop when you release the keyboard key.

**8. Press NOTE OFF again to return the keyboard setting to continue producing sound when keyboard keys are released.**

This causes "NOTE OFF" to disappear from the display.

#### $\lambda$  NOTE

• The sound also stops when you release the keyboard key in the case of a looped sound (page [EN-186\)](#page-186-0).

# <span id="page-186-0"></span>**Sounding a Looped Sound**

#### **1. Press** MENU**.**

This displays the menu screen.

**2.** Use  $\leq$  and  $\geq$  to select the 5 buttons menu that includes SAMPLING.

## **3. Press SAMPLING.**

This displays the sampling screen.

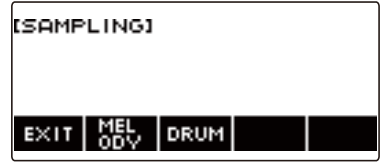

**4. Press the button that corresponds to the melody sample tone type.**

This displays a sample tone setting screen.

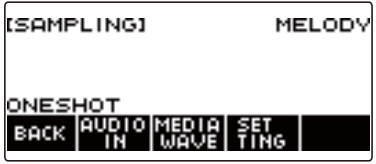

## **5. Press SETTING.**

This displays the keyboard operation setting screen.

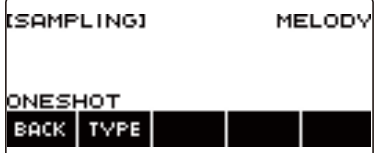

## **6. Press TYPE.**

This displays "LOOP", which means that the sound will loop.

• In the case of a looped sound, the loop time is determined according to the note value used as the unit and the number of loops.

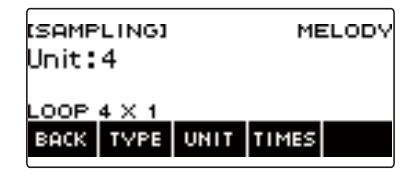

## **7. Rotate the dial to select the note value.**

This displays the  $-/+$  screen.

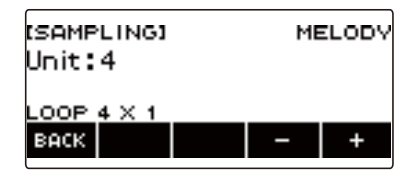

- After you rotate the dial once to select a note value, you can change the selection further using  $-$  and  $+$ .
- To go back to the previous screen, press BACK.

## **8. Press TIMES.**

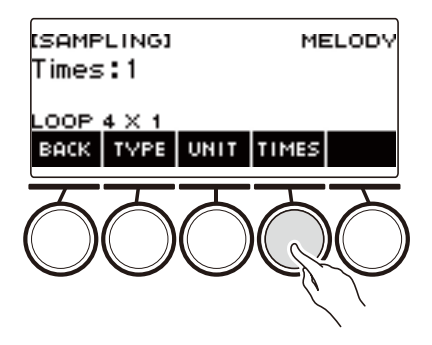

## **9. Rotate the dial to select the unit note value loops.**

This displays the –/+ screen.

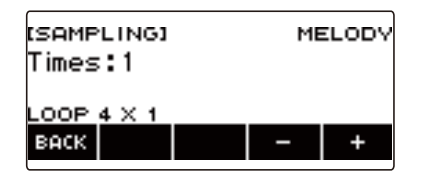

- After you rotate the dial once to select a number of loops, you can change the selection further using  $-$  and  $+$ .
- To go back to the previous screen, press BACK.

## **10.Press a keyboard key.**

- For sampled melody tones, the sound loops as long as the keyboard key is depressed.
- For sampled drum tones, the sampled sound is played as a loop when you press a keyboard key. To stop the loop, press the keyboard key again.

#### **NOTE**

• If both the loop function and the arpeggiator are turned on, the arpeggiator is given priority.

## **To delete sampled data**

#### **1. Press** MENU**.**

This displays the menu screen.

**2.** Use  $\leq$  and  $\geq$  to select the 5 buttons menu that includes SAMPLING.

### **3. Press SAMPLING.**

This displays the sampling screen.

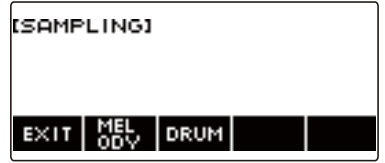

**4. Press the button that corresponds to the melody sample tone type.**

This displays a sample tone setting screen.

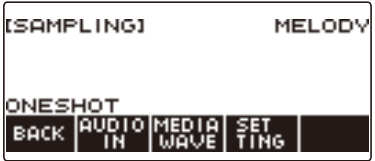

**5.If you sampled a drum tone, rotate the dial or press the applicable keyboard key to select the sampled data you want to delete.**

#### **6. Long-press** MENU**.**

This displays "Sure?".

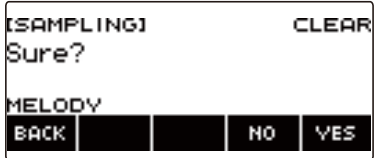

## **7. Press YES.**

This deletes the sample data.

• To cancel, press NO.

# **8. When "Complete" appears on the display, press OK.**

This exits the sample data delete operation.

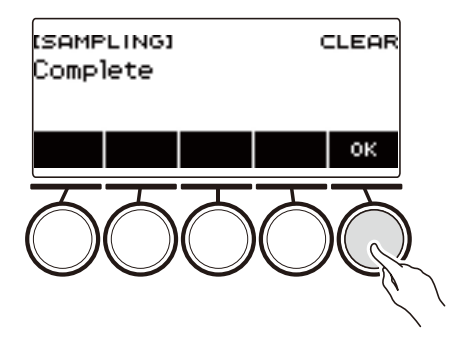

## **To delete a sampled tone**

## **1. Press** TONE**.**

This displays the tone screen.

## **2. Rotate the dial to select a sampled tone.**

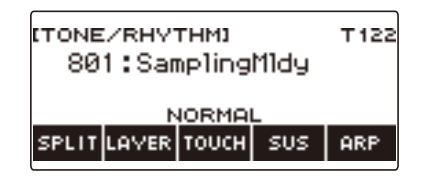

## **3. Long-press** MENU**.**

This displays "Sure?".

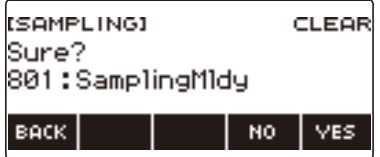

## **4. Press YES.**

This deletes the sample data.

• To cancel, press NO.

#### **5. When "Complete" appears on the display, press OK.**

This exits the sample data delete operation.

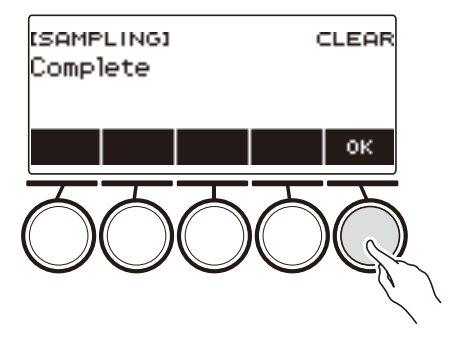

# **Customizing the Home Screen (Home Customization)**

You can change the Home Screen's Base Display and/or the 5 buttons to customize the screen as you like. You can also configure a setting so various type of playback do not stop when you press HOME.

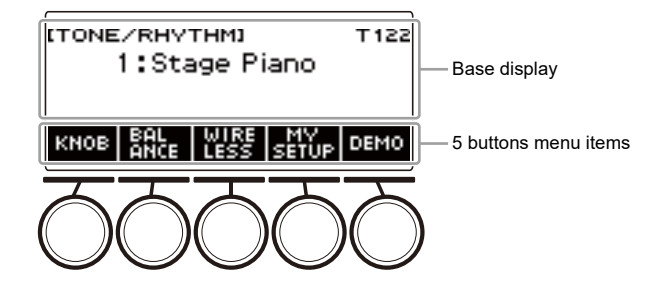

## NOTE

• Saving Customize contents in MY SETUP keeps them from being deleted when the Digital Keyboard is turned off. You also can configure Digital Keyboard settings so MY SETUP settings are recalled whenever Digital Keyboard power is turned on (page [EN-110](#page-110-0)).

# **Changing the Home Screen Base Screen**

#### **1. Press** MENU**.**

This displays the menu screen.

#### **2.** Use  $\leq$  and  $\geq$  to select the 5 buttons menu that includes HOME CSTM.

#### **3. Press HOME CSTM.**

This displays the Home Customization screen, which shows Base Display items.

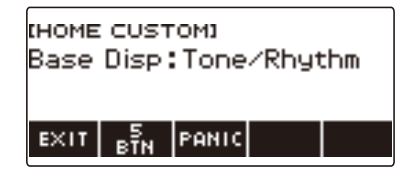

## **4. Rotate the dial to change the Base Display.**

Screens you can select are shown in the table below.

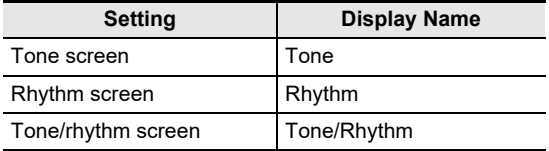

• After you rotate the dial once to select a setting, you can change the setting further using – and +.

• To go back to the previous screen, press BACK.

## **5. To exit the setting operation, press EXIT.**

## **Changing the Function of Each 5 buttons**

#### **1. Press** MENU**.**

This displays the menu screen.

#### **2.** Use  $\leq$  and  $\geq$  to select the 5 buttons menu that includes HOME CSTM.

#### **3. Press HOME CSTM.**

This displays the Home Customization screen, which shows Base Display items.

#### **4. Press 5 BTN (5 buttons).**

This displays the 5 buttons (5 BTN) setting screen.

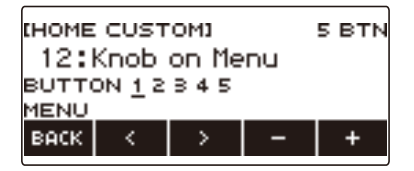

**5.** Use  $\le$  and  $\ge$  to select the button whose function you want to change.

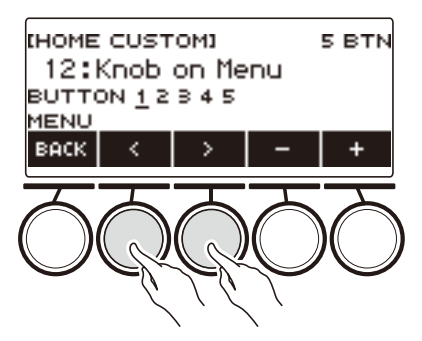

#### **6. Rotate the dial or use – and + to change the function.** For information about the functions that can be assigned to the 5 buttons see ["Home](#page-301-0)

[Customization 5 buttons Function List"](#page-301-0) (page [EN-301](#page-301-0)).

#### **7. Press BACK to exit the setting operation.**

#### **NOTE**

- With some functions, the current settings of its parameters will appear above the corresponding 5 buttons. In some cases, the current setting name will be abbreviate due to space limitations.
- The target part of recommended functions 1, 2 and 3 of the active DSP that can be assigned to the 5 buttons is the part specified by the effect change part.
- The target part of the active DSP bypass change module that can be assigned to the 5 buttons is the part specified by the effect change part.

## **Stopping All Types of Playback when HOME is Pressed (PANIC function)**

Pressing the HOME normally stops all types of playback. This is the "PANIC function". This lets you stop playback instantly, even if you do not know how to stop a particular type of playback.

#### **1. Press** MENU**.**

This displays the menu screen.

#### **2.** Use  $\leq$  and  $\geq$  to select the 5 buttons menu that includes HOME CSTM.

#### **3. Press HOME CSTM.**

This displays the Home Customization screen, which shows base screen items.

#### **4. Press PANIC.**

This displays "PANIC" and enables the panic function.

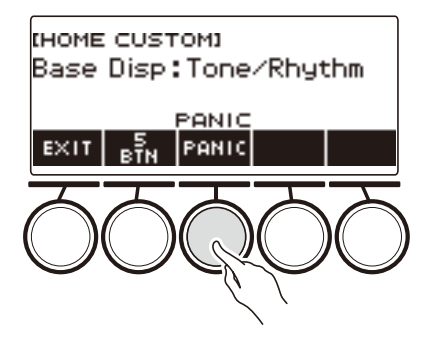

#### **5. To disable the PANIC function, press PANIC again.**

## NOTE

• Playback may stop even when the PANIC function is disabled.

# **Configuring Settings**

# **Setting Operation**

Use the procedure below to configure settings.

#### **1. Press** MENU**.**

This displays the menu screen.

**2.** Use  $\leq$  and  $\geq$  to select the 5 buttons menu that includes SETTING.

#### **3. Press SETTING.**

This displays the setting screen.

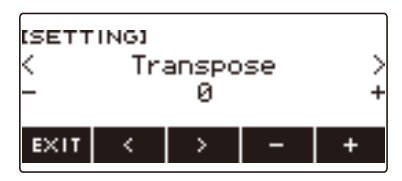

- **4.** Use  $\lt$  and  $\gt$  to select a setting item.
- **5. Rotate the dial or use and + to change the setting.**
- **6. To exit the setting operation, press EXIT.**

# **Setting Item List**

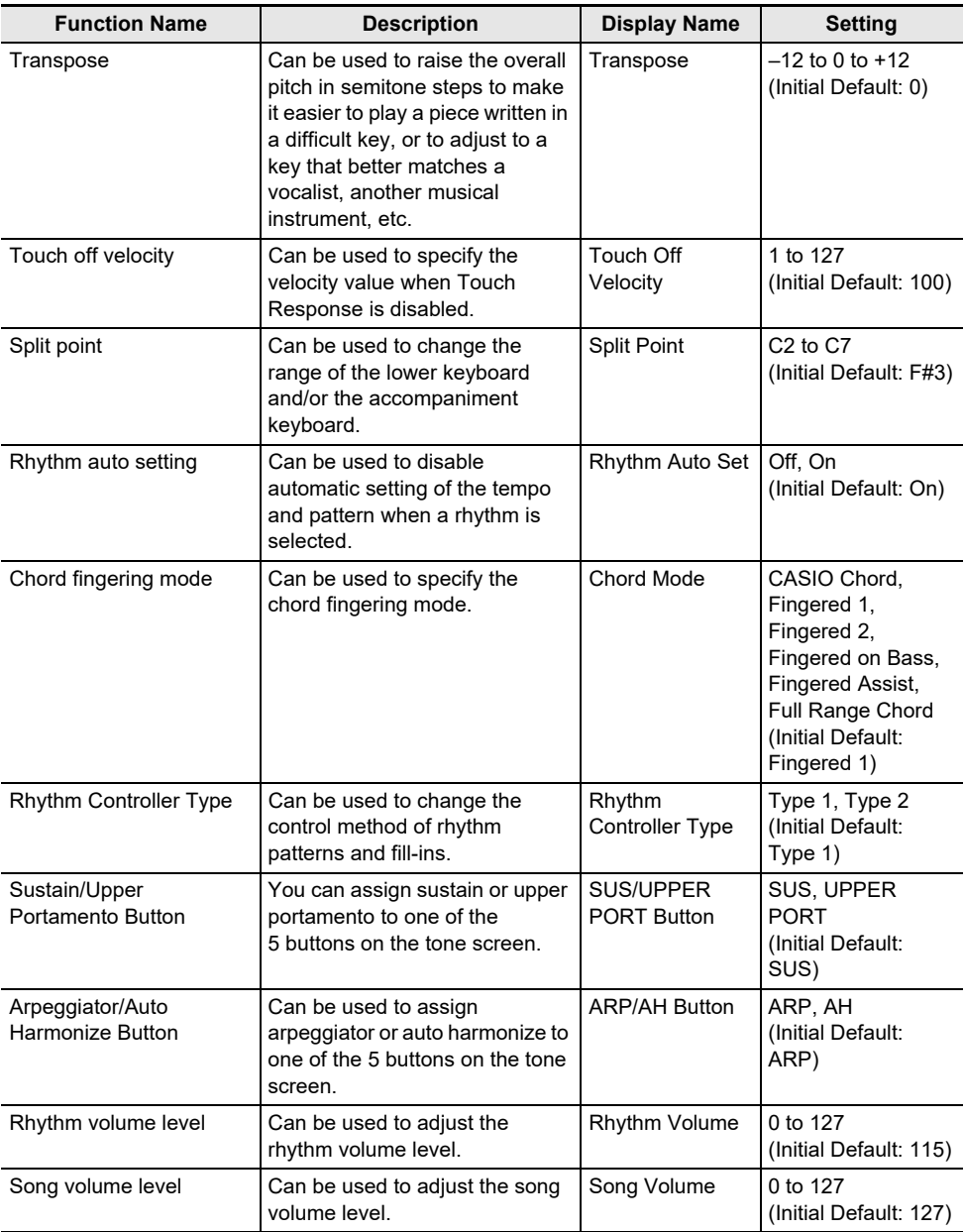

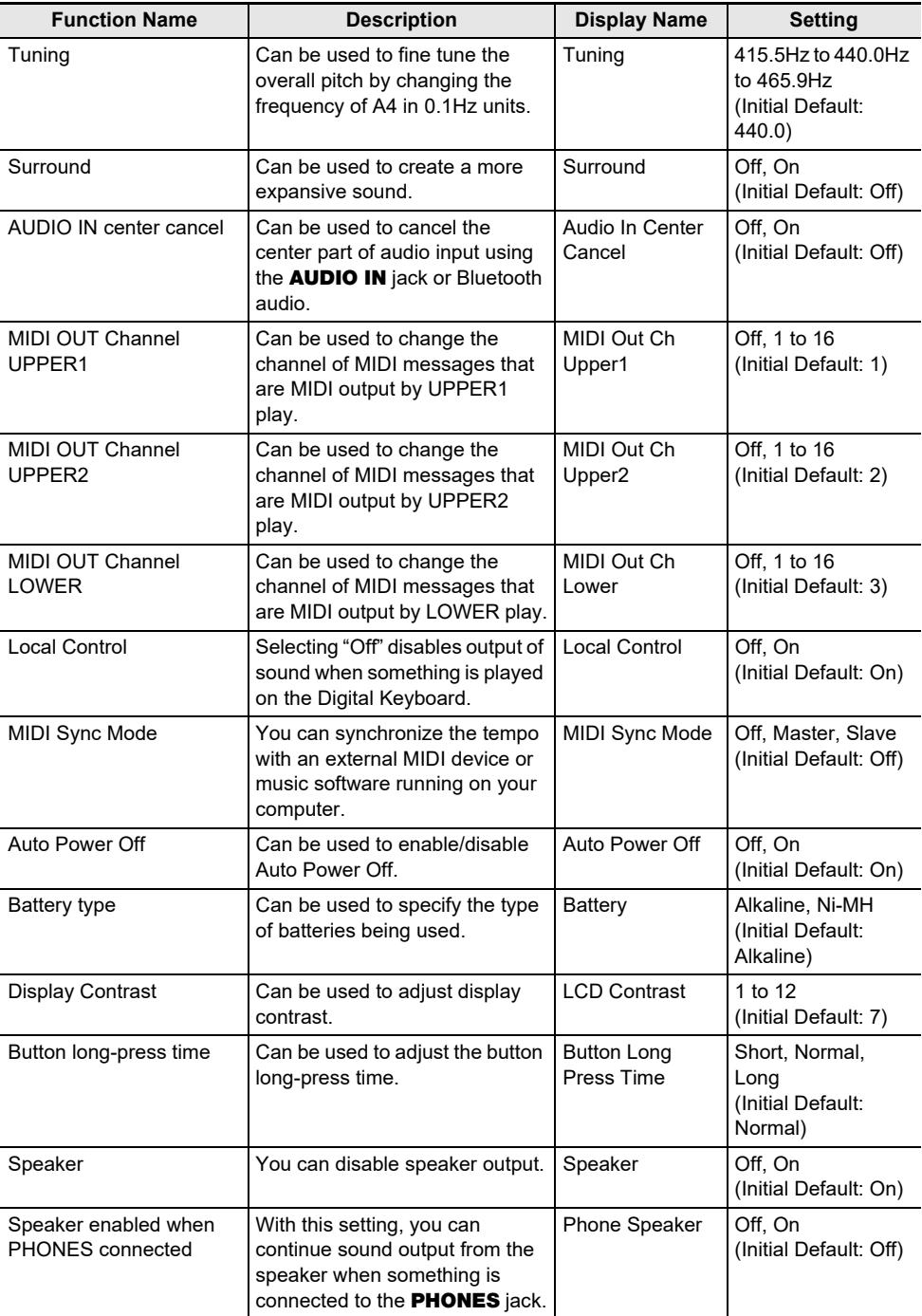

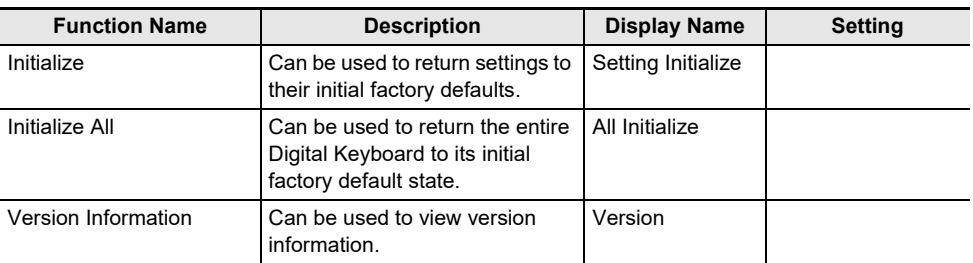

## (V) IMPORTANT!

**• Some settings are retained even when the Digital Keyboard is turned off. See ["Turning Power](#page-26-0)  [On or Off"](#page-26-0) (page [EN-26](#page-26-0)).**

#### **Returning Settings to Their Initial Factory Defaults**

## **1. Press** MENU**.**

This displays the menu screen.

#### **2.** Use  $\leq$  and  $\geq$  to select the 5 buttons menu that includes SETTING.

#### **3. Press SETTING.**

This displays the setting screen.

#### $4. Use  $1.001$  to select "All Initialize".$

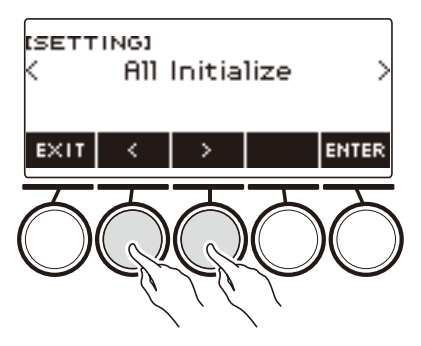

## **5. Press ENTER.**

This displays "Sure?".

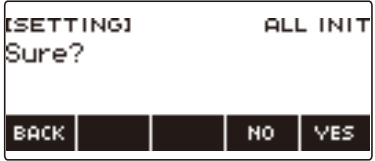

## **6. Press YES.**

After initialization is complete, the message "Complete" appears for a few seconds, and then the Digital Keyboard restarts.

• To cancel, press NO.

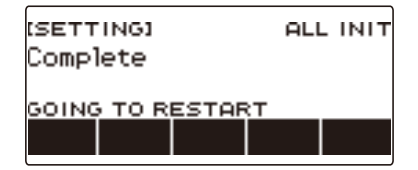

# **Using the MIDI Controller**

#### ■ **MIDI Controllers**

Your Digital Keyboard has a MIDI controller function that allows you to connect to an external device such as a personal computer and send a variety of performance information (MIDI data) to the composition software of the computer. You can also output performance information and other data that is not output during normal performance of this Digital Keyboard by operating knobs and buttons. For information about connecting with a computer, see ["Connecting to a Computer and Using MIDI"](#page-231-0) (page [EN-231](#page-231-0)).

#### **1. Press** MENU**.**

This displays the menu screen.

#### **2.** Use  $\leq$  and  $\geq$  to select the 5 buttons menu that includes MIDI CTRL.

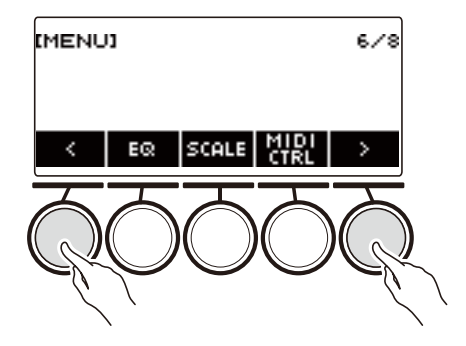

## **3. Press MIDI CTRL.**

This displays the MIDI controller screen.

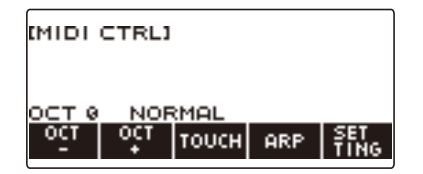

#### **4. To exit the MIDI Controller screen, press** HOME**.**

#### **NOTE**

• Sound output from the Digital Keyboard is disabled while the MIDI Controller is being used.

## **To change the pitch of NOTE message notes in octave units**

#### **1. Press** MENU**.**

This displays the menu screen.

**2.** Use  $\leq$  and  $\geq$  to select the 5 buttons menu that includes MIDI CTRL.

#### **3. Press MIDI CTRL.**

This displays the MIDI controller screen.

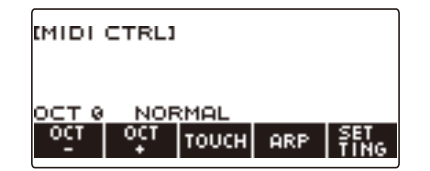

#### **4. Use OCT– and OCT+ to change the shift amount.**

The displayed "OCT" value changes in accordance with your setting and the NOTE message note pitch changes in octave units.

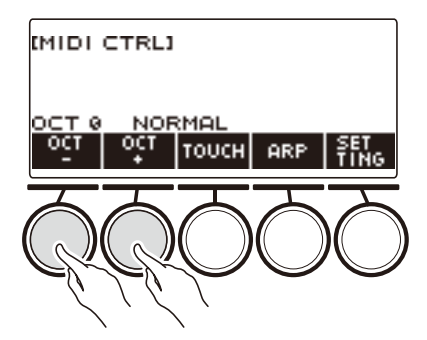

- You can specify a value in the range of –3 to +3 octaves.
- To restore the "OCT" value to zero, press OCT– and OCT+ at the same time.

## **To adjust the velocity of the NOTE ON message in accordance with key press intensity**

#### **1. Press** MENU**.**

This displays the menu screen.

**2.** Use  $\le$  and  $\ge$  to select the 5 buttons menu that includes MIDI CTRL.

#### **3. Press MIDI CTRL.**

This displays the MIDI controller screen.

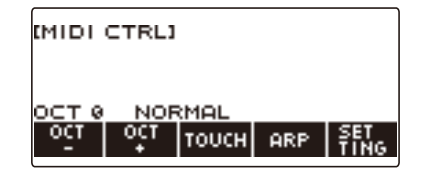

#### **4. Press TOUCH and then select the setting you want.**

This displays the setting on the screen.

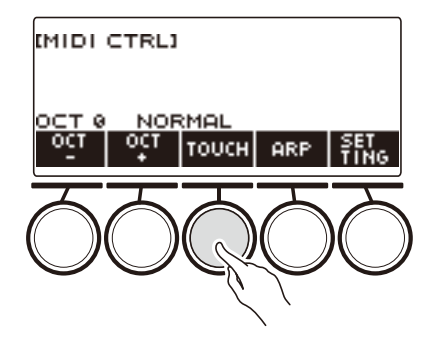

Each press of TOUCH changes the setting.

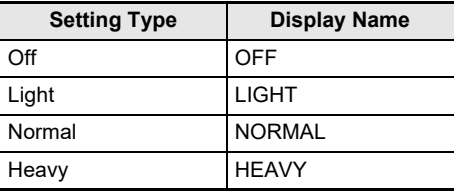

#### **5.If you selected Off for the setting, rotate the dial to adjust the velocity of the NOTE ON message.**

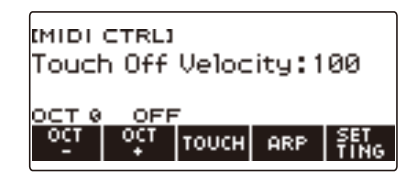

- After you rotate the dial once to select a value, you can change the velocity setting further using  $-$  and  $+$ .
- To return the setting to its initial default, press and + at the same time.
- To go back to the previous screen, press BACK.

## **Using the Arpeggiator**

#### **1. Press** MENU**.**

This displays the menu screen.

**2.** Use  $\leq$  and  $\geq$  to select the 5 buttons menu that includes MIDI CTRL.

#### **3. Press MIDI CTRL.**

This displays the MIDI controller screen.

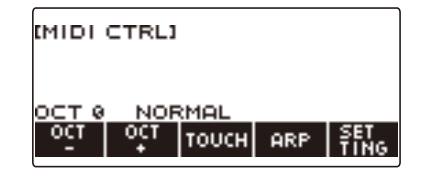

#### **4. Press ARP.**

This displays "ARP", which indicates the arpeggiator is turned on.

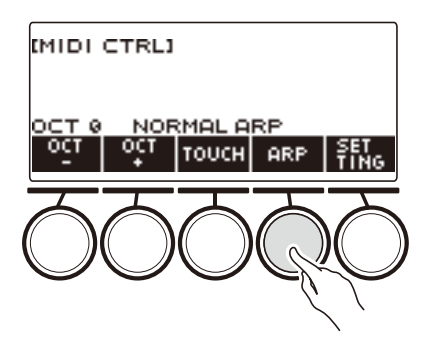

## **5. Long-press ARP.**

This displays the arpeggiator screen.

- For information about arpeggiator operations, see ["Sounding Arpeggio Phrases Automatically](#page-73-0)  [\(Arpeggiator\)](#page-73-0)" (page [EN-73\)](#page-73-0).
- Part settings cannot be configured when this function is used in combination with the MIDI controller.

## **Changing the Channel Message Channel**

#### **1. Press** MENU**.**

**2.** Use  $\leq$  and  $\geq$  to select the 5 buttons menu that includes MIDI CTRL.

#### **3. Press MIDI CTRL.**

This displays the MIDI controller screen.

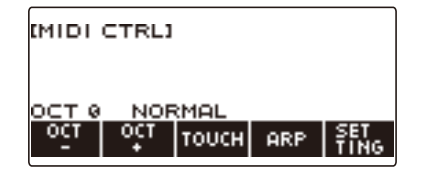

#### **4. Press SETTING.**

This displays the MIDI controller setting screen.

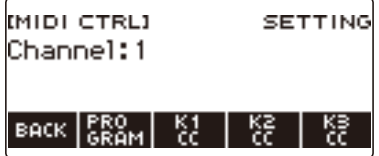

**5. Rotate the dial to change the channel message channel.** This displays the  $-/+$  screen.

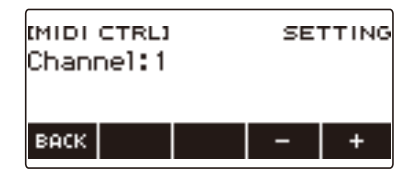

- Select a channel within the range of 1 to 16.
- After you rotate the dial once to select a channel, you can change the selection further using and +.
- To go back to the previous screen, press BACK.

## **Sending a Program Change Message**

#### **1. Press** MENU**.**

This displays the menu screen.

**2.** Use  $\leq$  and  $\geq$  to select the 5 buttons menu that includes MIDI CTRL.

#### **3. Press MIDI CTRL.**

This displays the MIDI controller screen.

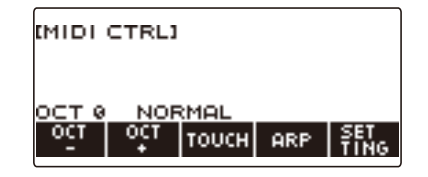

#### **4. Press SETTING.**

This displays the MIDI controller setting screen.

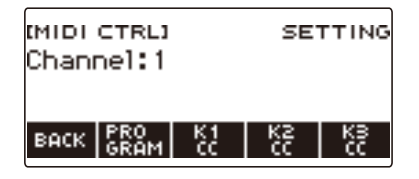

#### **5. Press PROGRAM.**

This displays the program change send screen.

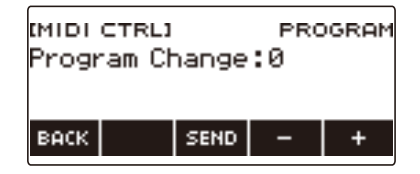

**6. Rotate the dial or use – and + to select a program change number.**

#### **7. Press SEND.**

This sends the program change message.

## **Sending a Control Change Message**

#### ■ **To use a knob for continuous send**

#### **1. Press** MENU**.**

This displays the menu screen.

#### **2.** Use  $\leq$  and  $\geq$  to select the 5 buttons menu that includes MIDI CTRL.

#### **3. Press MIDI CTRL.**

This displays the MIDI controller screen.

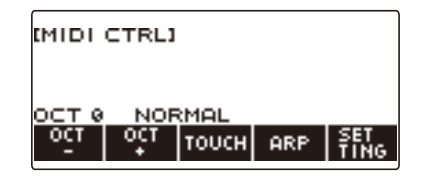

#### **4. Press SETTING.**

This displays the MIDI controller setting screen.

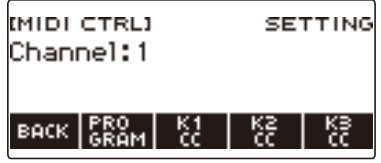

#### **5. Press the button that corresponds to the knob where you want to assign the Control Change.**

This displays the knob setting screen.

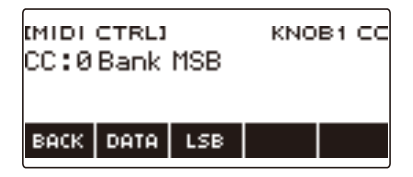

#### **6. Rotate the dial to select a control change number.**

This displays the –/+ screen.

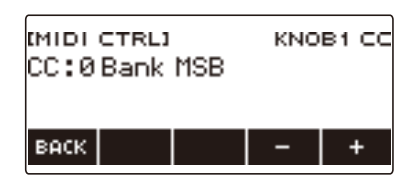

- You can select a control change number in the range of 0 to 127.
- After you rotate the dial once to select a control change number, you can change the selection further using – and +.
- To go back to the previous screen, press BACK.

#### **7. Rotate a knob.**

This displays the send value and continually sends the control change message.

#### ■ **To use a button operation to send**

#### **1. Press** MENU**.**

This displays the menu screen.

#### **2.** Use  $\leq$  and  $\geq$  to select the 5 buttons menu that includes MIDI CTRL.

#### **3. Press MIDI CTRL.**

This displays the MIDI controller screen.

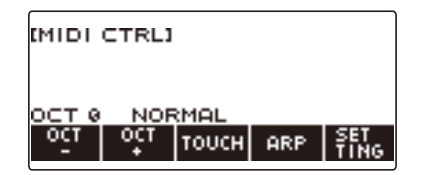

#### **4. Press SETTING.**

This displays the MIDI controller setting screen.

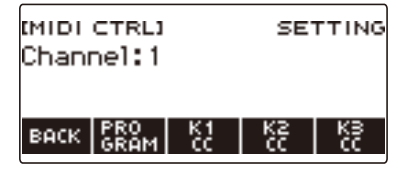

#### **5. Press the button that corresponds to the knob where you want to assign the Control Change.**

This displays the knob setting screen.

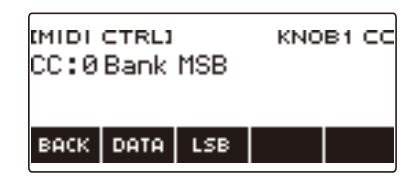

## **6. Press DATA.**

This displays the data send screen.

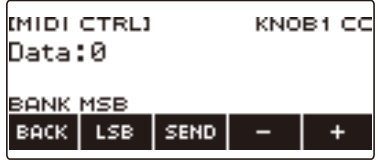

- **7. Rotate a knob or the dial, or use and + to select the data you want.**
	- Rotating a knob while the data transmission screen is displayed does not send a control change message.

#### **8. Press SEND.**

This sends a control change message.

## **To switch between the control change MSB and LSB**

#### **1. Press** MENU**.**

This displays the menu screen.

**2.** Use  $\le$  and  $\ge$  to select the 5 buttons menu that includes MIDI CTRL.

#### **3. Press MIDI CTRL.**

This displays the MIDI controller screen.

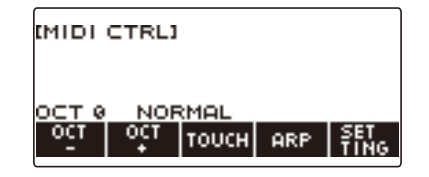

#### **4. Press SETTING.**

This displays the MIDI controller setting screen.

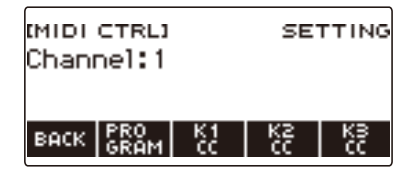

**5. Press the button that corresponds to the knob where you want to assign the Control Change.**

This displays the knob setting screen.

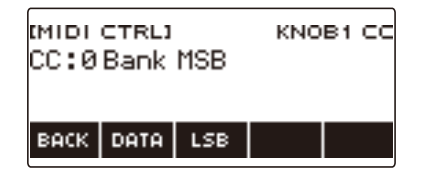

#### **6. Select the Control Change LSB or MSB.**

This displays the LSB or MSB button.

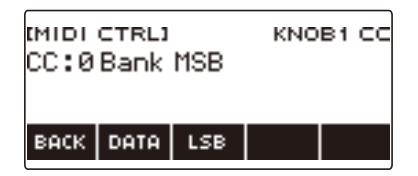

## **7. Press LSB or MSB.**

This selects the corresponding control change LSB or MSB.

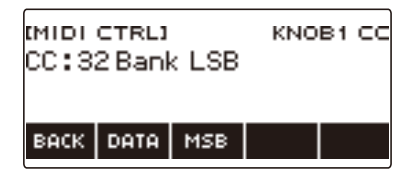

• This displays the LSB or MSB button, so you can switch between them if you like.

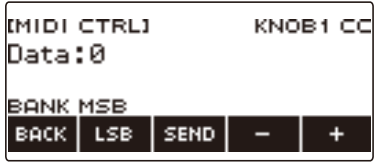

## **To send a system real-time message start/stop**

#### **1. Press** MENU**.**

This displays the menu screen.

**2.** Use  $\le$  and  $\ge$  to select the 5 buttons menu that includes MIDI CTRL.

## **3. Press MIDI CTRL.**

This displays the MIDI controller screen.

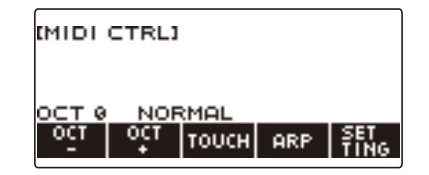

#### $4.$  **Press**  $\blacktriangleright$  $\blacksquare$ .

This displays "PLAYING" and sends a system real-time message start.

#### **5. Press ▶** again.

This causes "PLAYING" to disappear from the display and sends a system real-time message stop.

# <span id="page-214-0"></span>**Using a USB Flash Drive**

Your Digital Keyboard supports the use of a commercially available USB flash drive to perform the operations below.

- Formatting USB flash drives.
- Saving of Digital Keyboard MY SETUP, recorded song, and other data to a USB flash drive.
- Importing of MY SETUP, recorded song, and other data from a USB flash drive to Digital Keyboard memory.
- Using the Digital Keyboard to play back general song data (MIDI file audio file) copied to a USB flash drive using a computer.
	- For information about how to save song data to a USB flash drive, see "[Saving Digital Keyboard](#page-220-0)  [Data to a USB Flash Drive](#page-220-0)" (page [EN-220\)](#page-220-0).
	- For the song data playback operation, see "[Selecting a Song on a USB Flash Drive](#page-145-0)" (page [EN-145](#page-145-0)).

#### **USB Flash Drive and** USB TO DEVICE **Port Precautions**

## ) IMPORTANT!

- **• Be sure to observe the precautions provided in the documentation that comes with the USB flash drive.**
- **• Avoid using a USB flash drive under the following conditions. Such conditions can corrupt data stored on a USB flash drive.**
	- **– Areas subjected to high temperature, high humidity, or corrosive gas**
	- **– Areas subjected to strong electrostatic charge and digital noise**
- **• Never remove the USB flash drive while data is being written to or loaded from it. Doing so can corrupt the data on the USB flash drive and damage the** USB TO DEVICE **port.**
- **• Never insert anything besides a CASIO specified device or a USB flash drive into the** USB TO DEVICE **port. Doing so creates the risk of malfunction.**
- **• A USB flash drive can become warm after very long use. This is normal and does not indicate malfunction.**
- Electrostatic charge discharging from your fingers or the USB flash drive to the USB TO DEVICE **port can cause malfunction of the Digital Keyboard. If this happens, turn the keyboard off and then back on again.**

#### **Copyrights**

You are allowed to use recordings for your personal use. Any reproduction of an audio or music format file without the permission of its copyright holder is strictly prohibited under copyright laws and international treaties. Also, making such files available on the Internet or distributing them to third parties, regardless of whether such activities are conducted with or without compensation, is strictly prohibited under copyright laws and international treaties. CASIO COMPUTER CO., LTD. shall not be held in any way liable for any use of this Digital Keyboard that is illegal under copyright laws.

## **Inserting and Removing a USB Flash Drive on the Digital Keyboard**

#### **Supported USB Flash Drives**

Your Digital Keyboard supports USB flash drives formatted to FAT (FAT32 or exFAT). If your USB flash drive is formatted to a different file system, use the Windows format function on a computer to reformat it to FAT (FAT32 or exFAT). Do not use quick format.

## .) IMPORTANT!

- **• Never insert anything besides a CASIO specified device or a USB flash drive into the** USB TO DEVICE **port.**
- **• When you perform a USB flash drive operation or turn on the Digital Keyboard while a USB flash drive is plugged in, the Digital Keyboard initially needs to perform a "mounting" process to prepare for data exchange with the USB flash drive. Digital Keyboard operations are momentarily disabled while a mounting process is being performed.**
	- **– "MOUNTING" is shown on the display while a mounting process is in progress.**
	- **– Do not attempt to perform any operation on the Digital Keyboard while a mounting process is in progress.**
	- **– It may take up to 10 or 20 seconds or even longer for the USB flash drive mounting process to finish.**
	- **– A USB flash drive mounting process needs to be performed each time it is connected to the Digital Keyboard.**
- **• In the case of an exFAT format USB flash drive, the number of importable files may be limited if long file names are used.**

#### **NOTE**

• Mounting a USB flash drive on this Digital Keyboard creates a folder named "MUSICDAT" in the drive's root directory (if a MUSICDAT folder does not already exist there). Use this folder when exchanging data between the Digital Keyboard and USB flash drive.
### **Mounting a USB Flash Drive on the Digital Keyboard**

- **1. As shown in the illustration below, insert a USB flash drive into the Digital Keyboard's** USB TO DEVICE **port.**
	- Carefully push the USB flash drive in as far as it goes. Do not use undue force when inserting the USB flash drive.

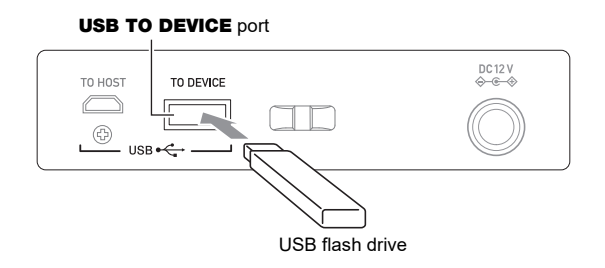

### **Removing a USB Flash Drive From the Digital Keyboard**

**1. Check to confirm that there is no data exchange operation being performed, and then pull the USB flash drive straight out.**

# **USB Flash Drive Formatting**

## (V) IMPORTANT!

- **• Be sure to format a USB flash drive on the Digital Keyboard before using it for the first time.**
- **• Formatting a USB flash drive deletes all data currently stored on it. Before formatting a USB flash drive, make sure it does not have any valuable data stored on it.**
- **• The format operation performed by this Digital Keyboard is a "quick format". If you want to completely delete all of the data on a USB flash drive, format it on your computer or some other device.**

### **USB flash drive formatting**

**1.Insert the USB flash drive you want to format into the Digital Keyboard's** USB TO DEVICE **port.**

### **2. Press** MENU**.**

This displays the menu screen.

### **3.** Use  $\leq$  and  $\geq$  to select the 5 buttons menu that includes MEDIA.

#### **4. Press MEDIA.**

This displays the media screen.

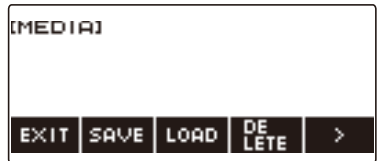

• This screen does not appear until the mounting process is complete.

## **5.** Use  $\leq$  and  $\geq$  to select the 5 buttons menu that includes FORMAT.

### **6. Press FORMAT.**

This displays "Sure?".

### **7. Press YES.**

This formats the USB flash drive.

• To cancel, press NO.

# **8. When "Complete" appears on the display, press OK.**

This exits the formatting operation.

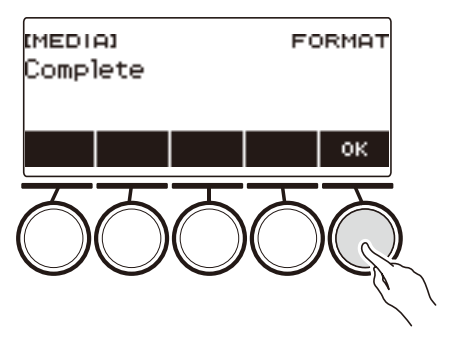

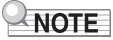

• Formatting a USB flash drive on the Digital Keyboard creates a folder named "MUSICDAT" in its root directory. Use this folder when exchanging data between the Digital Keyboard and USB flash drive.

# **USB Flash Drive Operations**

The section provides information about the operations below.

- Saving Digital Keyboard data to a USB flash drive
- Importing Data (Files) from a USB Flash Drive to Digital Keyboard Memory
- Deleting Digital Keyboard Importable Data (Files) on a USB Flash Drive
- Renaming Digital Keyboard Importable Data (Files) on a USB Flash Drive

#### ■ **Data Types**

Data types supported by your Digital Keyboard are those shown in the table below. The text in the "Displayed Type Name" column is displayed for the data type on the Digital Keyboard's LCD.

#### **• Digital Keyboard → USB Flash Drive**

You can store the data shown in the table below onto a USB flash drive.

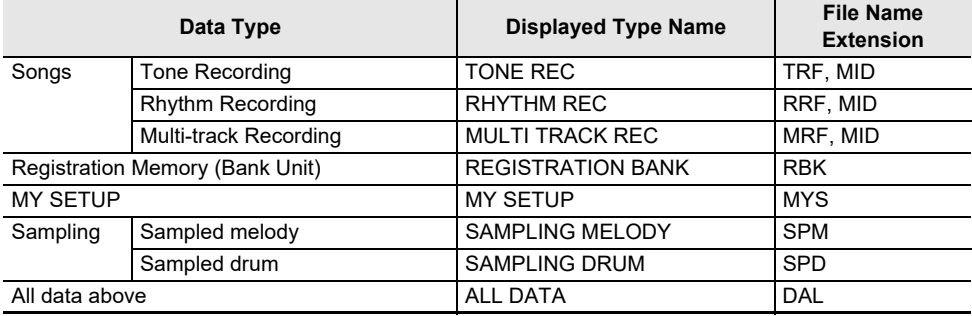

#### **• USB Flash Drive → Digital Keyboard**

You can import the data shown in the table below from a USB flash drive into Digital Keyboard memory, rename it, and delete it.

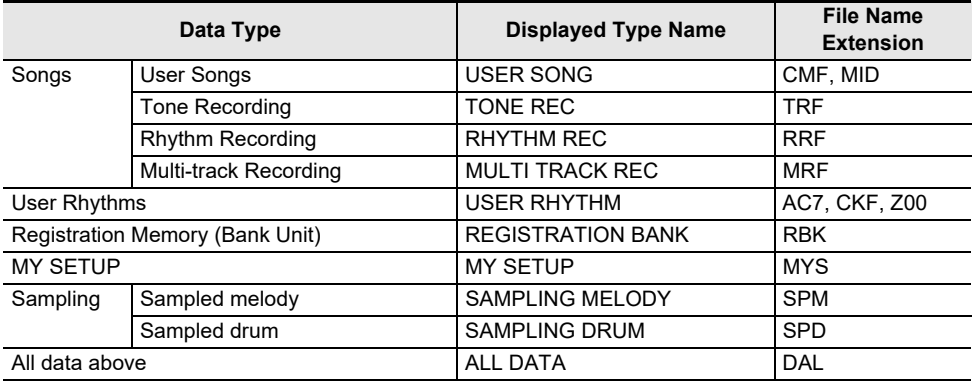

# (V) IMPORTANT!

**• Even if a file name has one of the extensions shown in the table above, you may not be able to import it into Digital Keyboard memory if the data was created with a non-compatible device, etc.**

### **Saving Digital Keyboard Data to a USB Flash Drive**

### **1.Insert the USB flash drive into the Digital Keyboard's** USB TO DEVICE **port.**

## **2. Press** MENU**.**

This displays the menu screen.

**3.** Use  $\leq$  and  $\geq$  to select the 5 buttons menu that includes MEDIA.

### **4. Press MEDIA.**

This displays the media screen.

## **5. Press SAVE.**

### **6. Press the button that corresponds to the data type you want to save.**

- If you select ALL DATA as the data type, steps 7 and 8 are not necessary. Proceed to step 9.
- If you pressed the SONG button, press the button that corresponds to the type of song data you want to save. If you pressed the TONE button or RHYTHM button as the data type, next select the file type and then advance to step 9. If you pressed the PART OFF button for the data type, advance to step 9. If you pressed SAMPLING, press the button that corresponds to the type of sampled data you want to save and then advance to step 9.

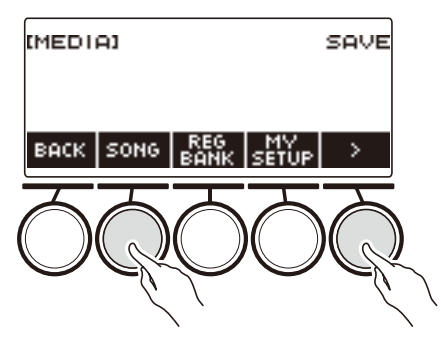

**7. Rotate the dial or use – and + to select the data you want to save.**

## **8. Press SELECT.**

• If the data type you want to save is a multi-track recording, you also need to select a file type (file name extension).

# **9. Rename the file.**

• For information about viewing and editing text, see ["Inputting Characters](#page-23-0)" (page [EN-23\)](#page-23-0).

# **10.To confirm the file name, press CONFIRM.**

This displays "Sure?".

• The message "Replace?" appears if there is already data with the same name in the USB flash drive's "MUSICDAT" folder.

# **11.Press YES to save the file.**

This saves the file to the USB flash drive.

• To cancel, press NO.

# **12.When "Complete" appears on the display, press OK.**

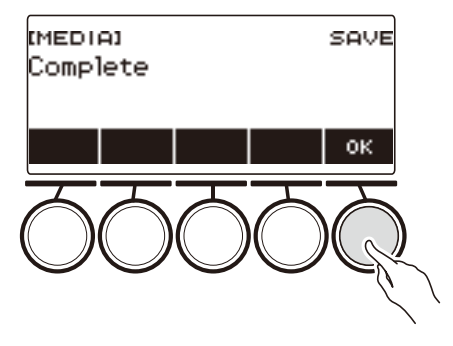

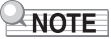

• When saving Multi-track Recording data as a standard MIDI file (SMF), only the system track data is saved if the system track contains data. If the system track does not contain any data, only the solo track data is saved.

### **Loading Data From a USB Flash Drive to Digital Keyboard Memory**

- **1.Insert the USB flash drive into the Digital Keyboard's** USB TO DEVICE **port.**
- **2. Press** MENU**.**

This displays the menu screen.

**3.** Use  $\leq$  and  $\geq$  to select the 5 buttons menu that includes MEDIA.

### **4. Press MEDIA.**

This displays the media screen.

- **5. Press LOAD.**
- **6. Press the button that corresponds to the type of data you want to load.**
	- If you pressed SONG, press the button that corresponds to the type of song data you want to load. If you pressed SAMPLING, press the button that corresponds to the type of sampled data you want to load.

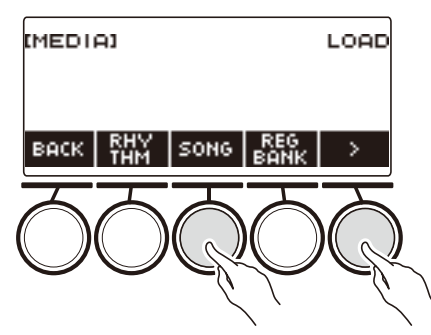

**7. Rotate the dial or use – and + to select the file you want to load.** This displays the file name extension of the selected file.

# **8. Press SELECT.**

• If you are importing tone recording, rhythm recording, sampled, or all data, advance to step 11.

### **9. Rotate the dial to select the import destination number.**

# **10.Press SELECT.**

This displays "Sure?".

• "Replace?" is displayed if data already exists in the destination.

# **11.Press YES.**

This loads the file.

- To cancel, press NO.
- If you are saving ALL DATA, the save operation can take several minutes.

# **12.When "Complete" appears on the display, press OK.**

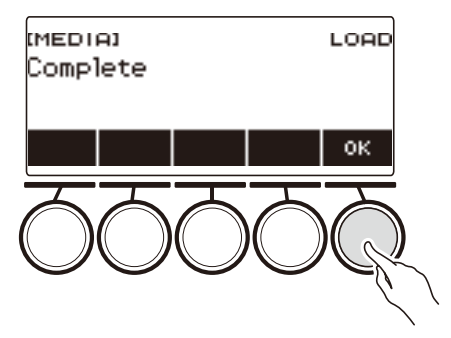

### **Deleting a USB Flash Drive File**

**1.Insert the USB flash drive into the Digital Keyboard's** USB TO DEVICE **port.**

# **2. Press** MENU**.**

This displays the menu screen.

**3.** Use  $\leq$  and  $\geq$  to select the 5 buttons menu that includes MEDIA.

### **4. Press MEDIA.**

This displays the media screen.

### **5. Press DELETE.**

# **6. Touch the data type of the data you want to delete.**

• If you pressed SONG, press the button that corresponds to the song type you want to delete. If you pressed SAMPLING, press the button that corresponds to the type of sampled data you want to delete.

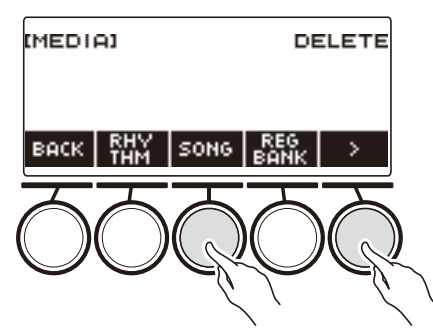

**7. Rotate the dial or use – and + to select the file you want to delete.** This displays the file name extension of the selected file.

### **8. Press SELECT.**

This displays "Sure?".

### **9. Press YES.**

This deletes the file.

• To cancel, press NO.

**10.When "Complete" appears on the display, press OK.**

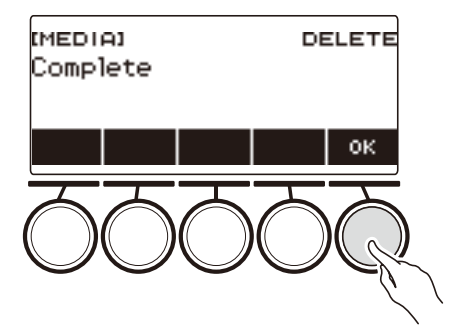

### **Renaming a File on a USB Flash Drive**

- **1.Insert the USB flash drive into the Digital Keyboard's** USB TO DEVICE **port.**
- **2. Press** MENU**.**

This displays the menu screen.

**3.** Use  $\leq$  and  $\geq$  to select the 5 buttons menu that includes MEDIA.

#### **4. Press MEDIA.**

This displays the media screen.

**5.** Use  $\leq$  and  $\geq$  to select the 5 buttons menu that includes RENAME.

## **6. Press RENAME.**

- **7. Press the button that corresponds to the data type you want to rename.**
	- If you pressed SONG, press the button that corresponds to the song data you want to rename. If you pressed SAMPLING, press the button that corresponds to the type of sampled data you want to rename.

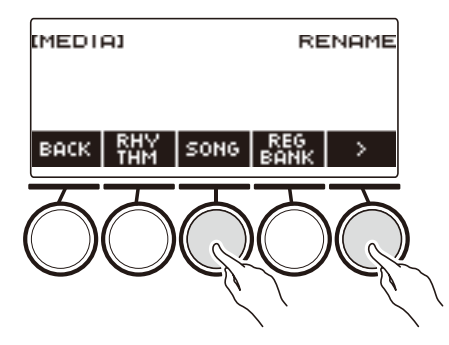

**8. Rotate the dial or use – and + to select the file you want to rename.** This displays the file name extension of the selected file.

# **9. Press SELECT.**

### **10.Rename the file.**

• For information about how to edit characters, see ["Inputting Characters](#page-23-0)" (page [EN-23\)](#page-23-0).

# **11.To confirm the file name, press CONFIRM.**

This displays "Sure?".

• The message "Replace?" appears if there is already data with the same name in the USB flash drive's "MUSICDAT" folder.

# **12.Press YES.**

This renames the file.

• To cancel, press NO.

# **13.When "Complete" appears on the display, press OK.**

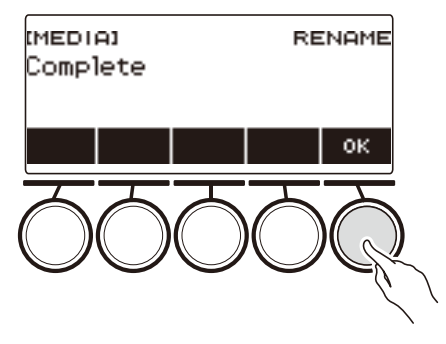

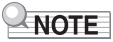

• Changing the letters in a file name from upper case to lower case or vice versa does not count as a name change. Change the file name to something else.

# **Linking with a Smart Device (APP Function)**

You can use the APP function to connect the Digital Keyboard with a phone, tablet or other smart device and perform the operations described below.

- Sending song data from the smart device app
- Using the lesson functions of an app on the smart device to play notes on the Digital Keyboard
- Using the Digital Keyboard sound source to sound music data played using an app on the smart device

#### <span id="page-228-0"></span>■ **Downloading the Smart Device App**

Download the CASIO MUSIC SPACE from the CASIO website and install it on the smart device. <https://support.casio.com/global/en/emi/manual/CT-S500/>

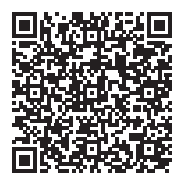

#### **Connecting with a Smart Device**

There are two ways to connect with a smart device: Bluetooth and a commercially available USB cable.

#### ■ Using Bluetooth to Connect the Digital Keyboard with a Smart Device

You can use the Wireless MIDI & audio adaptor for Bluetooth connection.

- **1. Referring to ["Downloading the Smart Device App](#page-228-0)" (page [EN-228](#page-228-0)), install the app on the smart device.**
- **2. Plug the Wireless MIDI & audio adaptor into the** USB TO DEVICE **port (page [EN-14\)](#page-14-0).**
	- After connecting the smart device to the Digital Keyboard, use the smart device app to perform operations. For details about operations, refer to the user documentation of the app.

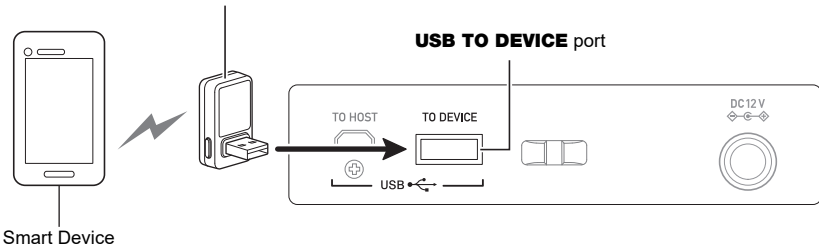

Wireless MIDI & audio adaptor

# (V) IMPORTANT!

- **• Do not perform any Digital Keyboard operation while it is in the process of connecting with the smart device app.**
- **• With a Bluetooth connection, some communication environments and use of smart device functions may cause a noticeable sound distortion. If this happens, try the countermeasures below.**
	- **– Refer to the app's user documentation for information about MIDI playback quality.**
	- **– If your smart device is connected by Wi-Fi to another device, turn off the smart device Wi-Fi.**
	- **– Use a cable connection instead of Bluetooth.**
- **• If you are connecting with Bluetooth, do not use the** USB TO HOST **port if you plan to use the CASIO smart device app.**

#### ■ Using a Cable to Connect the Digital Keyboard with a Smart Device

For information about cables required for connection, refer to the connection settings of the CASIO MUSIC SPACE app.

- **1. Referring to ["Downloading the Smart Device App](#page-228-0)" (page [EN-228](#page-228-0)), install the app on the smart device.**
- **2. Use a commercially available USB cable to connect the smart device port to the Digital Keyboard's** USB TO HOST **port.**
	- After connecting the smart device to the Digital Keyboard, use the smart device app to perform operations. For details about operations, refer to the user documentation of the app.

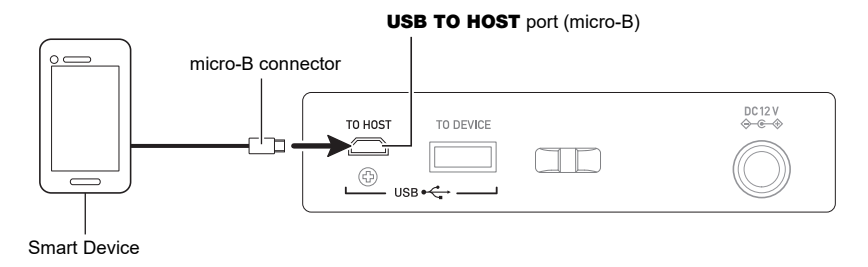

# **IMPORTANT!**

- **• Connect using a USB cable that is no more than two meters long.**
- **• Do not connect a USB cable and audio cable to a smart device at the same time.**
- **• If you are connecting with a USB cable, do not use the** USB TO DEVICE **port if you plan to use the CASIO smart device app.**

# <span id="page-231-0"></span>**Connecting to a Computer and Using MIDI**

You can connect the Digital Keyboard to a computer and exchange MIDI data between them. You can record your performance using computer music software, and use the Digital Keyboard to play data sent from a computer.

#### ■ Minimum Computer System Requirements

The following shows the minimum computer system requirements for sending and receiving MIDI data. Be sure to check your computer system setup before trying to install the driver.

#### ● **Supported Operating Systems**

Windows 8.1\*1 Windows 10\*2 macOS (OS X/Mac OS X) 10.7, 10.8, 10.9, 10.10, 10.11, 10.12, 10.13, 10.14, 10.15, 11.0 \*1 Windows 8.1 (32-bit versions, 64-bit versions)

- 
- \*2 Windows 10 (32-bit versions, 64-bit versions)

#### ● **USB port**

# (V) IMPORTANT!

**• Connecting with a computer running an operating system that is not one of those above can cause malfunction of the computer. Never connect the Digital Keyboard to a computer running a non-supported operating system.**

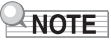

• For the latest news about supported operating systems, visit the website at the URL below. <https://support.casio.com/global/en/emi/manual/CT-S500/>

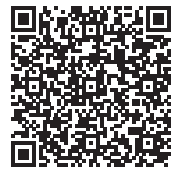

#### ■ **Connecting to a Computer**

# (V) IMPORTANT!

- **• Incorrect connections can make data exchange impossible. Be sure to follow the steps of the procedure below.**
- **1. Turn off the Digital Keyboard and then start up your computer.**
	- Do not start up the music software on your computer yet!
- **2. Use a commercially available USB cable to connect your computer to the Digital Keyboard's** USB TO HOST **port.**
	- Use a USB 2.0 or 1.1 A-micro-B connector type USB cable that supports data communication.
- **3. Turn on the Digital Keyboard.**
	- If this is the first time you are connecting, the driver required to transfer data will automatically be installed on your computer.
- **4. Start up commercially available music software on your computer.**
- **5. Use the settings of your computer's commercially available music software to select "CASIO USB- MIDI" as the MIDI device.**
	- For information about how to select the MIDI device, refer to the user documentation that comes with the music software you are using.

# (V) IMPORTANT!

**• Be sure to turn on the Digital Keyboard before starting up your computer's music software.**

# $\sqrt{NOTE}$

- Once you are able to connect successfully, you can leave the USB cable connected when you turn off your computer and/or this Digital Keyboard.
- For detailed specifications and connections that apply to MIDI data communication by this Digital Keyboard, see the latest support information provided on the website at the URL below. <https://support.casio.com/global/en/emi/manual/CT-S500/>

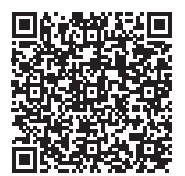

#### ■ **MIDI Sync Mode**

Entering the MIDI sync mode lets you synchronize the tempo with an external MIDI device or music software running on your computer. There are two modes: a master mode that syncs to the tempo of this Digital Keyboard, and a slave mode that syncs to the tempo of an external MIDI device or music software running on your computer.

MIDI timing clock messages are used for tempo synchronization, so the external MIDI device and computer music software must also support such messages. In addition to the settings of this unit, you also need to adjust the settings related to the MIDI timing clock on the music software running on your external MIDI device or computer.

To change the MIDI Sync Mode setting, use the procedure under "[Configuring Settings"](#page-196-0) (page [EN-196](#page-196-0)).

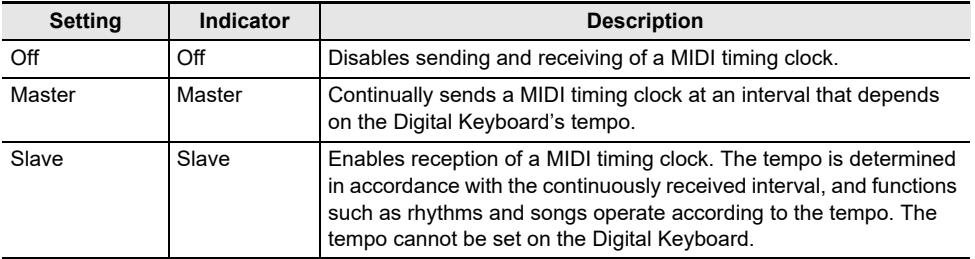

# NOTE

- When using the MIDI sync mode, a USB cable connection with the external MIDI device or computer is recommended. Bluetooth Low Energy MIDI connection using the Wireless MIDI & audio adaptor may result in noticeable data communication delay.
- When the MIDI sync mode is slave mode, the functions below will not operate unless the MIDI timing clock is continuously received.
	- Metronome
	- Rhythm
	- Songs
	- Recorder
	- Arpeggiator
	- Sample tone looping
- When the MIDI sync mode is slave mode, the displayed tempo value is replaced with "Slave", "S", or "SLV", which all stand for "Slave".

#### ■ **Configuring MIDI Settings**

For about the MIDI settings below, see the ["Setting Item List"](#page-197-0) (page [EN-197](#page-197-0)).

- MIDI OUT Channel (Upper1, Upper2, Lower)
- Local Control
- MIDI Sync Mode

# **Using a Cable to Connect with an Audio Device**

You can connect this Digital Keyboard to a commercially available playback device or amplifier, or to a recording device. You can also use this Digital Keyboard to sound output from a portable audio player or another device, and use that as backing for your keyboard play.

#### ■ **Sounding Output from the Digital Keyboard on an External Device**

#### ● **To connect an external device to the** PHONES **jack**

Connection requires commercially available connecting cords, supplied by you. Use a connecting cord that has a stereo mini plug on one end for connection to this Digital Keyboard, and a plug that matches the configuration of the input jack of external device on the other end.

# **IMPORTANT!**

- **• Turn off the external device and the Digital Keyboard before connecting them. Before turning power on or off, turn down the volume level of this Digital Keyboard and external devices.**
- **• After connecting, turn on this Digital Keyboard first and then the external device.**
- **• If this Digital Keyboard's notes are distorted when they are sounded on an external audio device, lower the Digital Keyboard's volume level.**
- **• The headphones you use must have a 3.5mm 3-pole stereo mini plug. Use of other types of plugs is not supported.**

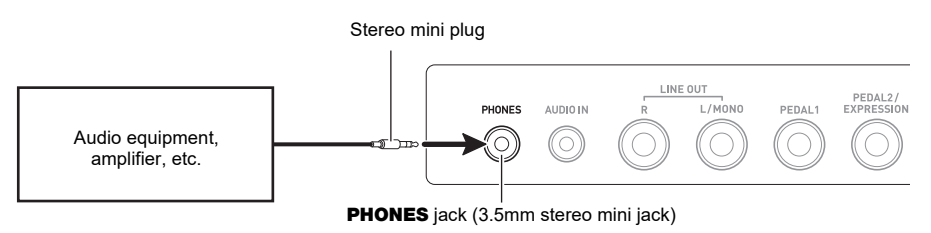

#### ● **To connect an external device to the** LINE OUT **jack**

You can use a commercially available connecting cable for connection.

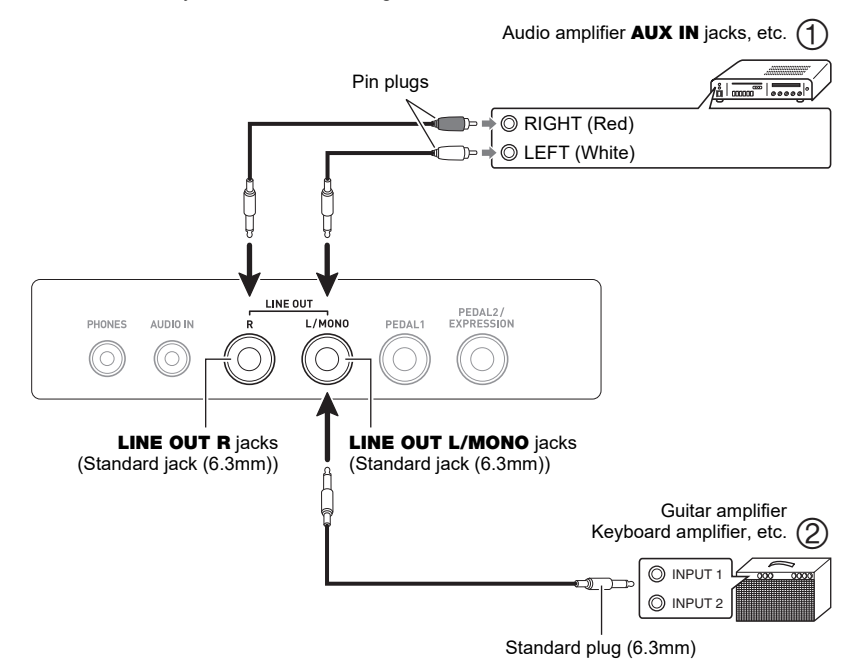

- **• When connected with an audio device (Figure )** LINE OUT R (right) is the right channel and LINE OUT L/MONO (left) is the left channel. Use a commercially available connection cable for connection as shown in Figure  $(1)$ . Normally, you should set the input selector of the audio equipment to the jack where the Digital Keyboard is connected (**AUX IN**, etc.)
- **• When connected with a music amplifier (Figure )** Connecting to the LINE OUT L/MONO jack only outputs a mixture of both channels. Use a commercially available connection cable as shown in Figure  $(2)$ .

#### ■ **Speaker Audio Output**

If you want to disable sound output from the Digital Keyboard speaker while using the LINE OUT jack, use the procedure under "[Configuring Settings"](#page-196-0) (page [EN-196](#page-196-0)) to change the "Speaker" setting to "Off". Use the procedure under "[Configuring Settings"](#page-196-0) (page [EN-196](#page-196-0)) to change the "Speaker enabled when PHONES connected" setting to "On".

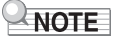

- If "Off" is selected for the "Speaker" setting, nothing will be output from the speaker of the Digital Keyboard even if "On" is selected for the "Speaker enabled when PHONES connected" setting.
- Selecting "Off" for the "Speaker" setting turns off the surround function.

#### ■ Sounding Input From an External Device on This Digital Keyboard

Connection requires commercially available connecting cords, supplied by you. The connecting cord should have a stereo mini plug on one end for connection to this Digital Keyboard and a plug that matches the configuration of the output jack of external device on the other end. When sounding input from an external device with this Digital Keyboard, use the external device controls to adjust the volume level. In this case, you cannot adjust the volume level on this Digital Keyboard.

# **IMPORTANT!**

- **• Turn off this Digital Keyboard before connecting. Before turning power on or off, turn down the volume level of the Digital Keyboard and external devices.**
- **• After connecting, turn on the external device and then this Digital Keyboard.**
- **• If external device notes sounded by this Digital Keyboard are distorted, lower the external device's volume level.**
- **• If the volume level of the external device notes sounds by this Digital Keyboard is lower than the volume level of the notes you are playing on the keyboard, adjust the volume balance of the Digital Keyboard. See "[Changing the Volume Balance Between Keyboard Play and](#page-86-0)  [Rhythm Play \(Balance\)](#page-86-0)" on page [EN-86](#page-86-0).**
- **• Setting the volume level of the external device too high can cause Digital Keyboard power to turn off in order to protect it against damage. If this happens, lower the volume of the external device.**
- **• The end of the connecting cord you connect to the Digital Keyboard must have a 3.5mm 3-pole stereo mini plug. Use of other types of plugs is not supported.**

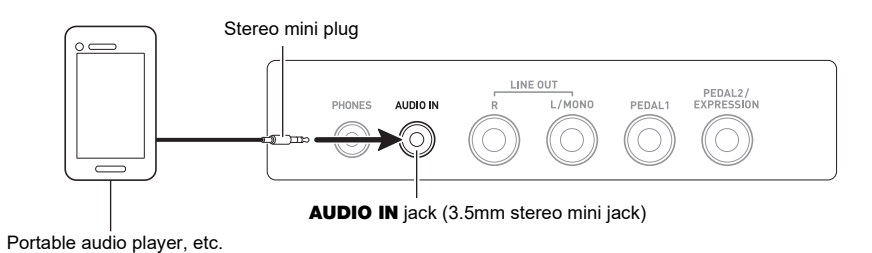

#### ■ **AUDIO IN center cancel (Vocal Cut)**

Enabling Vocal Cut removes (mutes or minimizes) the vocal part from the **AUDIO IN** jack input or the input using Bluetooth audio. Note that this function cancels the sound in the center position of the audio, which may (depending on how the original audio was mixed) end up canceling something else other than the vocal part. How vocal cut is performed depends on the sound being input. For information about how to configure settings, see the "[Setting Item List"](#page-197-0) (page [EN-197\)](#page-197-0).

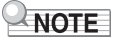

• Digital Keyboard built-in effects (reverb, other) are not applied to **AUDIO IN** jack or Bluetooth audio input.

# <span id="page-237-0"></span>**Sounding a Bluetooth Audio Capable Device (Bluetooth Audio Pairing)**

You can use a Wireless MIDI & audio adaptor (WU-BT10) to pair this Digital Keyboard with an external Bluetooth audio capable audio device and then playback from the external device through this Digital Keyboard's speakers.

# (V) IMPORTANT!

- **• Before performing the pairing operation, turn down the volume levels of this Digital Keyboard and the external device.**
- **• If external device notes sounded by this Digital Keyboard are distorted, lower the external device's volume level.**
- **• If the volume level of the external device notes sounds by this Digital Keyboard is lower than the volume level of the notes you are playing on the keyboard, adjust the volume balance of the Digital Keyboard. See "[Changing the Volume Balance Between Keyboard Play and](#page-86-0)  [Rhythm Play \(Balance\)](#page-86-0)" on page [EN-86](#page-86-0).**
- **• Setting the volume level of the external device too high can cause Digital Keyboard power to turn off in order to protect it against damage. If this happens, lower the volume of the external device.**
- **• Due to Bluetooth wireless technology characteristics, you may notice some lag in notes. If that happens, connect using a USB cable.**
- **1.** Long-press the  $\bigcirc$  (Power) button to turn off the Digital Keyboard.
- **2. Plug the Wireless MIDI & audio adaptor into the** USB TO DEVICE **port (page [EN-14\)](#page-14-0).**
- **3.** Press the  $\binom{1}{2}$  (Power) button to turn on the Digital Keyboard.

This displays the Bluetooth icon.

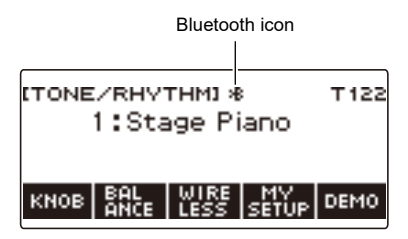

# **4. Press WIRELESS.**

This displays the wireless screen.

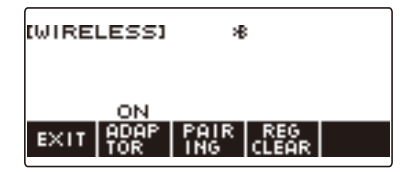

# **5. Press PAIRING.**

This displays the Bluetooth audio pairing screen with "Pairing" shown, indicating Bluetooth audio pairing.

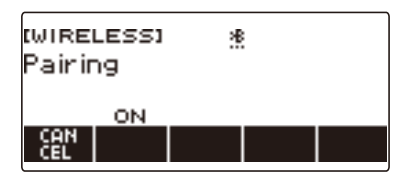

- A broken line is under the Bluetooth icon while the Digital Keyboard is Bluetooth audio paired with another device.
- To stop Bluetooth audio pairing, press CANCEL.
- **6. Use the setting screen of the Bluetooth-capable audio device to select "WU-BT10 AUDIO" to pair with this Digital Keyboard.**

Connecting with a Bluetooth audio-capable device causes "AUDIO" to appear on the Digital Keyboard display.

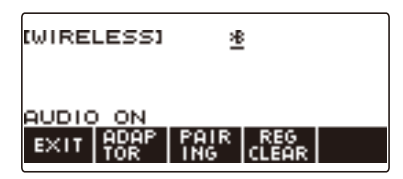

• This causes a solid line to appear under the Bluetooth icon.

#### **7. Produce sound on the Bluetooth audio capable device.**

Output from the audio Bluetooth capable device will sound from the Digital Keyboard's speakers.

#### NOTE

- You need to turn on both the Digital Keyboard's wireless function and the Bluetooth audio device's Bluetooth function.
- To change the Digital Keyboard's wireless function settings, see "[Disabling Wireless Functions"](#page-242-0) (page [EN-242\)](#page-242-0).
- Information about the last Bluetooth audio device connected to this Digital Keyboard is saved on the Wireless MIDI & audio adaptor. Because of this, it can automatically perform Bluetooth audio pairing with the same device, so you do not need to perform the Bluetooth audio pairing operation every time.
- You can also display the wireless screen by pressing **MENU** and then WIRELESS.
- The WIRELESS button may not be displayed on the home screen due to the Home Customization setting.

# **Deleting Bluetooth Audio Capable Device Pairing Registration**

# NOTE

- Performing the procedure below will delete the pairing registration between this Digital Keyboard and it's currently paired Bluetooth audio capable device. If you are experiencing connectivity problems with a Bluetooth audio capable device, perform the procedure below and then perform the procedure under ["Sounding a Bluetooth Audio Capable Device \(Bluetooth Audio Pairing\)](#page-237-0)" (page [EN-237\)](#page-237-0).
- After performing the procedure below, you should also clear this Digital Keyboard's pairing registration on the Bluetooth audio capable device. For information about how to do this, refer to the user documentation of each Bluetooth audio device.
- **1.** Long-press the  $\bigcirc$  (Power) button to turn off the Digital Keyboard.
- **2. Plug the Wireless MIDI & audio adaptor into the** USB TO DEVICE **port (page [EN-14\)](#page-14-0).**
	- You cannot delete a Bluetooth audio pairing registration unless a Wireless MIDI & audio adaptor is connected to the Digital Keyboard.

### **3. Press** P **(Power) to turn on the Digital Keyboard.**

# **4. Press WIRELESS.**

This displays the wireless screen.

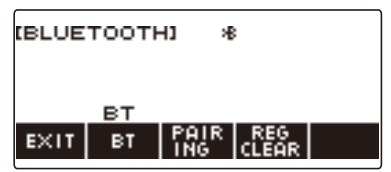

# **5. Press REG CLEAR.**

This displays "Sure?".

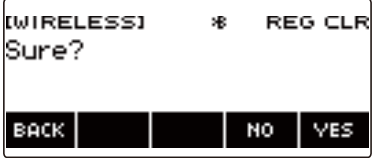

# **6. Press YES.**

This deletes the Bluetooth audio pairing registration.

• To cancel, press NO.

# **7. When "Complete" appears on the display, press OK.**

This exits the Bluetooth audio-capable pairing registration delete operation.

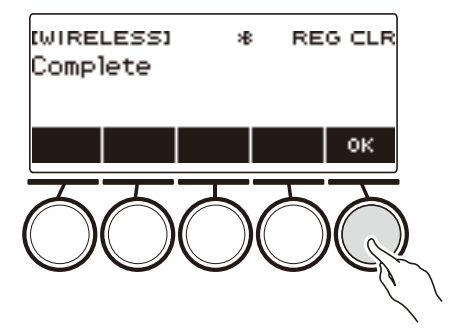

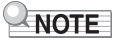

- You can also display the wireless screen by pressing **MENU** and then WIRELESS.
- The WIRELESS may not be displayed on the home screen due to the Home Customization setting.

# **Connection with a Bluetooth Low Energy MIDI Device**

You can use the Wireless MIDI & audio adaptor to connect the Digital Keyboard with a Bluetooth Low Energy MIDI device.

- **1. Long-press** P **(Power) to turn off the Digital Keyboard.**
- **2. Plug the Wireless MIDI & audio adaptor into the** USB TO DEVICE **port (page [EN-14\)](#page-14-0).**
- **3. Press** P **(Power) to turn on the Digital Keyboard.**
- **4. On the setting screen of the app installed on your Bluetooth Low Energy MIDI device, select "WU-BT10 MIDI" to connect with the Digital Keyboard.**

Connecting with a Bluetooth Low Energy MIDI-capable device causes "MIDI" to appear on the display.

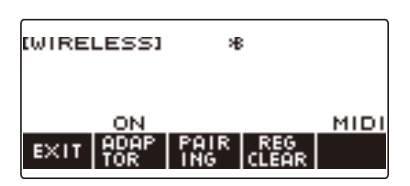

# **VIMPORTANT!**

- **• Do not perform any Digital Keyboard operation while it is in the process of connecting with a Bluetooth Low Energy MIDI device. Wait until the connection operation is finished.**
- **• Due to Bluetooth wireless technology characteristics, there may be some delay in data transfer. If that happens, connect using a USB cable.**

### NOTE

- You need to turn on both the Digital Keyboard's wireless function and the Bluetooth Low Energy MIDI device's Bluetooth function.
- For information about this Digital Keyboard's wireless function, see "[Disabling Wireless Functions](#page-242-0)" (page [EN-242\)](#page-242-0).
- You need to perform the above connection operation each time you connect with a Bluetooth Low Energy MIDI device.

# <span id="page-242-0"></span>**Disabling Wireless Functions**

You can disable the Digital Keyboard's wireless function when you are not using the Wireless MIDI & audio adaptor for Bluetooth connection.

# **1. Press** HOME**.**

This displays the home screen.

# **2. Press WIRELESS.**

This displays the wireless screen.

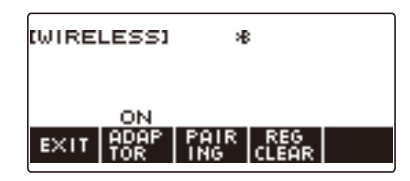

# **3. Press ADAPTOR.**

The Bluetooth icon disappears from the display, indicating that wireless is turned off.

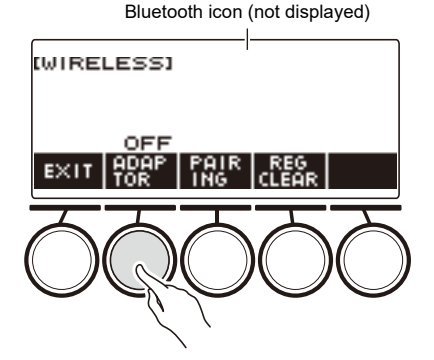

### **4. To enable the wireless function, press ADAPTOR again.**

This displays the Bluetooth icon.

### NOTE

- While a wireless on/off operation is in progress,  $\diamondsuit$  displayed in place of the Bluetooth icon.
- You can also display the wireless screen by pressing **MENU** and then WIRELESS.
- The WIRELESS may not be displayed on the home screen due to the Home Customization setting.

# **Troubleshooting**

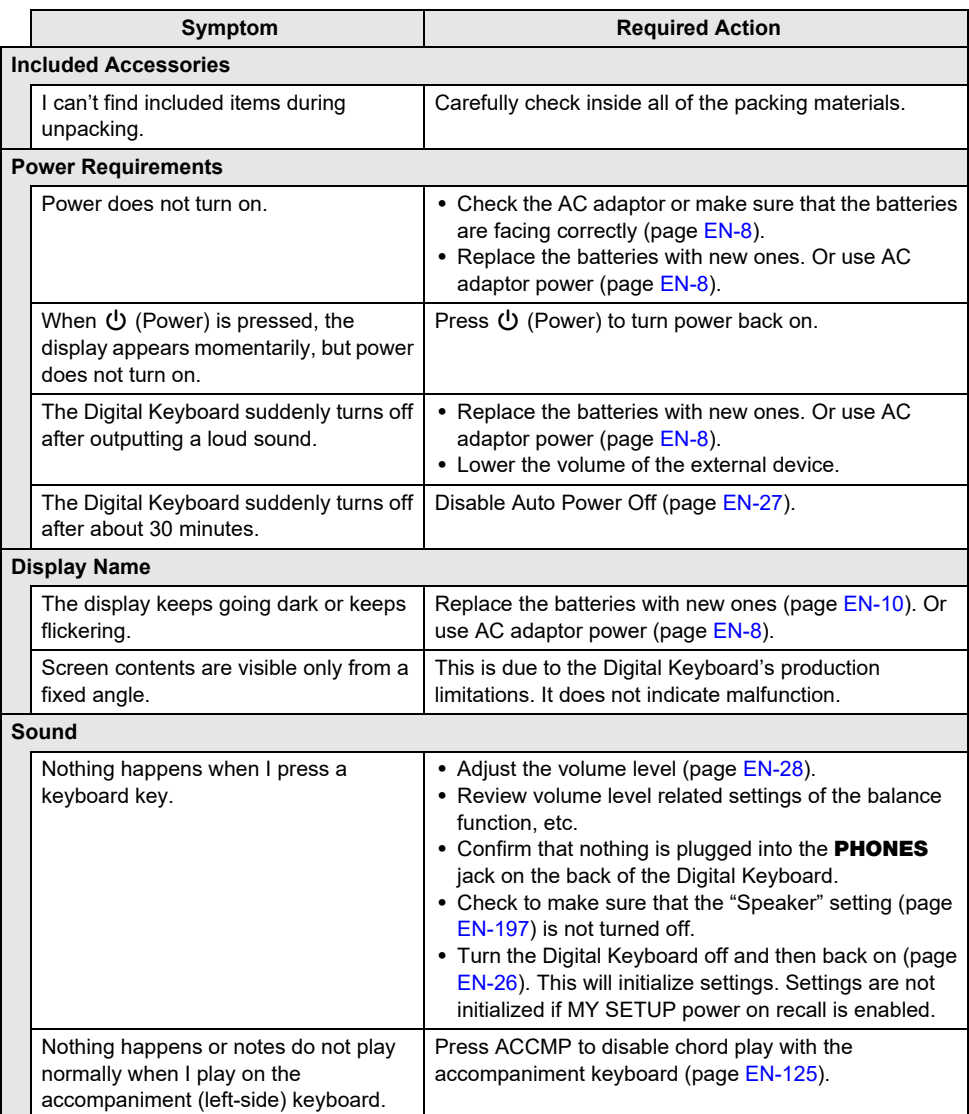

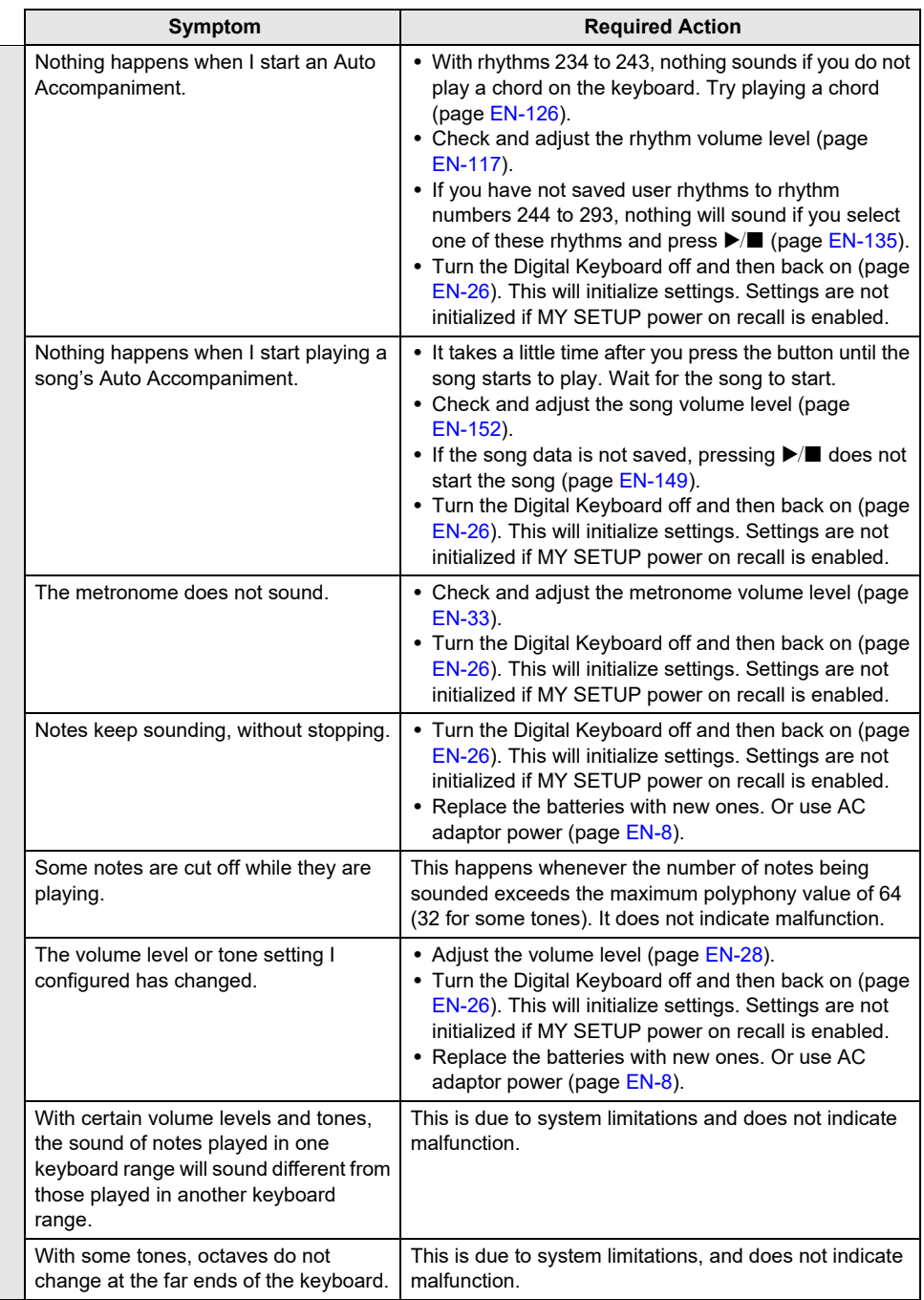

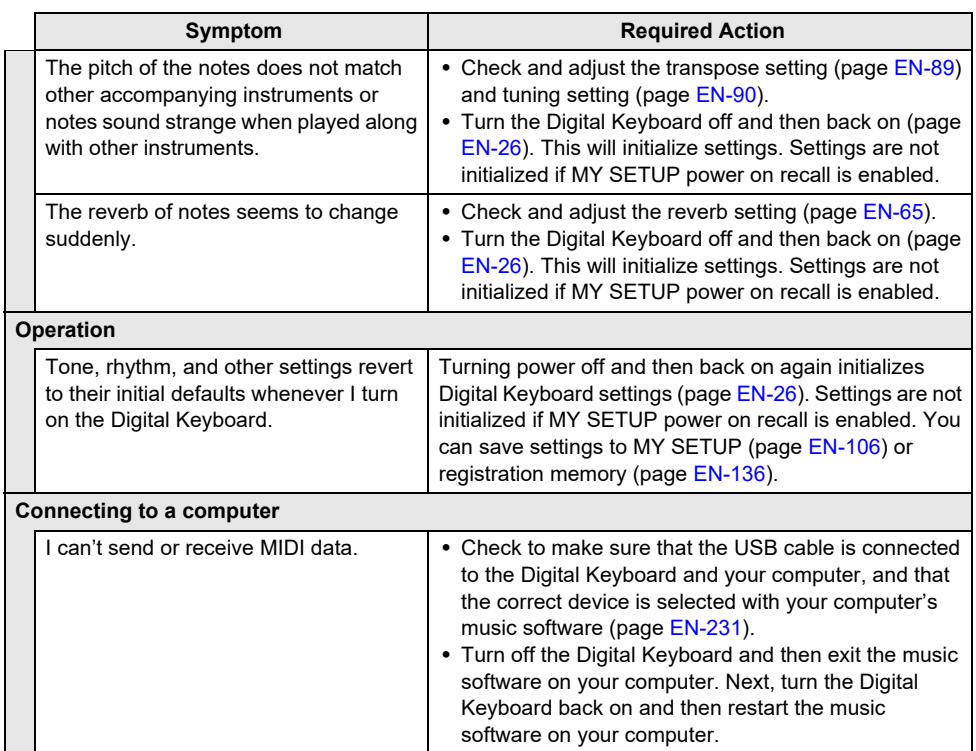

# **Error Indicators**

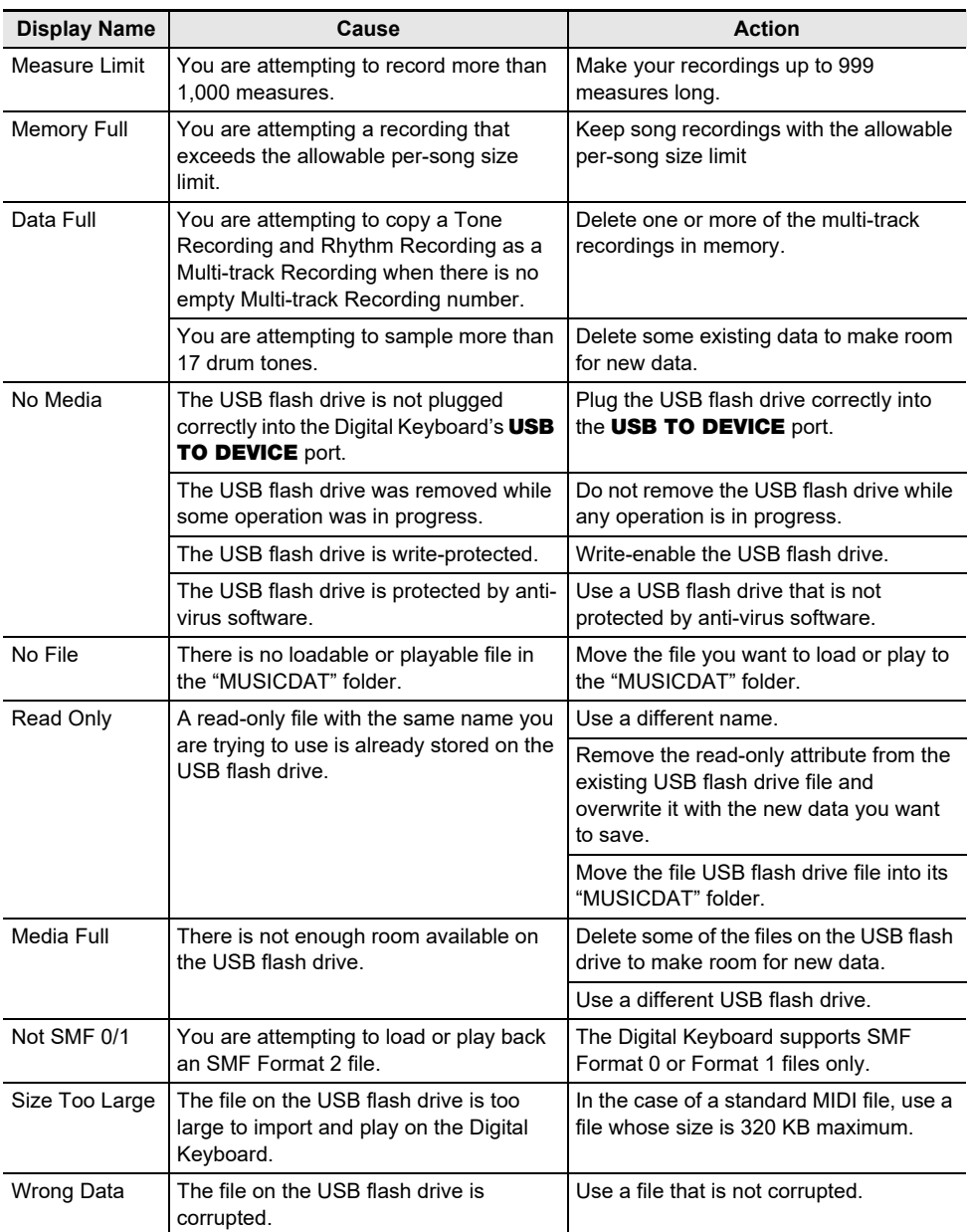

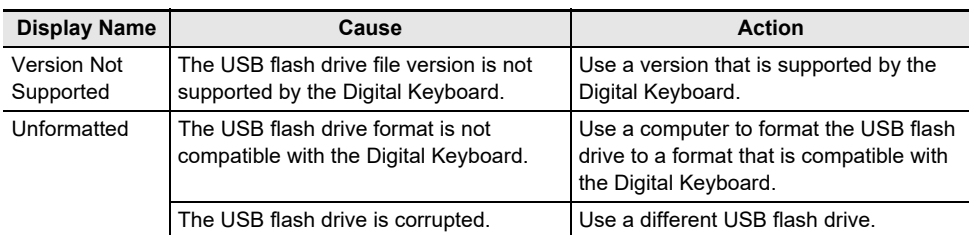

# **Product Specifications**

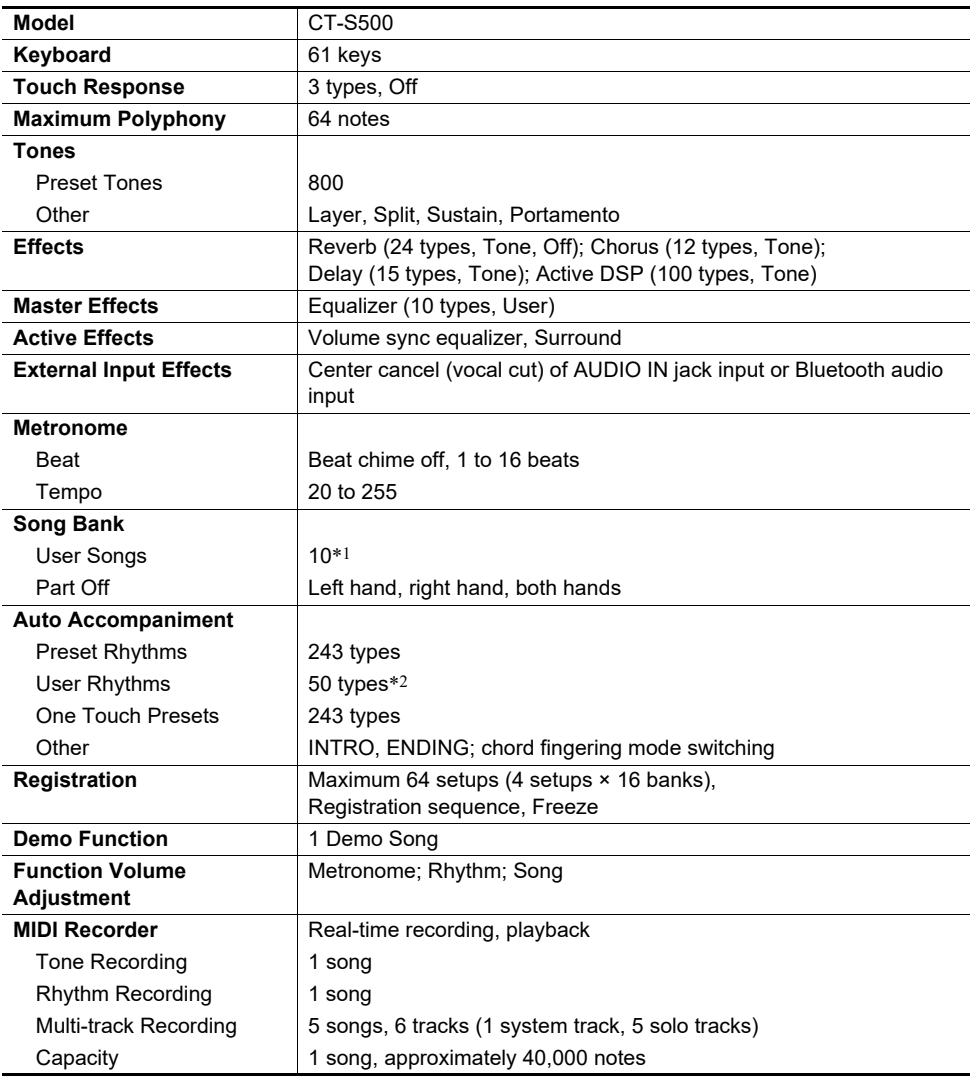

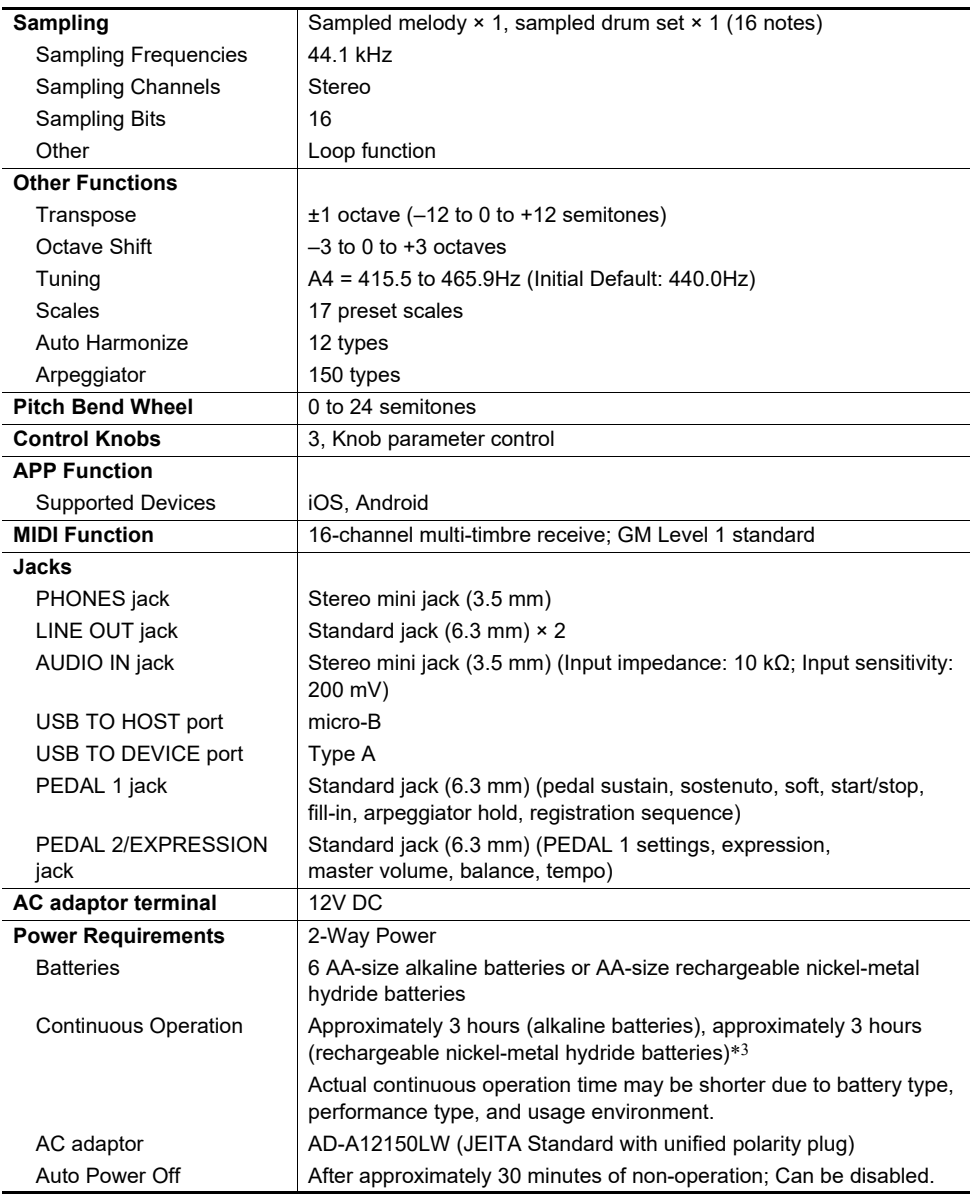

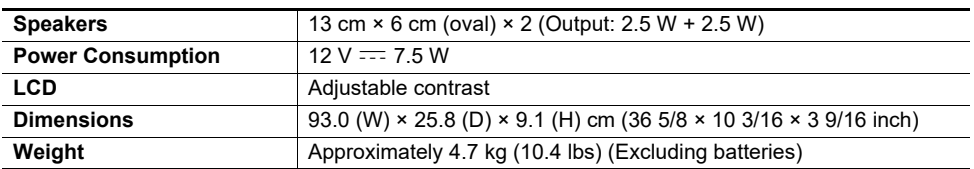

\*1 Maximum capacity per song: Approximately 320 kilobytes

\*2 Maximum capacity per rhythm: Approximately 64 kilobytes

\*3 Measured values while using eneloop batteries. eneloop is a registered trademark of Panasonic Corporation.

• Specifications and designs are subject to change without notice.

#### **AC Adaptor Handling Precautions**

Model: AD-A12150LW

- 1. Read these instructions.
- 2. Keep these instructions on hand.
- 3. Heed all warnings.
- 4. Follow all instructions.
- 5. Do not use this product near water.
- 6. Clean only with a dry cloth.
- 7. Do not install near radiators, heat registers, stoves, or any other source of heat (including amplifiers).
- 8. Use only attachments and accessories specified by the manufacturer.
- 9. Refer all servicing to qualified service personnel. Servicing is required after any of the following occurs: when the product is damaged, when the power supply cord or plug is damaged, when liquid is spilled into the product, when a foreign object falls into the product, when the product is exposed to rain or moisture, when the product does not operate normally, when the product is dropped.
- 10. Do not allow the product to be exposed to dripping or splashing liquid. Do not place any object containing liquid on the product.
- 11. Do not allow the electrical load output to exceed the label rating.
- 12. Make sure the surrounding area is dry before plugging into a power source.
- 13. Make sure the product is oriented correctly.
- 14. Unplug the product during lightning storms or when you do not plan to use it for a long time.
- 15. Do not allow product ventilation openings to become blocked. Install the product in accordance with the manufacturer's instructions.
- 16. Take care the power cord is located where it will not be stepped upon or bent severely, particularly in locations close to plugs and convenience receptacles, and in locations where it exits from the product.
- 17. The AC adaptor should be plugged into a power outlet as close to the product as possible to allow immediate disconnection of the plug in case of emergency.

The symbol below is an alert indicating un-insulated hazardous voltage inside the product's enclosure, which may be sufficient to constitute the risk of electric shock to users.

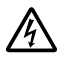

The symbol below is an alert indicating the presence of important operating and maintenance (servicing) instructions in the documentation that accompanies the product.

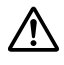
### **Tone List**

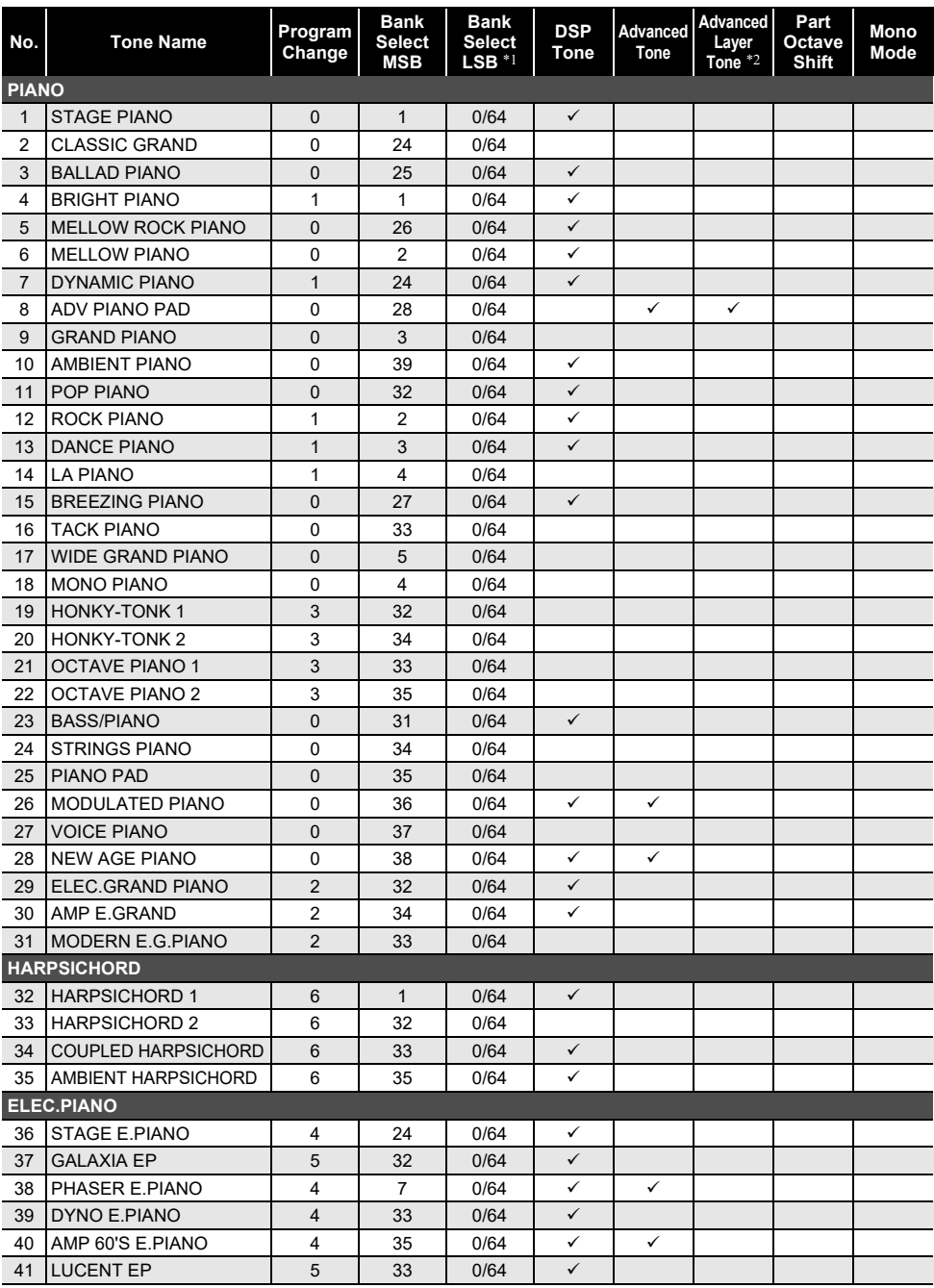

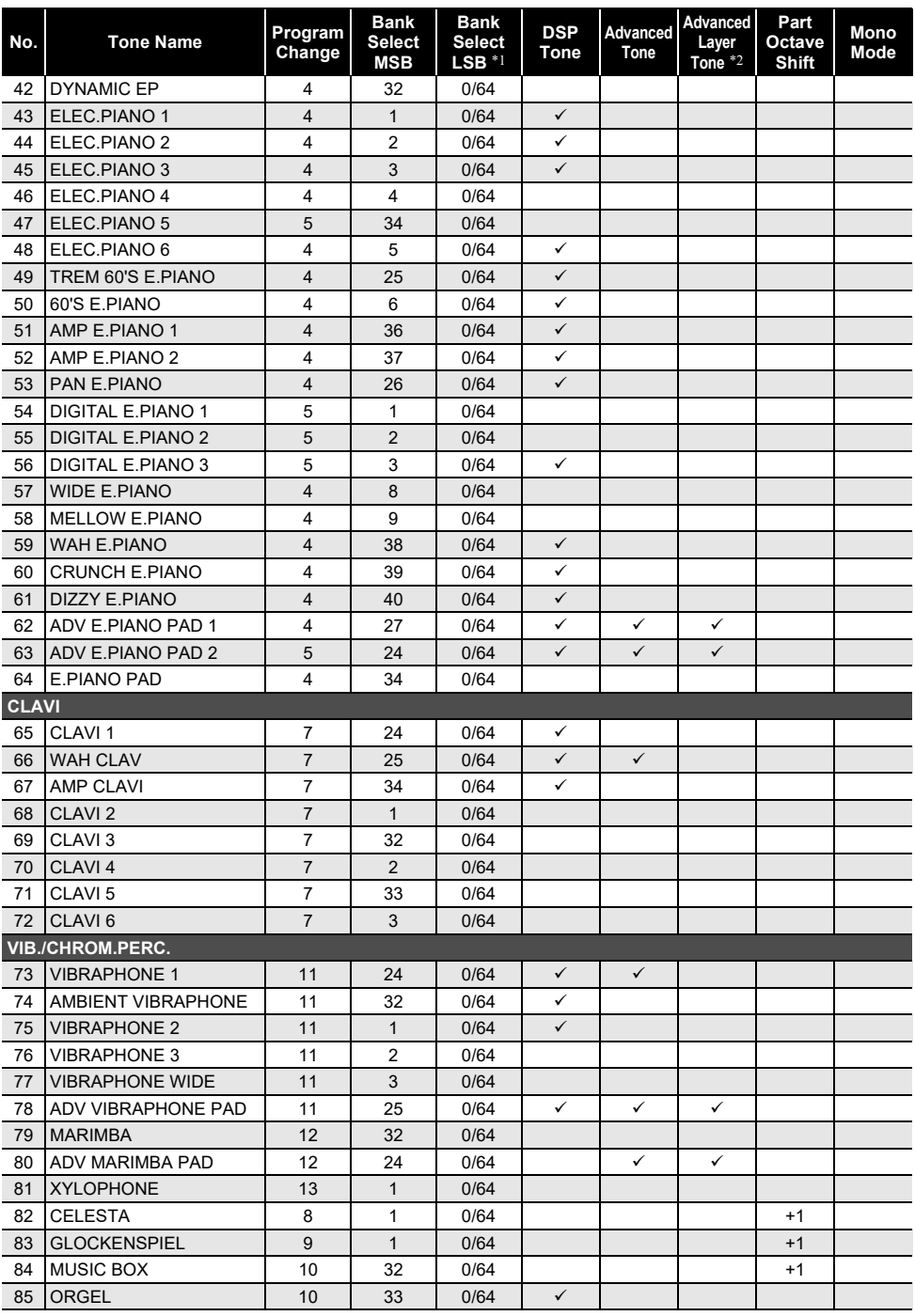

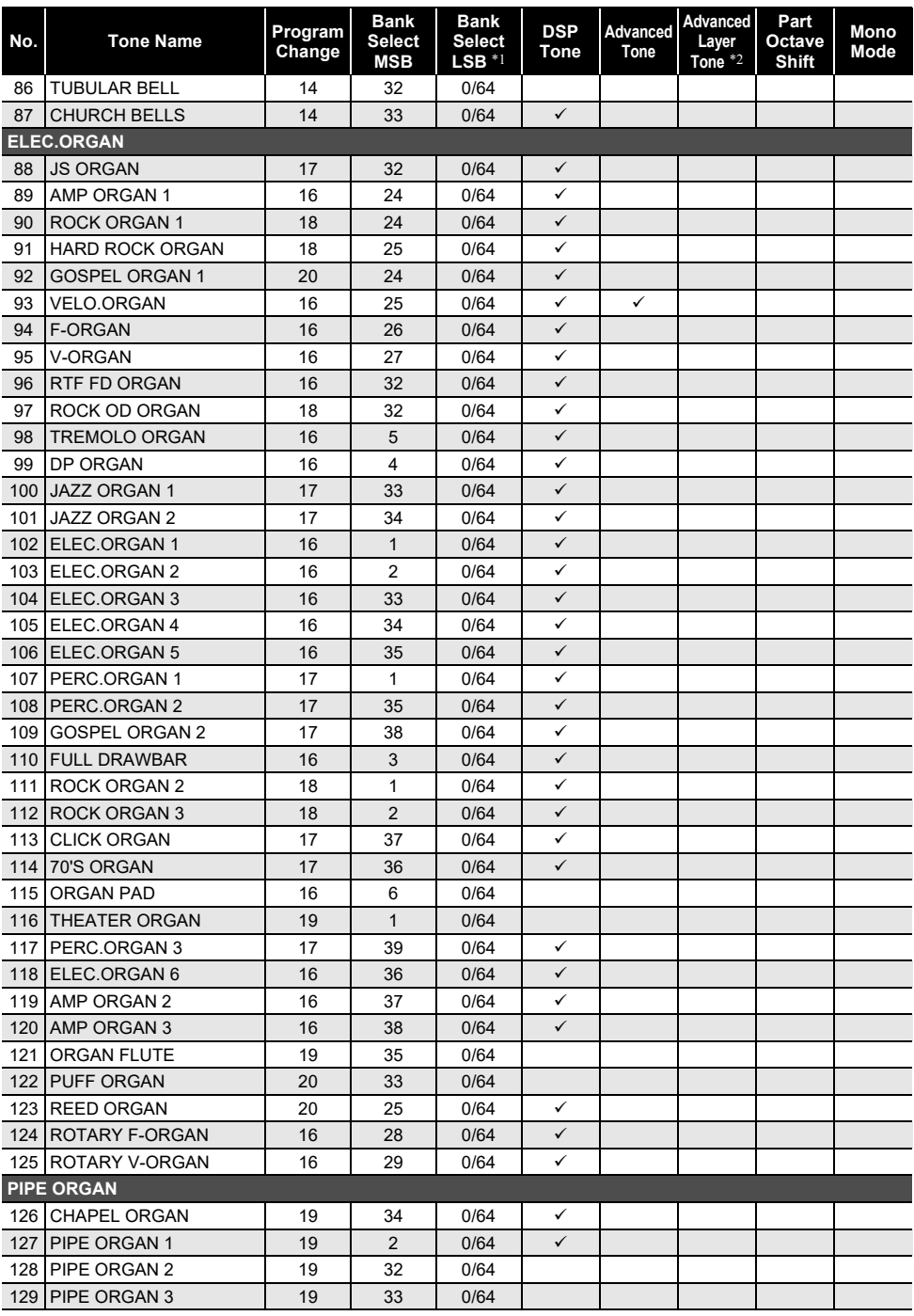

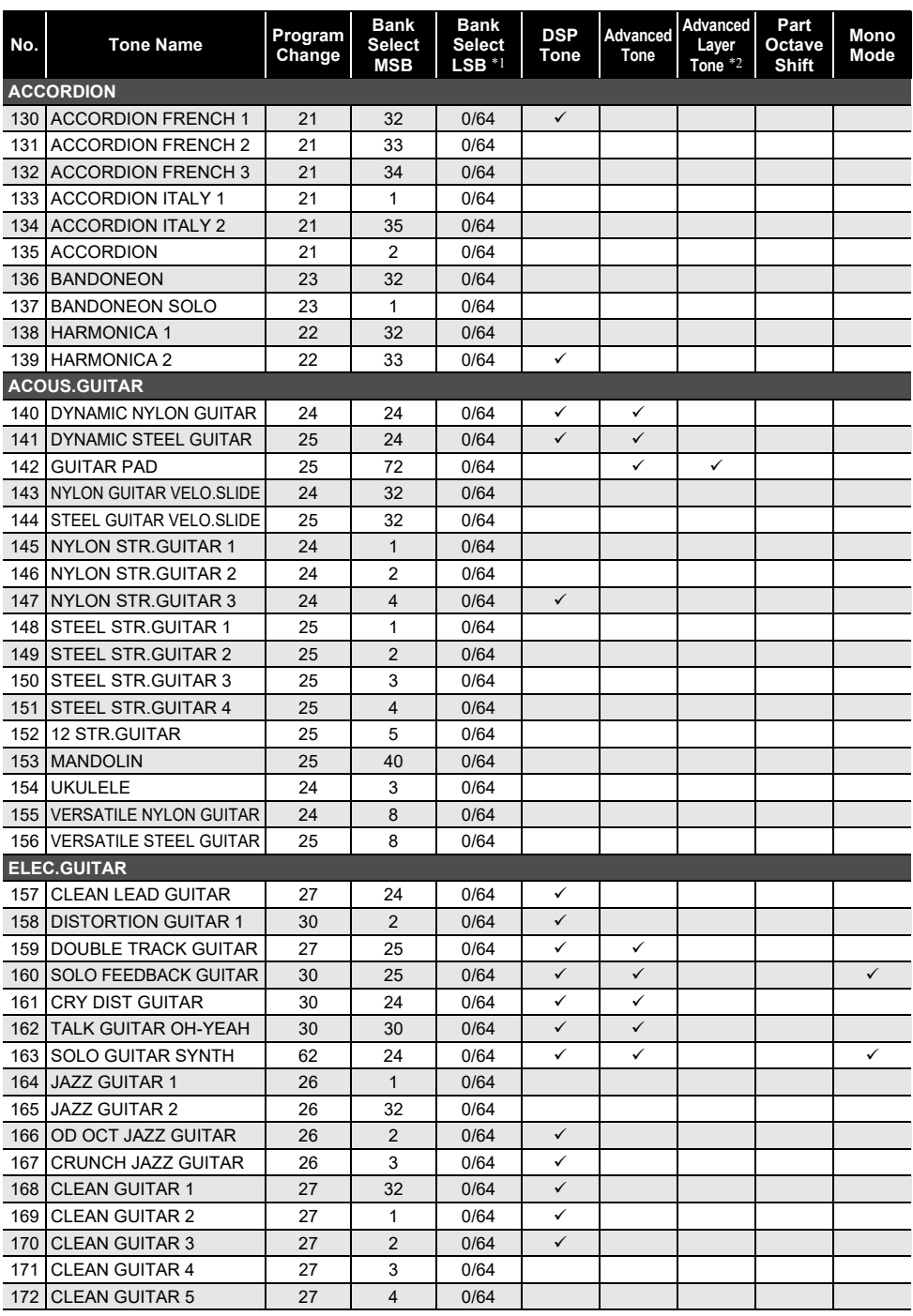

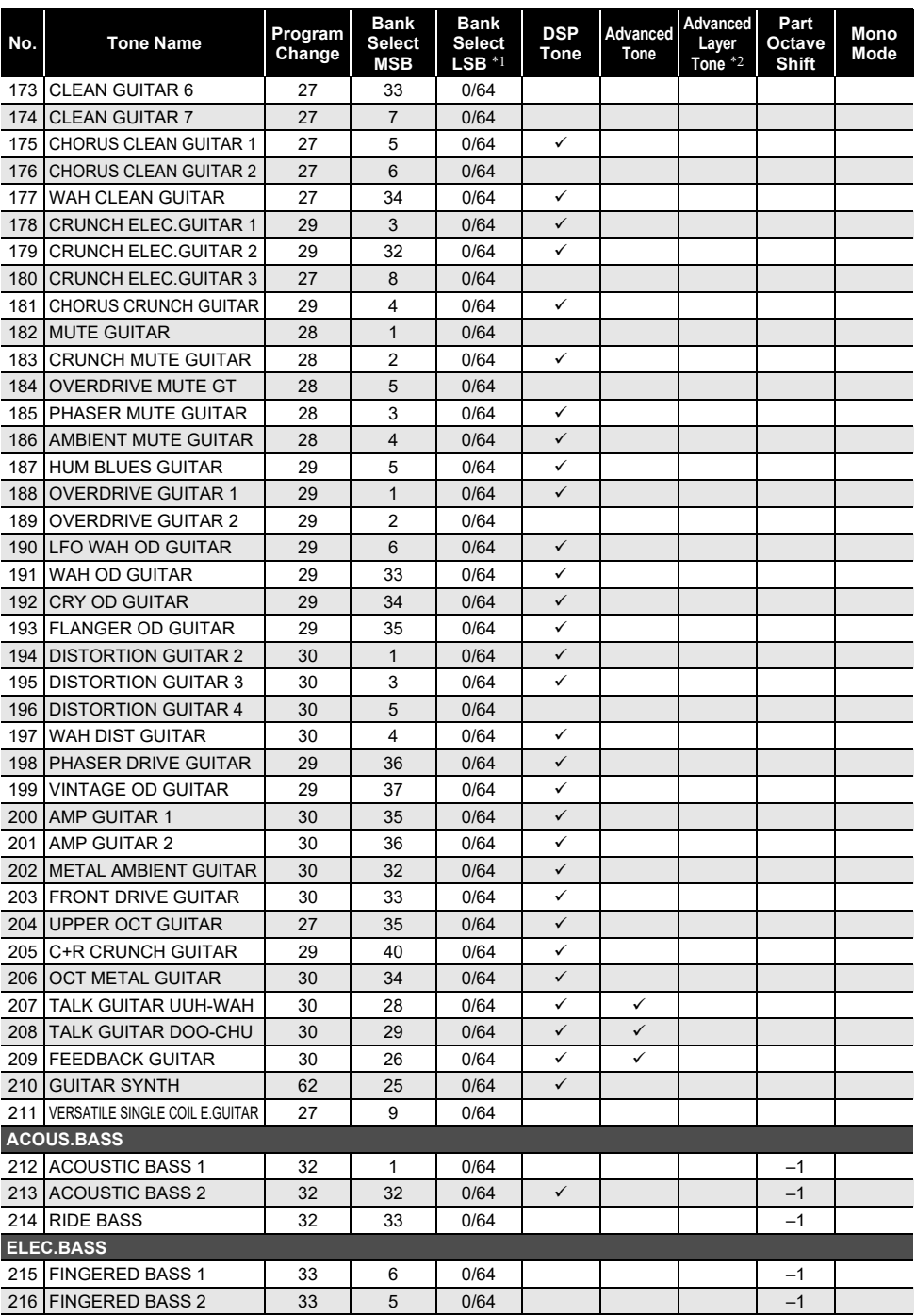

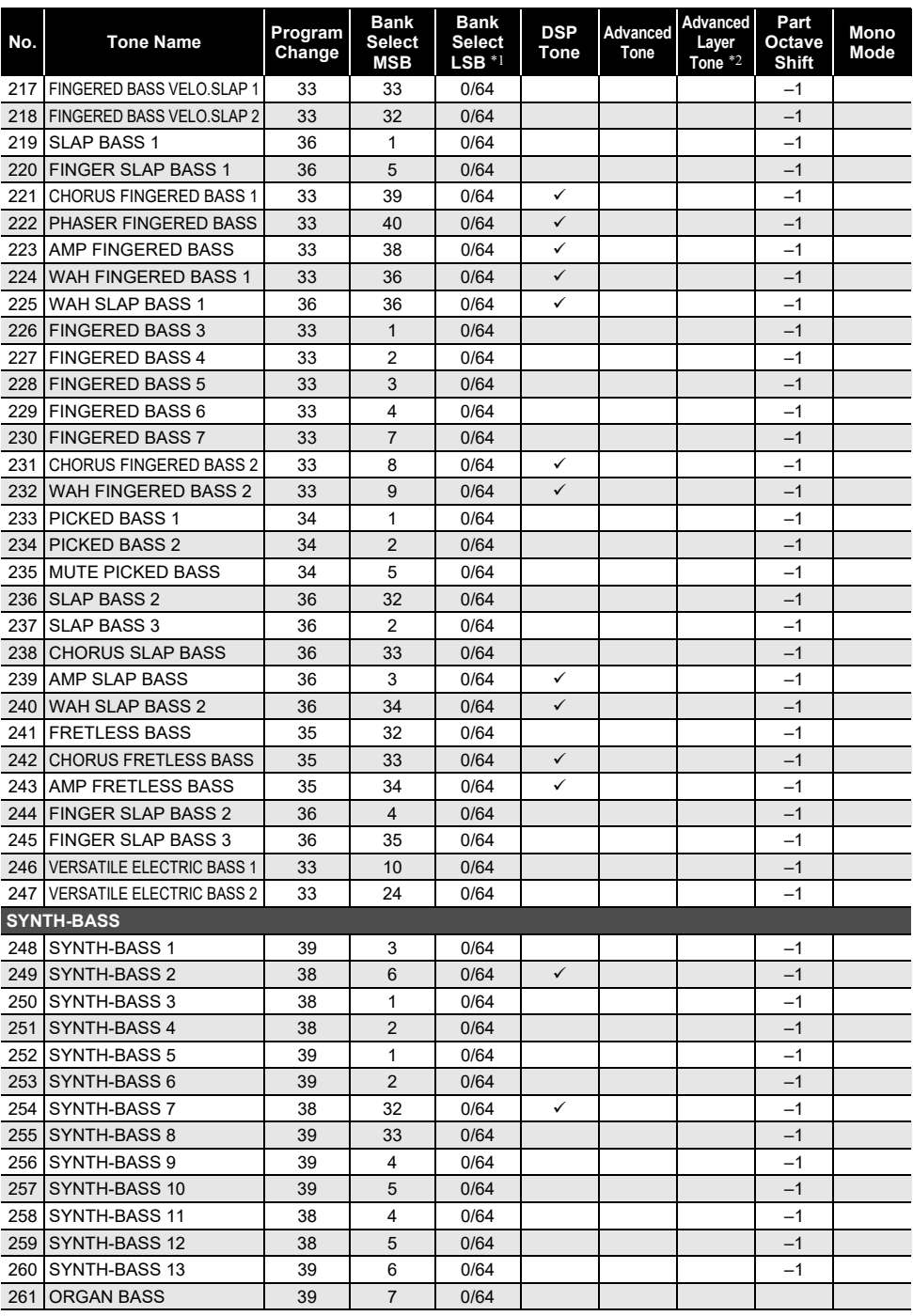

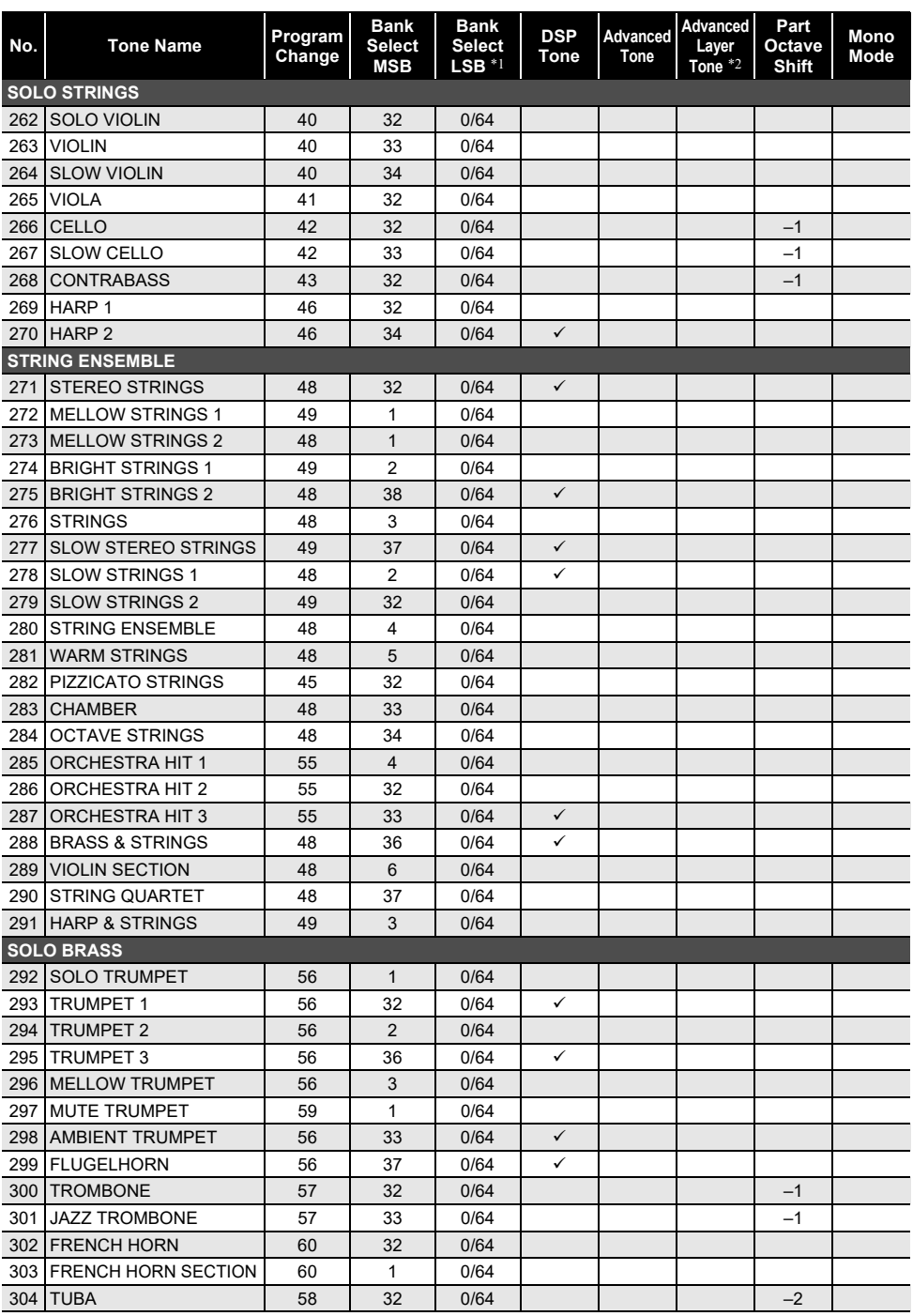

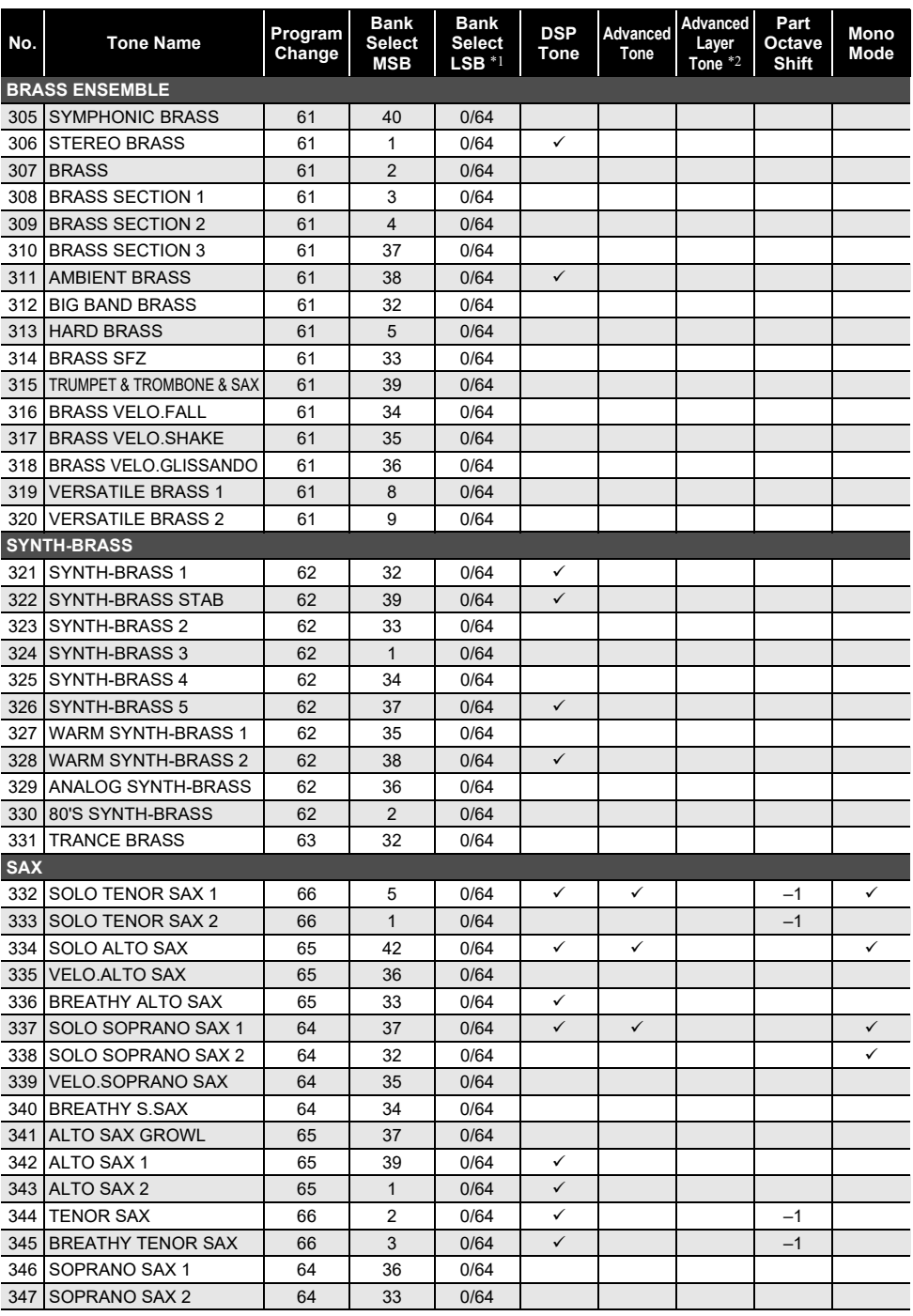

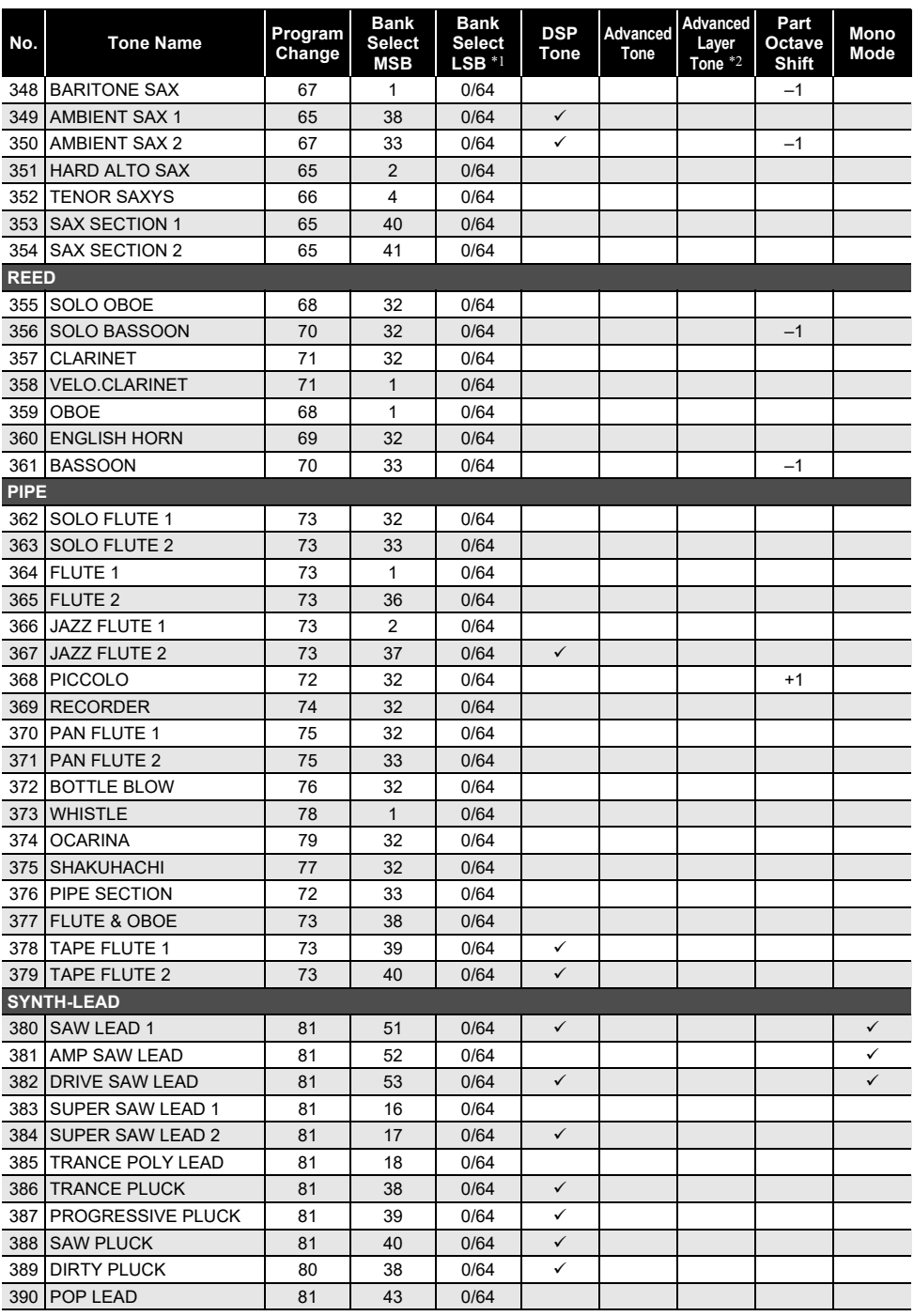

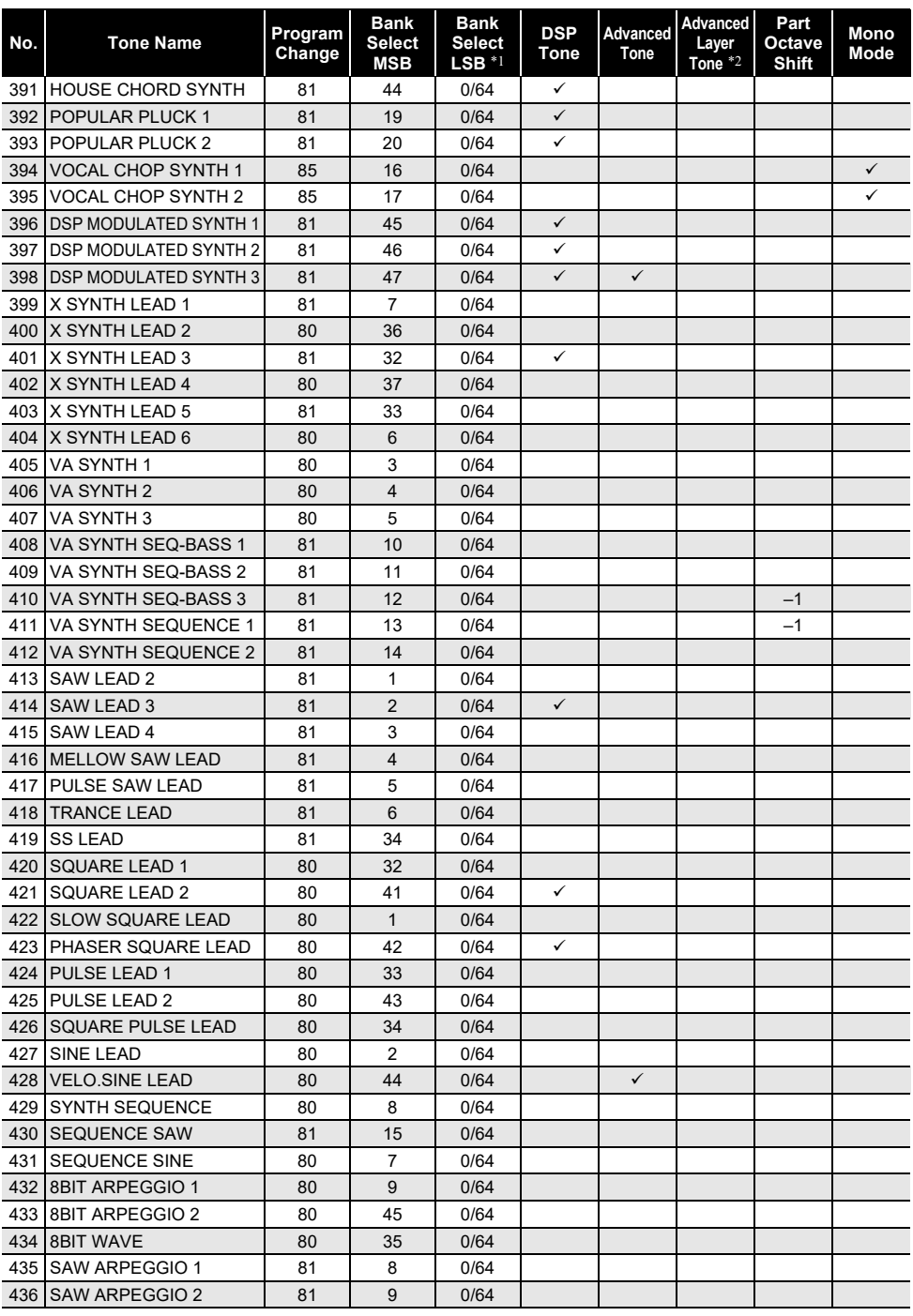

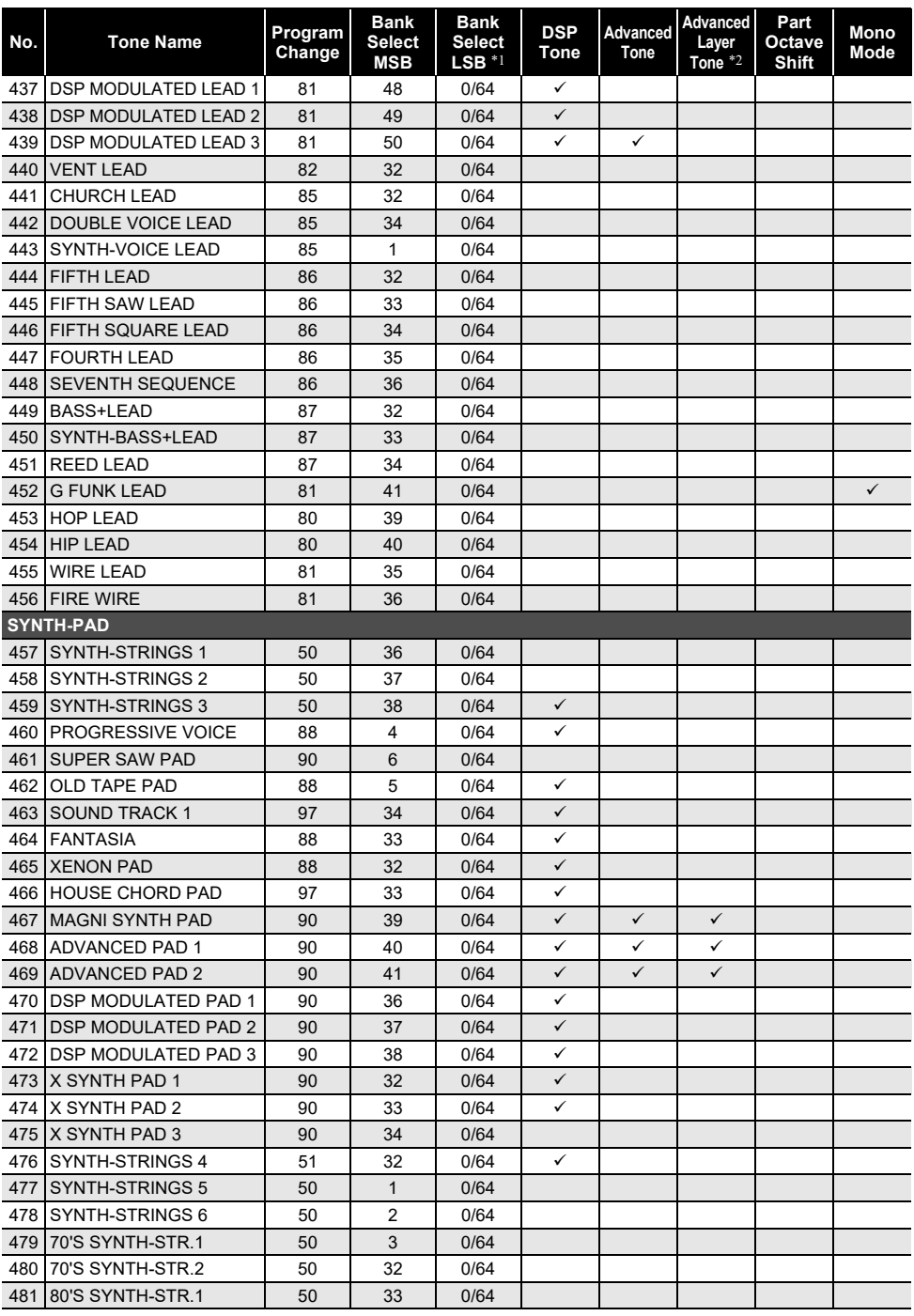

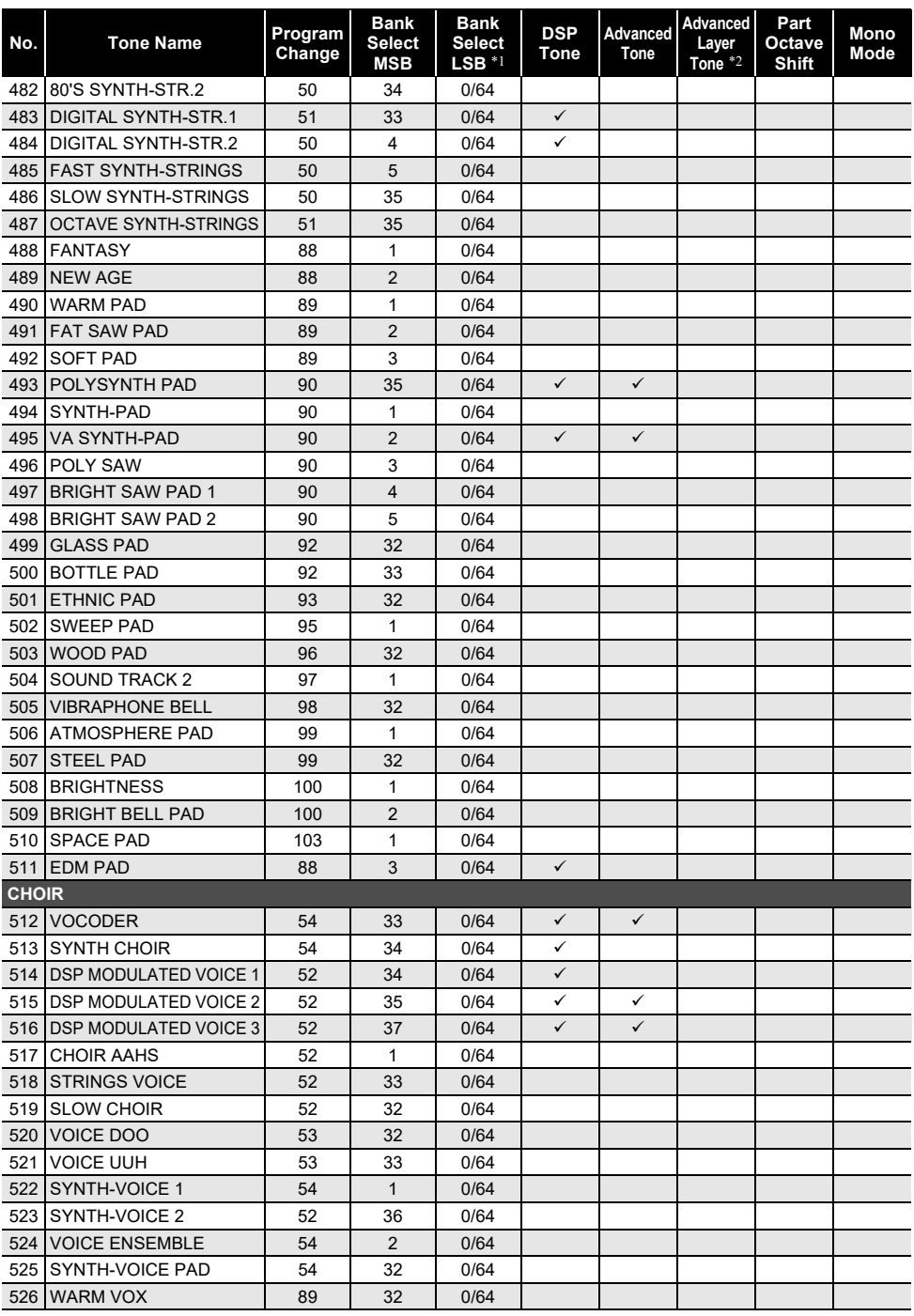

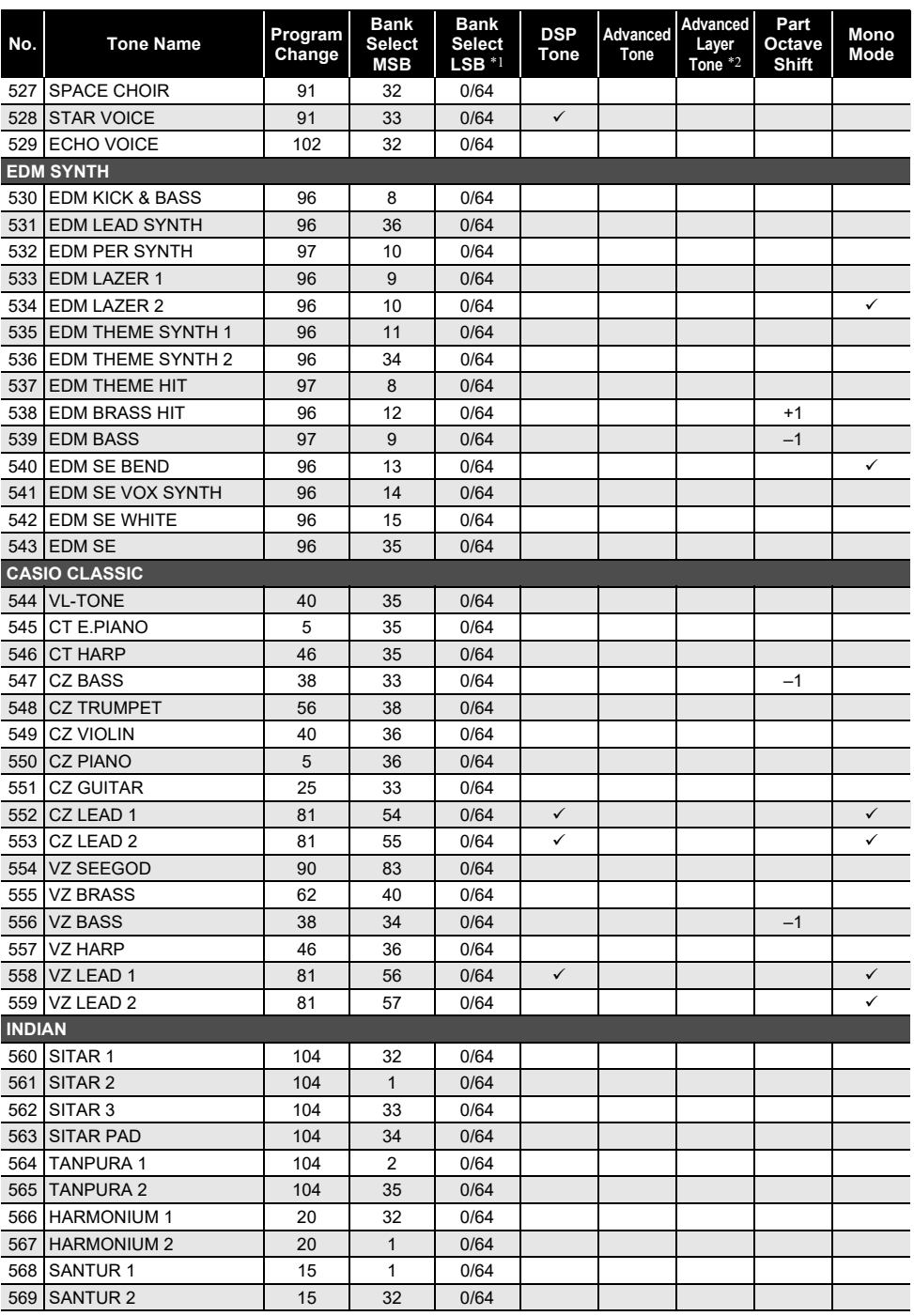

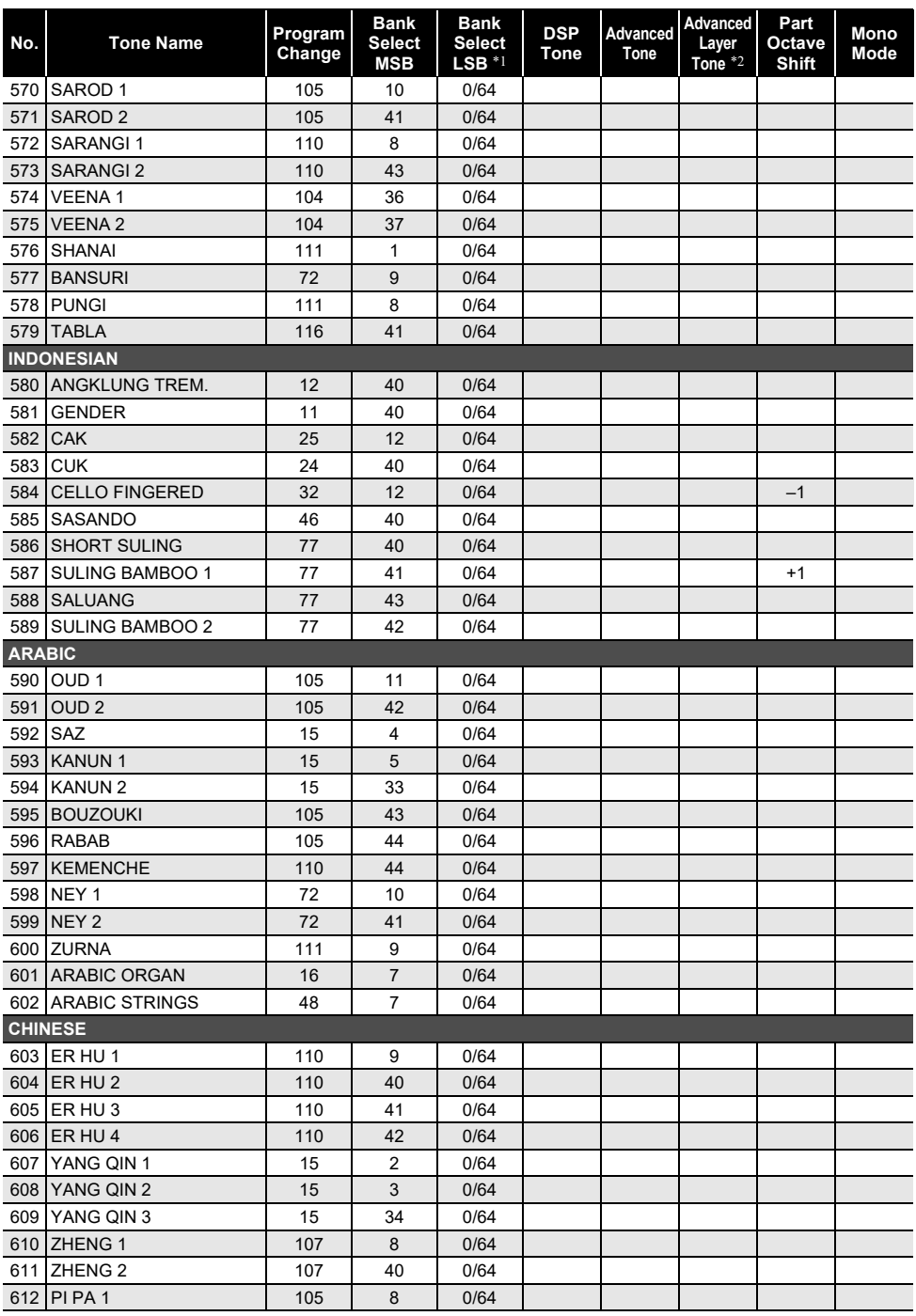

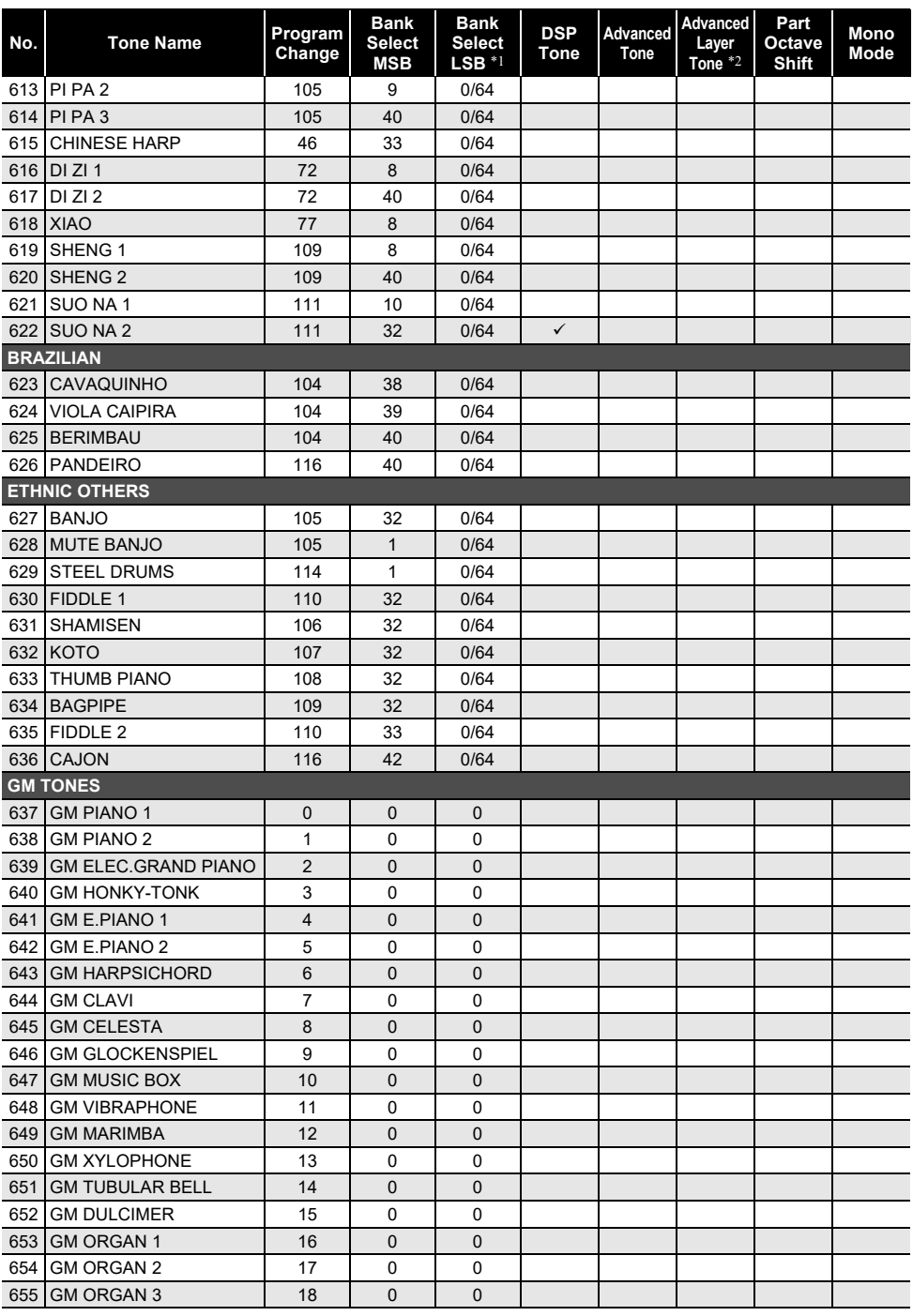

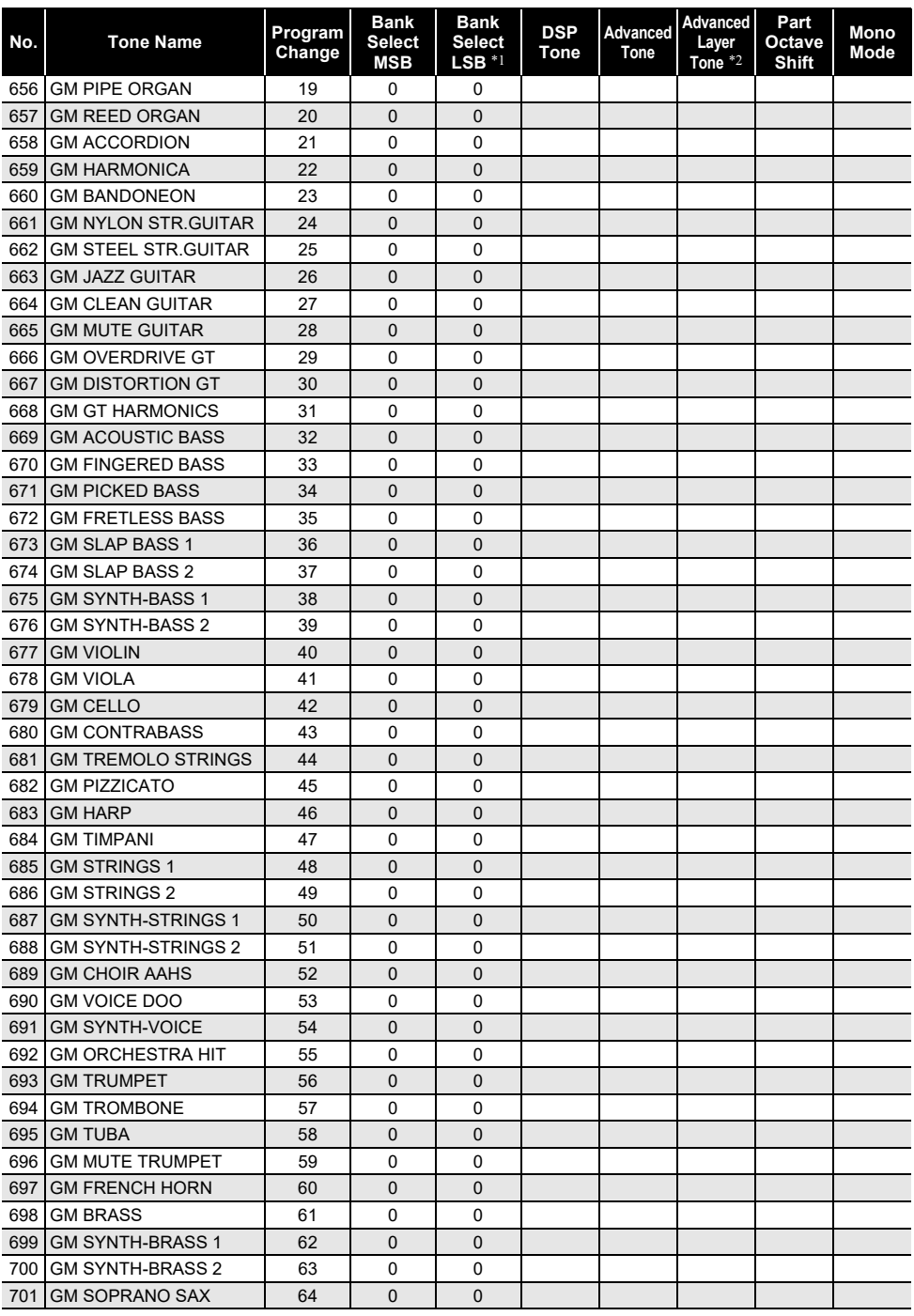

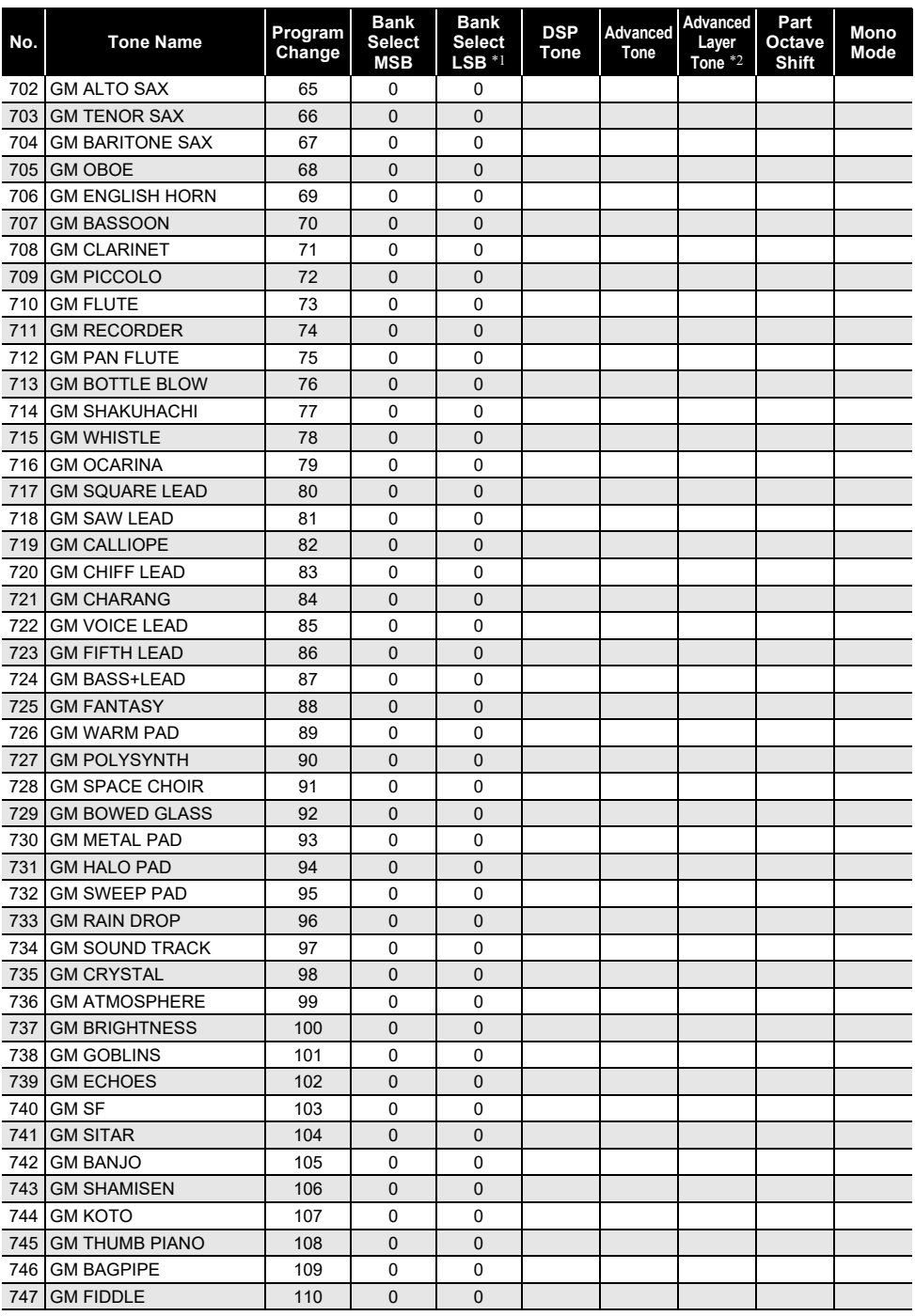

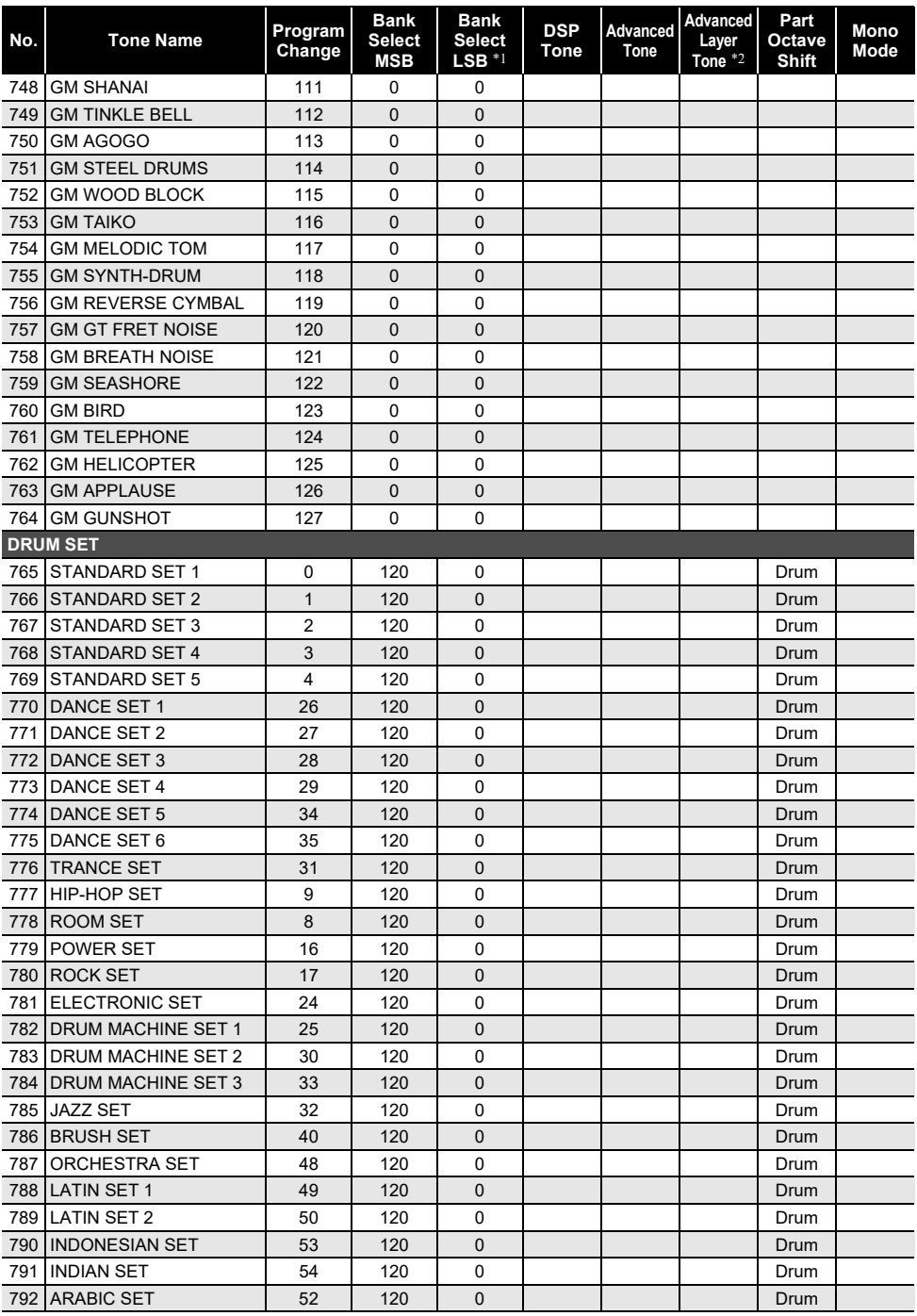

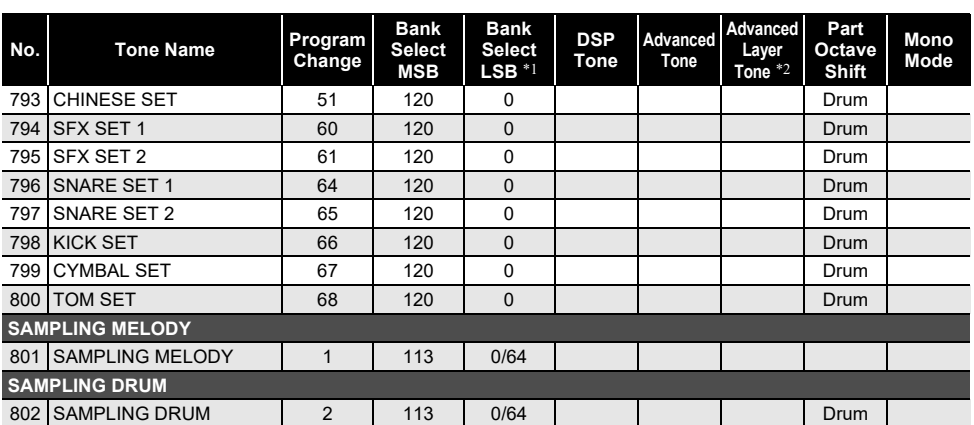

\*1 When 64 is received, the chorus, delay, and reverb types change to match the tone. There is no change when 0 is received.

\*2 When three or more keyboard keys are pressed at the same time, new notes are added for those pitches.

#### RNOTE

• Tone names that start with "VERSATILE" (such as 155 VERSATILE NYLON GUITAR) are the names of "versatile tones". See ["Versatile Tone Map"](#page-282-0) (page [EN-282](#page-282-0)).

• DRUM SET assigns different percussive instruments to keyboard keys. Keyboard keys that do not have a tone assigned do not produce any sound. See ["Drum Assignment List](#page-276-0)" (page [EN-276\)](#page-276-0).

# **Rhythm List**

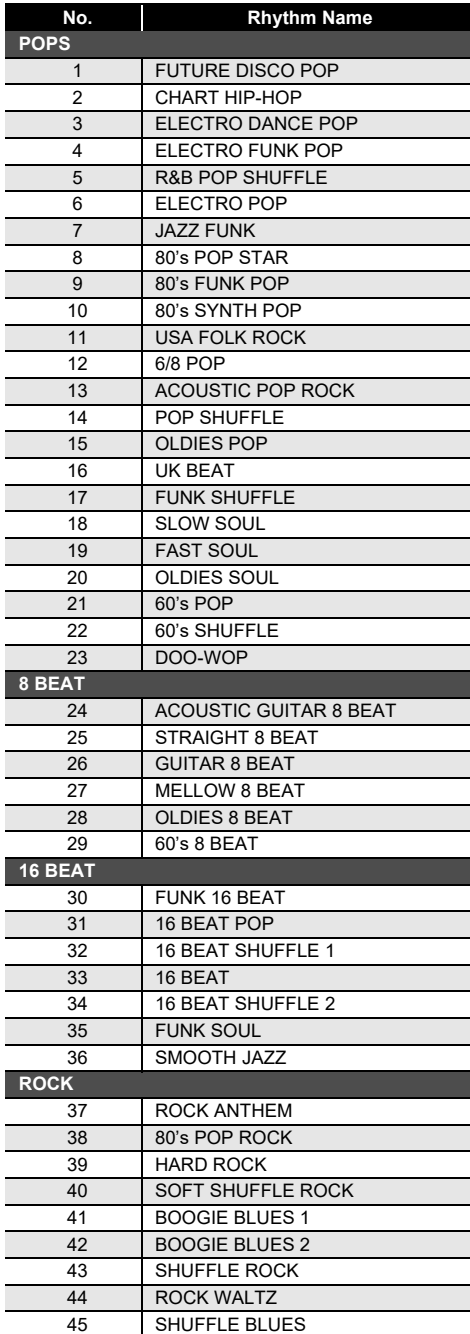

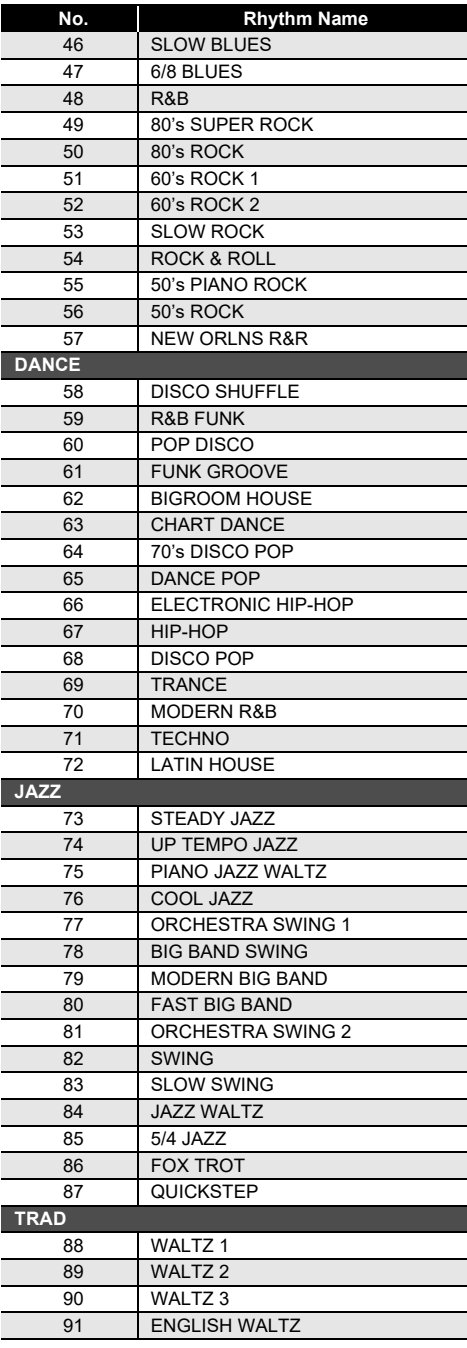

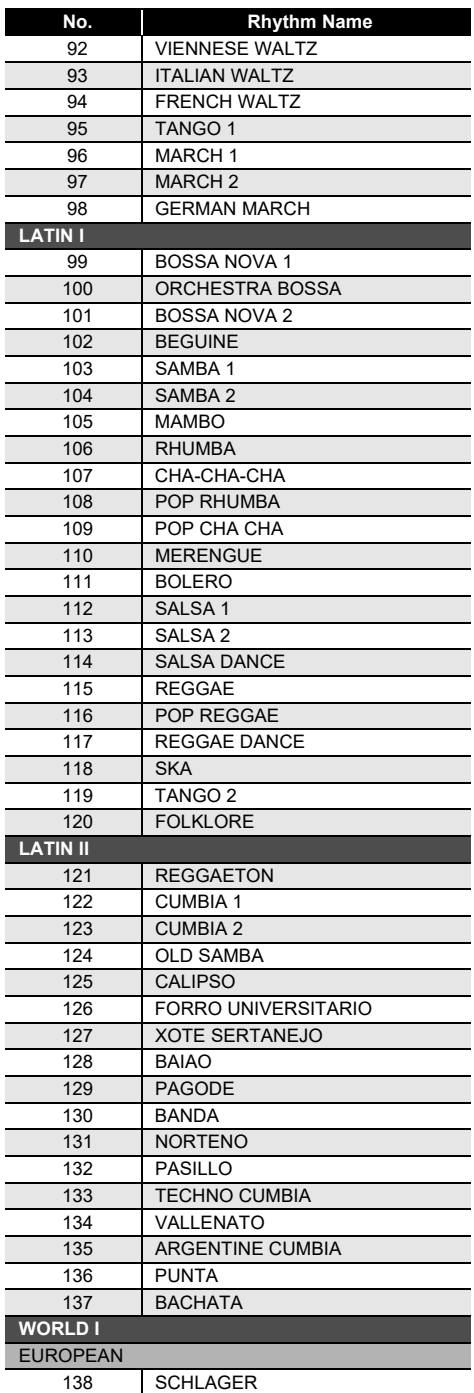

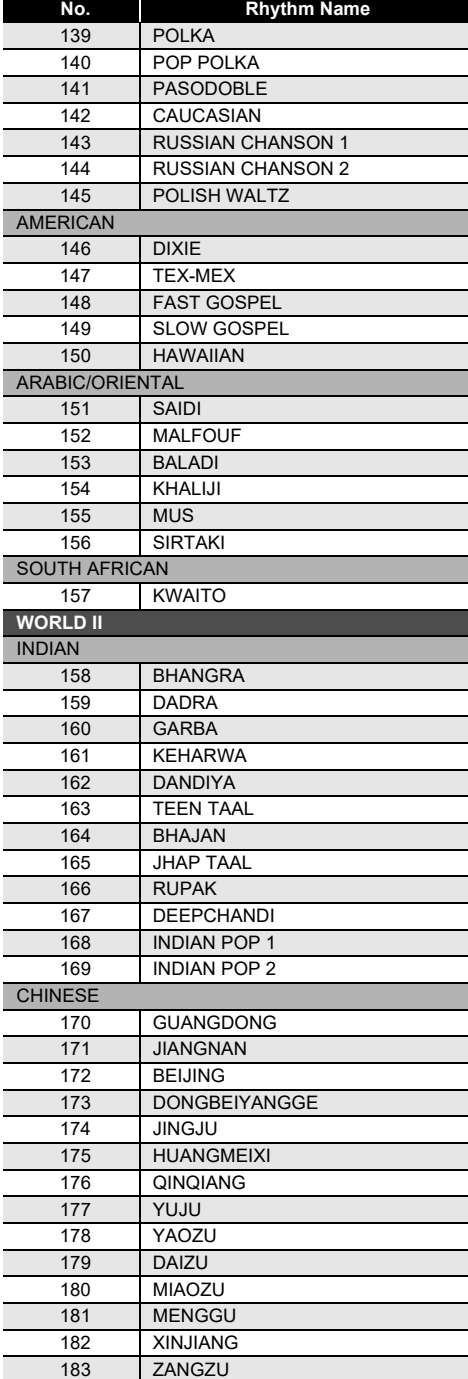

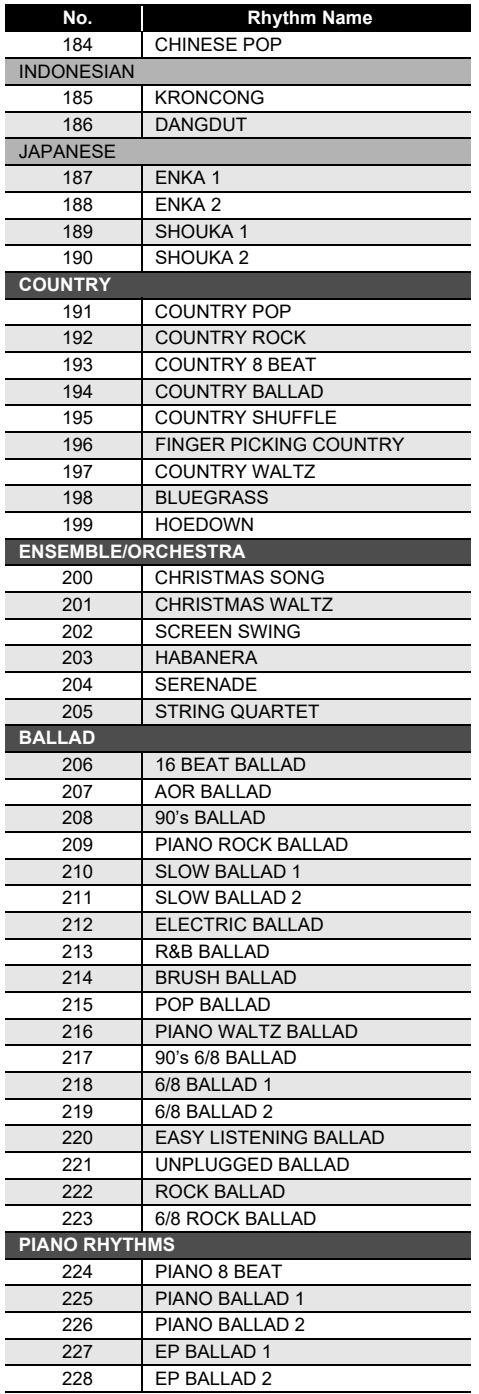

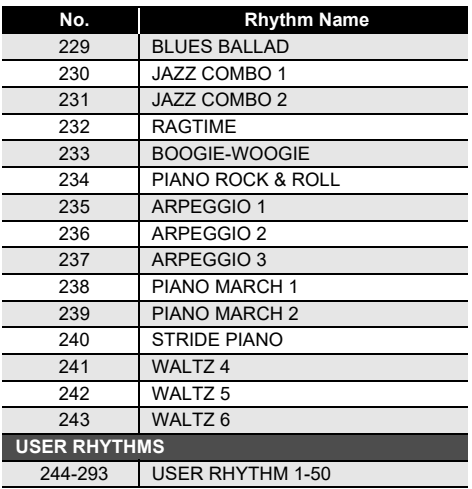

# **Arpeggiator List**

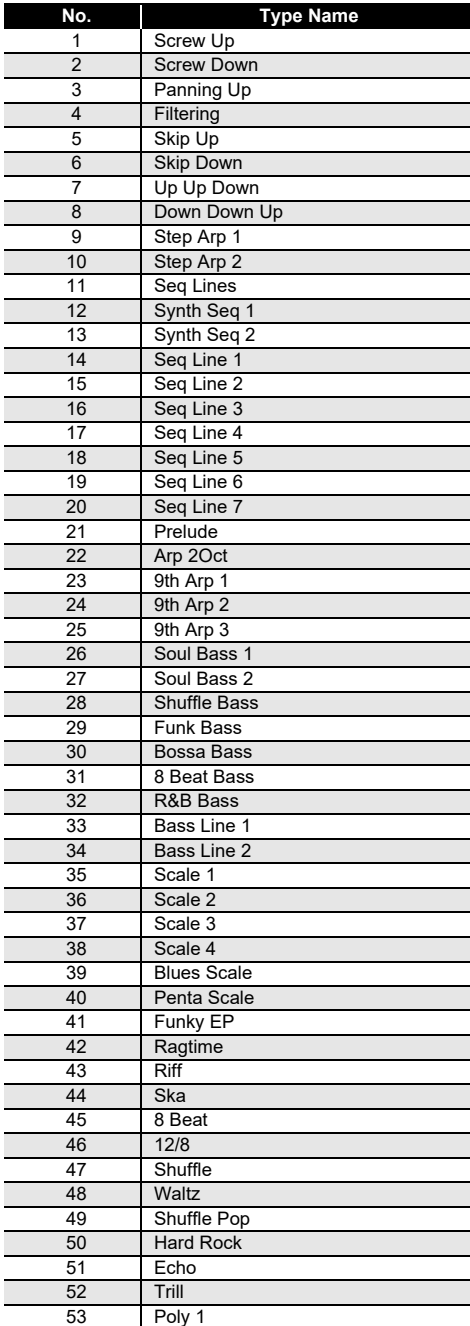

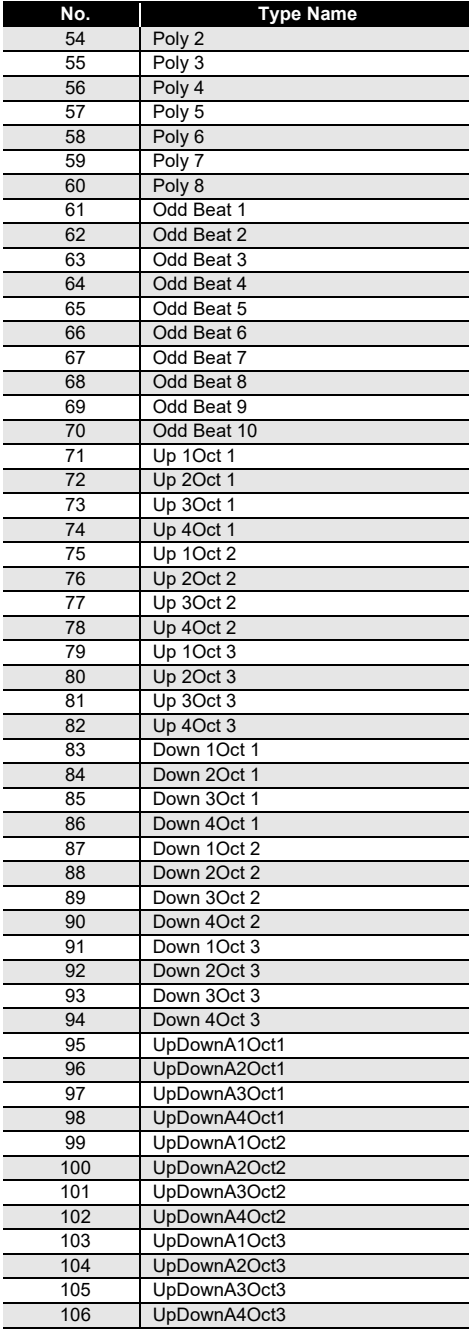

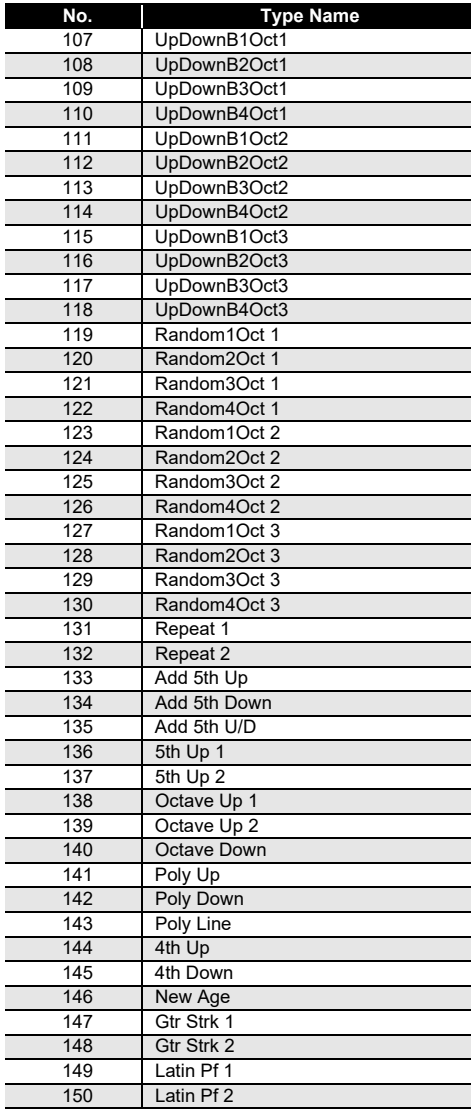

# <span id="page-276-0"></span>**Drum Assignment List**

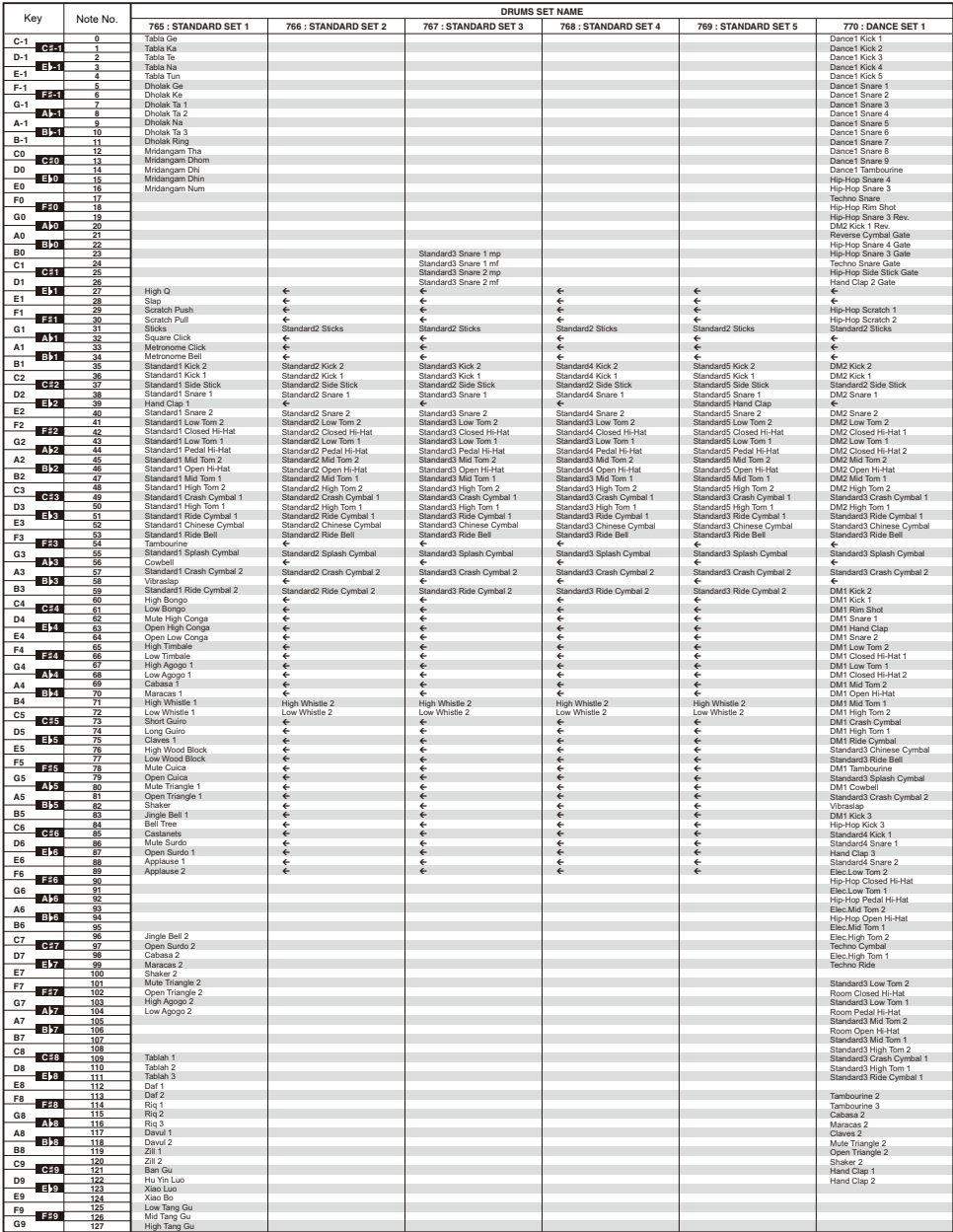

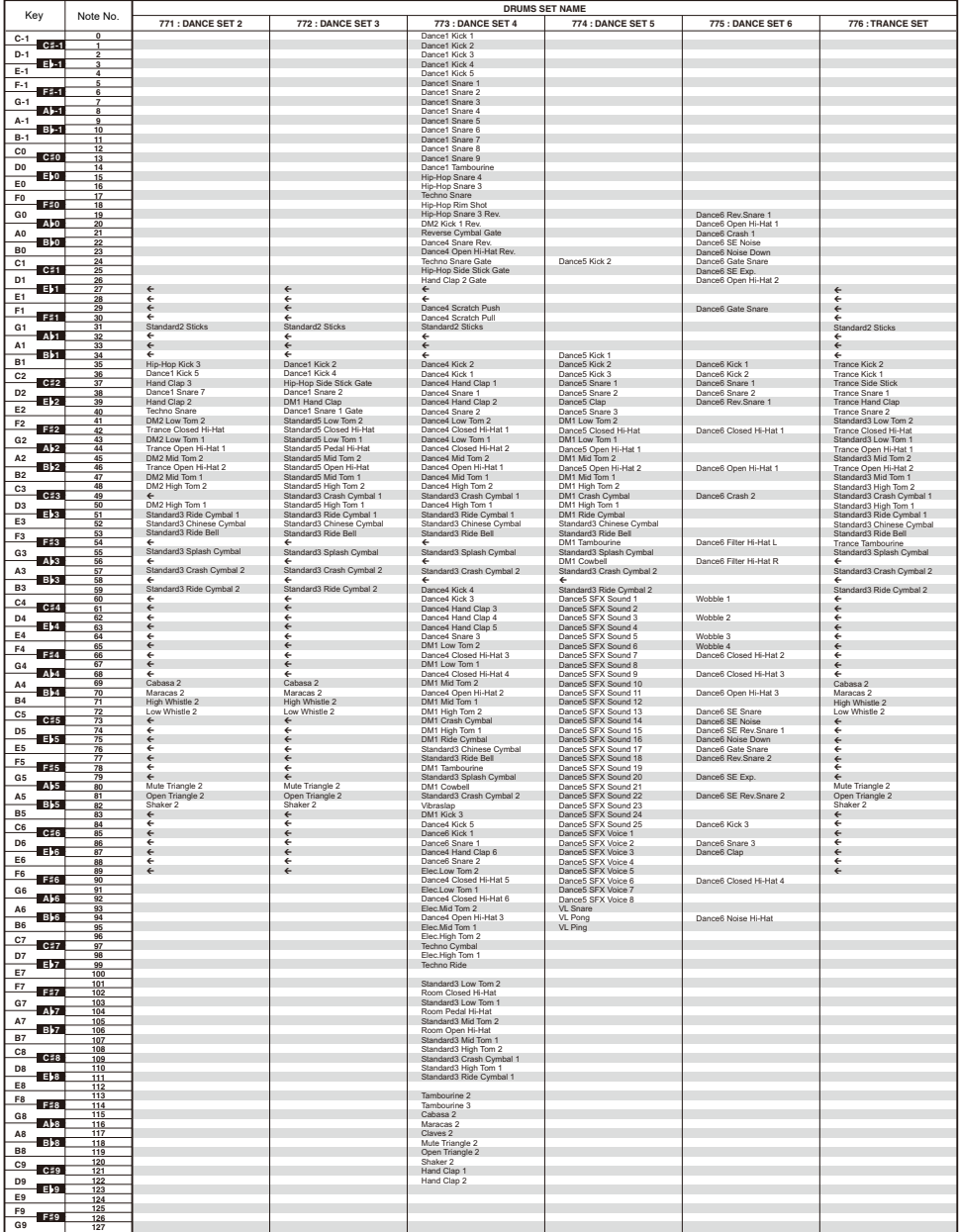

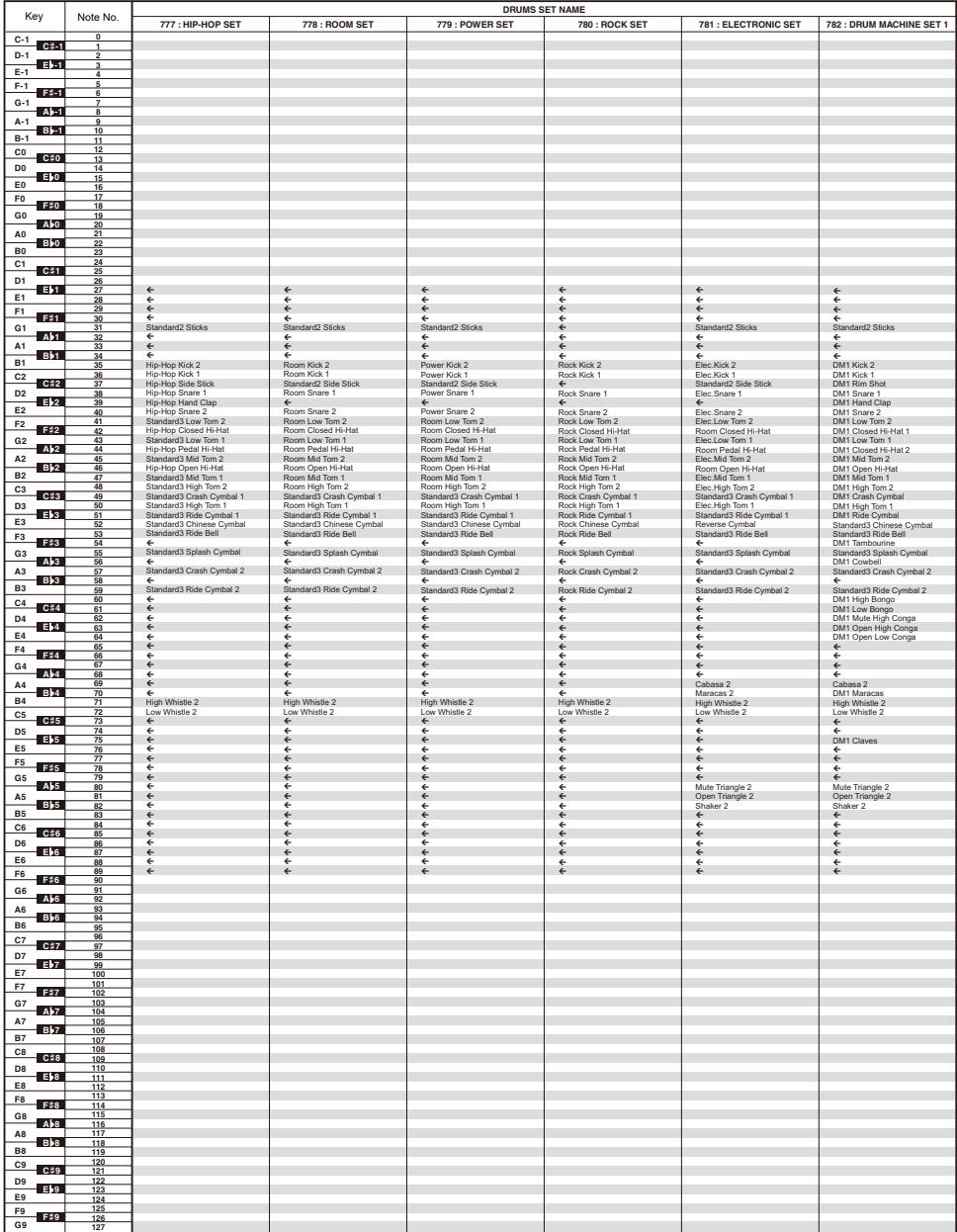

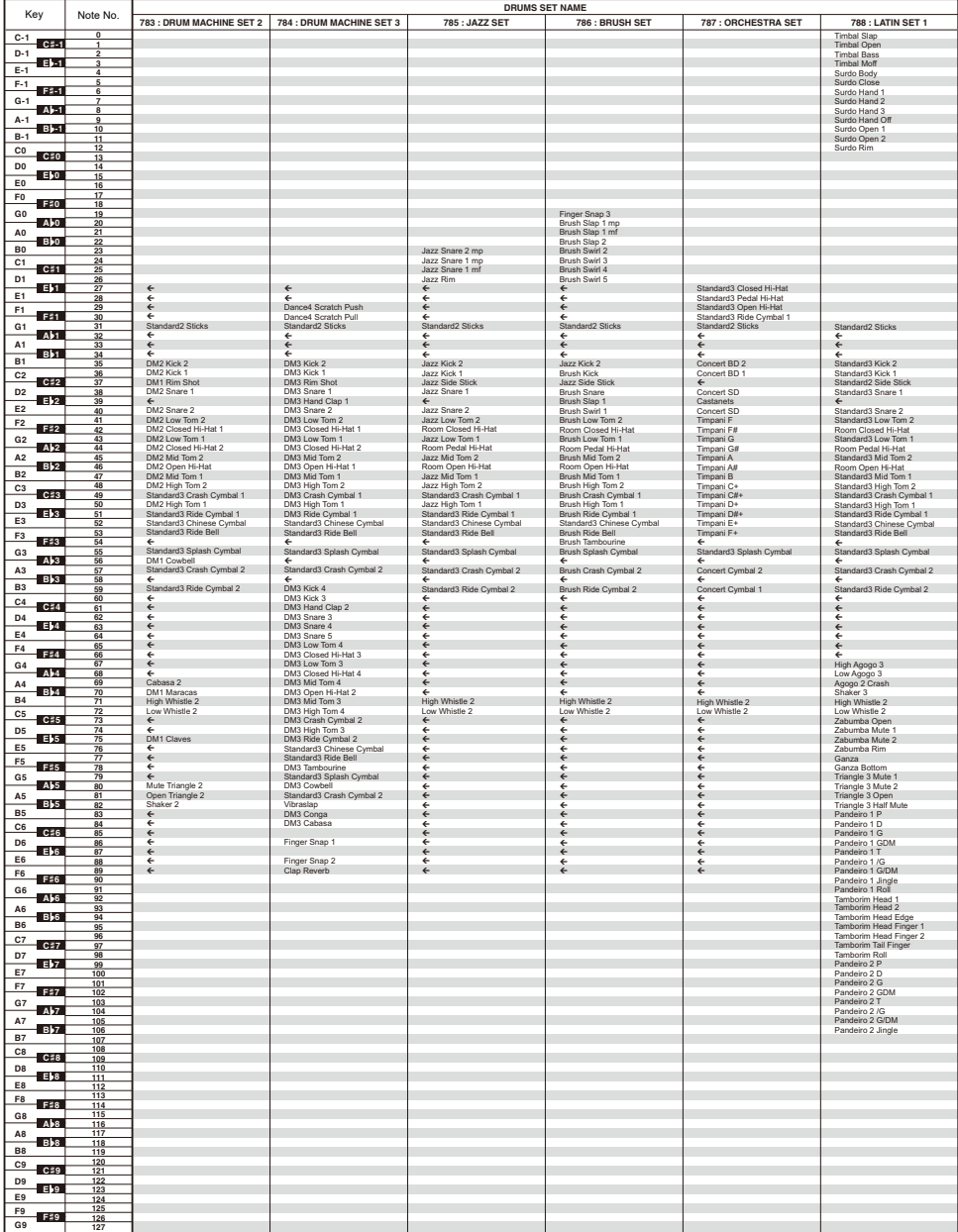

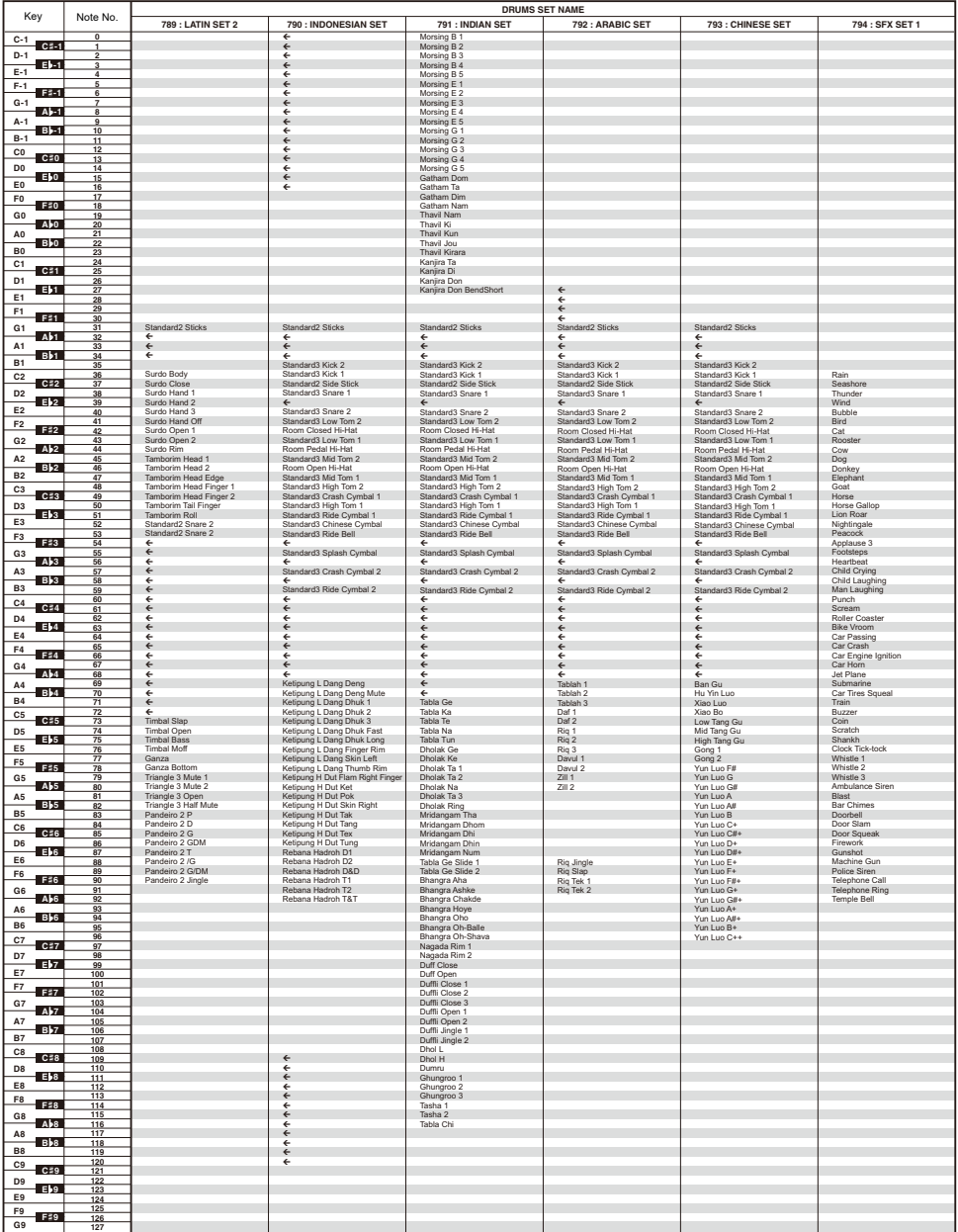

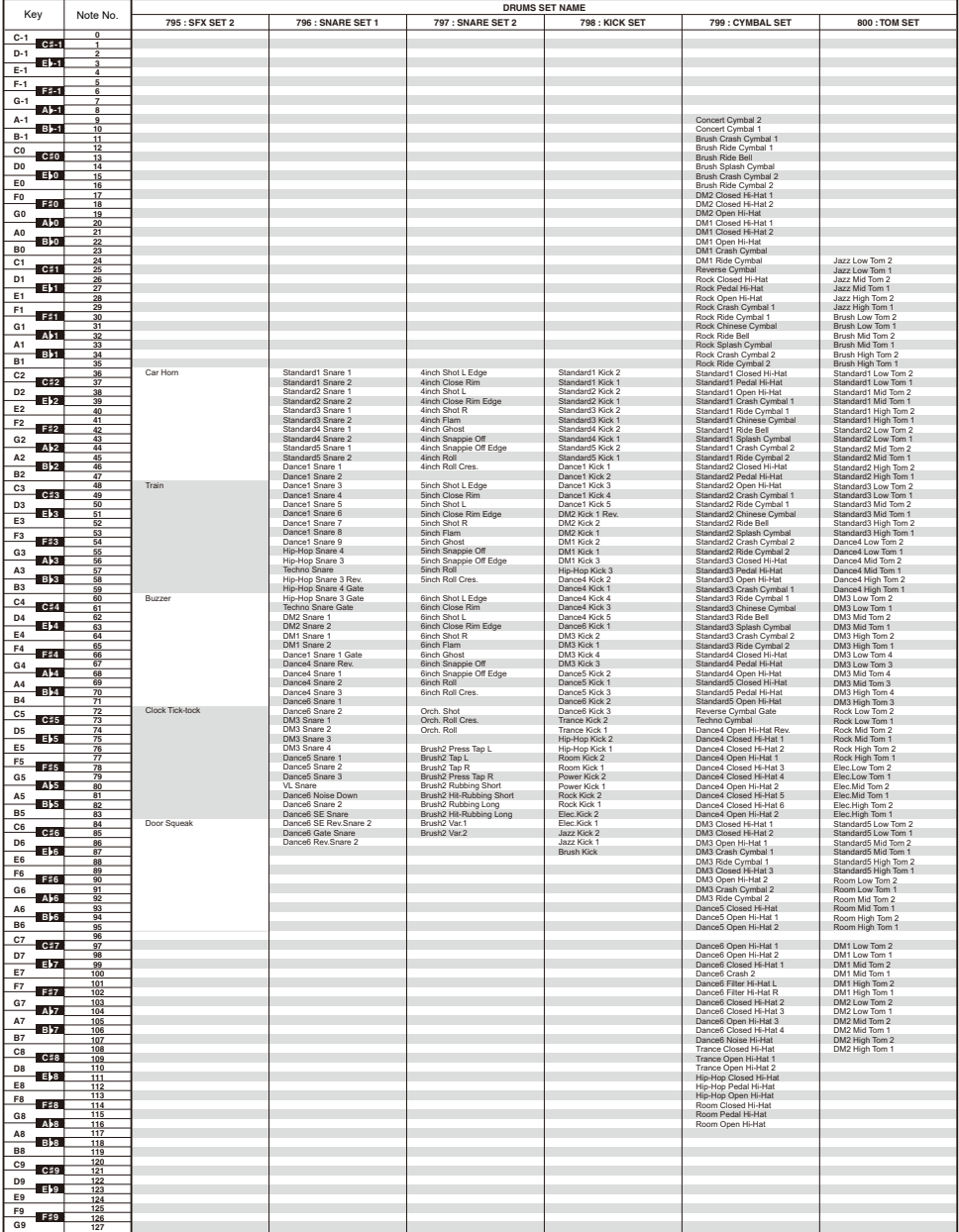

# <span id="page-282-0"></span>**Versatile Tone Map**

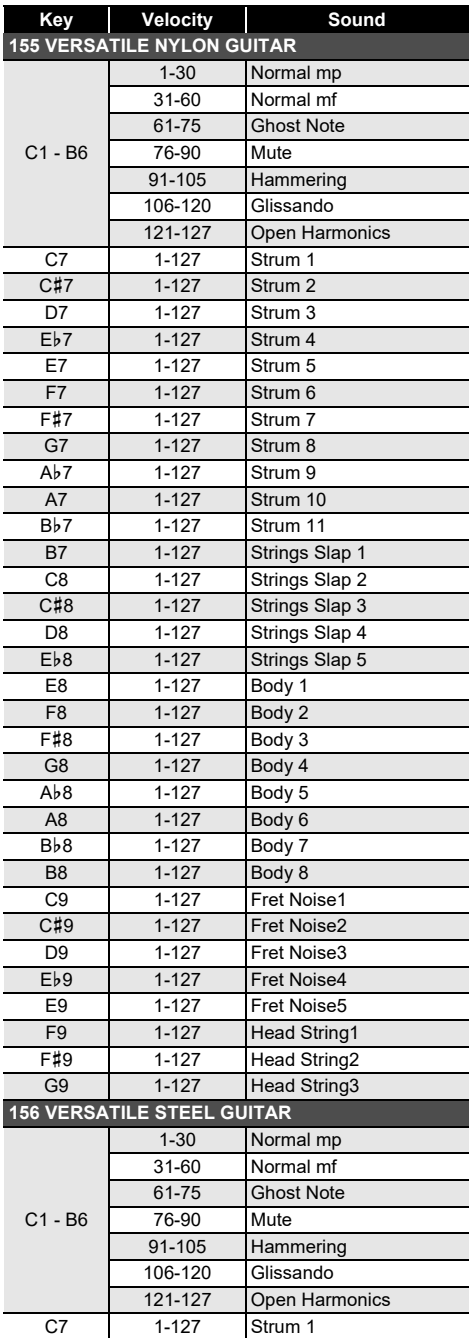

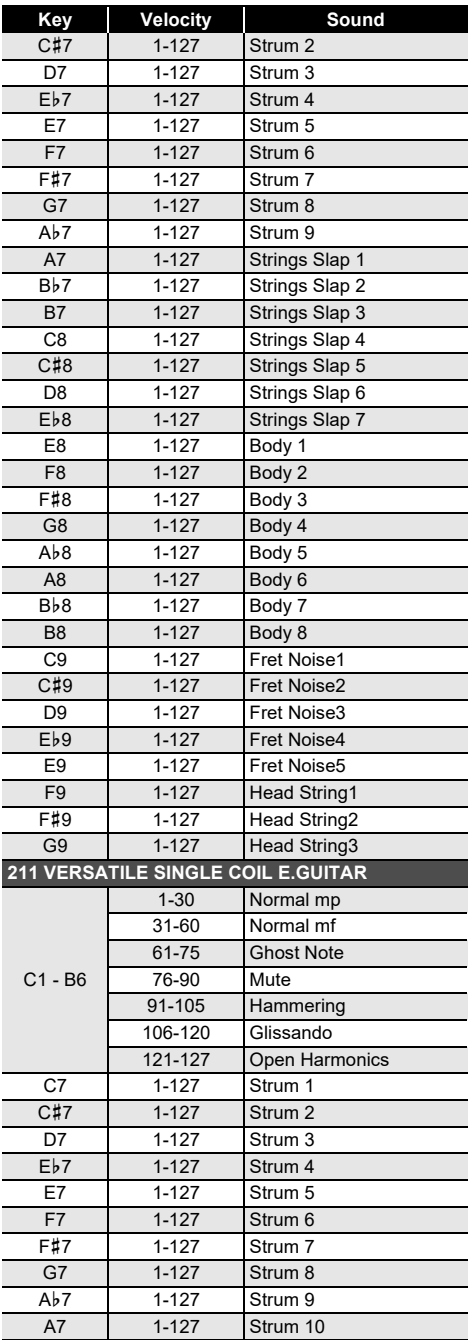

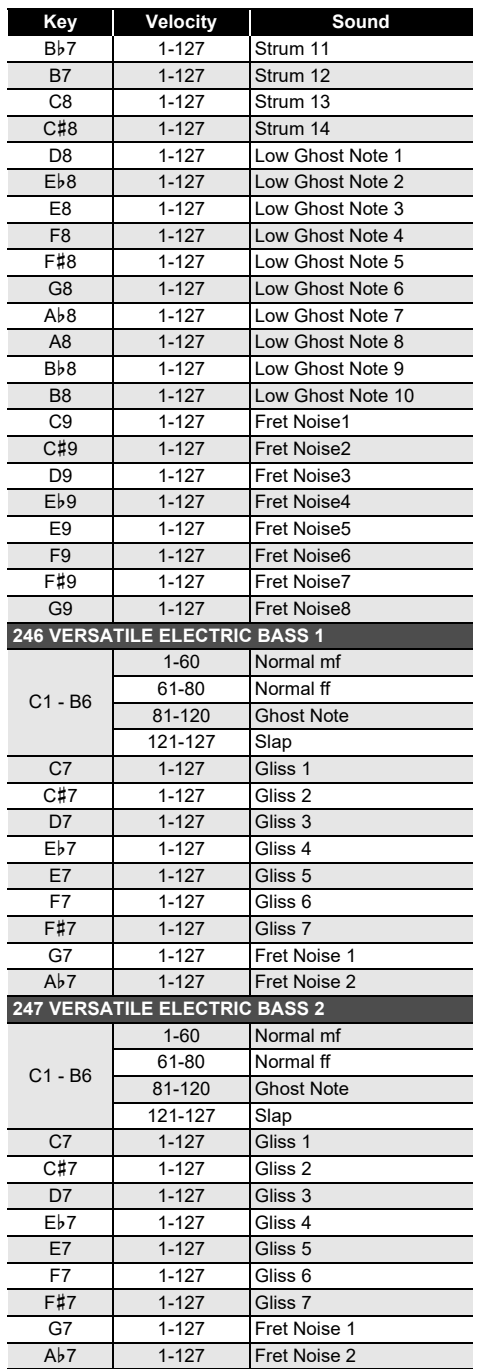

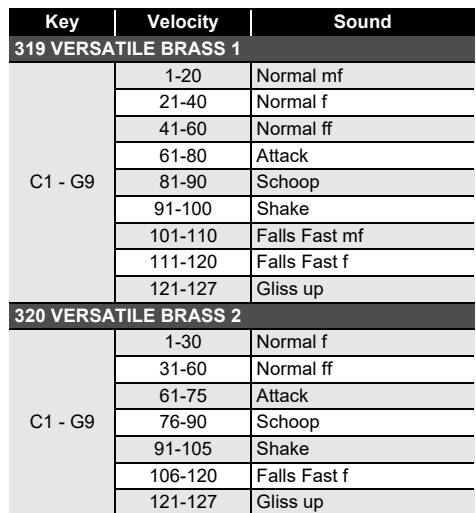

#### **LANOTE**

• Versatile tones are intended for DTM (desktop music, or computer music). Performance sounds of stringed instruments, wind instruments, and other instruments, as well as noise peculiar to instruments are assigned in accordance with the key press strength (velocity). Because of this, when playing on the keyboard, relatively slight changes in keyboard pressure can result in large changes in volume, or changes in keyboard pressure may be opposite what is expected.

### **DSP List**

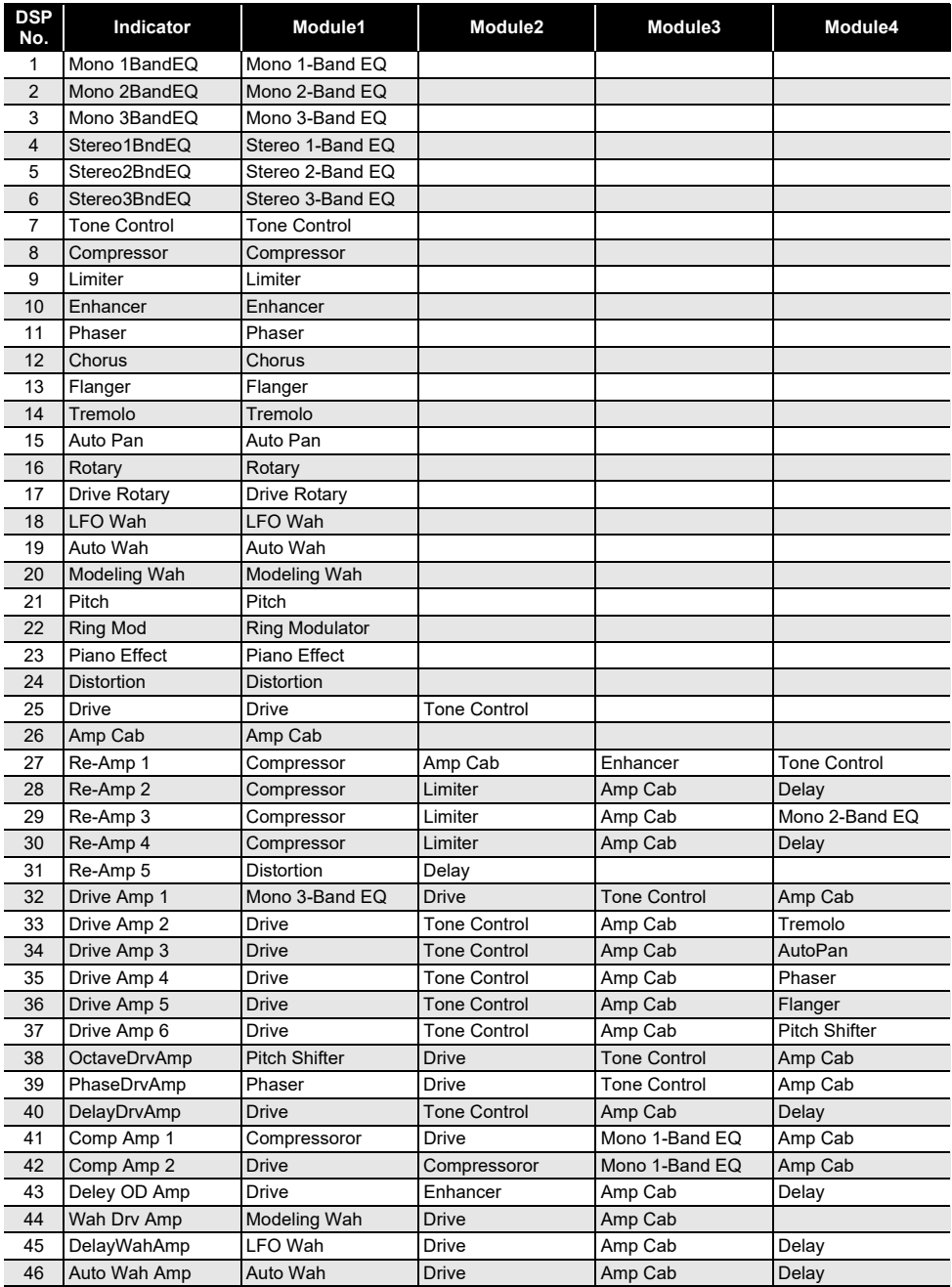

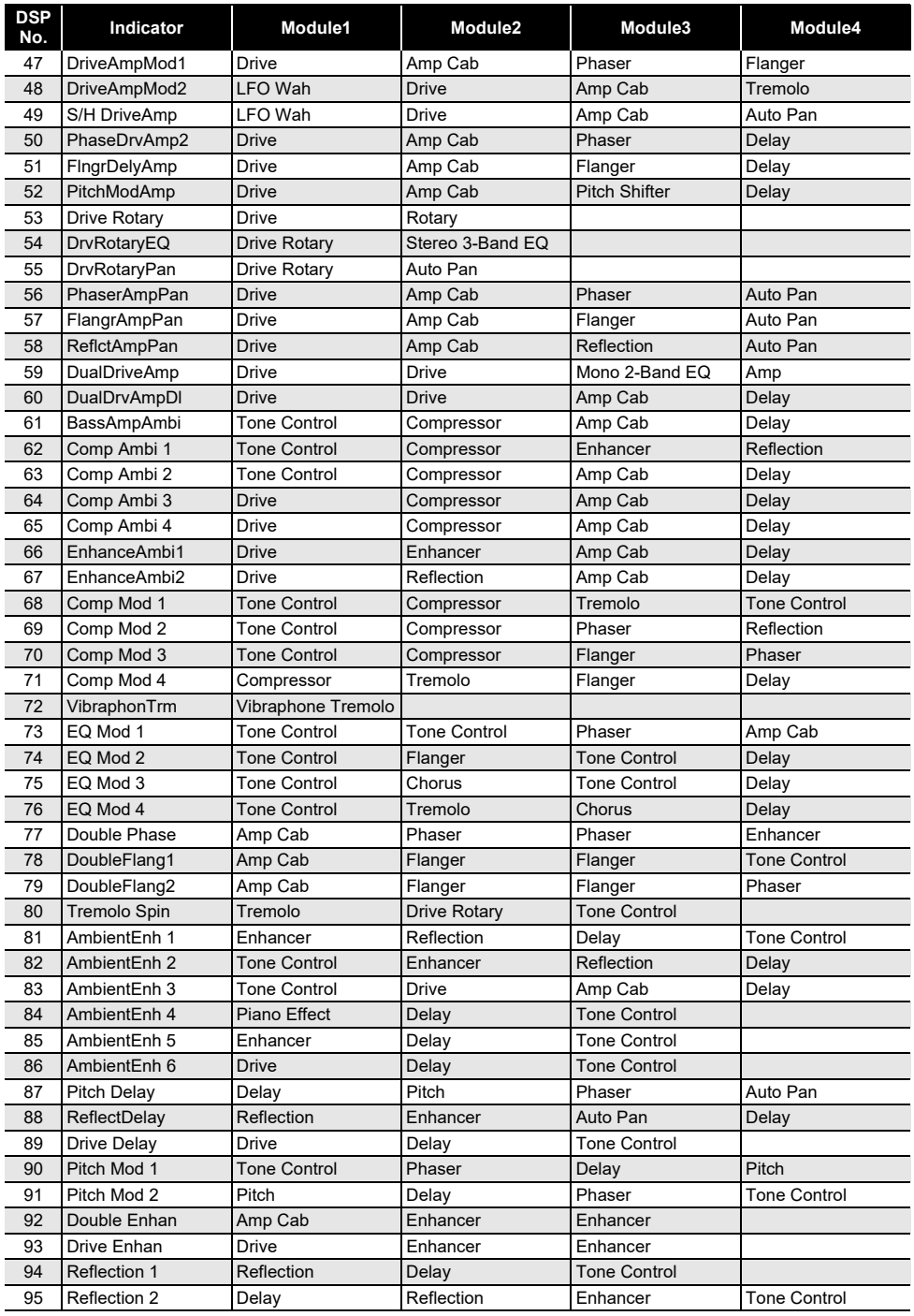

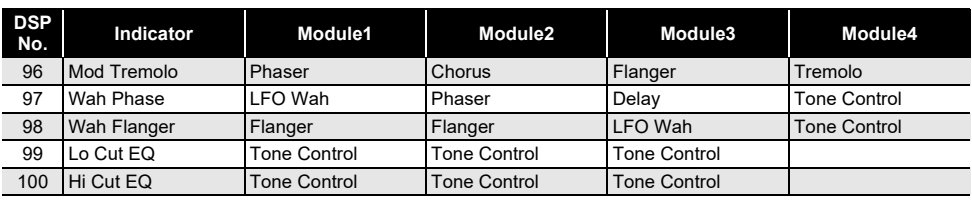

#### **DSP Effect List**

#### **DSP Module List**

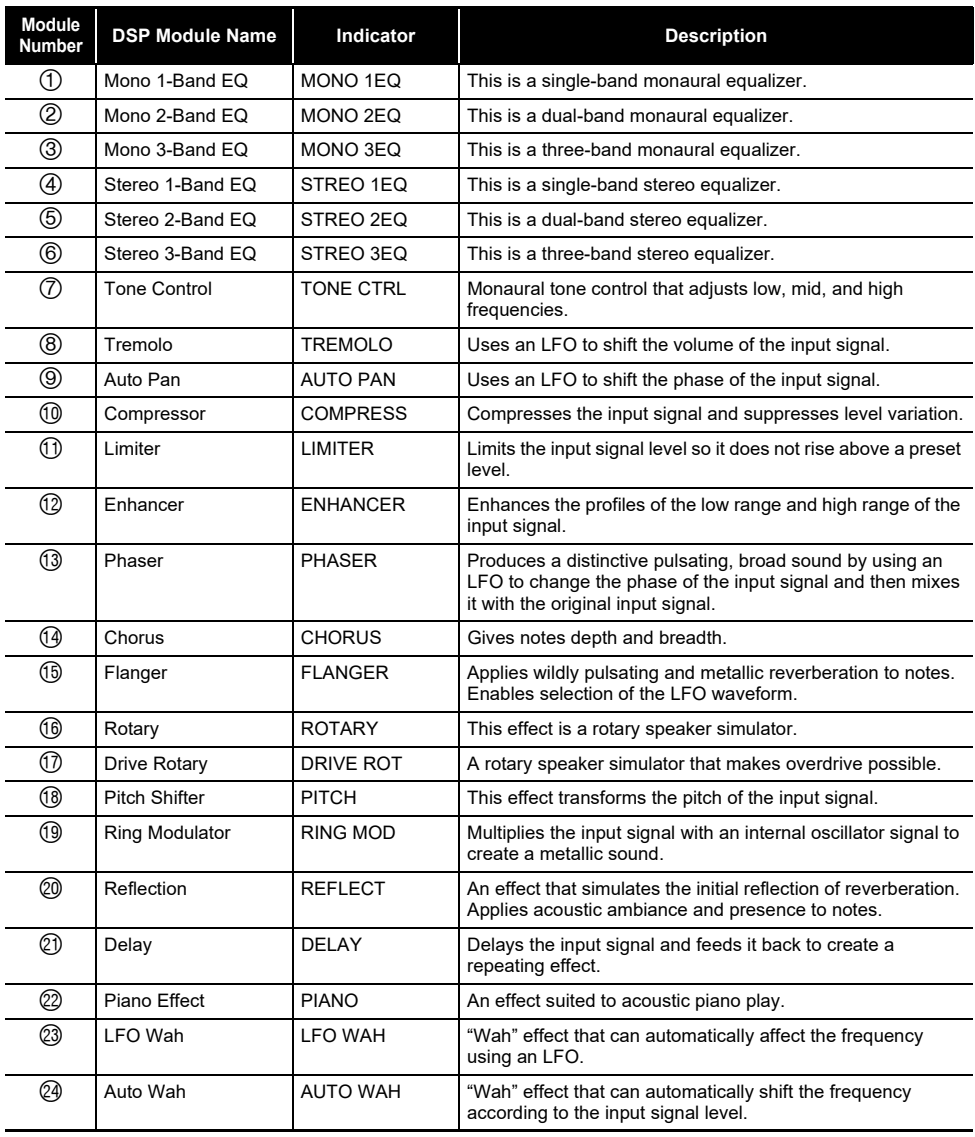
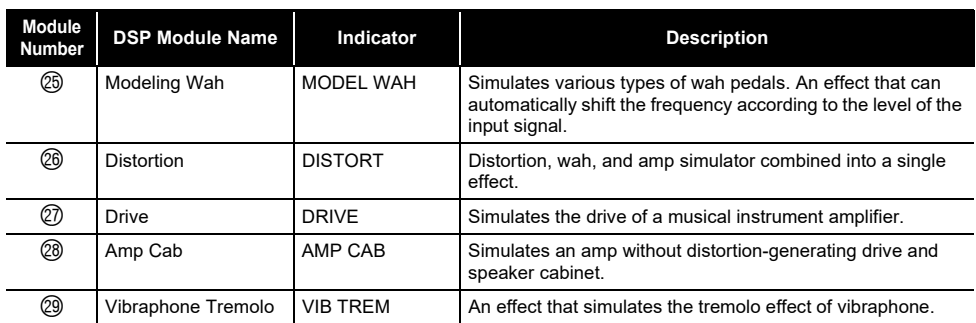

### **DSP Parameter List**

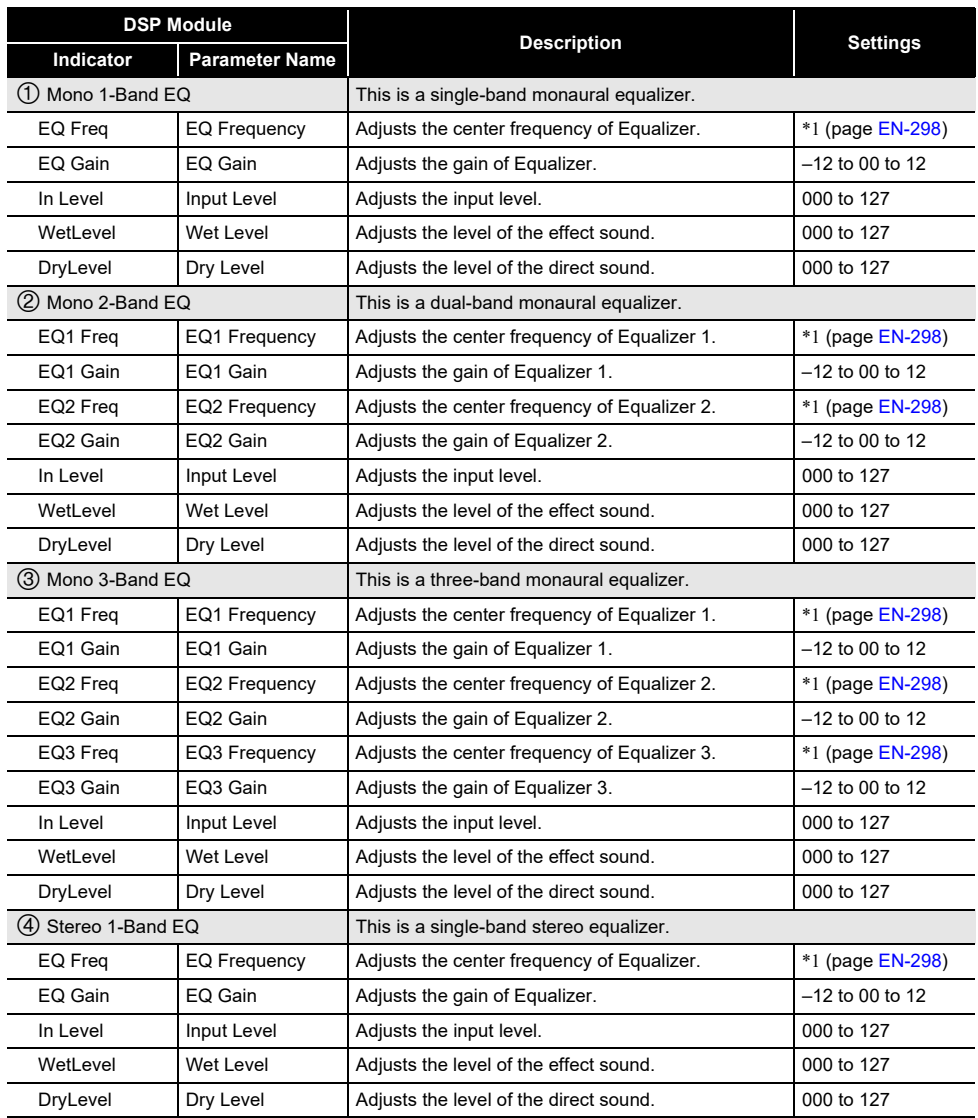

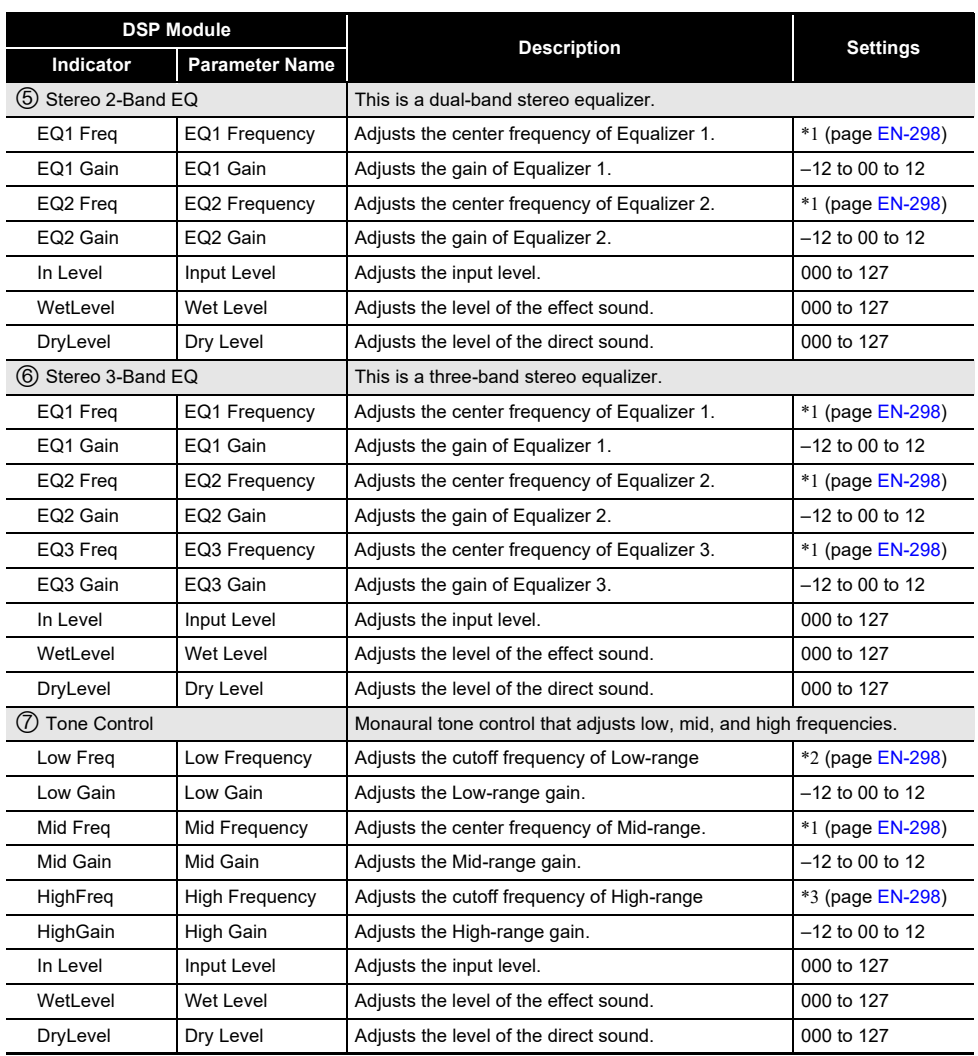

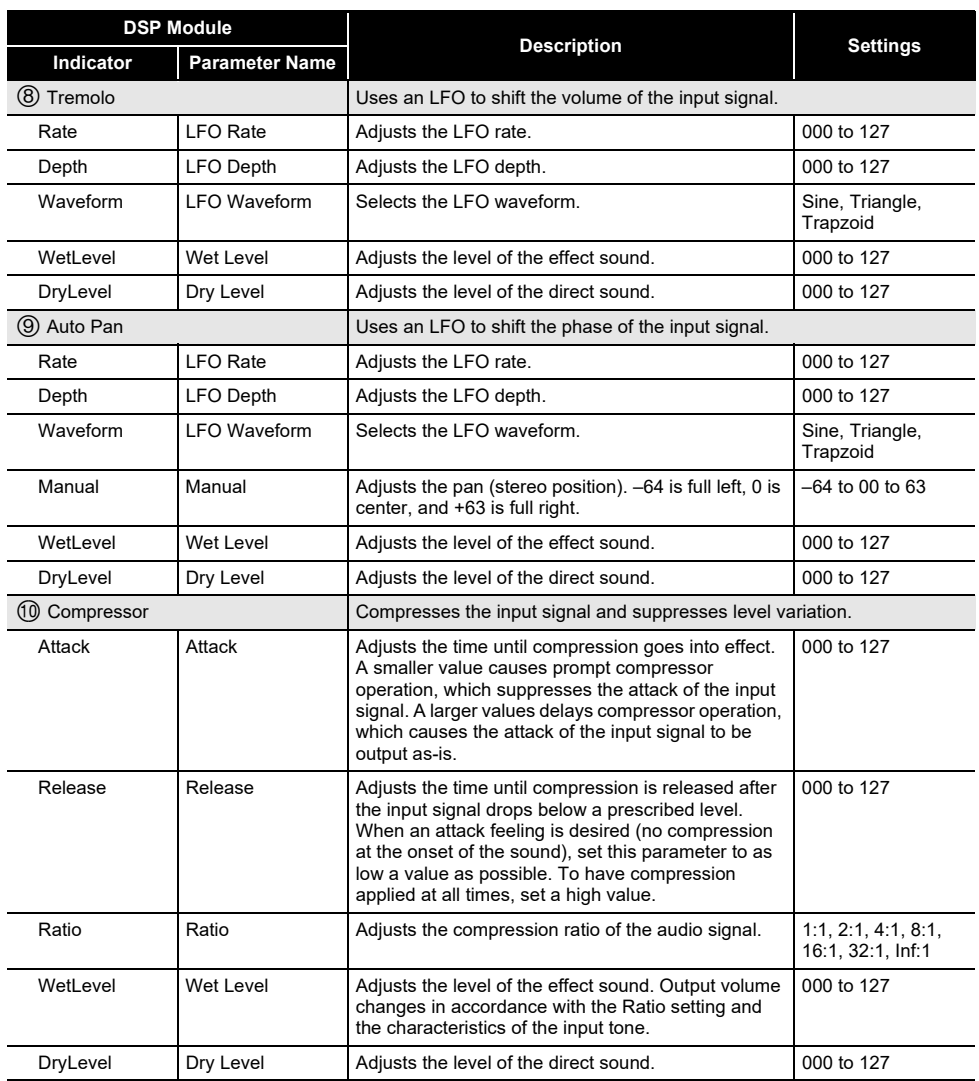

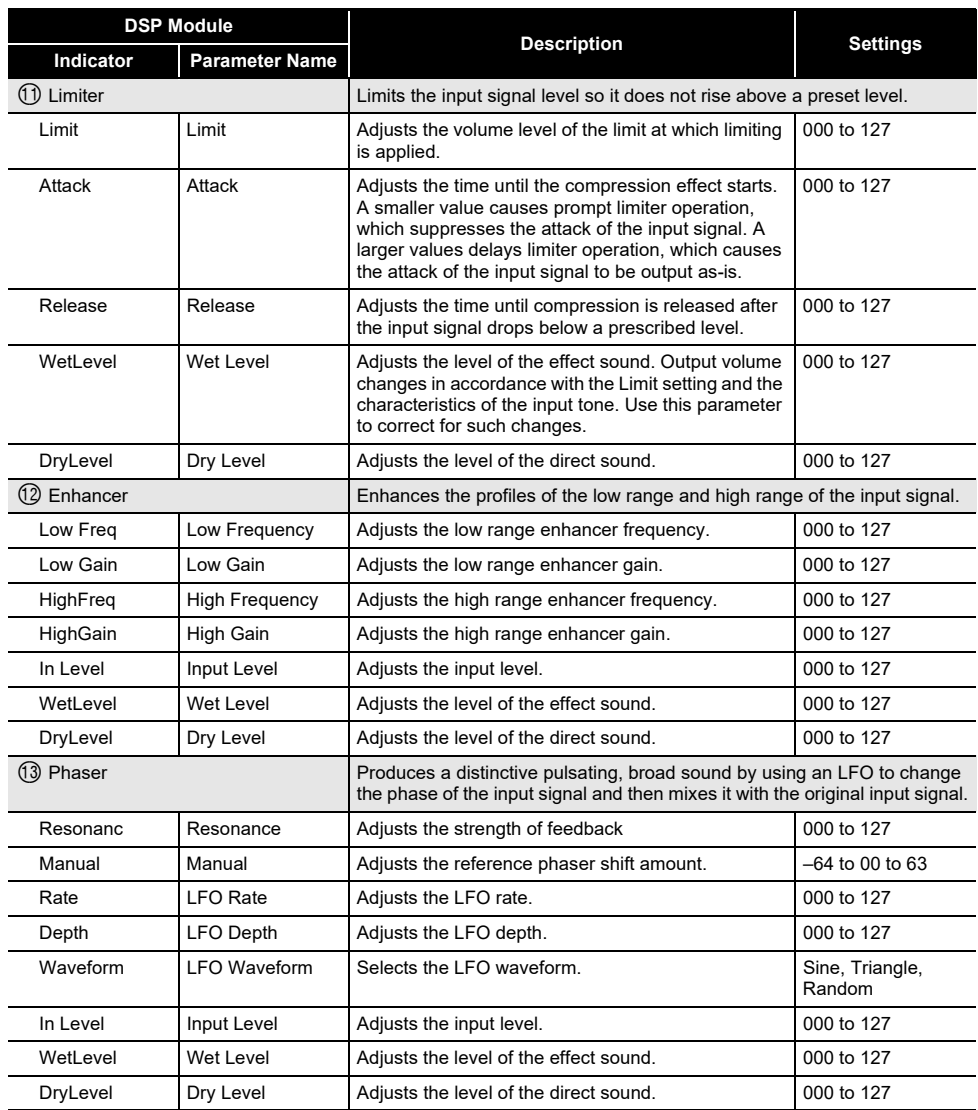

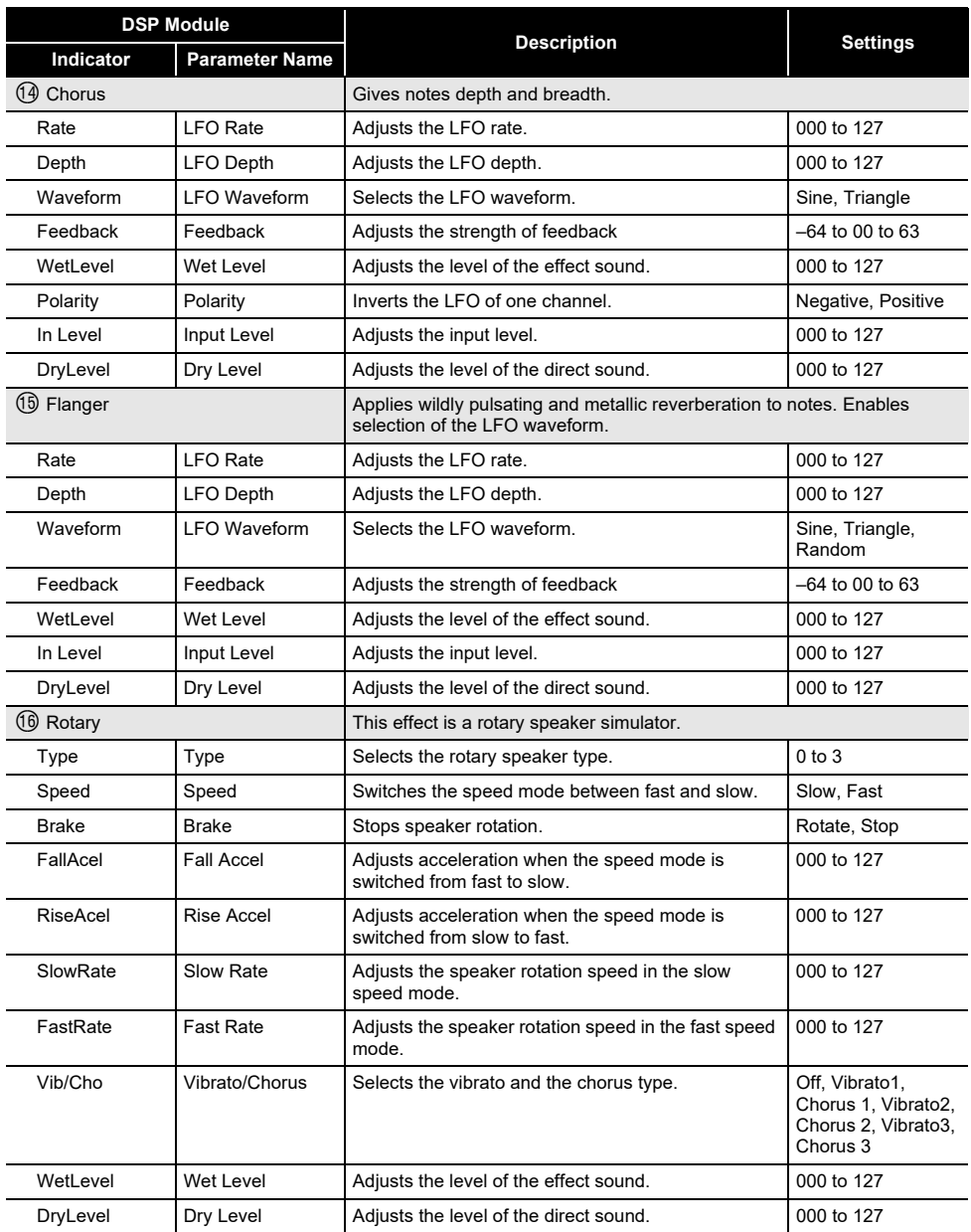

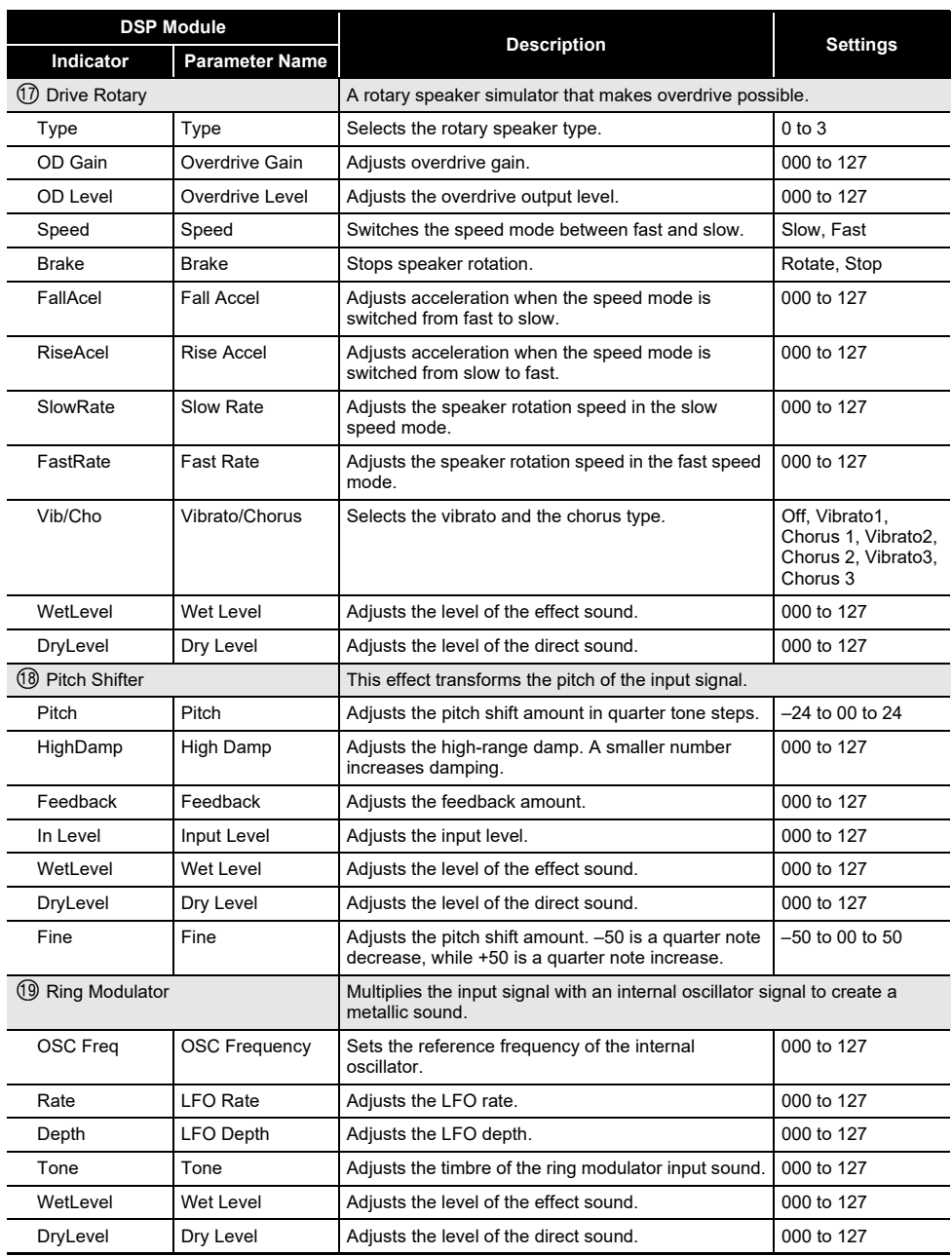

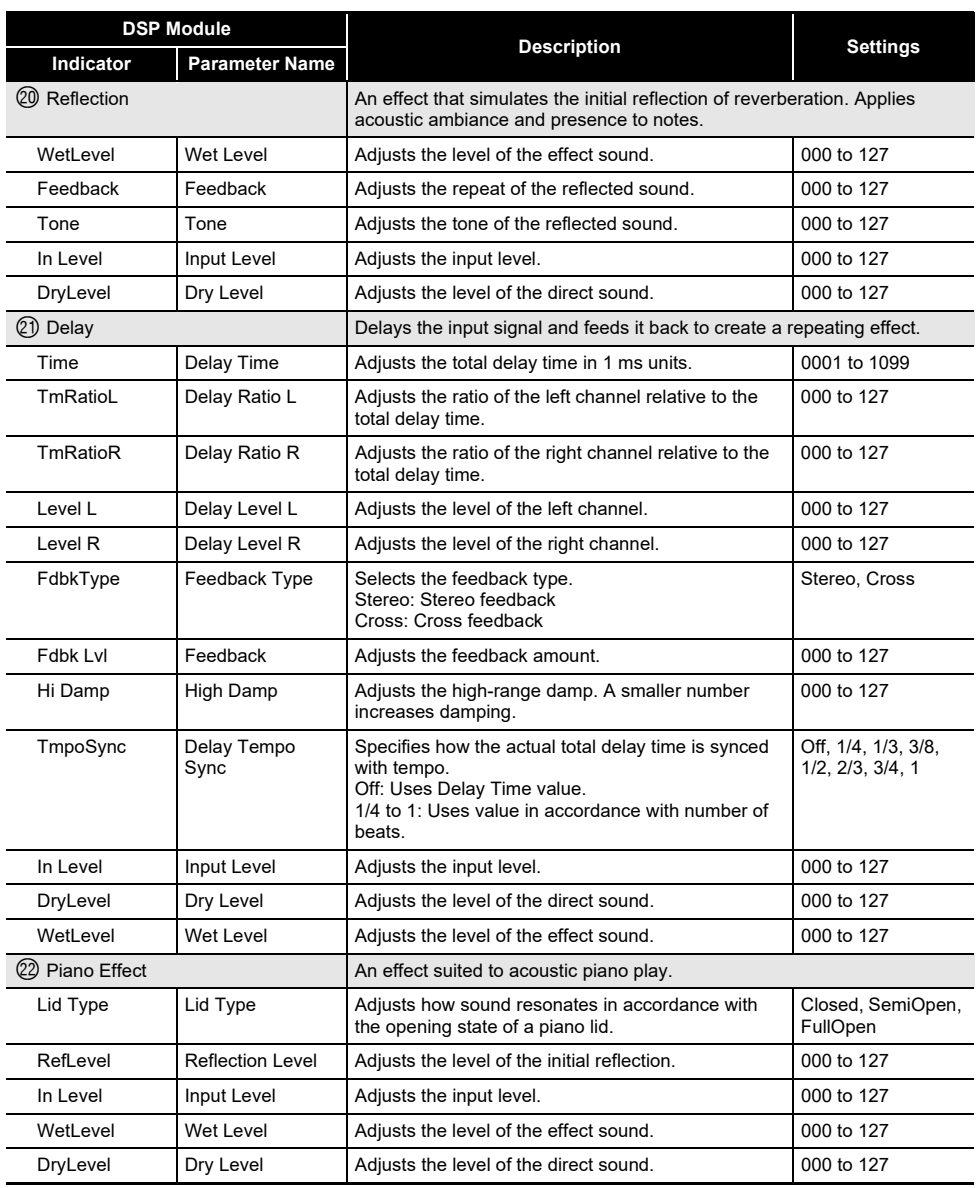

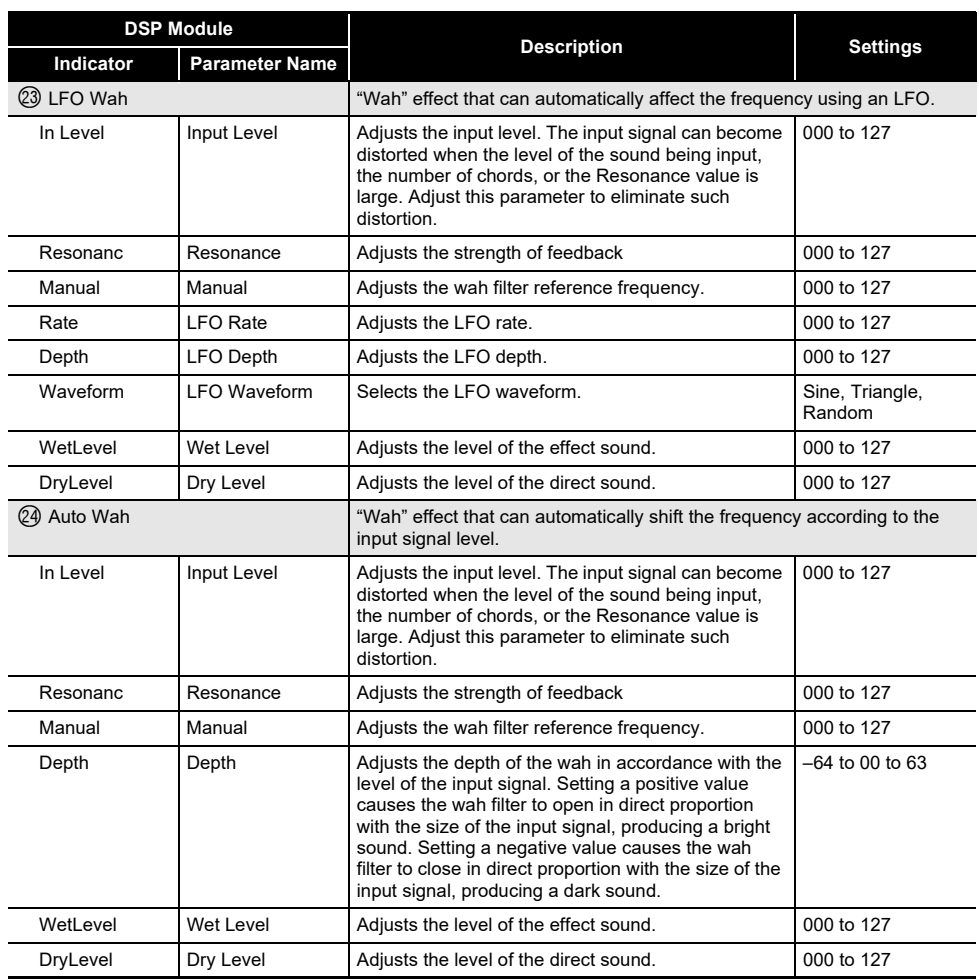

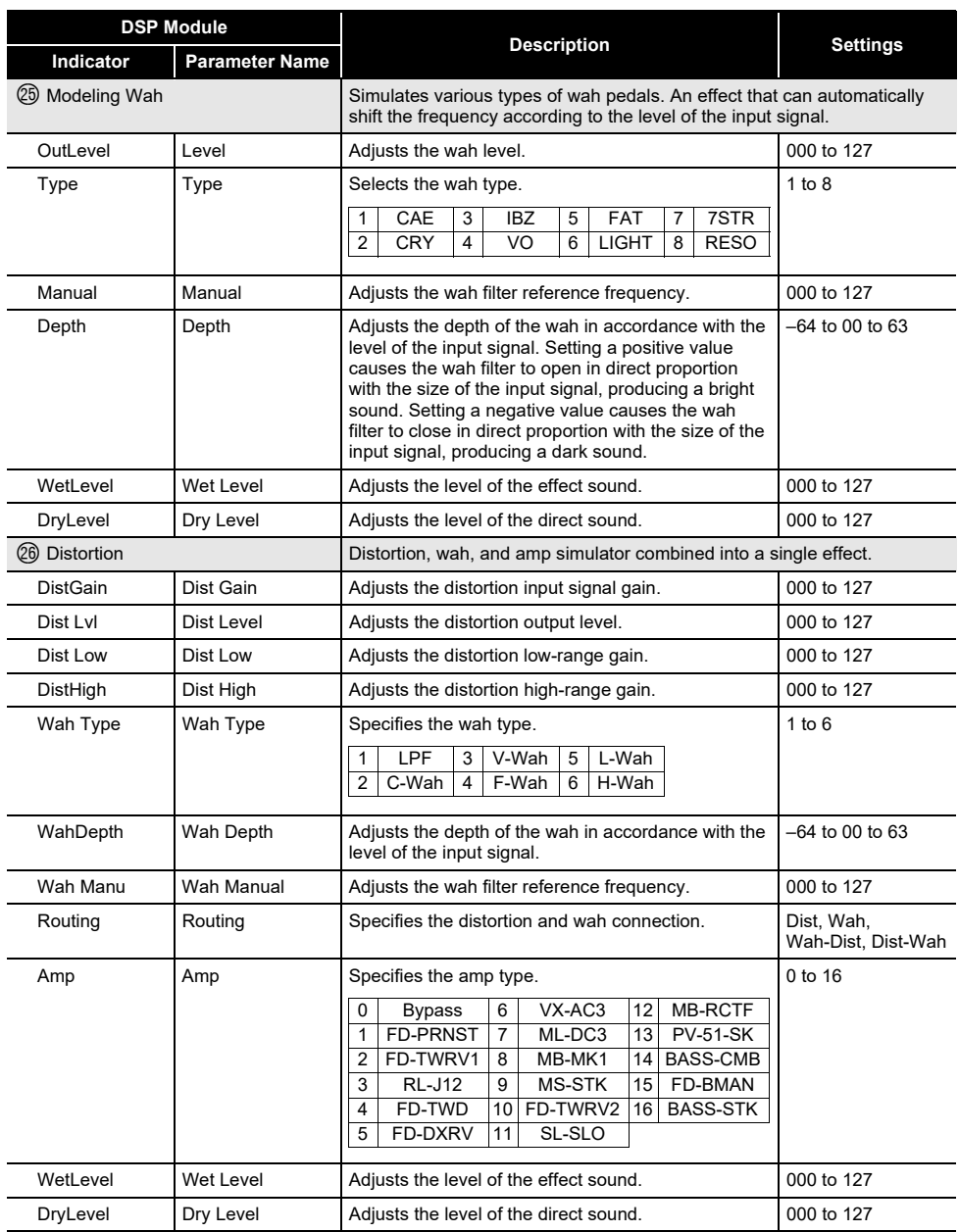

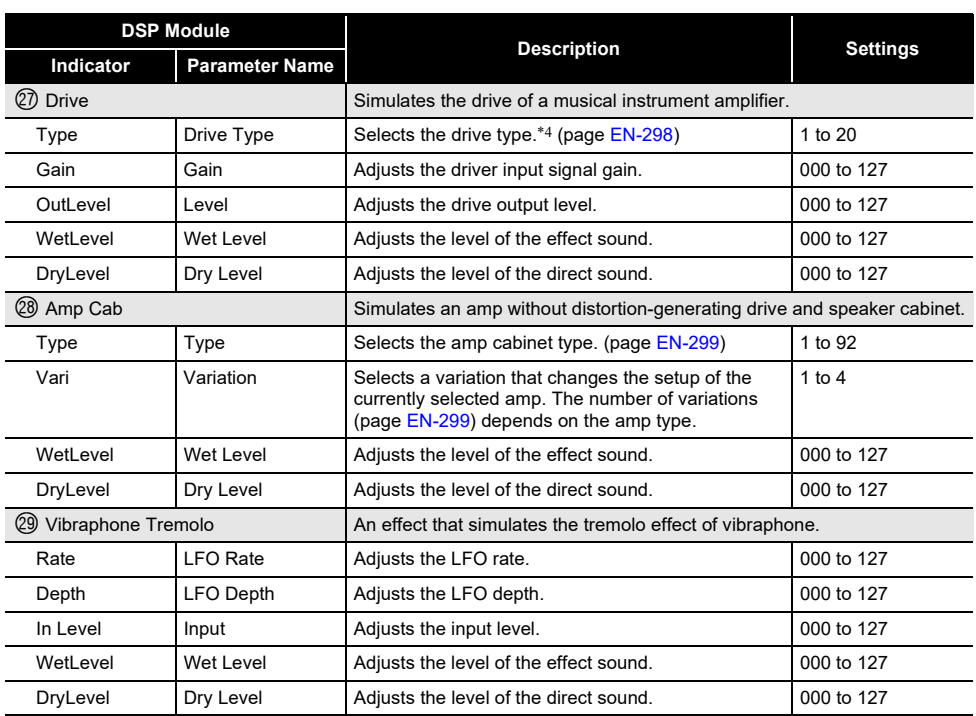

<span id="page-298-0"></span>\*1 100Hz, 125Hz, 160Hz, 200Hz, 250Hz, 315Hz, 400Hz, 500Hz, 630Hz, 800Hz, 1.0kHz, 1.3kHz, 1.6kHz, 2.0kHz, 2.5kHz, 3.2kHz, 4.0kHz, 5.0kHz, 6.3kHz, 8.0kHz

<span id="page-298-2"></span><span id="page-298-1"></span>\*2 50Hz, 63Hz, 80Hz, 100Hz, 125Hz, 160Hz, 200Hz, 250Hz, 315Hz, 400Hz, 500Hz, 630Hz, 800Hz \*3 2.0kHz, 2.5kHz, 3.2kHz, 4.0kHz, 5.0kHz, 6.0kHz, 8.0kHz, 10kHz, 13kHz, 16kHz

<span id="page-298-3"></span><sup>\*4</sup>

| <b>Settings</b> | <b>Drive Type</b> | <b>Display</b> | <b>Description</b>                                                                           |
|-----------------|-------------------|----------------|----------------------------------------------------------------------------------------------|
| 1 to 4          | Clean1 to 4       | Clean1 to 4    | Simulates a clean sound with little distortion.                                              |
| 5 to 8          | Crunch1 to 4      | Crunch1 to 4   | Simulates a crisp crunch sound with little distortion.                                       |
| 9 to 12         | Overdrive1 to 4   | Overdry1 to 4  | Simulates an overdrive sound with mellow<br>distortion.                                      |
| 13 to 16        | Distortion1 to 4  | Distort1 to 4  | Simulates a hard, straight distortion sound.                                                 |
| 17 to 20        | Metal1 to 4       | Metal1 to 4    | Simulates an extreme and weighty distortion sound<br>that is suitable for heavy metal music. |

### <span id="page-299-0"></span>**Amp Cab Type List**

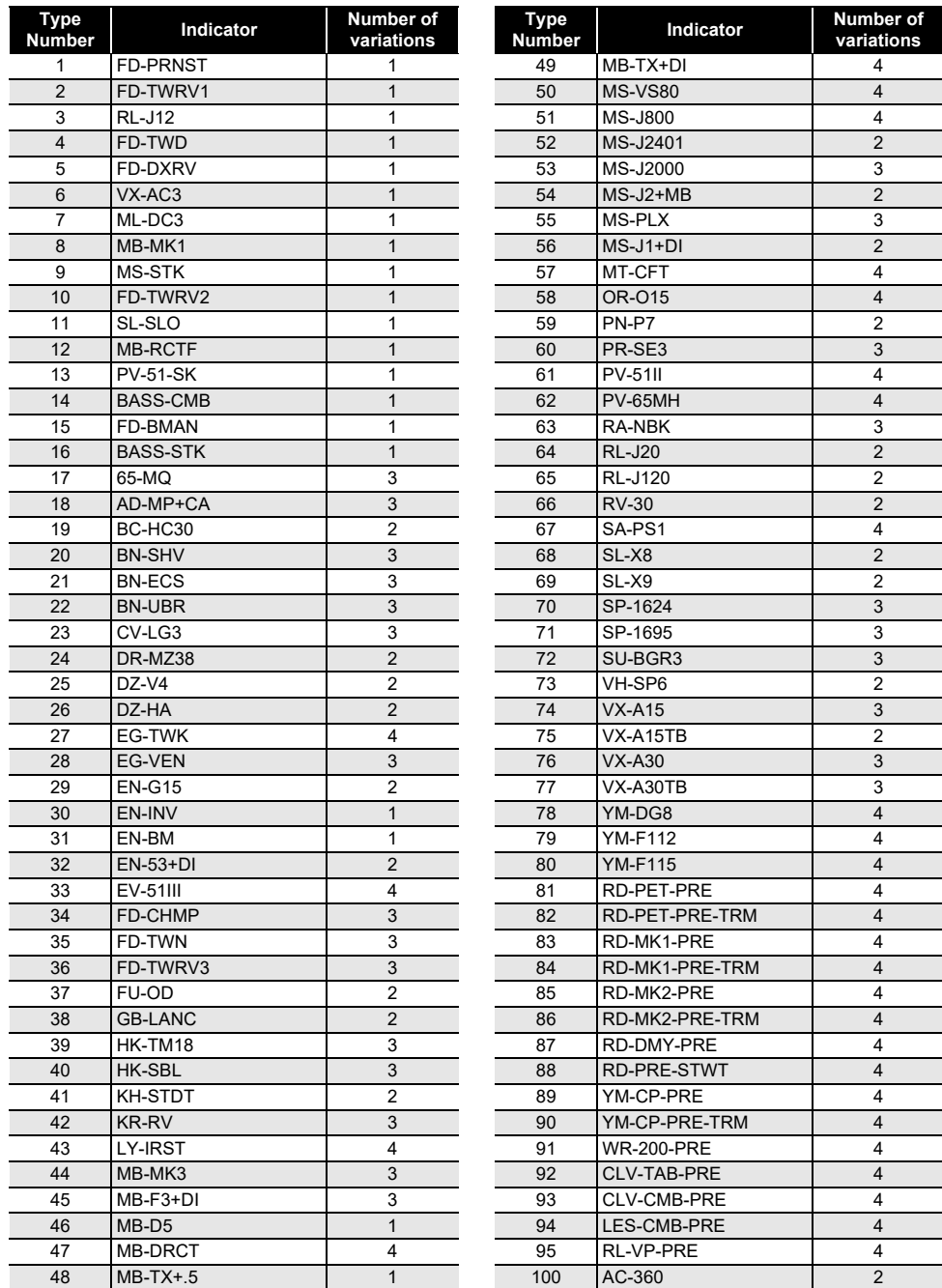

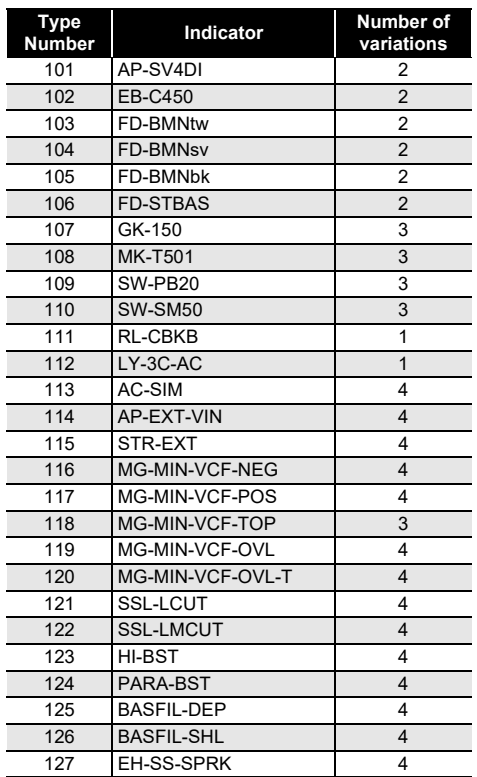

### **Home Customization 5 buttons Function List**

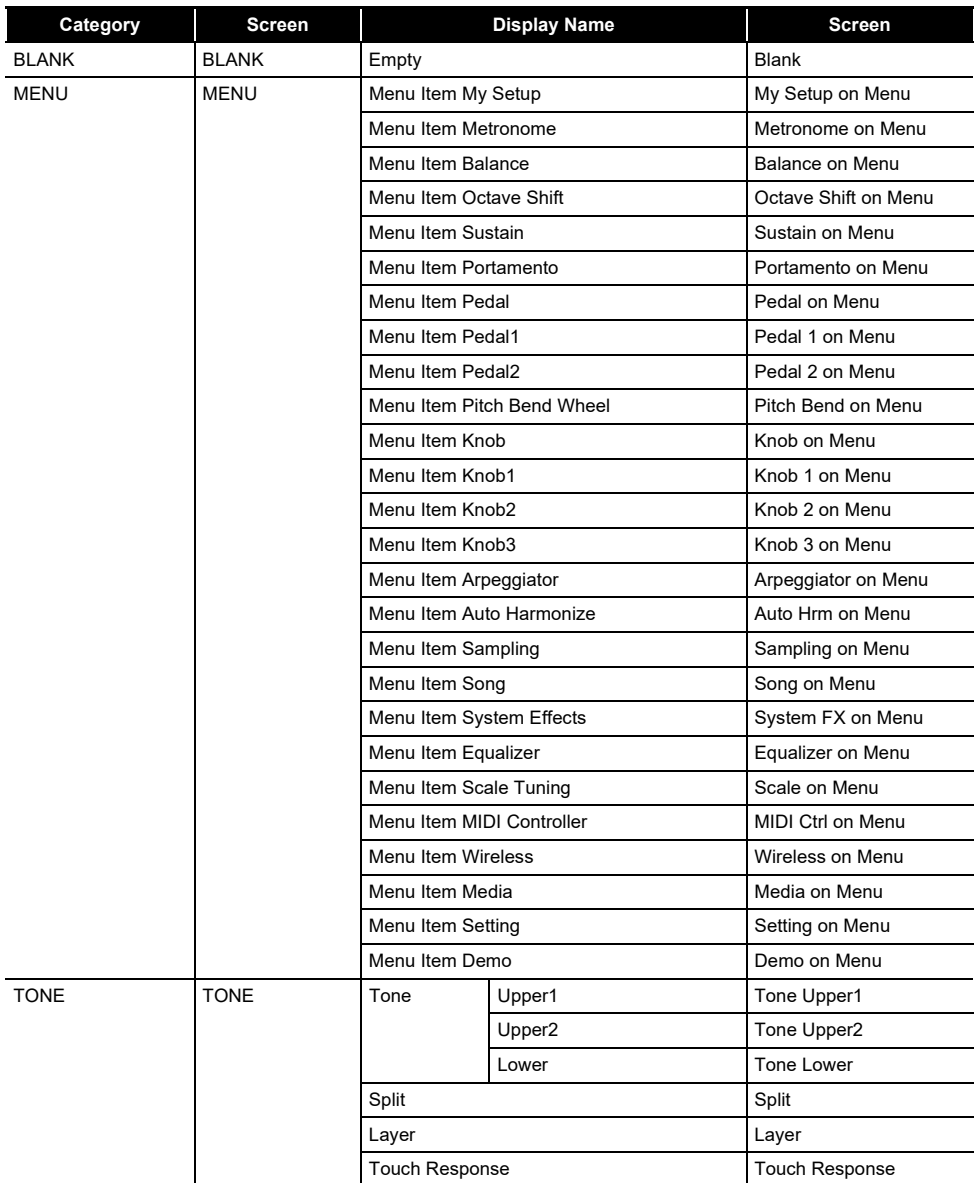

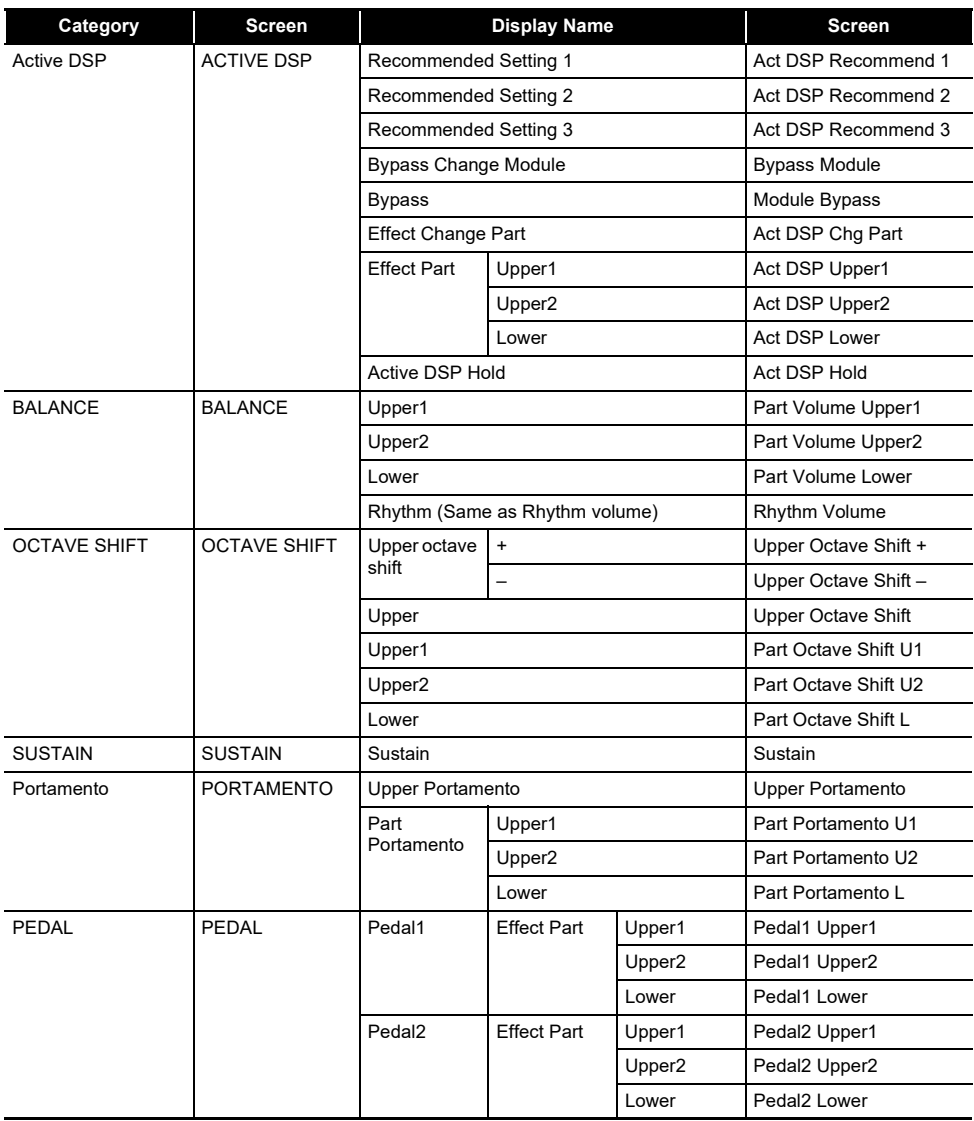

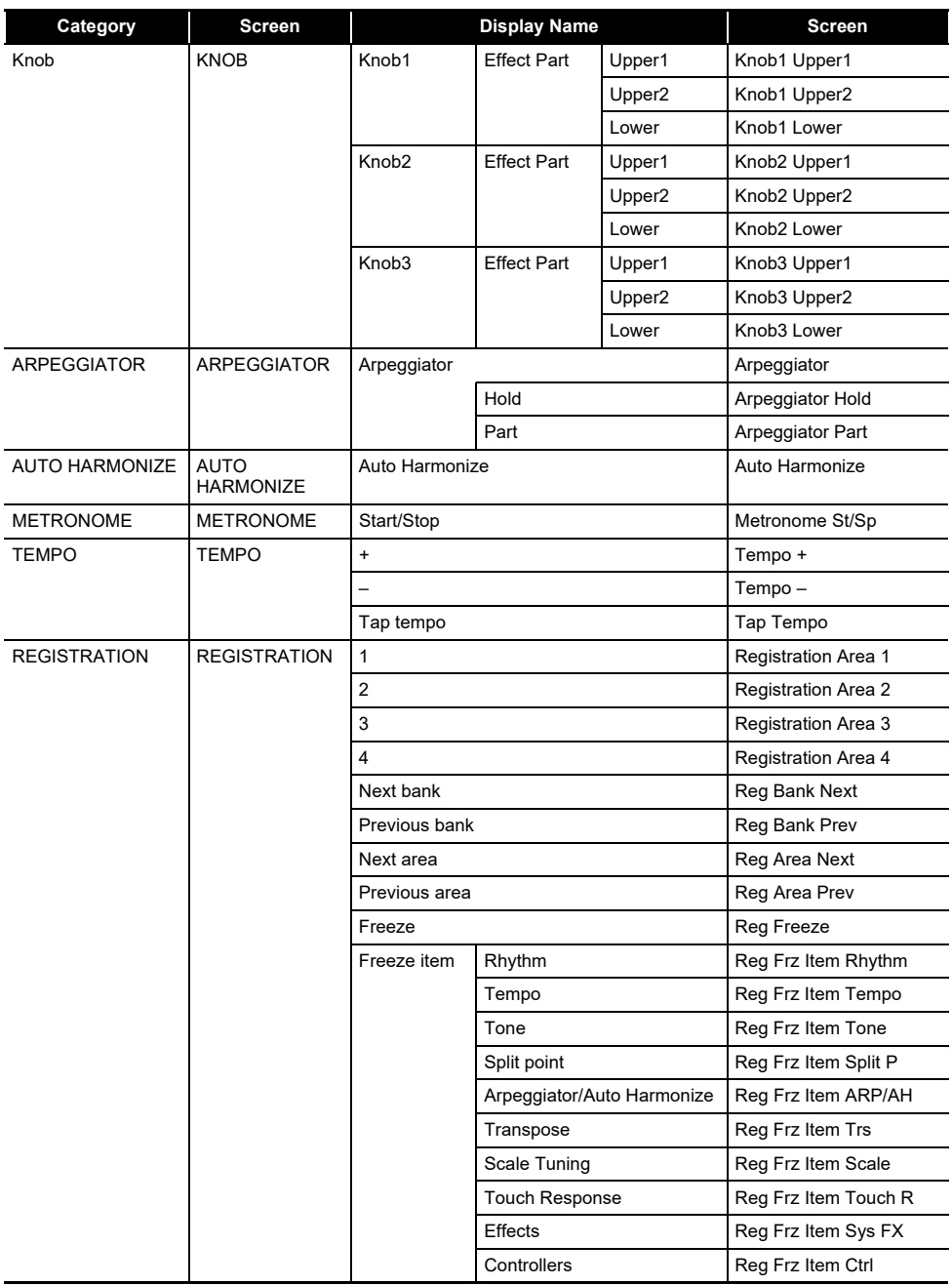

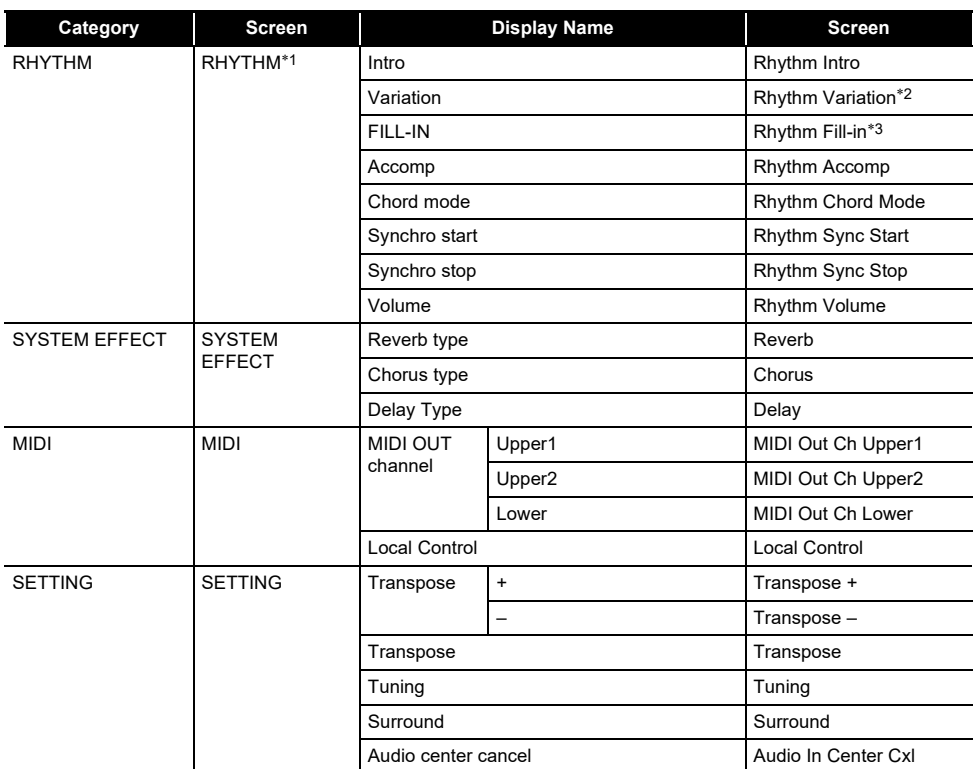

\*1 Not shown on the tone screen.

\*2 Rhythm Variation 1 in the case of Operation Type 2.

\*3 Rhythm Variation 2 in the case of Operation Type 2.

# **Fingering Guide**

#### ■ **FINGERED 1, FINGERED 2 Chords**

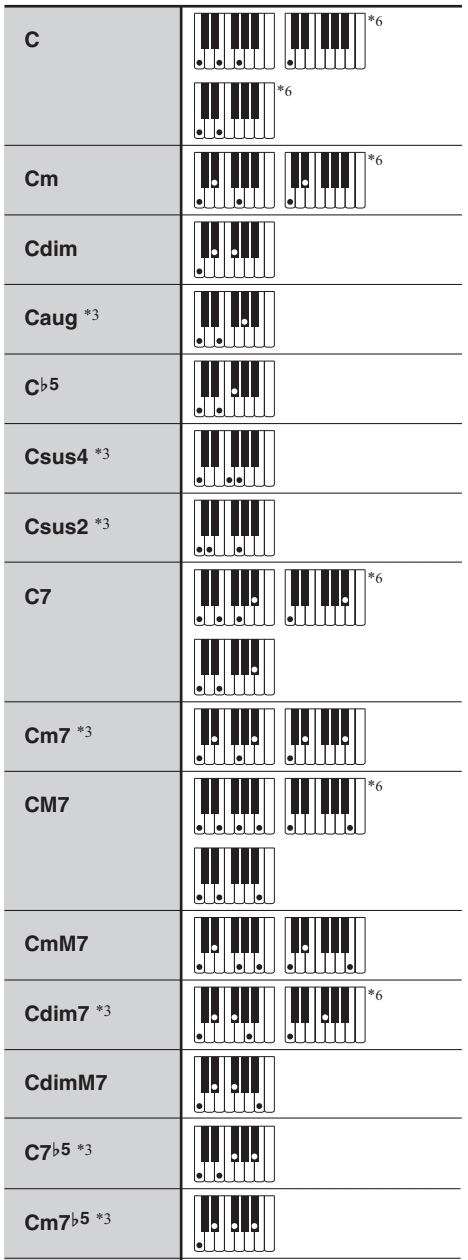

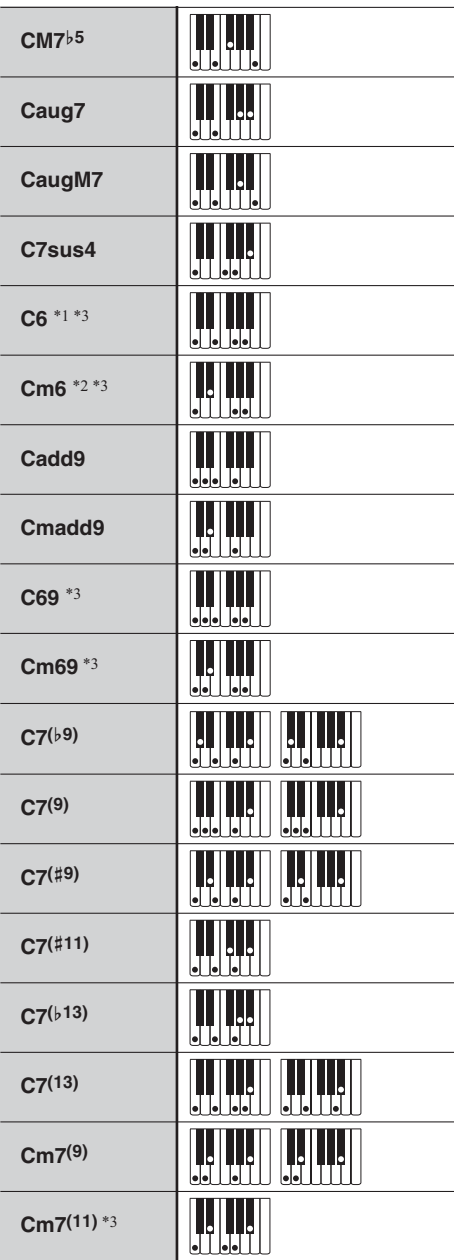

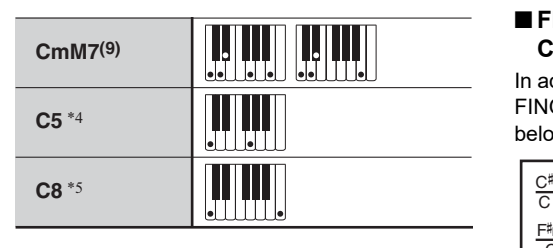

- \*1 With FINGERED 2, interpreted as Am7.
- $*2$  With FINGERED 2, interpreted as Am7 $b$ <sup>5</sup>.
- \*3 Inverted form not supported in some cases.
- \*4 Chord consisting of root and 5th only.
- \*5 Not a standard chord, but used when you want Auto Accompaniment with the root note only, or the root with an octave added.
- \*6 These fingerings are special fingerings for Digital Keyboard chord input, and so they are not suitable for normal keyboard play.

#### ■ **FINGERED ON BASS, FULL RANGE CHORD**

In addition to the chords that can be fingered with FINGERED 1 and FINGERED 2, the chords below also are recognized.

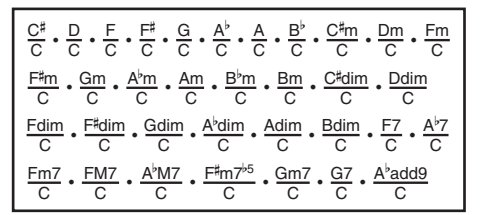

#### NOTE

- With FINGERED ON BASS, the lowest note fingered is interpreted as the base note. Inverted forms are not supported.
- With FULL RANGE CHORD, when the lowest note fingered is a certain distance from the neighboring note, the chord is interpreted as a fraction chord.
- Unlike FINGERED 1, 2, and FINGERED ON BASS, FULL RANGE CHORD requires pressing of at least three keys to form a chord.

## **Chord Example List**

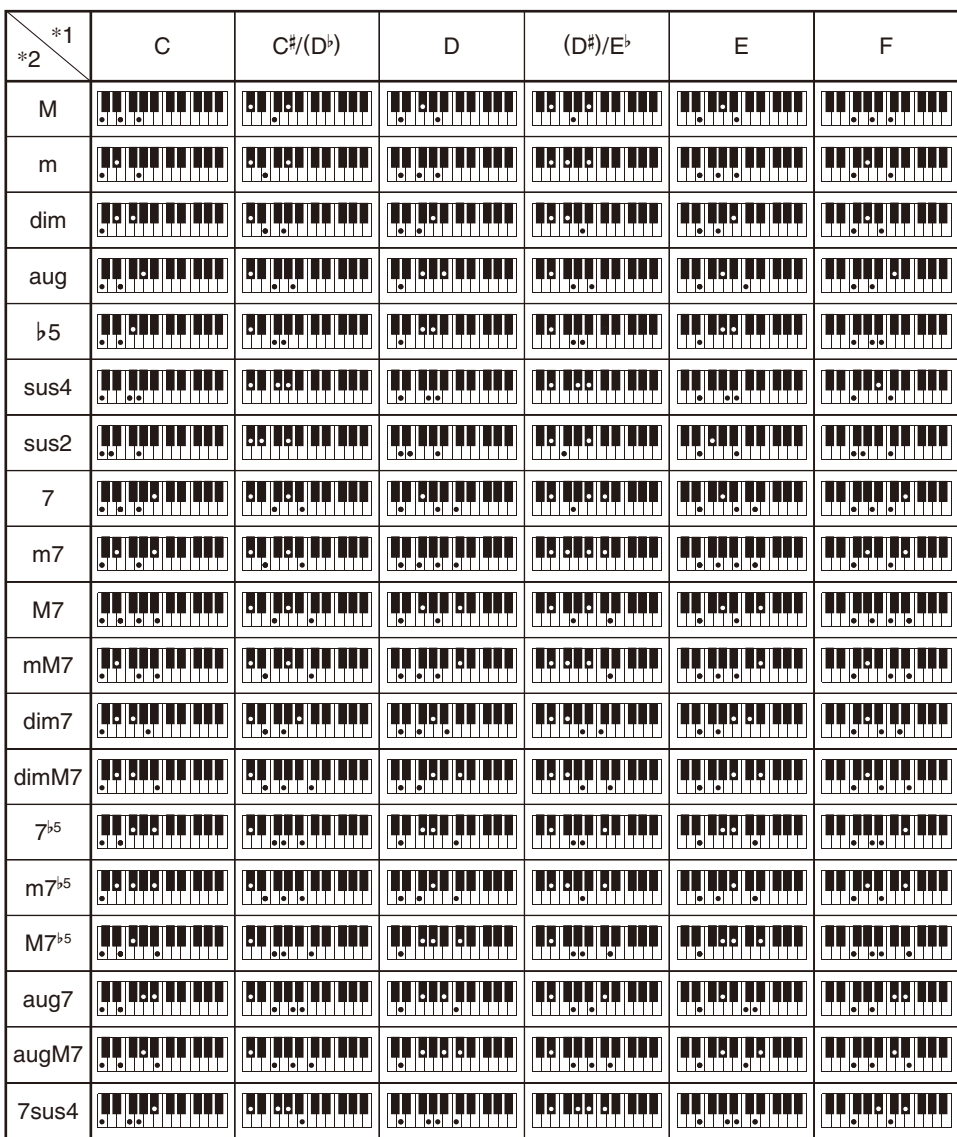

\*1 Root \*2 Chord Type

• Since the chord input range is limited, this model may not support some of the chords shown above.

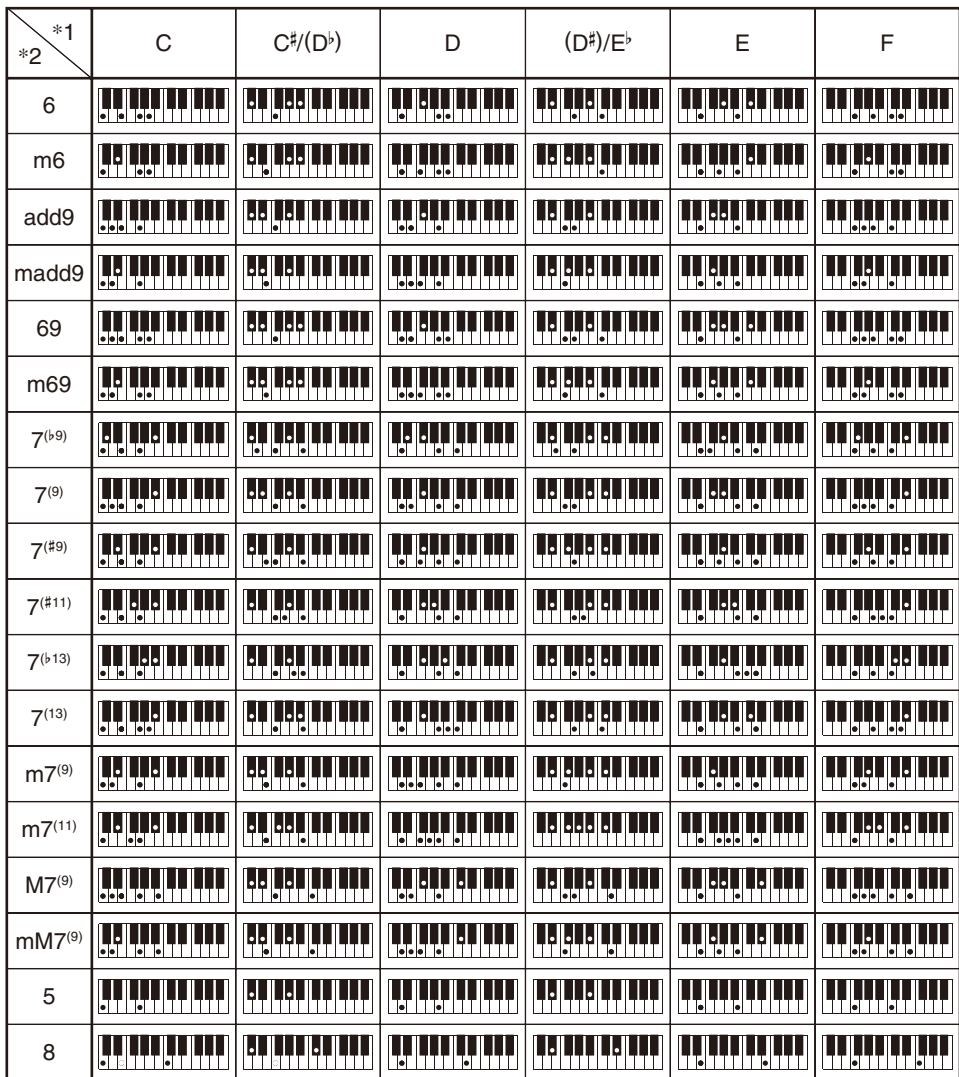

\*1 Root \*2 Chord Type

• Since the chord input range is limited, this model may not support some of the chords shown above.

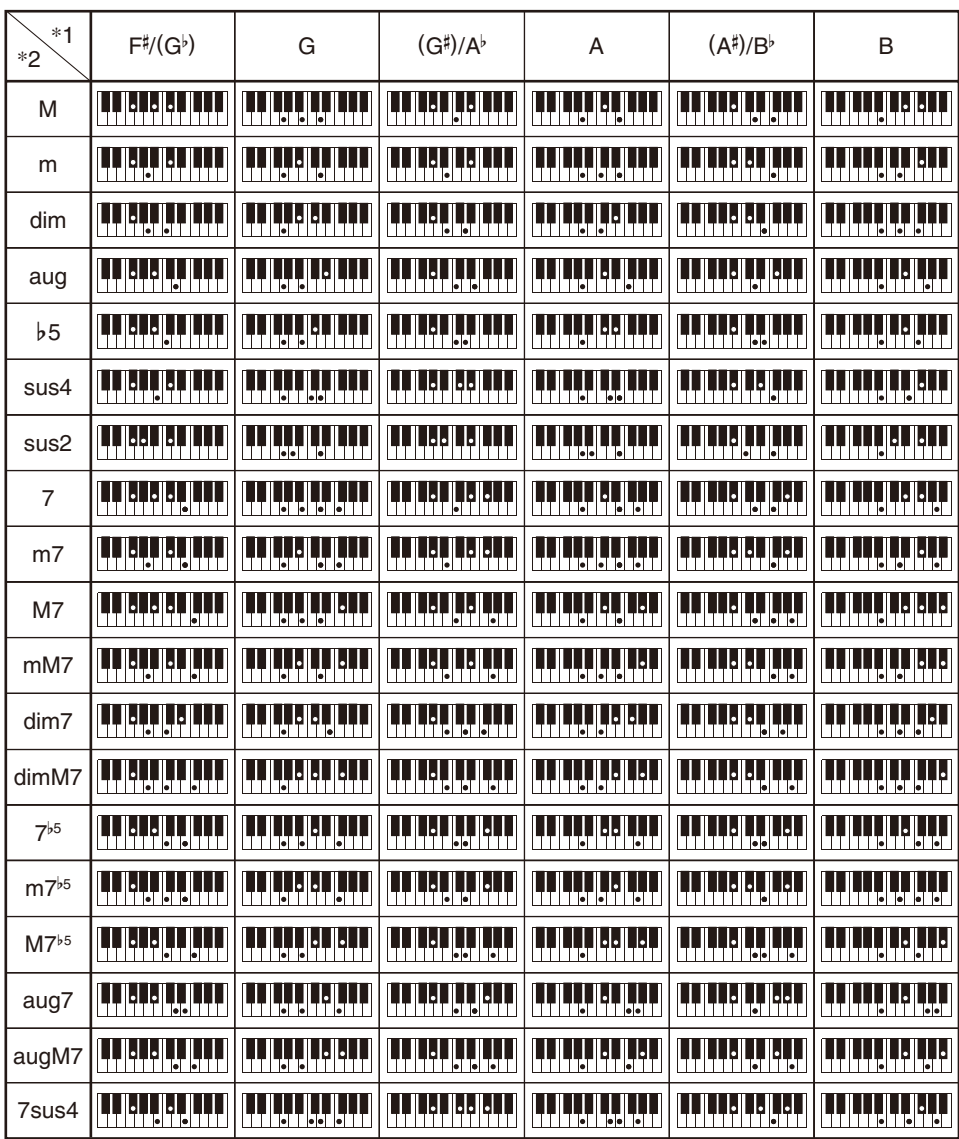

\*1 Root \*2 Chord Type

• Since the chord input range is limited, this model may not support some of the chords shown above.

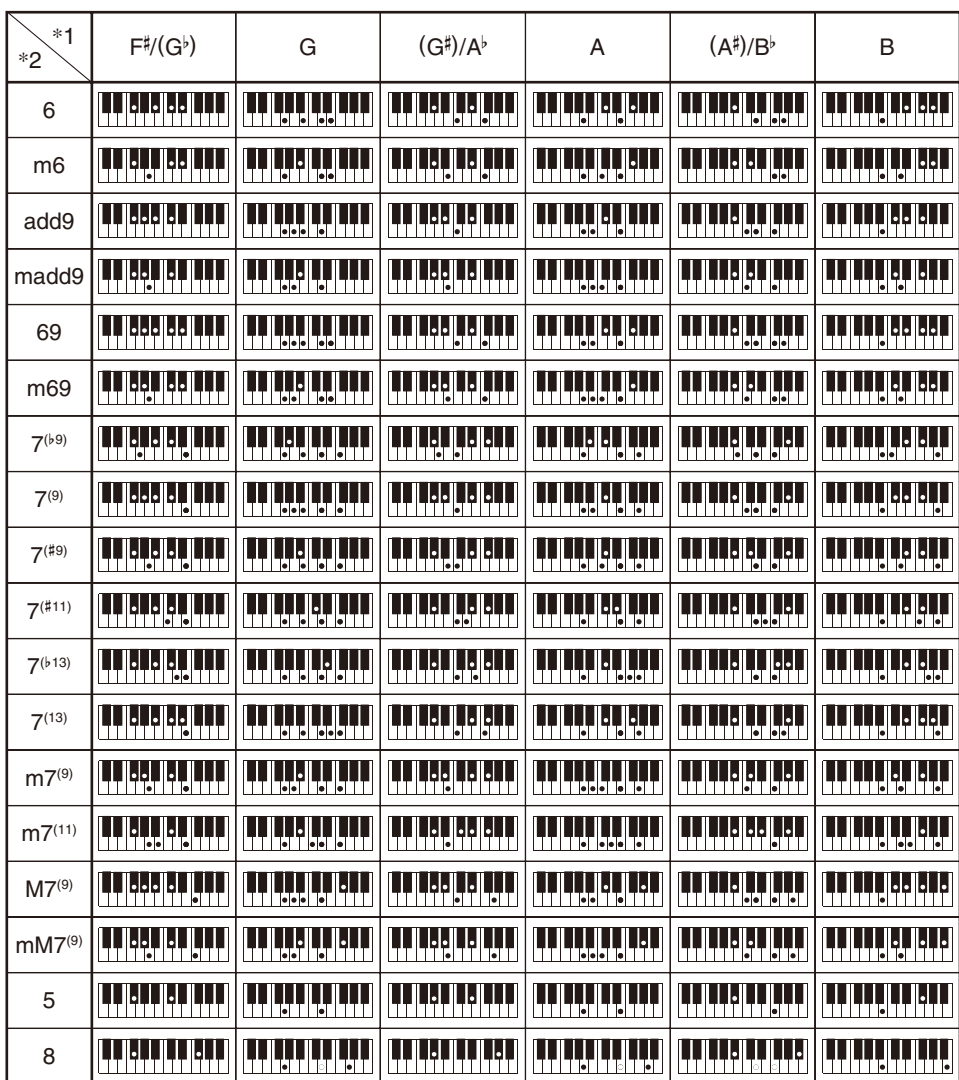

\*1 Root \*2 Chord Type

• Since the chord input range is limited, this model may not support some of the chords shown above.

# **MIDI Implementation Chart**

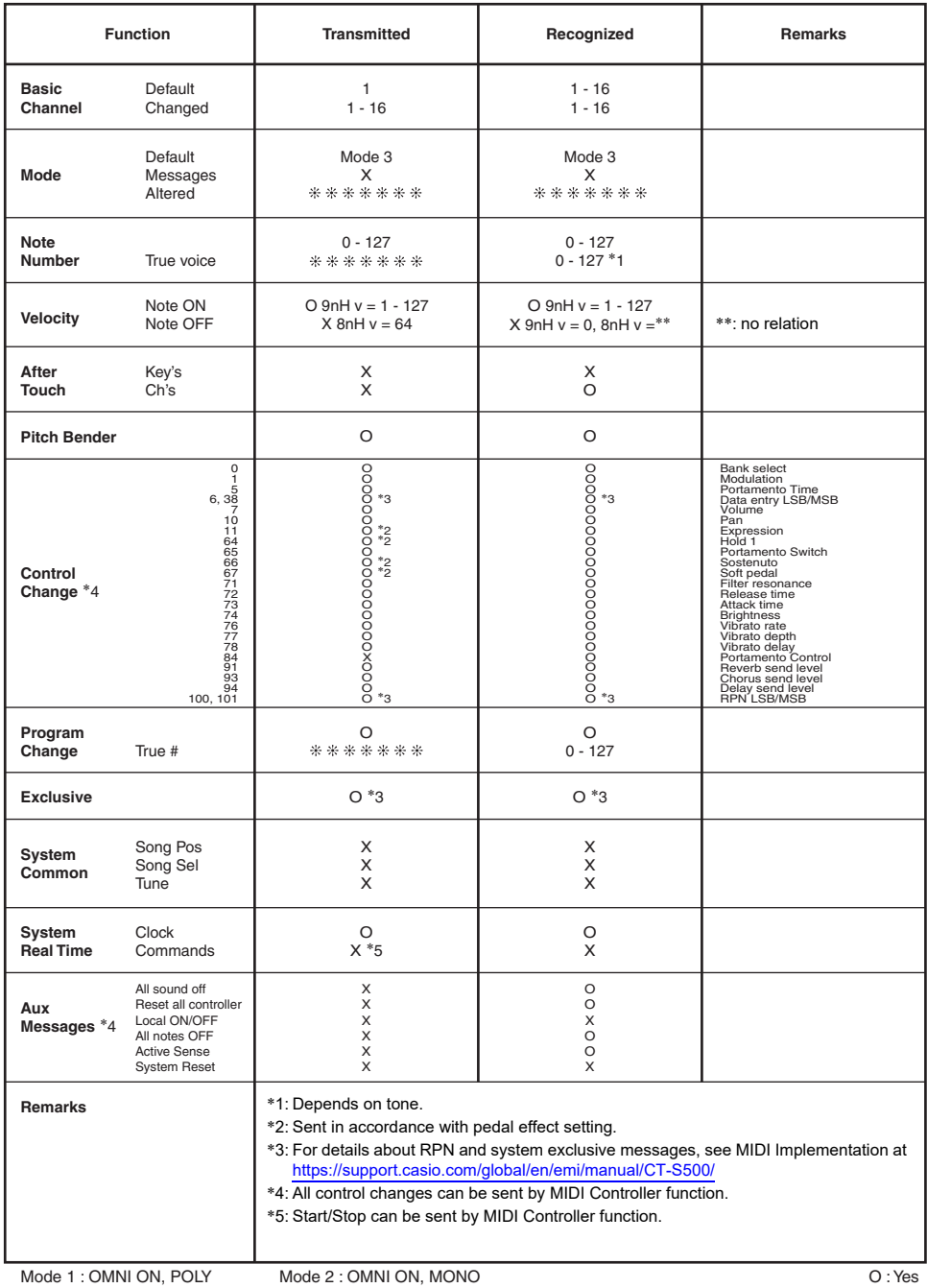

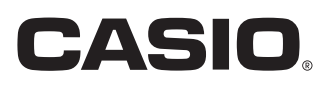

**CASIO COMPUTER CO., LTD.** 6-2, Hon-machi 1-chome Shibuya-ku, Tokyo 151-8543, Japan

MA2201-B@ 2021 CASIO COMPUTER CO., LTD.